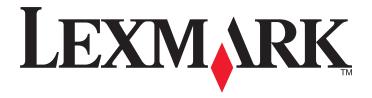

# X548 Series

# **User's Guide**

November 2012 www.lexmark.com

Machine type(s):

7525

Model(s):

630, 632, 636

# **Contents**

| Safety information                                                    | 7  |
|-----------------------------------------------------------------------|----|
| Learning about the printer                                            | 9  |
| Finding information about the printer                                 |    |
| Selecting a location for the printer                                  |    |
| Printer configurations                                                | 12 |
| Basic functions of the scanner                                        | 12 |
| Understanding the ADF and scanner glass                               | 13 |
| Understanding the printer control panel                               | 14 |
| Understanding the home screen                                         | 16 |
| Understanding the home screen                                         | 16 |
| Using the touch-screen buttons                                        | 17 |
| Setting up and using the home screen applications                     | 21 |
| Finding the IP address of the printer                                 | 21 |
| Accessing the Embedded Web Server                                     | 21 |
| Activating the home screen applications                               |    |
| Exporting and importing a configuration using the Embedded Web Server |    |
| Additional printer setup                                              | 25 |
| Installing internal options                                           | 25 |
| Installing hardware options                                           |    |
| Attaching cables                                                      | 36 |
| Verifying printer setup                                               | 38 |
| Setting up the printer software                                       | 38 |
| Preparing to set up the printer on an Ethernet network                | 40 |
| Installing the printer on an Ethernet network                         | 40 |
| Minimizing your printer's environmental impact                        | 43 |
| Saving paper and toner                                                | 43 |
| Saving energy                                                         | 44 |
| Recycling                                                             | 46 |

| Loading paper and specialty media                               | 48 |  |
|-----------------------------------------------------------------|----|--|
| Setting the paper size and type                                 | 48 |  |
| Configuring Universal paper settings                            | 48 |  |
| Loading the standard 250-sheet tray and optional 550-sheet tray | 48 |  |
| Loading the 650-sheet duo drawer                                | 51 |  |
| Loading the multipurpose feeder                                 | 52 |  |
| Loading the manual feeder                                       | 54 |  |
| Linking and unlinking trays                                     | 56 |  |
| Paper and specialty media guide                                 | 58 |  |
| Paper guidelines                                                | 58 |  |
| Storing paper                                                   | 61 |  |
| Supported paper sizes, types, and weights                       | 61 |  |
| Printing                                                        | 64 |  |
| Printing a document                                             | 64 |  |
| Printing from a flash drive                                     | 65 |  |
| Printing on specialty media                                     |    |  |
| Printing confidential and other held jobs                       |    |  |
| Printing photos from a PictBridge-enabled digital camera        | 72 |  |
| Printing information pages                                      | 72 |  |
| Canceling a print job                                           | 73 |  |
| Copying                                                         | 74 |  |
| Making copies                                                   | 74 |  |
| Copying film photos                                             | 75 |  |
| Copying on specialty media                                      | 75 |  |
| Customizing copy settings                                       | 76 |  |
| Placing information on copies                                   | 81 |  |
| Canceling a copy job                                            | 81 |  |
| Understanding the copy screens and options                      | 82 |  |
| E-mailing                                                       | 85 |  |
| Getting ready to e-mail                                         | 85 |  |
| Creating an e-mail shortcut                                     | 86 |  |
| E-mailing a document                                            | 87 |  |
| Customizing e-mail settings                                     | 88 |  |

| Canceling an e-mail                                  | 89        |
|------------------------------------------------------|-----------|
| Understanding e-mail options                         | 89        |
| Faxing                                               | 92        |
| Getting the printer ready to fax                     | 92        |
| Creating shortcuts                                   | 105       |
| Sending a fax                                        | 106       |
| Customizing fax settings                             | 108       |
| Canceling an outgoing fax                            | 109       |
| Understanding fax options                            | 110       |
| Holding and forwarding faxes                         | 112       |
| Scanning to an FTP address                           | 114       |
| Creating shortcuts                                   | 114       |
| Scanning to an FTP address                           | 115       |
| Understanding FTP options                            | 116       |
| Scanning to a computer or flash drive                | 119       |
| Scanning to a computer                               |           |
| Scanning to a flash drive                            |           |
| Using the ScanBack Utility                           |           |
| Understanding scan profile options                   |           |
| Understanding printer menus                          | 123       |
| Menus list                                           |           |
| Supplies menu                                        |           |
| Paper menu                                           | 125       |
| Reports menu                                         |           |
| Network/Ports                                        | 136       |
| Security menu                                        | 144       |
| Settings menu                                        | 149       |
| Help menu                                            | 199       |
| Securing the printer hard disk and other installed r | memory201 |
| Statement of Volatility                              | •         |
| Erasing volatile memory                              |           |
| Erasing non-volatile memory                          |           |
| Erasing printer hard disk memory                     |           |

| Configuring printer hard disk encryption                  | 204 |
|-----------------------------------------------------------|-----|
| Maintaining the printer                                   | 205 |
| Cleaning the exterior of the printer                      |     |
| Cleaning the scanner glass                                |     |
| Storing supplies                                          | 206 |
| Checking the status of supplies                           | 206 |
| Ordering supplies                                         | 207 |
| Replacing supplies                                        | 208 |
| Moving the printer                                        | 225 |
| Administrative support                                    | 227 |
| Finding advanced networking and administrator information | 227 |
| Using the Embedded Web Server                             | 227 |
| Checking the printer status                               | 227 |
| Checking the virtual display                              | 227 |
| Setting up e-mail alerts                                  | 228 |
| Viewing reports                                           | 228 |
| Restoring factory default settings                        | 228 |
| Clearing jams                                             | 230 |
| Avoiding jams                                             | 230 |
| Understanding jam numbers and locations                   | 230 |
| 200 paper jam                                             | 232 |
| 201 paper jam                                             | 232 |
| 202 paper jam                                             | 233 |
| 230 paper jam                                             | 235 |
| 235 paper jam                                             | 235 |
| 24x paper jam                                             | 236 |
| 250 paper jam                                             | 237 |
| 290–294 paper jams                                        | 238 |
| Troubleshooting                                           | 239 |
| Solving basic printer problems                            | 239 |
| Understanding printer messages                            |     |
| Solving printing problems                                 |     |
| Solving copy problems                                     |     |

| Solving scanner problems                  | 257         |
|-------------------------------------------|-------------|
| Solving fax problems                      | 259         |
| Solving home screen applications problems | <b>26</b> 3 |
| Solving option problems                   | 264         |
| Solving paper feed problems               | 265         |
| Solving print quality problems            | 267         |
| Solving color quality problems            | 276         |
| Embedded Web Server does not open         | 279         |
| Contacting customer support               | 279         |
| Notices                                   | 280         |
| Product information                       | 280         |
| Edition notice                            | 280         |
| Power consumption                         | 285         |
| Indov                                     | 206         |

Safety information 7

# **Safety information**

Connect the power cord to a properly grounded electrical outlet that is near the product and easily accessible.

Do not place or use this product near water or wet locations.

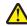

**CAUTION—POTENTIAL INJURY:** This product uses a laser. Use of controls or adjustments or performance of procedures other than those specified herein may result in hazardous radiation exposure.

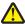

**CAUTION—POTENTIAL INJURY:** The lithium battery in this product is not intended to be replaced. There is a danger of explosion if a lithium battery is incorrectly replaced. Do not recharge, disassemble, or incinerate a lithium battery. Discard used lithium batteries according to the manufacturer's instructions and local regulations.

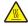

**CAUTION—HOT SURFACE:** The inside of the printer might be hot. To reduce the risk of injury from a hot component, allow the surface to cool before touching.

This product uses a printing process that heats the print media, and the heat may cause the media to release emissions. You must understand the section in your operating instructions that discusses the guidelines for selecting print media to avoid the possibility of harmful emissions.

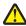

**CAUTION—POTENTIAL INJURY:** The printer weight is greater than 18 kg (40 lb) and requires two or more trained personnel to lift it safely.

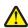

**CAUTION—POTENTIAL INJURY:** Before moving the printer, follow these guidelines to avoid personal injury or printer damage:

- Turn the printer off using the power switch, and then unplug the power cord from the wall outlet.
- Disconnect all cords and cables from the printer before moving it.
- Lift the printer off of the optional drawer and set it aside instead of trying to lift the drawer and printer at the same time.

Note: Use the handholds located on both sides of the printer to lift it off the optional drawer.

Use only the power cord provided with this product or the manufacturer's authorized replacement.

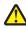

**CAUTION—POTENTIAL INJURY:** To reduce risk of fire, use only the telecommunications (RJ-11) cord provided with this product or a UL Listed 26 AWG or larger replacement when connecting this product to the public switched telephone network.

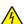

**CAUTION—SHOCK HAZARD:** If you are accessing the system board or installing optional hardware or memory devices sometime after setting up the printer, then turn the printer off, and unplug the power cord from the wall outlet before continuing. If you have any other devices attached to the printer, then turn them off as well, and unplug any cables going into the printer.

This product is designed, tested, and approved to meet strict global safety standards with the use of specific manufacturer's components. The safety features of some parts may not always be obvious. The manufacturer is not responsible for the use of other replacement parts.

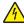

**CAUTION—SHOCK HAZARD:** Make sure that all external connections (such as Ethernet and telephone system connections) are properly installed in their marked plug-in ports.

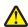

**CAUTION—POTENTIAL INJURY:** Do not cut, twist, bind, crush, or place heavy objects on the power cord. Do not subject the power cord to abrasion or stress. Do not pinch the power cord between objects such as furniture and walls. If any of these things happen, a risk of fire or electrical shock results. Inspect the power cord regularly for signs of such problems. Remove the power cord from the electrical outlet before inspecting it.

Refer service or repairs, other than those described in the user documentation, to a service representative.

Safety information 8

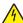

**CAUTION—SHOCK HAZARD:** To avoid the risk of electric shock when cleaning the exterior of the printer, unplug the power cord from the wall outlet and disconnect all cables from the printer before proceeding.

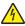

**CAUTION—SHOCK HAZARD:** Do not use the fax feature during a lightning storm. Do not set up this product or make any electrical or cabling connections, such as the fax feature, power cord, or telephone, during a lightning storm.

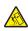

**CAUTION—TIPPING HAZARD:** Floor-mounted configurations require additional furniture for stability. You must use either a printer stand or printer base if you are using multiple input options. If you purchased a multifunction printer (MFP) that scans, copies, and faxes, then you may need additional furniture. For more information, see <a href="https://www.lexmark.com/multifunctionprinters">www.lexmark.com/multifunctionprinters</a>.

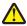

**CAUTION—POTENTIAL INJURY:** To reduce the risk of equipment instability, load each paper drawer or tray separately. Keep all other drawers or trays closed until needed.

SAVE THESE INSTRUCTIONS.

# **Learning about the printer**

# Finding information about the printer

| What are you looking for?                                                                                                    | Find it here                                                                                                    |
|----------------------------------------------------------------------------------------------------|----------------------------------------------------------------------------------------------------|
| Initial setup instructions:  Connecting the printer Installing the printer software                                                                                                    | Setup documentation—The setup documentation came with the printer and is also available at <a href="http://support.lexmark.com">http://support.lexmark.com</a> .                                                                                                    |
| Additional setup and instructions for using the printer:  Selecting and storing paper and specialty media  Loading paper  Configuring printer settings  Viewing and printing documents and photos  Setting up and using the printer software  Configuring the printer on a network  Caring for and maintaining the printer  Troubleshooting and solving problems | User's Guide and Quick Reference Guide—The guides may be available on the Software and Documentation CD.  For more information, visit <a href="http://support.lexmark.com">http://support.lexmark.com</a> .                                                                                                    |
| Instructions for:  Connecting the printer to an Ethernet network Troubleshooting printer connection problems                                                                                                    | Networking Guide—Open the Software and Documentation CD, and then look for Printer and Software Documentation under the Pubs folder. From the list of publications, click the Networking Guide link.                                                                                                    |
| Help using the printer software                                                                                                    | Windows or Mac Help—Open a printer software program or application, and then click Help.  Click to view context-sensitive information.  Notes:  Help is automatically installed with the printer software.  The printer software is located in the printer program folder or on the desktop, depending on your operating system. |

| What are you looking for?                                                                                      | Find it here                                                                                                    |
|----------------------------------------------------------------------------------------------------|----------------------------------------------------------------------------------------------------|
| The latest supplemental information, updates, and customer support:                                            | Lexmark Support Web site— http://support.lexmark.com                                                                                                    |
| <ul> <li>Documentation</li> <li>Driver downloads</li> <li>Live chat support</li> <li>E-mail support</li> </ul> | Note: Select your country or region, and then select your product to view the appropriate support site.  Support telephone numbers and hours of operation for your country or region can be found on the Support Web site or on the printed warranty that came with your                                                              |
| Voice support                                                                                                  | printer.  Record the following information (located on the store receipt and at the back of the printer), and have it ready when you contact customer support so that they may serve you faster:  • Machine Type number  • Serial number  • Date purchased  • Store where purchased                                                   |
| Warranty information                                                                                           | <ul> <li>Warranty information varies by country or region:</li> <li>In the U.S.—See the Statement of Limited Warranty included with this printer, or at <a href="http://support.lexmark.com">http://support.lexmark.com</a>.</li> <li>In other countries and regions—See the printed warranty that came with your printer.</li> </ul> |

# Selecting a location for the printer

When selecting a location for the printer, leave enough room to open trays, covers, and doors. If you plan to install any options, then also leave enough room for them. It is important to:

- Make sure airflow in the room meets the latest revision of the ASHRAE 62 standard or the CEN Technical Committee 156 standard.
- Provide a flat, sturdy, and stable surface.
- Keep the printer:
  - Away from the direct airflow of air conditioners, heaters, or ventilators
  - Free from direct sunlight, humidity extremes, or temperature fluctuations
  - Clean, dry, and free of dust
- Allow the following recommended amount of space around the printer for proper ventilation:

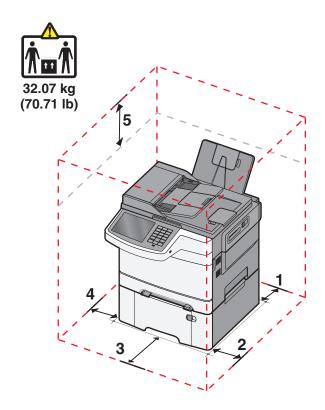

| 1 | 102 mm (4 in.)  |
|---|-----------------|
| 2 | 508 mm (20 in.) |
| 3 | 152 mm (6 in.)  |
| 4 | 76 mm (3 in.)   |
| 5 | 254 mm (10 in.) |

# **Printer configurations**

### **Basic models**

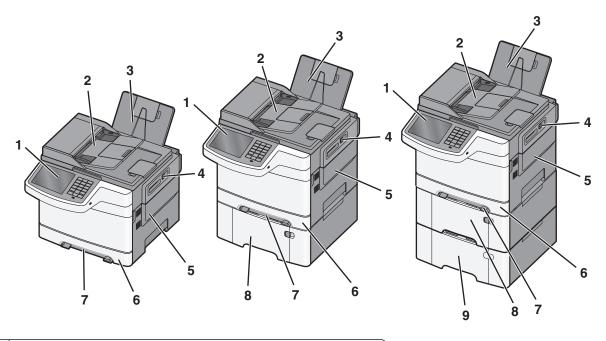

| 1 | Printer control panel                                             |
|---|-------------------------------------------------------------------|
| 2 | Automatic Document Feeder (ADF)                                   |
| 3 | Standard exit bin                                                 |
| 4 | Top door latch                                                    |
| 5 | Right side cover                                                  |
| 6 | Standard 250-sheet tray (Tray 1)                                  |
| 7 | Manual feeder                                                     |
| 8 | 650-sheet duo drawer with integrated multipurpose feeder (Tray 2) |
| 9 | Optional 550-sheet tray (Tray 3)                                  |

## **Basic functions of the scanner**

The scanner provides copy, fax, and scan-to-network capability for workgroups. You can:

- Make quick copies, or change the settings on the printer control panel to perform specific copy jobs.
- Send a fax using the printer control panel.
- Send a fax to multiple fax destinations at the same time.
- Scan documents and send them to your computer, an e-mail address, an FTP server, or a USB flash memory device.

## **Understanding the ADF and scanner glass**

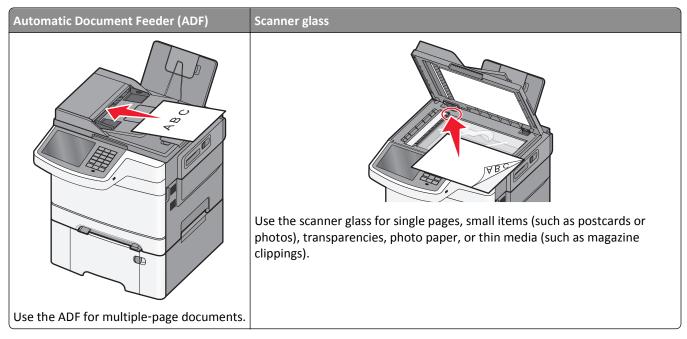

You can use the ADF or the scanner glass to scan documents.

### **Using the ADF**

The ADF can scan multiple pages including duplex (two-sided) pages. When using the ADF:

**Note:** Duplex scanning is not available on selected printer models.

- Load the document into the ADF faceup, short edge first.
- Load up to 50 sheets of plain paper into the ADF.
- Scan sizes from 125 x 216 mm (4.9 x 8.5 in.) wide to 127 x 356 mm (5 x 14 in.) long.
- Scan media weights from 52 to 120 g/m² (14 to 32 lb).
- Do not load postcards, photos, small items, transparencies, photo paper, or thin media (such as magazine clippings) into the ADF. Place these items on the scanner glass.

### Using the scanner glass

The scanner glass can be used to scan or copy single pages or book pages. When using the scanner glass:

- Place a document facedown on the scanner glass in the corner with the green arrow.
- Scan or copy documents up to 215.9 x 355.6 mm (8.5 x 14 in.).
- Copy books up to 12.7 mm (0.5 in.) thick.

# Understanding the printer control panel

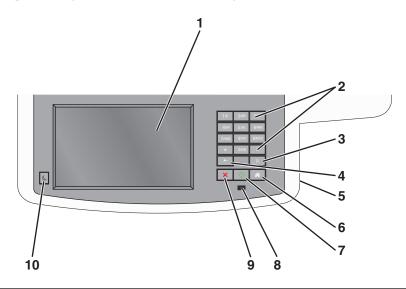

| Item |                   | Description                                                                                                    |
|------|-------------------|----------------------------------------------------------------------------------------------------|
| 1    | Display           | View scanning, copying, faxing, and printing options as well as status and error messages.                                                                                                    |
| 2    | Keypad            | Enter numbers, letters, or symbols on the display.                                                                                                    |
|      | 100   2960   3007 |                                                                                                    |
| 3    | Pause             | • Press to cause a two- or three-second dial pause in a fax number. In the Fax To field, a Pause is represented by a comma (,).                                                                                                    |
|      | Ш                 | From the home screen, press to redial a fax number.                                                                                                    |
|      |                   | <ul> <li>The button functions only within the Fax menu or with fax functions. When outside of the Fax menu, fax function, or home screen, pressing causes an error beep.</li> </ul>                                                          |
| 4    | Back              | In the Copy menu, press to delete the right-most digit of the value in the Copy Count. The default value of 1 appears if the entire number is deleted by pressing numerous times.                                                            |
|      | <b>←</b>          | In the Fax Destination List, press to delete the right-most digit of a number entered manually.  You can also press to delete an entire shortcut entry. Once an entire line is deleted, another press causes the cursor to move up one line. |
|      |                   | In the E-mail Destination List, press to delete the character to the left of the cursor. If the character is in a shortcut, then the shortcut is deleted.                                                                                    |
| 5    | USB port          | Insert a flash drive to send data to the printer or to scan a file to the flash drive.                                                                                                    |
| 6    | Home              | Press 🕝 to return to the home screen.                                                                                                    |
|      |                   |                                                                                                    |
| 7    | Submit            | Press  to initiate the current job indicated on the display.                                                                                                    |
|      |                   | From the home screen, press  to start a copy job with the default settings.                                                                                                    |
|      |                   | If pressed while a job is scanning, then the button has no effect.                                                                                                    |

| Item |                 | Description                                                             |
|------|-----------------|-------------------------------------------------------------------------|
| 8    | Indicator light | Off—The printer is off.                                                 |
|      |                 | Blinking green—The printer is warming up, processing data, or printing. |
|      |                 | Solid green—The printer is on, but idle.                                |
|      |                 | Blinking red—Operator intervention is needed.                           |
| 9    | Stop            | Press x to stop all printer activity.                                   |
|      | ×               | A list of options is offered once Stopped appears on the display.       |
| 10   | Sleep           | Press to put printer into or out of Sleep Mode.                         |
|      |                 |                                                                         |

# **Understanding the home screen**

# **Understanding the home screen**

When the printer is turned on, the display shows a basic screen, referred to as the home screen. Touch the home screen buttons and icons to initiate an action such as copying, faxing, or scanning; to open the menu screen; or to respond to messages.

**Note:** Your home screen, icons, and buttons may vary depending on your home screen customization settings, administrative setup, and active embedded solutions.

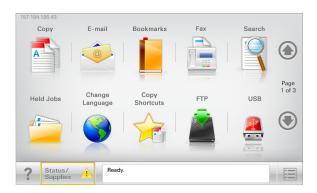

| Touch                 | То                                                                                                    |
|-----------------------|----------------------------------------------------------------------------------------------------|
| Сору                  | Access the Copy menus and make copies.                                                                                                   |
| E-mail                | Access the E-mail menus and send e-mails.                                                                                                |
| Fax                   | Access the Fax menus and send fax.                                                                                                    |
|                       | Access the printer menus.                                                                                                    |
|                       | <b>Note:</b> These menus are available only when the printer is in the <b>Ready</b> state.                                               |
| FTP                   | Access the File Transfer Protocol (FTP) menus and scan documents directly to an FTP server.                                              |
| Status message bar    | Show the current printer status such as <b>Ready</b> or <b>Busy</b> .                                                                    |
|                       | • Show printer conditions such as <b>Toner Low</b> or <b>Cartridge Low</b> .                                                             |
|                       | Show intervention messages so the printer can continue processing.                                                                       |
| Status/Supplies       | Display a warning or error message whenever the printer requires intervention to continue processing.                                    |
|                       | Access the messages screen for more information on the message, and how to clear it.                                                     |
| USB or USB Thumbdrive | View, select, print, scan, or e-mail photos and documents from a flash drive.                                                            |
|                       | <b>Note:</b> This button appears only when you return to the home screen while a memory card or flash drive is connected to the printer. |
| Bookmarks             | Create, organize, and save a set of bookmarks (URL) into a tree view of folders and file links.                                          |
|                       | <b>Note:</b> The tree view supports only bookmarks created from this function, and not from any other application.                       |
| Held Jobs             | Display all current held jobs.                                                                                                    |

Other buttons that may appear on the home screen:

| Touch            | То                                                                                                    |
|------------------|----------------------------------------------------------------------------------------------------|
| Search held jobs | Search on any of the following items:                                                                                                    |
|                  | User name for held or confidential print jobs                                                                                                    |
|                  | Job names for held jobs, excluding confidential print jobs                                                                                                    |
|                  | Profile names                                                                                                    |
|                  | Bookmark container or print job names                                                                                                    |
|                  | USB container or print job names for supported file types                                                                                                    |
| Release Held Fax | Access the list of held faxes.                                                                                                    |
|                  | <b>Note:</b> This button appears only when there are held faxes with a scheduled hold time previously set.                                                                                                    |
| Lock Device      | Open a password entry screen. Enter the correct password to lock the printer control panel.                                                                                                    |
|                  | <b>Note:</b> This button appears only when the printer is unlocked and password has been set.                                                                                                    |
| Unlock Device    | Open a password entry screen. Enter the correct password to unlock the printer control panel.                                                                                                    |
|                  | <b>Note:</b> This button appears only when the printer is locked. The printer control panel buttons and shortcuts cannot be used while this appears.                                                            |
| Cancel Jobs      | Open the Cancel Jobs screen. The Cancel Jobs screen shows three headings: Print, Fax, and Network.                                                                                                    |
|                  | The following options are available under the Print, Fax, and Network headings:                                                                                                    |
|                  | Print job                                                                                                    |
|                  | Copy job                                                                                                    |
|                  | Fax profile                                                                                                    |
|                  | • FTP                                                                                                    |
|                  | E-mail send                                                                                                    |
|                  | Each heading has a list of jobs shown in a column under it which can show only three jobs per screen. If more than three jobs exist in a column, then an arrow appears enabling you to scroll through the jobs. |
| Change Language  | Launch the Change Language pop-up window that allows you to change the primary language of the printer.                                                                                                    |

# Using the touch-screen buttons

**Note:** Your home screen, icons, and buttons may vary depending on your home screen customization settings and administrative setup.

## Sample touch screen

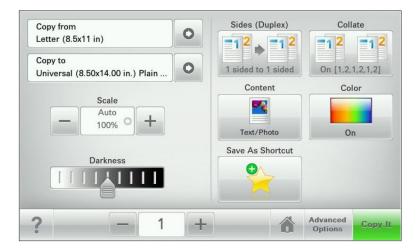

| Touch          | То                                           |
|----------------|----------------------------------------------|
| Submit         | Submit changes made in the printer settings. |
| Sample Copy    | Print a sample copy.                         |
| Right arrow    | Scroll to the right.                         |
| Left arrow     | Scroll to the left.                          |
| Home           | Return to the home screen.                   |
| Right increase | Select a higher value.                       |
| Left decrease  | Select a lower value.                        |
| Exit           | Exit from the current screen.                |

| Touch | То                                                        |
|-------|-----------------------------------------------------------|
| Tips  | Open a context-sensitive Help dialog on the touch screen. |
| ?     |                                                           |

### Other touch-screen buttons

| Touch        | То                                                                               |
|--------------|----------------------------------------------------------------------------------|
| Accept       | Save a setting.                                                                  |
|              |                                                                                  |
| Cancel       | Cancel an action or a selection.                                                 |
|              | Exit a screen and lets you return to the previous screen without saving changes. |
| Reset        | Reset values on the screen.                                                      |
| Radio button | Select or clear an item.                                                         |

### **Features**

| Feature                                                                | Description                                                                                                    |
|------------------------------------------------------------------------|----------------------------------------------------------------------------------------------------|
| Menu trail line:  Menus > Settings > Copy Settings >  Number of Copies | A menu trail line is located at the top of each menu screen. This feature shows the path taken to arrive at the current menu.  Touch any of the underlined words to return to that menu.  Number of Copies is not underlined since this is the current screen. If you touch an underlined word on the Number of Copies screen before the Number of Copies is set and saved, then the selection is not saved, and it does not become the default setting. |
| Attendance message alert                                               | If an attendance message affects a function, then this icon appears and the red indicator light blinks.                                                                                                    |

| Feature | Description                                           |
|---------|-------------------------------------------------------|
| Warning | If an error condition occurs, then this icon appears. |
|         |                                                       |

# Setting up and using the home screen applications

## Finding the IP address of the printer

**Note:** Make sure your printer is connected to a network or to a print server.

You can find the printer IP address:

- From the top left corner of the printer home screen.
- From the TCP/IP section in the Network/Ports menu.
- By printing a network setup page or menu settings page, and then finding the TCP/IP section.

Note: An IP address appears as four sets of numbers separated by periods, such as 123.123.123.123.

## Accessing the Embedded Web Server

The Embedded Web Server is the printer Web page that lets you view and remotely configure printer settings even when you are not physically near the printer.

- 1 Obtain the printer IP address:
  - From the printer control panel home screen
  - From the TCP/IP section in the Network/Ports menu
  - By printing a network setup page or menu settings page, and then finding the TCP/IP section

Note: An IP address appears as four sets of numbers separated by periods, such as 123.123.123.123.

- 2 Open a Web browser, and then type the printer IP address in the address field.
- 3 Press Enter.

**Note:** If you are using a proxy server, then temporarily disable it to load the Web page correctly.

### Showing or hiding icons on the home screen

- 1 From the Embedded Web Server, click Settings > General Settings > Home screen customization.
  A list of basic printer functions appears.
- **2** Select the check boxes to specify which icons appear on the printer home screen. Cleared check box items are hidden.
- 3 Click Submit.

## Activating the home screen applications

Your printer comes with preinstalled home screen applications. To use these applications, activate and set up these applications using the Embedded Web Server. For more information about accessing the Embedded Web Server, see "Accessing the Embedded Web Server" on page 21.

For detailed information about configuring and using the home screen applications, visit the Lexmark Web site at <a href="http://support.lexmark.com">http://support.lexmark.com</a>.

### **Setting up Forms and Favorites**

# The application helps you simplify and streamline work processes by letting you quickly find and print frequently used online forms directly from the home screen. Note: The printer must have permission to access the network folder, FTP site, or Web site where the bookmark is stored. From the computer where the bookmark is stored, use sharing, security, and firewall settings to allow the printer at least a *read* access. For help, see the documentation that came with your operating system.

1 Open a Web browser, and then type the printer IP address in the address field.

**Note:** View the printer IP address on the printer control panel home screen. The IP address appears as four sets of numbers separated by periods, such as 123.123.123.

- 2 Click Settings > Device Solutions > Solutions (eSF) > Forms and Favorites.
- **3** Define the bookmarks, and then customize the settings.
- 4 Click Apply.

To use the application, touch **Forms and Favorites** on the printer home screen, and then navigate through form categories, or search for forms based on a form number, name, or description.

### **Setting up Scan to Network**

# The application lets you capture a digital image of a hard-copy document and route it to a shared network folder. You can define up to 30 unique folder destinations. Notes: The printer must have permission to write to the destinations. From the computer where the destination is specified, use sharing, security, and firewall settings to allow the printer at least a write access. For help, see the documentation that came with your operating system. The Scan to Network icon appears only when one or more destinations are defined.

1 Open a Web browser, and then type the printer IP address in the address field.

**Note:** View the printer IP address on the printer control panel home screen. The IP address appears as four sets of numbers separated by periods, such as 123.123.123.

2 Click Settings > Device Solutions > Solutions (eSF) > Scan to Network.

- **3** Specify the destinations, and then customize the settings.
- 4 Click Apply.

To use the application, touch **Scan to Network** on the printer home screen, and then follow the instructions on the printer display.

### **Setting up My MFP**

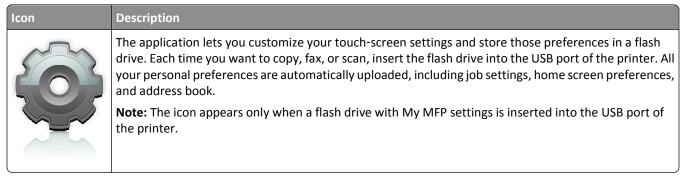

To set up My MFP, insert a flash drive into the USB port of the printer, and then follow the instructions on the printer display to run the setup wizard.

To use My MFP, insert the flash drive into the USB port of the printer when you want to copy, fax, or scan.

### **Understanding WS-Scan**

### A WS-Scan icon and its description

# The Web Services-Scan application lets you scan documents at the network printer, and then send the scanned image to your computer. WS-Scan is a Microsoft application that is similar to Scan to Network, but has the capability of sending the scanned image to a Windows-based application. To learn more about WS-Scan, see the Microsoft documentation. Note: The icon appears on the printer home screen only when there is a computer registered with the network printer. The computer must have either Windows 8, Windows 7, or Windows Vista operating system installed.

### **Setting up Remote Operator Panel**

This application shows the printer control panel on your computer screen and lets you interact with the printer control panel, even when you are not physically near the network printer. From your computer screen, you can view the printer status, release held print jobs, create bookmarks, and do other print-related tasks you might normally do while standing at the network printer.

- 1 Open a Web browser, and then type the printer IP address in the address field.
  - **Note:** View the printer IP address on the printer control panel home screen. The IP address appears as four sets of numbers separated by periods, such as 123.123.123.
- 2 Click Settings > Device Solutions > Solutions (eSF) > Remote Operator Panel.

- 3 Select the **Enabled** check box, and then customize the settings.
- 4 Click Apply.

To use the application, from the Embedded Web Server, click **Applications** > **Remote Operator Panel** > **Launch VNC Applet**.

# Exporting and importing a configuration using the Embedded Web Server

You can export configuration settings into a text file that can then be imported and used to apply the settings to one or more additional printers.

#### **Exporting a configuration**

- 1 From the Embedded Web Server, click **Settings** or **Configuration**.
- 2 Click Device Solutions > Solutions (eSF), or click Embedded Solutions.
- **3** From Installed Solutions, click the name of the application you want to configure.
- 4 Click Configure > Export.
- **5** Follow the instructions on the computer screen to save the configuration file, and then enter a unique file name or use the default name.

Note: If a JVM Out of Memory error occurs, then repeat the export until the configuration file is saved.

#### Importing a configuration

- 1 From the Embedded Web Server, click **Settings** or **Configuration**.
- 2 Click Device Solutions > Solutions (eSF), or click Embedded Solutions.
- **3** From Installed Solutions, click the name of the application you want to configure.
- 4 Click Configure > Import.
- **5** Browse to the saved configuration file, and then load or preview it.

**Note:** If a timeout occurs and a blank screen appears, then refresh the browser, and then click **Apply**.

# **Additional printer setup**

## **Installing internal options**

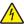

**CAUTION—SHOCK HAZARD:** If you are accessing the system board or installing optional hardware or memory devices sometime after setting up the printer, then turn the printer off, and unplug the power cord from the wall outlet before continuing. If you have any other devices attached to the printer, then turn them off as well, and unplug any cables going into the printer.

You can customize your printer connectivity and memory capacity by adding optional cards. The instructions in this section explain how to install the available cards; you can also use them to locate a card for removal.

### **Available options**

**Note:** Certain options are not available on selected printer models.

#### Memory cards

- Printer memory
- Flash memory
- Font cards

### Using the security lock feature

The printer is equipped with a security lock feature. When a lock compatible with most laptop computers is attached, the printer is locked. Once locked, the metal plate and the system board cannot be removed. Attach a security lock to the printer in the location shown.

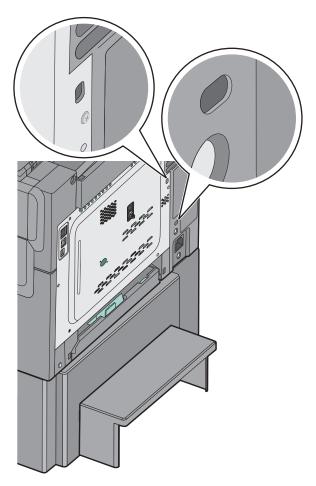

### Installing a memory card

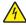

**CAUTION—SHOCK HAZARD:** If you are accessing the system board or installing optional hardware or memory devices sometime after setting up the printer, then turn the printer off, and unplug the power cord from the wall outlet before continuing. If you have any other devices attached to the printer, then turn them off as well, and unplug any cables going into the printer.

Note: This task requires a flathead screwdriver.

- **1** Access the system board at the back of the printer.
  - **a** Turn the screws on the cover counterclockwise to remove them.
  - **b** Remove the cover.

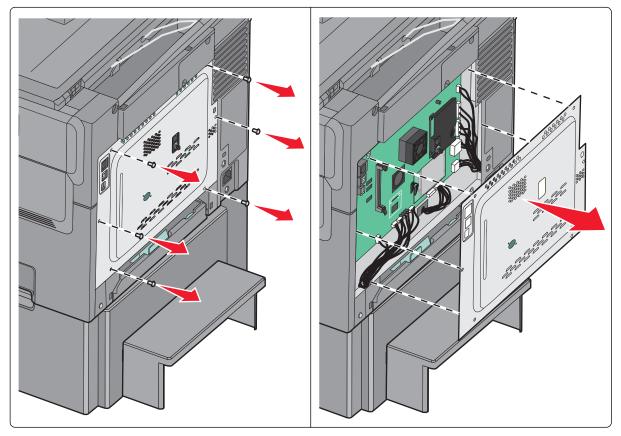

**Warning—Potential Damage:** System board electronic components are easily damaged by static electricity. Touch something metal on the printer before touching any system board electronic components or connectors.

**2** Use the following illustration to locate the connector.

**Warning—Potential Damage:** System board electronic components are easily damaged by static electricity. Touch something metal on the printer before touching any system board electronic components or connectors.

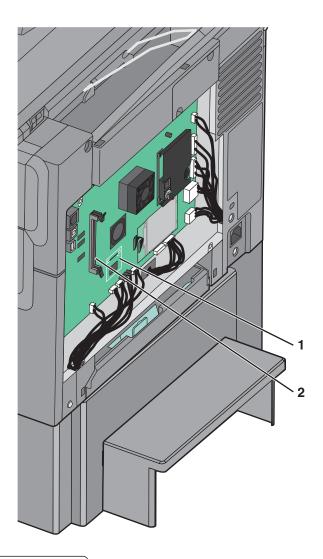

- Flash memory or font card connector
- 2 Memory card connector

**3** Open the memory card connector latches.

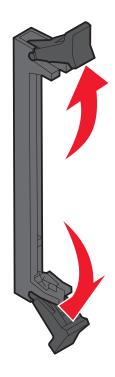

**4** Unpack the memory card.

Note: Avoid touching the connection points along the edge of the card.

**5** Align the notches on the memory card with the ridges on the connector.

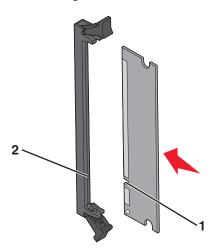

| 1 | Notches |
|---|---------|
| 2 | Ridges  |

- **6** Push the memory card straight into the connector until it *snaps* into place.
- **7** Reinstall the system board cover.

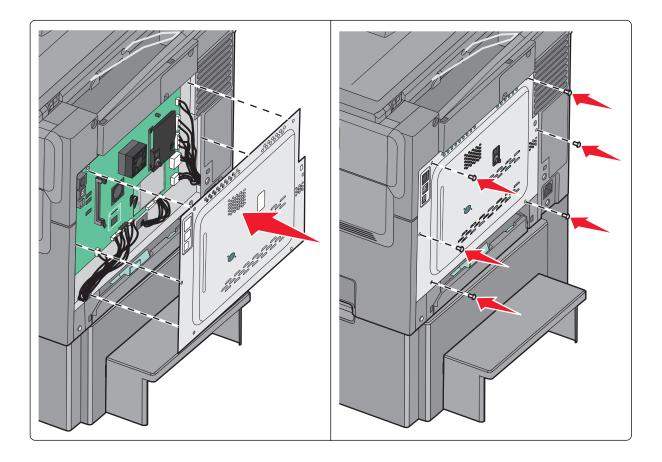

### Installing a flash memory or font card

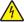

**CAUTION—SHOCK HAZARD:** If you are accessing the system board or installing optional hardware or memory devices sometime after setting up the printer, then turn the printer off, and unplug the power cord from the wall outlet before continuing. If you have any other devices attached to the printer, then turn them off as well, and unplug any cables going into the printer.

**Note:** This task requires a flathead screwdriver.

- 1 Access the system board at the back of the printer.
  - **a** Turn the screws on the cover counterclockwise to remove them.
  - **b** Remove the cover .

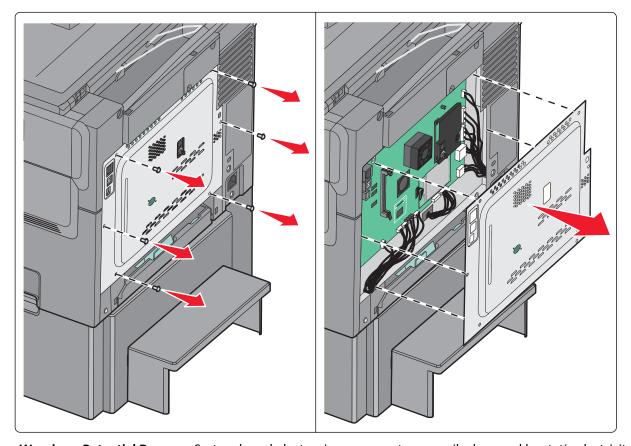

**Warning—Potential Damage:** System board electronic components are easily damaged by static electricity. Touch something metal on the printer before touching any system board electronic components or connectors.

**2** Use the following illustration to locate the connector.

**Warning—Potential Damage:** System board electronic components are easily damaged by static electricity. Touch something metal on the printer before touching any system board electronic components or connectors.

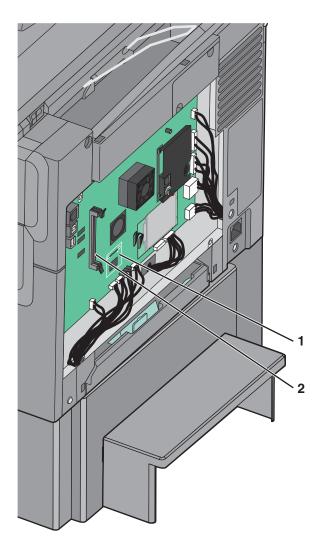

| 1 | Flash memory or font card connector |
|---|-------------------------------------|
| 2 | Memory card connector               |

**3** Unpack the flash memory or font card.

**Note:** Avoid touching the connection points along the edge of the card.

4 Holding the card by its sides, align the plastic pins on the card with the holes on the system board.

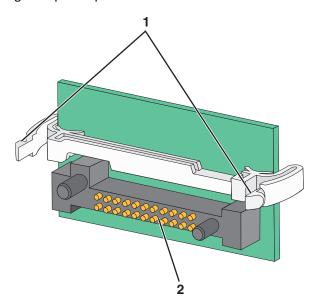

| 1 | Plastic pins |
|---|--------------|
| 2 | Metal pins   |

**5** Push the card firmly into place.

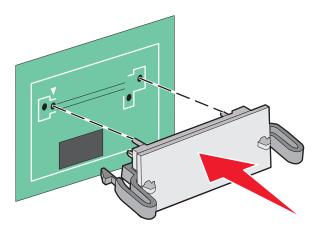

**Note:** The entire length of the connector on the card must touch and be flush against the system board.

**6** Reinstall the system board cover.

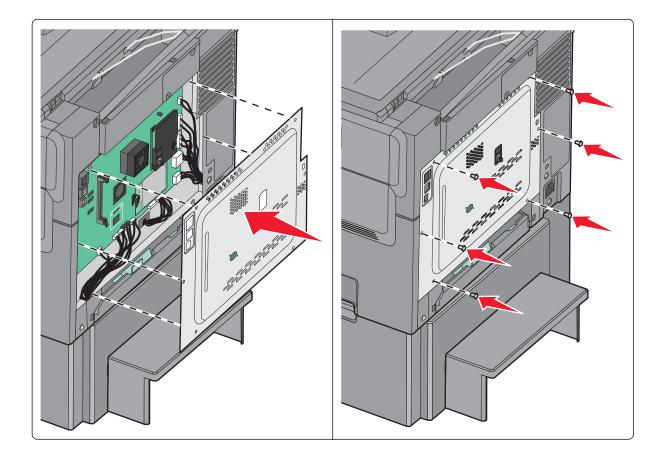

## **Installing hardware options**

### **Order of installation**

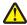

**CAUTION—POTENTIAL INJURY:** The printer weight is greater than 18 kg (40 lb), and requires two or more trained personnel to lift it safely.

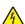

**CAUTION—SHOCK HAZARD:** If you are accessing the system board or installing optional hardware or memory devices sometime after setting up the printer, then turn the printer off, and unplug the power cord from the wall outlet before continuing. If you have any other devices attached to the printer, then turn them off as well, and unplug any cables going into the printer.

- Optional 550-sheet tray (Tray 3)
- 650-sheet duo drawer (Tray 2)
- Printer

For more information on installing an optional 550-sheet tray, see the setup documentation that came with the option.

### Installing an optional tray or drawer

The printer supports two additional input sources: an optional 550-sheet tray and a 650-sheet duo drawer (Tray 2) with an integrated multipurpose feeder.

**Note:** Some printer models may not support the optional 550-sheet tray.

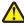

**CAUTION—POTENTIAL INJURY:** The printer weight is greater than 18 kg (40 lb) and requires two or more trained personnel to lift it safely.

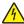

**CAUTION—SHOCK HAZARD:** If you are accessing the system board or installing optional hardware or memory devices sometime after setting up the printer, then turn the printer off, and unplug the power cord from the wall outlet before continuing. If you have any other devices attached to the printer, then turn them off as well, and unplug any cables going into the printer.

- 1 Unpack the optional tray, and then remove all packing material and the dust cover.
- **2** Place the tray near the printer.

**Note:** If you are installing both the optional tray and the 650-sheet duo drawer, then the optional 550-sheet tray must always be installed as the first tray (configuring from the bottom up).

3 Align the 650-sheet duo drawer with the optional 550-sheet tray, and then lower it into place.

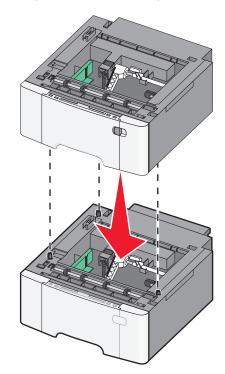

**4** Align the printer with the 650-sheet duo drawer, lower the printer into place, and then install the dust covers.

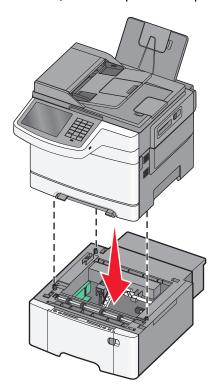

**Note:** Once the printer software and any options are installed, it may be necessary to manually add the options in the printer driver to make them available for print jobs. For more information, see "Updating available options in the printer driver" on page 39.

## **Attaching cables**

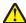

**CAUTION—POTENTIAL INJURY:** Do not use the fax feature during a lightning storm. Do not set up this product or make any electrical or cabling connections, such as the fax feature, power cord, or telephone, during a lightning storm.

Connect the printer to the computer using a USB cable or Ethernet cable.

Be sure to match the following:

- The USB symbol on the cable with the USB symbol on the printer
- The appropriate Ethernet cable to the Ethernet port

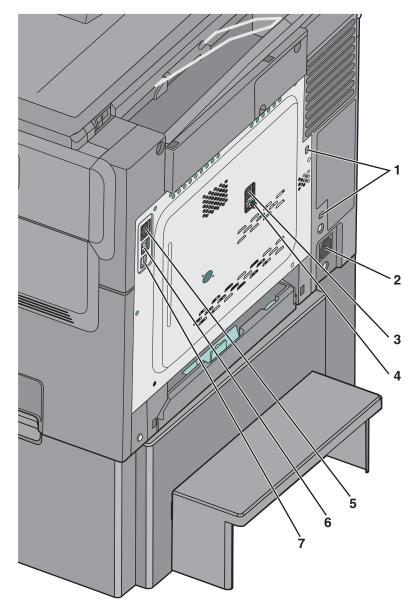

| 1 | Security lock port                                                                                                    |
|---|----------------------------------------------------------------------------------------------------|
| 2 | Printer power cord socket                                                                                                    |
| 3 | Printer fax LINE port                                                                                                    |
| 4 | Printer fax EXT port                                                                                                    |
| 5 | Ethernet port                                                                                                    |
| 6 | USB printer port                                                                                                    |
| 7 | USB port                                                                                                    |
|   | <b>Warning—Potential Damage:</b> Do not touch the USB cable, any network adapter, or the printer in the area shown while actively printing. A loss of data or a malfunction can occur. |

# Verifying printer setup

Once all hardware and software options are installed and the printer is turned on, verify that the printer is set up correctly.

## Printing a menu settings page

From the home screen, navigate to:

> Reports > Menu Settings Page

## Printing a network setup page

If the printer is attached to a network, then print a network setup page to verify the network connection. This page also provides important information that aids network printing configuration.

- 1 From the home screen, navigate to:
  - > Reports > Network Setup Page
- 2 Check the first section of the network setup page, and confirm that the status is Connected.

If the status is **Not Connected**, then the LAN drop may not be active, or the network cable may be malfunctioning. Consult a system support person for a solution, and then print another network setup page.

# Setting up the printer software

## Installing the printer software

### **Notes:**

- If you installed the printer software on the computer before but need to reinstall the software, then uninstall the current software first.
- Close all open software programs before installing the printer software.
- 1 Obtain a copy of the software installer package.
  - From the Software and Documentation CD that came with your printer.
  - From our Web site:

Go to <a href="http://support.lexmark.com">http://support.lexmark.com</a>, and then navigate to:

**SUPPORT & DOWNLOAD** > select your printer > select your operating system

**2** Double-click the software installer package.

Wait for the installation dialog to appear.

If you are using a Software and Documentation CD and the installation dialog does not appear, then do the following:

### In Windows 8

From the Search charm, type **run**, and then navigate to:

Apps list > Run > type D: \setup.exe > OK.

### In Windows 7 or earlier

- a Click **1** or click **Start**, and then click **Run**.
- **b** In the Start Search or Run dialog, type D:\setup.exe.
- c Press Enter, or click OK.

### In Macintosh

Click the CD icon on the desktop.

Note: D is the letter of your CD or DVD drive.

**3** Click **Install**, and then follow the instructions on the computer screen.

## Updating available options in the printer driver

When any hardware options are installed, you may need to manually add the options in the printer driver to make them available for use.

### For Windows users

**1** Open the printers folder.

### In Windows 8

From the Search charm, type **run**, and then navigate to:

Apps list > Run > type control printers > OK

### In Windows 7 or earlier

- a Click or click Start, and then click Run.
- **b** In the Start Search or Run dialog, type control printers.
- c Press Enter, or click OK.
- 2 Depending on your device, do either of the following:
  - Press and hold the printer you want to update.
  - Right-click the printer you want to update.
- **3** From the menu that appears, do either of the following:
  - For Windows 7 or later, select **Printer properties**.
  - For earlier versions, select **Properties**.
- 4 Click the Configuration tab.
- **5** Do either of the following:
  - Click Update Now Ask Printer.
  - Under Configuration Options, manually add any installed hardware options.
- 6 Click Apply.

### For Macintosh users

- 1 From the Apple menu, navigate to either of the following:
  - System Preferences > Print & Scan > select your printer > Options & Supplies > Driver
  - System Preferences > Print & Fax > select your printer > Options & Supplies > Driver
- 2 Add any installed hardware options, and then click **OK**.

# Preparing to set up the printer on an Ethernet network

To configure your printer to connect to an Ethernet network, organize the following information before you begin:

**Note:** If your network automatically assigns IP addresses to computers and printers, continue on to installing the printer.

- A valid, unique IP address for the printer to use on the network
- The network gateway
- The network mask
- A nickname for the printer (optional)

**Note:** A printer nickname can make it easier for you to identify your printer on the network. You can choose to use the default printer nickname, or assign a name that is easier for you to remember.

You will need an Ethernet cable to connect the printer to the network and an available port where the printer can physically connect to the network. Use a new network cable when possible to avoid potential problems caused by a damaged cable.

# Installing the printer on an Ethernet network

### For Windows users

- 1 Obtain a copy of the software installer package.
  - From the Software and Documentation CD that came with your printer.
  - From our Web site:

Go to <a href="http://support.lexmark.com">http://support.lexmark.com</a>, and then navigate to:

**SUPPORT & DOWNLOAD** > select your printer > select your operating system

**2** Double-click the software installer package.

Wait for the installation dialog to appear.

If you are using the *Software and Documentation* CD and the installation dialog does not appear, then do the following:

### In Windows 8

From the Search charm, type **run**, and then navigate to:

Apps list > Run > type: D:\setup.exe > OK

### In Windows 7 or earlier

- a Click **1** or click **Start**, and then click **Run**.
- **b** In the Start Search or Run dialog, type **D:\setup.exe**.
- c Press Enter, or click OK.

Note: D is the letter of your CD or DVD drive.

- **3** Click **Install**, and then follow the instructions on the computer screen.
- **4** Select **Ethernet connection**, and then click **Continue**.
- **5** Attach the Ethernet cable when instructed to do so.
- **6** Select the printer from the list, and then click **Continue**.

**Note:** If the configured printer does not appear in the list, then click **Modify Search**.

**7** Follow the instructions on the computer screen.

### For Macintosh users

- **1** Allow the network DHCP server to assign an IP address to the printer.
- **2** Obtain the printer IP address either:
  - From the printer control panel
  - From the TCP/IP section in the Network/Ports menu
  - By printing a network setup page or menu settings page, and then finding the TCP/IP section

Note: You will need the IP address if you are configuring access for computers on a different subnet than the printer.

- **3** Install the printer driver on the computer.
  - a Insert the Software and Documentation CD, and then double-click the installer package for the printer.
  - **b** Follow the instructions on the computer screen.
  - **c** Select a destination, and then click **Continue**.
  - **d** From the Easy Install screen, click **Install**.
  - e Type the user password, and then click OK.All the necessary applications are installed on the computer.
  - **f** Click **Close** when installation is complete.
- 4 Add the printer.
  - For IP printing:
    - **a** From the Apple menu, navigate to either of the following:
      - System Preferences > Print & Scan
      - System Preferences > Print & Fax
    - **b** Click +.
    - c Click the IP tab.
    - **d** Type the printer IP address in the address field, and then click **Add**.
  - For AppleTalk printing:

### Notes:

- Make sure AppleTalk is activated on your printer.
- This feature is supported only in Mac OS X version 10.5.
- **a** From the Apple menu, navigate to:
  - **System Preferences > Print & Fax**
- **b** Click +, and then navigate to:
  - AppleTalk > select your printer > Add

# Minimizing your printer's environmental impact

Lexmark is committed to environmental sustainability and is continually improving its printers to reduce their impact on the environment. We design with the environment in mind, engineer our packaging to reduce materials, and provide collection and recycling programs. For more information, see:

- The Notices chapter
- The Environmental Sustainability section of the Lexmark Web site at <a href="www.lexmark.com/environment">www.lexmark.com/environment</a>
- The Lexmark recycling program at <u>www.lexmark.com/recycle</u>

By selecting certain printer settings or tasks, you may be able to reduce your printer's impact even further. This chapter outlines the settings and tasks that may yield a greater environmental benefit.

# Saving paper and toner

Studies show that as much as 80% of the carbon footprint of a printer is related to paper usage. You can significantly reduce your carbon footprint by using recycled paper and the following printing suggestions, such as printing on both sides of the paper and printing multiple pages on one side of a single sheet of paper.

For information on how you can quickly save paper and energy using one printer setting, see "Using Eco-Mode" on page 44.

## Using recycled paper

As an environmentally conscious company, Lexmark supports the use of recycled office paper produced specifically for use in laser printers. For more information on recycled papers that work well with your printer, see "Using recycled paper and other office papers" on page 59.

## **Conserving supplies**

### Use both sides of the paper

If your printer model supports duplex printing, then you can control whether print appears on one or two sides of the paper by selecting **2-sided printing** from the Print dialog or from the Lexmark Toolbar.

### Place multiple pages on one sheet of paper

You can print up to 16 consecutive pages of a multiple-page document onto one side of a single sheet of paper by selecting a setting from the Multipage printing (N-Up) section of the Print dialog screen.

### Check your first draft for accuracy

Before printing or making multiple copies of a document:

- Use the preview feature, which you can select from the Print dialog or from the Lexmark Toolbar to see how the
  document will look like before you print it.
- Print one copy of the document to check its content and format for accuracy.

## Avoid paper jams

Correctly set the paper type and size to avoid paper jams. For more information, see "Avoiding jams" on page 230.

## Saving energy

## **Using Eco-Mode**

1 Type the printer IP address into the address field of your Web browser.

If you do not know the IP address of the printer, you can:

- View the IP address on the printer control panel in the TCP/IP section under the Networks/Ports menu.
- Print a network setup page or the menu settings pages and locate the IP address in the TCP/IP section.
- 2 Click Settings > General Settings > Eco-Mode > select a setting > Submit.

| Choose       | То                                                                                                    |  |
|--------------|----------------------------------------------------------------------------------------------------|--|
| Off          | Use factory default settings for all settings associated with Eco-Mode. This setting supports the performance specifications of your printer. |  |
| Energy       | Reduce energy use, especially when the printer is idle.                                                                                       |  |
|              | • Printer engine motors do not start until it is ready to print. You may notice a short delay before the first page is printed.               |  |
|              | The printer enters Sleep mode after one minute of inactivity.                                                                                 |  |
|              | When the printer enters Sleep mode, the printer control panel display and the standard exit bin lights are turned off.                        |  |
|              | If scanning is supported, the scanner lamps are activated only when a scan job is started.                                                    |  |
| Energy/Paper | Use all the settings associated with Energy mode and Paper mode.                                                                              |  |
| Paper        | Enable the automatic duplex feature.                                                                                                    |  |
|              | Turn off print log features.                                                                                                    |  |

## **Reducing printer noise**

To select a Quiet Mode setting using the Embedded Web Server:

1 Type the printer IP address into the address field of your Web browser.

If you do not know the IP address of the printer, you can:

- View the IP address on the printer control panel in the TCP/IP section under the Networks/Ports menu.
- Print a network setup page or the menu settings pages and locate the IP address in the TCP/IP section.
- 2 Click Settings > General Settings > Quiet Mode > select a setting > Submit.

| Choose                                                                                                    | То                                                                                                    |
|----------------------------------------------------------------------------------------------------|----------------------------------------------------------------------------------------------------|
| Off  Note: Selecting Photo from the driver may disable Quiet  Mode and provide better print quality and full speed printing. | Use factory default settings. This setting supports the performance specifications of your printer.                                                                                           |
| On                                                                                                    | Reduce printer noise.  • Print jobs will process at a reduced speed.                                                                                                    |
|                                                                                                    | <ul> <li>Printer engine motors do not start until a document is<br/>ready to print. There will be a short delay before the first<br/>page is printed.</li> </ul>                              |
|                                                                                                    | <ul> <li>If your printer has faxing capability, fax sounds are<br/>reduced or disabled, including those made by the fax<br/>speaker and ringer. The fax is placed in standby mode.</li> </ul> |
|                                                                                                    | The alarm control and cartridge alarm sounds are turned off.                                                                                                    |
|                                                                                                    | The printer will ignore the Advance Start command.                                                                                                    |

## **Adjusting Sleep Mode**

To save energy, you can decrease the number of minutes before the printer enters Sleep Mode.

Available settings range from 2–240 minutes. The factory default setting is 30 minutes.

### **Using the Embedded Web Server**

1 Type the printer IP address or host name in the address field of your Web browser.

If you do not know the IP address or host name of the printer, then you can:

- View the information on the printer control panel home screen, or in the TCP/IP section under the Networks/Ports menu.
- Print a network setup page or menu settings page and locate the information in the TCP/IP section.
- 2 Click Settings > General Settings > Timeouts.
- 3 In the Sleep Mode field, enter the number of minutes you want the printer to wait before it enters Sleep Mode.
- 4 Click Submit.

### Using the printer control panel

- 1 From the home screen, navigate to:
  - > Settings > General Settings > Timeouts
- 2 Touch the arrows next to Sleep Mode to select the number of minutes you want the printer to wait before it enters Sleep Mode.
- 3 Touch Submit.

## Adjusting the brightness of the display

To save energy, or if you have trouble reading your display, then adjust the brightness of the display.

Available settings range from 20-100. The factory default setting is 100.

### **Using the Embedded Web Server**

1 Type the printer IP address into the address field of your Web browser.

If you do not know the IP address of the printer, you can:

- View the IP address on the printer control panel in the TCP/IP section under the Networks/Ports menu.
- Print a network setup page or the menu settings pages and locate the IP address in the TCP/IP section.
- 2 Click Settings > General Settings.
- 3 In the Screen Brightness field, enter the brightness percentage you want for the display.
- 4 Click Submit.

### Using the printer control panel

- **1** From the home screen, navigate to:
  - > Settings > General Settings
- 2 Touch the arrows until Screen Brightness appears, and then select a setting.
- 3 Touch Submit.

# Recycling

Lexmark provides collection programs and environmentally progressive approaches to recycling. For more information, see:

- The Notices chapter
- The Environmental Sustainability section of the Lexmark Web site at <a href="www.lexmark.com/environment">www.lexmark.com/environment</a>
- The Lexmark recycling program at <a href="https://www.lexmark.com/recycle">www.lexmark.com/recycle</a>

## **Recycling Lexmark products**

To return Lexmark products for recycling:

- 1 Go to www.lexmark.com/recycle.
- **2** Find the product type you want to recycle, and then select your country or region from the list.
- **3** Follow the instructions on the computer screen.

**Note:** Printer supplies and hardware not listed in the Lexmark collection program may be recycled through your local recycling center. Contact your local recycling center to determine the items they accept.

## **Recycling Lexmark packaging**

Lexmark continually strives to minimize packaging. Less packaging helps to ensure that Lexmark printers are transported in the most efficient and environmentally sensitive manner and that there is less packaging to dispose of. These efficiencies result in fewer greenhouse emissions, energy savings, and natural resource savings.

Lexmark cartons are 100% recyclable where corrugated recycling facilities exist. Facilities may not exist in your area.

The foam used in Lexmark packaging is recyclable where foam recycling facilities exist. Facilities may not exist in your area

When you return a cartridge to Lexmark, you can reuse the box that the cartridge came in. Lexmark will recycle the box.

## Returning Lexmark cartridges for reuse or recycling

Lexmark Cartridge Collection Program diverts millions of Lexmark cartridges from landfills annually by making it both easy and free for Lexmark customers to return used cartridges to Lexmark for reuse or recycling. One hundred percent of the empty cartridges returned to Lexmark are either reused or demanufactured for recycling. Boxes used to return the cartridges are also recycled.

To return Lexmark cartridges for reuse or recycling, follow the instructions that came with your printer or cartridge and use the prepaid shipping label. You can also do the following:

- 1 Go to www.lexmark.com/recycle.
- **2** From the Toner Cartridges section, select your country or region.
- **3** Follow the instructions on the computer screen.

# Loading paper and specialty media

This section explains how to use the 250-sheet tray, the manual feeder, an optional 550-sheet tray, and the 650-sheet duo drawer with an integrated multipurpose feeder. It also includes information about paper orientation, setting the Paper Size and Paper Type, and linking and unlinking trays.

# Setting the paper size and type

The Paper Size setting for the multipurpose feeder must be set manually from the Paper Size menu. The Paper Type setting must be set manually for all trays that do not contain plain paper.

From the home screen navigate to:

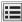

> Paper Menu > Paper Size/Type > select a tray > select the paper size or type > Submit

# **Configuring Universal paper settings**

The Universal Paper Size is a user-defined setting that lets you print on paper sizes that are not preset in the printer menus. Set the Paper Size for the specified tray to Universal when the size you want is not available from the Paper Size menu. Then, specify all of the following Universal size settings for your paper:

- Units of Measure
- Portrait Width
- Portrait Height

Note: The smallest supported Universal size is 76 x 127 mm (3 x 5 in.); the largest size is 216 x 356 mm (8.5 x 14 in.).

1 From the home screen, navigate to:

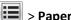

> Paper Menu > Universal Setup > Units of Measure > select a unit of measure

2 Touch Portrait Width or Portrait Height > select the width or height > Submit.

# Loading the standard 250-sheet tray and optional 550-sheet tray

The printer has one standard 250-sheet tray (Tray 1) with an attached manual feeder. The 250-sheet tray, the 650sheet duo drawer, and the optional 550-sheet tray support the same paper sizes and types and are loaded in the same way.

Note: Some printer models may not support the optional 550-sheet tray.

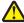

CAUTION—POTENTIAL INJURY: To reduce the risk of equipment instability, load each paper drawer or tray separately. Keep all other drawers or trays closed until needed.

1 Pull the tray out.

Note: Do not remove trays while a job is printing or while Busy appears on the display. Doing so may cause a jam.

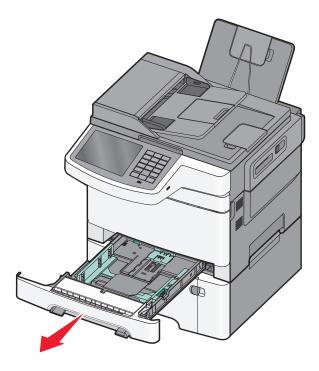

2 Squeeze the length guide tab, and then slide the guide to the correct position for the paper size being loaded.

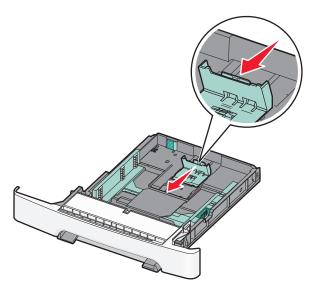

**Note:** Use the size indicators on the bottom of the tray to help position the guide.

3 If the paper is longer than letter-size paper, then push the green tab at the back of the tray to extend it.

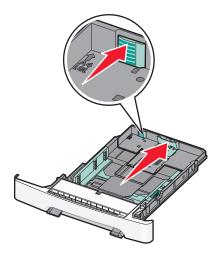

**4** Flex the sheets back and forth to loosen them. Do not fold or crease the paper. Straighten the edges on a level surface.

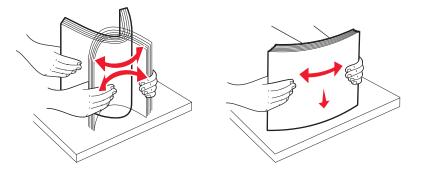

**5** Load the paper stack with the recommended print side faceup.

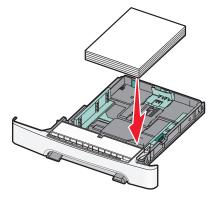

**6** Make sure the paper guides are secure against the edges of the paper.

**Note:** Make sure the side guides are placed tightly against the edges of the paper so that the image is registered properly on the page.

### **7** Insert the tray.

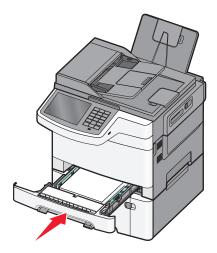

**8** If a different type or size of paper was loaded than the type or size previously loaded in the tray, then change the Paper Type or Paper Size setting for the tray from the printer control panel.

Note: Mixing paper sizes or types in a paper tray may cause jams.

# Loading the 650-sheet duo drawer

The 650-sheet duo drawer (Tray 2) consists of a 550-sheet tray and an integrated 100-sheet multipurpose feeder. The drawer is loaded in the same way as the 250-sheet tray and the optional 550-sheet tray, and supports the same paper types and sizes. The only differences are the look of the guide tabs and the location of the paper size indicators.

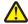

**CAUTION—POTENTIAL INJURY:** To reduce the risk of equipment instability, load each paper drawer or tray separately. Keep all other drawers or trays closed until needed.

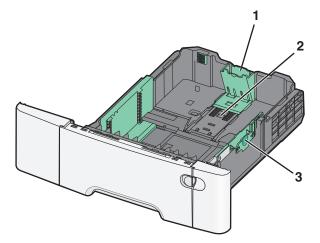

| $\overline{}$ | T                 |
|---------------|-------------------|
| 1             | Length guide tabs |
| 2             | Size indicators   |
| 3             | Width guide tabs  |

# Loading the multipurpose feeder

1 Push the multipurpose feeder latch to the left.

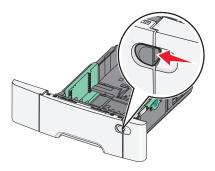

**2** Open the multipurpose feeder.

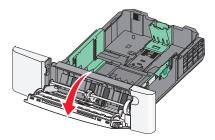

**3** Grasp the extension, and pull it straight out until it is fully extended.

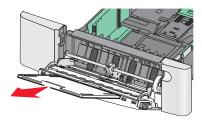

- 4 Prepare the paper for loading.
  - Flex sheets of paper back and forth to loosen them. Do not fold or crease the paper. Straighten the edges on a level surface.

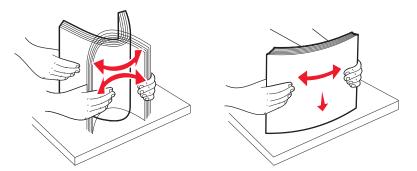

• Hold transparencies by the edges. Straighten the edges on a level surface.

**Note:** Avoid touching the print side of transparencies. Be careful not to scratch them.

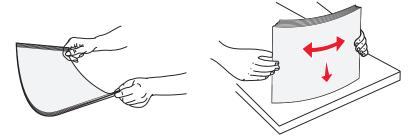

• Flex a stack of envelopes back and forth to loosen them. Straighten the edges on a level surface.

**Warning—Potential Damage:** Never use envelopes with stamps, clasps, snaps, windows, coated linings, or self-stick adhesives. These envelopes may severely damage the printer.

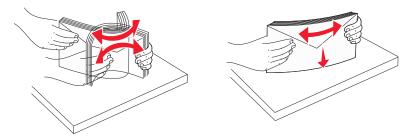

**5** Locate the stack height limiter and tab.

**Note:** Do not exceed the maximum stack height by forcing paper under the stack height limiter.

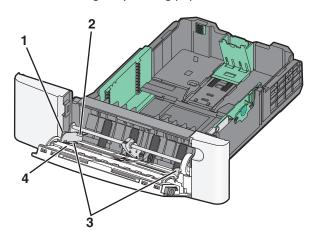

| 1 | Tab                  |
|---|----------------------|
| 2 | Stack height limiter |
| 3 | Width guide          |
| 4 | Size indicators      |

- **6** Load the paper, and then adjust the width guide to lightly touch the edge of the paper stack.
  - Load paper, card stock, and transparencies with the recommended print side facedown and the top edge entering first.

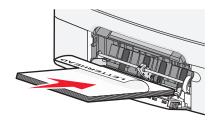

• Load envelopes with the flap side up.

### Notes:

- Do not load or close the multipurpose feeder while a job is printing.
- Load only one size and type of paper at a time.
- 7 Make sure the paper is as far into the multipurpose feeder as it will go with very gentle pushing. Paper should lie flat in the multipurpose feeder. Make sure the paper fits loosely in the multipurpose feeder and is not bent or wrinkled.
- **8** From the printer control panel, set the Paper Size and Paper Type.

# Loading the manual feeder

The standard 250-sheet tray has an integrated manual feeder that can be used to print on different types of media one sheet at a time.

**1** Send a manual print job.

### For Windows users

- a With a document open, click File > Print.
- **b** Click **Properties**, **Preferences**, **Options**, or **Setup**.
- c Navigate to:

Paper tab > Paper type > Manual Paper > OK > OK

### For Macintosh users

- a With a document open, choose File > Print.
- **b** From the Copies & Pages or General pop-up menu, choose **Manual Paper**.
- c Click OK or Print.

2 When Load Single Sheet Feeder with [paper type] [paper size] appears, load the sheet facedown into the manual feeder. Load envelopes on the left side of the feeder with the flap side up.

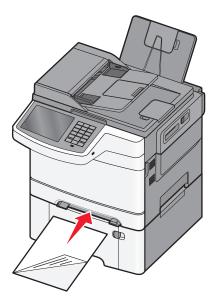

**Note:** Align the long edge of the sheet so that it is flush with the right side of the manual feeder.

**3** Adjust the width guides until they lightly touch the sheet. Do not force the width guides against the sheet. Doing so may damage the sheet.

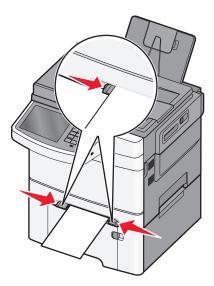

**4** Push the sheet in until it stops. The printer pulls it in farther.

**Note:** To achieve the best possible print quality, use only high-quality media designed for laser printers.

# Linking and unlinking trays

## **Linking trays**

Tray linking is useful for large print jobs or multiple copies. When one linked tray is empty, paper feeds from the next linked tray. When the Paper Size and Paper Type settings are the same for any trays, the trays are automatically linked. The Paper Size setting for all trays must be set manually from the Paper Size menu. The Paper Type setting must be set for all trays from the Paper Type menu. The Paper Type menu and the Paper Size menu are both available from the Paper Size/Type menu.

## **Unlinking trays**

Change one of the following tray settings:

Paper Type

Paper Type names describe the paper characteristics. If the name that best describes your paper is used by linked trays, then assign a different Paper Type name to the tray, such as Custom Type [x], or define your own custom name.

Paper Size

Paper Size settings must be set manually from the Paper Size menu.

Note: Trays that do not have the same settings as any other tray are not linked.

**Warning—Potential Damage:** Do not assign a Paper Type name that does not accurately describe the type of paper loaded in a tray. The temperature of the fuser varies according to the specified Paper Type. Prints may not be properly processed if an inaccurate Paper Type is selected.

## Creating a custom name for a paper type

If the printer is on a network, you can use the Embedded Web Server to define a name other than Custom Type [x] for each of the custom paper types loaded into the printer.

1 Type the printer IP address into the address field of your Web browser.

**Note:** If you do not know the IP address of the printer, then you can:

- View the IP address on the printer control panel in the TCP/IP section under the Networks/Ports menu.
- Print a network setup page or the menu settings pages and locate the IP address in the TCP/IP section.
- 2 Click Settings > Paper Menu > Custom Name > type a name > Submit.

**Note:** This custom name will replace the Custom Type [x] name under the Custom Types and Paper Size and Type menus.

3 Click Custom Types > select a paper type > Submit.

## Assigning a custom paper type name

Assign a custom paper type name to a tray when linking or unlinking trays.

From the home screen, navigate to:

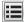

> Paper Menu > Paper Size/Type > select a custom paper type name > select a tray > Submit

## Configuring a custom name

If the printer is on a network, then you can use the Embedded Web Server to define a name other than Custom Type [x] for each of the custom paper types loaded into the printer.

1 Type the printer IP address in the address field of your Web browser.

**Note:** If you do not know the IP address of the printer, then you can:

- View the IP address on the printer control panel in the TCP/IP section under the Networks/Ports menu.
- Print a network setup page or the menu settings pages and locate the IP address in the TCP/IP section.
- 2 Click **Settings** > **Paper Menu** > **Custom Types** > select the custom name you want to configure > select a paper or specialty media type > **Submit**.

# Paper and specialty media guide

#### Notes:

- Make sure the paper size, type, and weight are set correctly on the computer or on the printer control panel.
- Flex, fan, and straighten specialty media before loading it.
- The printer may print at a reduced speed to prevent damage to the fuser.
- For more information on card stock and labels, see the *Card Stock & Label Guide* on the Lexmark Web site at <a href="http://support.lexmark.com">http://support.lexmark.com</a>.

# **Paper guidelines**

## **Paper characteristics**

The following paper characteristics affect print quality and reliability. Consider these characteristics when evaluating new paper stock.

## Weight

The printer can automatically feed paper weights from 60 to 176 g/m<sup>2</sup> (16 to 47 lb bond) grain long. Paper lighter than 75 g/m<sup>2</sup> (20 lb) might not be stiff enough to feed properly, causing jams. For best performance, use 80 g/m<sup>2</sup> (21 lb bond) grain long paper. For paper smaller than  $182 \times 257 \text{ mm}$  (7.2 x 10.1 in.), we recommend 90 g/m<sup>2</sup> or heavier paper.

### Curl

Curl is the tendency for paper to curl at its edges. Excessive curl can cause paper feeding problems. Curl can occur after the paper passes through the printer, where it is exposed to high temperatures. Storing paper unwrapped in hot, humid, cold, or dry conditions, even in the trays, can contribute to paper curling prior to printing and can cause feeding problems.

### **Smoothness**

Paper smoothness directly affects print quality. If paper is too rough, toner cannot fuse to it properly. If paper is too smooth, it can cause paper feeding or print quality issues. Always use paper between 100 and 300 Sheffield points; however, smoothness between 150 and 200 Sheffield points produces the best print quality.

### Moisture content

The amount of moisture in paper affects both print quality and the ability of the printer to feed the paper correctly. Leave paper in its original wrapper until it is time to use it. This limits the exposure of paper to moisture changes that can degrade its performance.

Condition paper before printing by storing it in its original wrapper in the same environment as the printer for 24 to 48 hours before printing. Extend the time several days if the storage or transportation environment is very different from the printer environment. Thick paper may also require a longer conditioning period.

### **Grain direction**

Grain refers to the alignment of the paper fibers in a sheet of paper. Grain is either *grain long*, running the length of the paper, or *grain short*, running the width of the paper.

For 60 to 176 g/m<sup>2</sup> (16 to 47 lb bond) paper, use grain long fibers.

### Fiber content

Most high-quality xerographic paper is made from 100% chemically treated pulped wood. This content provides the paper with a high degree of stability resulting in fewer paper feeding problems and better print quality. Paper containing fibers such as cotton possesses characteristics that can negatively affect paper handling.

## Selecting paper

Using the appropriate paper prevents jams and helps ensure trouble-free printing.

To help avoid paper jams and poor print quality:

- Always use new, undamaged paper.
- Before loading paper, know the recommended printable side of the paper. This information is usually indicated on the paper package.
- Do not use paper that has been cut or trimmed by hand.
- Do not mix paper sizes, types, or weights in the same tray; mixing results in jams.
- Do not use coated papers unless they are specifically designed for electrophotographic printing.

## Using recycled paper and other office papers

As an environmentally conscientious company, Lexmark supports the use of recycled paper produced specifically for use in laser (electrophotographic) printers.

While no blanket statement can be made that all recycled paper will feed well, Lexmark consistently tests papers that represent recycled cut size copier papers available on the global market. This scientific testing is conducted with rigor and discipline. Many factors are taken into consideration both separately and as a whole, including the following:

- Amount of post-consumer waste (Lexmark tests up to 100% post-consumer waste content.)
- Temperature and humidity conditions (Testing chambers simulate climates from all over the world.)
- Moisture content (Business papers should have low moisture: 4–5%.)
- Bending resistance and proper stiffness means optimum feeding through the printer.
- Thickness (impacts how much can be loaded into a tray)
- Surface roughness (measured in Sheffield units, impacts print clarity and how well toner fuses to the paper)
- Surface friction (determines how easily sheets can be separated)
- Grain and formation (impacts curling, which also influences the mechanics of how the paper behaves as it moves through the printer)
- Brightness and texture (look and feel)

Recycled papers are better than ever; however, the amount of recycled content in a paper affects the degree of control over foreign matter. And while recycled papers are one good path to printing in an environmentally responsible manner, they are not perfect. The energy required to de-ink and deal with additives such as colorants and "glue" often generates more carbon emissions than does normal paper production. However, using recycled papers enables better resource management overall.

Lexmark concerns itself with the responsible use of paper in general based on life cycle assessments of its products. To gain a better understanding of the impact of printers on the environment, the company commissioned a number of life cycle assessments and found that paper was identified as the primary contributor (up to 80%) of carbon emissions caused throughout the entire life of a device (from design to end-of-life). This is due to the energy-intensive manufacturing processes required to make paper.

Thus, Lexmark seeks to educate customers and partners on minimizing the impact of paper. Using recycled paper is one way. Eliminating excessive and unnecessary paper consumption is another. Lexmark is well-equipped to help customers minimize printing and copying waste. In addition, the company encourages purchasing paper from suppliers who demonstrate their commitment to sustainable forestry practices.

Lexmark does not endorse specific suppliers, although a converter's product list for special applications is maintained. However, the following paper choice guidelines will help alleviate the environmental impact of printing:

- 1 Minimize paper consumption.
- **2** Be selective about the origin of wood fiber. Buy from suppliers who carry certifications such as the Forestry Stewardship Council (FSC) or The Program for the Endorsement of Forest Certification (PEFC). These certifications guarantee that the paper manufacturer uses wood pulp from forestry operators that employ environmentally and socially responsible forest management and restoration practices.
- **3** Choose the most appropriate paper for printing needs: normal 75 or 80 g/m<sup>2</sup> certified paper, lower weight paper, or recycled paper.

## **Unacceptable paper examples**

Test results indicate that the following paper types are at risk for use with laser printers:

- Chemically treated papers used to make copies without carbon paper, also known as carbonless papers
- Preprinted papers with chemicals that may contaminate the printer
- Preprinted papers that can be affected by the temperature in the printer fuser
- Preprinted papers that require a registration (the precise location on the page) greater than ± 2.3 mm (± 0.9 in.), such as optical character recognition (OCR) forms. In some cases, registration can be adjusted with a software application to successfully print on these forms.)
- Coated papers (erasable bond), synthetic papers, thermal papers
- Rough-edged, rough or heavily textured surface papers or curled papers
- Recycled papers that fail EN12281:2002 (European testing)
- Paper weighing less than 60 g/m<sup>2</sup> (16 lb)
- Multiple part forms or documents

For more information about Lexmark, visit <u>www.lexmark.com</u>. General sustainability-related information can be found at the **Environmental Sustainability** link.

## Selecting preprinted forms and letterhead

- Use grain long for 60–90-g/m<sup>2</sup> (16–24-lb) paper.
- Use only forms and letterhead printed using an offset lithographic or engraved printing process.
- Avoid paper with rough or heavily textured surfaces.
- Use inks that are not affected by the resin in toner. Inks that are oxidation-set or oil-based generally meet these requirements; latex inks might not.

- Print samples on preprinted forms and letterheads considered for use before buying large quantities. This determines whether or not the ink in the preprinted form or letterhead will affect print quality.
- When in doubt, contact your paper supplier.

# Storing paper

Use these paper storage guidelines to help avoid jams and uneven print quality:

- For best results, store paper where the temperature is 21°C (70°F) and the relative humidity is 40 percent. Most label manufacturers recommend printing in a temperature range of 18–24°C (65–75°F) with relative humidity between 40 and 60 percent.
- Store paper in cartons, on a pallet or shelf, rather than on the floor.
- Store individual packages on a flat surface.
- Do not store anything on top of individual paper packages.
- Take paper out of the carton or wrapper only when you are ready to load it in the printer. The carton and wrapper help keep the paper clean, dry, and flat.

# Supported paper sizes, types, and weights

The following tables provide information on standard and optional paper sources and the types of paper they support.

**Note:** For an unlisted paper size, select the closest *larger* listed size.

## Supported paper sizes

#### Notes:

- Your printer model may have a 650-sheet duo drawer, which consists of a 550-sheet tray and an integrated 100-sheet multipurpose feeder. The 550-sheet tray of the 650-sheet duo drawer supports the same paper sizes as the optional 550-sheet tray. The integrated multipurpose feeder supports different paper sizes, types, and weights.
- Some printer models may not support the optional 550-sheet tray.

| Paper size | Dimensions                       | 250-sheet tray | Optional<br>550-sheet tray | Multipurpose<br>feeder | Manual<br>feeder |
|------------|----------------------------------|----------------|----------------------------|------------------------|------------------|
| A4         | 210 x 297 mm<br>(8.3 x 11.7 in.) | <b>✓</b>       | <b>✓</b>                   | ✓                      | <b>✓</b>         |
| A5         | 148 x 210 mm<br>(5.83 x 8.3 in.) | <b>✓</b>       | <b>✓</b>                   | ✓                      | <b>✓</b>         |
| JIS B5     | 182 x 257 mm<br>(7.2 x 10.1 in.) | <b>✓</b>       | <b>✓</b>                   | ✓                      | <b>✓</b>         |
| A6         | 105 x 148 mm<br>(4.1 x 5.8 in.)  | х              | х                          | <b>√</b>               | <b>✓</b>         |

<sup>\*</sup> When Universal is selected, the page is formatted for 216 x 356 mm (8.5 x 14 in.) unless the size is specified by the software program.

| Paper size                  | Dimensions                                                              | 250-sheet tray | Optional<br>550-sheet tray | Multipurpose<br>feeder | Manual<br>feeder |
|-----------------------------|-------------------------------------------------------------------------|----------------|----------------------------|------------------------|------------------|
| Statement                   | 140 x 216 mm<br>(5.5 x 8.5 in.)                                         | х              | х                          | <b>✓</b>               | <b>✓</b>         |
| Letter                      | 216 x 279 mm<br>(8.5 x 11 in.)                                          | <b>✓</b>       | <b>✓</b>                   | <b>✓</b>               | <b>✓</b>         |
| Folio                       | 216 x 330 mm<br>(8.5 x 13 in.)                                          | <b>✓</b>       | <b>✓</b>                   | <b>✓</b>               | <b>✓</b>         |
| Oficio (Mexico)             | 216 x 340 mm<br>(8.5 x 13 in.)                                          | <b>✓</b>       | <b>✓</b>                   | <b>✓</b>               | <b>✓</b>         |
| Legal                       | 216 x 356 mm<br>(8.5 x 14 in.)                                          | <b>✓</b>       | <b>✓</b>                   | <b>✓</b>               | <b>✓</b>         |
| Executive                   | 184 x 267 mm<br>(7.3 x 10.5 in.)                                        | <b>✓</b>       | <b>✓</b>                   | <b>✓</b>               | <b>✓</b>         |
| Universal*                  | 148 x 210 mm<br>(5.8 x 8.3 in.) up to<br>216 x 356 mm<br>(8.5 x 14 in.) | <b>√</b>       | <b>✓</b>                   | <b>√</b>               | <b>✓</b>         |
|                             | 76 x 127 mm (3 x 5 in.)<br>up to 216 x 356 mm<br>(8.5 x 14 in.)         | х              | х                          | <b>✓</b>               | <b>✓</b>         |
| 7 3/4 Envelope<br>(Monarch) | 98 x 191 mm<br>(3.9 x 7.5 in.)                                          | х              | x                          | <b>✓</b>               | <b>✓</b>         |
| 9 Envelope                  | 98 x 225 mm<br>(3.9 x 8.9 in.)                                          | х              | х                          | <b>✓</b>               | <b>✓</b>         |
| 10 Envelope                 | 105 x 241 mm<br>(4.1 x 9.5 in.)                                         | х              | х                          | <b>✓</b>               | <b>✓</b>         |
| DL Envelope                 | 110 x 220 mm<br>(4.3 x 8.7 in.)                                         | х              | х                          | <b>✓</b>               | <b>✓</b>         |
| B5 Envelope                 | 176 x 250 mm<br>(6.9 x 9.8 in.)                                         | х              | x                          | <b>✓</b>               | <b>√</b>         |
| C5 Envelope                 | 162 x 229 mm<br>(6.4 x 9 in.)                                           | х              | x                          | <b>✓</b>               | <b>✓</b>         |
| Monarch                     | 105 x 241 mm<br>(4.1 x 9.5 in.)                                         | х              | x                          | <b>✓</b>               | <b>✓</b>         |
| Other Envelope              | 98 x 162 mm<br>(3.9 x 6.3 in.) up to<br>176 x 250 mm<br>(6.9 x 9.8 in.) | х              | х                          | <b>✓</b>               | <b>✓</b>         |

 $<sup>^{*}</sup>$  When Universal is selected, the page is formatted for 216 x 356 mm (8.5 x 14 in.) unless the size is specified by the software program.

## Supported paper types and weights

### **Notes:**

- Your printer model may have a 650-sheet duo drawer, which consists of a 550-sheet tray and an integrated 100-sheet multipurpose feeder. The 550-sheet tray of the 650-sheet duo drawer supports the same paper as the optional 550-sheet tray. The integrated multipurpose feeder supports different paper sizes, types, and weights.
- Some printer models may not support the optional 550-sheet tray.

| Paper type                    | Standard 250-sheet tray | Optional 550-sheet tray | Multipurpose feeder | Manual feeder |
|-------------------------------|-------------------------|-------------------------|---------------------|---------------|
| Paper                         | <b>/</b>                | <b>/</b>                | /                   | <b>✓</b>      |
| • Plain <sup>1, 2</sup>       | •                       | •                       | •                   | •             |
| • Bond <sup>1, 2</sup>        |                         |                         |                     |               |
| Glossy                        |                         |                         |                     |               |
| Colored                       |                         |                         |                     |               |
| Custom Type [x]               |                         |                         |                     |               |
| Letterhead                    |                         |                         |                     |               |
| • Light <sup>1, 2</sup>       |                         |                         |                     |               |
| • Heavy <sup>1, 2</sup>       |                         |                         |                     |               |
| Preprinted                    |                         |                         |                     |               |
| • Rough/Cotton <sup>1,2</sup> |                         |                         |                     |               |
| Recycled                      |                         |                         |                     |               |
| Card stock <sup>1, 2, 3</sup> | <b>✓</b>                | <b>✓</b>                | ✓                   | <b>✓</b>      |
| Transparencies                | ✓                       | х                       | ✓                   | ✓             |
| Labels <sup>2, 4, 5</sup>     | <b>/</b>                | <b>√</b>                | 1                   | <b>✓</b>      |
| • Paper                       |                         |                         |                     |               |
| Envelopes <sup>2, 6, 7</sup>  | х                       | х                       | ✓                   | ✓             |

<sup>&</sup>lt;sup>1</sup> Paper types must be set to match the supported paper weights.

 $<sup>^2</sup>$  The duplex unit supports paper weights from 60 to 105 g/m $^2$  (16–28-lb) grain long bond paper. The duplex unit does not support card stock, transparencies, envelopes, or labels.

 $<sup>^3</sup>$  For 60 to 176 g/m $^2$  (16–47-lb) bond paper, we recommend grain long fibers.

<sup>&</sup>lt;sup>4</sup> The pressure-sensitive area must enter the printer first.

<sup>&</sup>lt;sup>5</sup> Single-sided paper labels designed for laser printers are supported for occasional use. The use of paper labels should not exceed 20 pages per month. Prolonged use may reduce fuser life. Vinyl, pharmacy, and dual-sided labels are not supported. For more information, see the *Card Stock & Label Guide* on the Lexmark Web site at http://support.lexmark.com.

<sup>&</sup>lt;sup>6</sup> The maximum weight for 100 percent cotton envelopes is 90 g/m<sup>2</sup> (24-lb) bond.

<sup>&</sup>lt;sup>7</sup> The cotton content limit for 105 g/m<sup>2</sup> (28-lb) bond envelopes is 25 percent.

# **Printing**

This chapter covers printing, printer reports, and job cancelation. The selection and handling of paper and specialty media can affect how reliably documents print. For more information, see "Avoiding jams" on page 230 and "Storing paper" on page 61.

# **Printing a document**

## **Printing a document**

- 1 From the printer control panel Paper menu, set the Paper Type and Paper Size to match the loaded paper.
- 2 Send the print job:

### For Windows users

- a With a document open, click File > Print.
- **b** Click **Properties**, **Preferences**, **Options**, or **Setup**.
- **c** Adjust settings as necessary.
- d Click OK > Print.

### For Macintosh users

- a Customize the settings as needed in the Page Setup dialog:
  - 1 With a document open, choose File > Page Setup.
  - **2** Choose a paper size or create a custom size to match the loaded paper.
  - 3 Click OK.
- **b** Customize the settings as needed in the Print dialog:
  - 1 With a document open, choose File > Print.
    If necessary, click the disclosure triangle to see more options.
  - **2** From the Print dialog and pop-up menus, adjust the settings as needed.

**Note:** To print on a specific paper type, adjust the paper type setting to match the loaded paper, or select the appropriate tray or feeder.

3 Click Print.

# Adjusting toner darkness

1 Type the printer IP address into the address field of your Web browser.

If you do not know the IP address of the printer, you can:

- View the IP address on the printer control panel in the TCP/IP section under the Networks/Ports menu.
- Print a network setup page or the menu settings pages and locate the IP address in the TCP/IP section.
- 2 Click Settings > Print Settings > Quality Menu > Toner Darkness.

- 3 Adjust the toner darkness setting.
- 4 Click Submit.

## Printing from a mobile device

For the list of supported mobile devices and to download a compatible mobile printing application, visit <a href="http://lexmark.com/mobile">http://lexmark.com/mobile</a>.

Note: Mobile printing applications may also be available from your mobile device manufacturer.

# Printing from a flash drive

## Printing from a flash drive

### Notes:

- Before printing an encrypted PDF file, enter the file password from the printer control panel.
- You cannot print files for which you do not have printing permissions.
- 1 Insert a flash drive into the USB port.

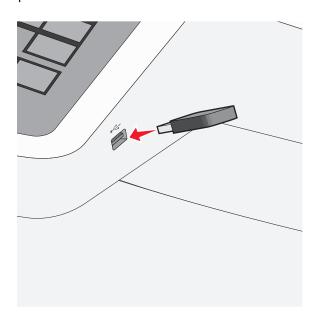

### **Notes:**

- If you insert the flash drive when the printer requires attention, such as when a jam has occurred, then the printer ignores the flash drive.
- If you insert the flash drive while the printer is processing other print jobs, then **Busy** appears. After these print jobs are processed, you may need to view the held jobs list to print documents from the flash drive.

**Warning—Potential Damage:** Do not touch the USB cable, any network adapter, any connector, the memory device, or the printer in the areas shown while actively printing, reading, or writing from the memory device. A loss of data can occur.

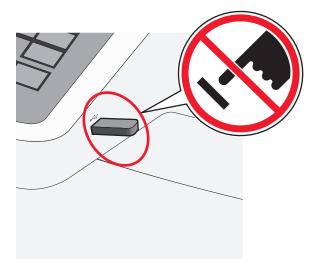

- **2** From the printer control panel, touch the document you want to print.
- 3 Touch the arrows to increase the number of copies to print, and then touch **Print**.

### Notes:

- Do not remove the flash drive from the USB port until the document has finished printing.
- If you leave the flash drive in the printer after leaving the initial USB menu screen, then you can still print files from the flash drive as held jobs.

# Supported flash drives and file types

| Flash drive                                                                                                    | File type                                           |
|----------------------------------------------------------------------------------------------------|-----------------------------------------------------|
| Lexar JumpDrive 2.0 Pro (256MB, 512MB, or 1GB sizes)                                                                                                    | Documents:                                          |
| SanDisk Cruzer Mini (256MB, 512MB, or 1GB sizes)                                                                                                    | • .pdf                                              |
| Notes:  • Hi-Speed USB flash drives must support the Full-Speed standard. Devices supporting only USB low-speed capabilities are not supported.                                                 | <ul><li>.xps</li><li>Images:</li><li>.dcx</li></ul> |
| <ul> <li>USB flash drives must support the FAT (File Allocation Tables) system. Devices formatted with NTFS (New Technology File System) or any other file system are not supported.</li> </ul> | <ul><li>.gif</li><li>.JPEG</li><li>.jpg</li></ul>   |
|                                                                                                    | • .bmp                                              |
|                                                                                                    | • .pcx<br>• .TIFF                                   |
|                                                                                                    | • .tif • .png                                       |

# Printing on specialty media

## Tips on using card stock

Card stock is heavy, single-ply specialty media. Many of its variable characteristics, such as moisture content, thickness, and texture, can significantly impact print quality. Print samples on the card stock being considered for use before buying large quantities.

When printing on card stock:

- From MarkVision Professional, the printer software, or the printer control panel:
  - 1 Set the Paper Type to Card Stock.
  - 2 Set the Paper Weight to Card Stock Weight.
  - 3 Set the Card Stock Weight to Normal or Heavy.
- Be aware that preprinting, perforation, and creasing may significantly affect the print quality and cause jams or other paper handling problems.
- Check with the manufacturer or vendor to ensure the card stock can withstand temperatures up to 200°C (392°F) without releasing hazardous emissions.
- Do not use preprinted card stock manufactured with chemicals that may contaminate the printer. Preprinting introduces semi-liquid and volatile components into the printer.
- Use grain short card stock when possible.

## Tips on using envelopes

Print samples on the envelopes being considered for use before buying large quantities.

When printing on envelopes:

- Feed envelopes from the manual feeder or optional multipurpose feeder.
- Set the Paper Type to Envelope, and select the envelope size.
- Use envelopes designed specifically for laser printers. Check with the manufacturer or vendor to ensure the
  envelopes can withstand temperatures up to 200°C (392°F) without sealing, wrinkling, curling excessively, or
  releasing hazardous emissions.
- For the best performance, use envelopes made from 60 g/m² (16 lb bond) paper. Use up to 105 g/m² (28 lb bond) weight for envelopes as long as the cotton content is 25% or less. All-cotton envelopes must not exceed 90 g/m² (24 lb bond) weight.
- Use only new envelopes.
- To optimize performance and minimize jams, do not use envelopes that:
  - Have excessive curl or twist
  - Are stuck together or damaged in any way
  - Have windows, holes, perforations, cutouts, or embossing
  - Have metal clasps, string ties, or folding bars
  - Have an interlocking design
  - Have postage stamps attached
  - Have any exposed adhesive when the flap is in the sealed or closed position

- Have bent corners
- Have rough, cockle, or laid finishes
- Adjust the width guides to fit the width of the envelopes.

Note: A combination of high humidity (over 60%) and the high printing temperature may wrinkle or seal envelopes.

## Tips on using letterhead

Page orientation is important when printing on letterhead. Use the following table to determine which direction to load the letterhead:

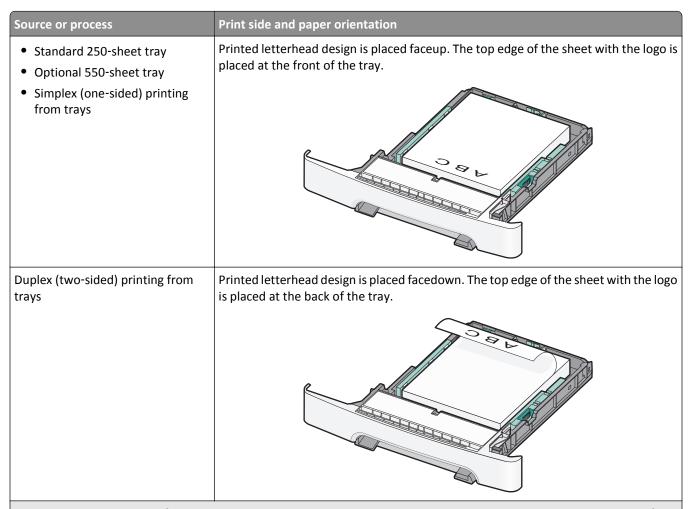

**Note:** Check with the manufacturer or vendor to determine whether the chosen preprinted letterhead is acceptable for laser printers.

| Source or process                                    | Print side and paper orientation                                                                                               |
|------------------------------------------------------|----------------------------------------------------------------------------------------------------|
| Manual feeder (simplex printing) Multipurpose feeder | Preprinted letterhead design is placed facedown. The top edge of the sheet with the logo should enter the manual feeder first. |
|                                                      |                                                                                                    |
| Manual feeder (duplex printing) Multipurpose feeder  | Preprinted letterhead design is placed faceup. The top edge of the sheet with the logo should enter the manual feeder last.    |
|                                                      |                                                                                                    |

**Note:** Check with the manufacturer or vendor to determine whether the chosen preprinted letterhead is acceptable for laser printers.

## Tips on using labels

Note: Use paper label sheets for occasional use only. Vinyl, pharmacy, and dual-sided labels are not supported.

For detailed information on label printing, characteristics, and design, see the *Card Stock & Label Guide* available on the Lexmark Web site at http://support.lexmark.com.

When printing on labels:

- Use labels designed specifically for laser/LED printers. Check with the manufacturer or vendor to verify that:
  - The labels can withstand temperatures up to 210°C (410°F) without sealing, excessive curling, wrinkling, or releasing hazardous emissions.

**Note:** Labels can be printed at a higher fusing temperature up to 220°C (428°F) if Label Weight is set to Heavy. Select this setting using the Embedded Web Server, or from the printer control panel Paper menu.

- Label adhesives, face sheet (printable stock), and topcoats can withstand up to 25 psi (172 kPa) pressure without delaminating, oozing around the edges, or releasing hazardous fumes.
- Do not use labels with slick backing material.

• Use full label sheets. Partial sheets may cause labels to peel off during printing, resulting in a jam. Partial sheets also contaminate the printer and the cartridge with adhesive, and could void the printer and cartridge warranties.

- Do not use labels with exposed adhesive.
- Do not print within 1 mm (0.04 in.) of the edge of the label, of the perforations, or between die-cuts of the label.
- Be sure adhesive backing does not reach to the sheet edge. Zone coating of the adhesive at least 1 mm (0.04 in.) away from edges is recommended. Adhesive material contaminates the printer and could void the warranty.
- If zone coating of the adhesive is not possible, remove a 1.6 mm (0.06 in.) strip on the leading and driver edge, and use a non-oozing adhesive.
- Portrait orientation works best, especially when printing bar codes.

## Tips on using transparencies

Print a test page on the transparencies being considered for use before buying large quantities.

When printing on transparencies:

- Feed transparencies from the 250-sheet tray, manual feeder, or optional multipurpose feeder.
- Use transparencies designed specifically for laser printers. Check with the manufacturer or vendor to ensure transparencies are able to withstand temperatures up to 200°C (392°F) without melting, discoloring, offsetting, or releasing hazardous emissions.
- To prevent print quality problems, avoid getting fingerprints on the transparencies.

# Printing confidential and other held jobs

## Storing print jobs in the printer

You can set the printer to store print jobs in the printer memory until you start the print job from the printer control panel.

All print jobs that can be initiated by the user at the printer are called *held jobs*.

**Note:** Confidential, Verify, Reserve, and Repeat print jobs may be deleted if the printer requires extra memory to process additional held jobs.

| Print job type | Description                                                                                                    |
|----------------|----------------------------------------------------------------------------------------------------|
| Confidential   | Confidential lets you hold print jobs in the computer until you enter the PIN from the control panel.                                                                                                    |
|                | <b>Note:</b> The PIN is set from the computer. It must be four digits, using the numbers 0–9.                                                                                                    |
| Verify         | Verify lets you print one copy of a print job while the printer holds the remaining copies. It allows you to examine if the first copy is satisfactory. The print job is automatically deleted from the printer memory once all copies are printed. |
| Reserve        | Reserve allows the printer to store print jobs for printing at a later time. The print jobs are held until deleted from the Help Jobs menu.                                                                                                    |
| Repeat         | Repeat prints and stores print jobs in the printer memory for reprinting.                                                                                                    |

## Printing confidential and other held jobs

**Note:** Confidential and Verify print jobs are automatically deleted from memory after printing. Repeat and Reserve jobs are held in the printer until you choose to delete them.

### For Windows users

- 1 With a document open, click File > Print.
- 2 Click Properties, Preferences, Options, or Setup.
- 3 Click Print and Hold.
- **4** Select the print job type (Confidential, Repeat, Reserve, or Verify), and then assign a user name. For a confidential print job, also enter a four-digit PIN.
- 5 Click OK or Print.
- **6** From the printer home screen, release the print job.
  - For confidential print jobs, navigate to:
     Held jobs > your user name > Confidential Jobs > enter PIN > select print job > specify number of copies >
    - **Print** Print | Print | Print | Print | Print | Print | Print | Print | Print | Print | Print | Print | Print | Print | Print | Print | Print | Print | Print | Print | Print | Print | Print | Print | Print | Print | Print | Print | Print | Print | Print | Print | Print | Print | Print | Print | Print | Print | Print | Print | Print | Print | Print | Print | Print | Print | Print | Print | Print | Print | Print | Print | Print | Print | Print | Print | Print | Print | Print | Print | Print | Print | Print | Print | Print | Print | Print | Print | Print | Print | Print | Print | Print | Print | Print | Print | Print | Print | Print | Print | Print | Print | Print | Print | Print | Print | Print | Print | Print | Print | Print | Print | Print | Print | Print | Print | Print | Print | Print | Print | Print | Print | Print | Print | Print | Print | Print | Print | Print | Print | Print | Print | Print | Print | Print | Print | Print | Print | Print | Print | Print | Print | Print | Print | Print | Print | Print | Print | Print | Print | Print | Print | Print | Print | Print | Print | Print | Print | Print | Print | Print | Print | Print | Print | Print | Print | Print | Print | Print | Print | Print | Print | Print | Print | Print | Print | Print | Print | Print | Print | Print | Print | Print | Print | Print | Print | Print | Print | Print | Print | Print | Print | Print | Print | Print | Print | Print | Print | Print | Print | Print | Print | Print | Print | Print | Print | Print | Print | Print | Print | Print | Print | Print | Print | Print | Print | Print | Print | Print | Print | Print | Print | Print | Print | Print | Print | Print | Print | Print | Print | Print | Print | Print | Print | Print | Print | Print | Print | Print | Print | Print | Print | Print | Print | Print | Print | Print | Print | Print | Print | Print | Print | Print | Print | Print | Print | Print | Print | Print | Print | Print | Print | Print | Print | Print | Print | Print | Print | Print | Print | Print | Print | Print | Print | Print
  - For other print jobs, navigate to:
     Held jobs > your user name > select print job > specify number of copies > Print

### For Macintosh users

- 1 With a document open, choose File > Print.
  If necessary, click the disclosure triangle to see more options.
- 2 From the print options or Copies & Pages pop-up menu, choose Job Routing.
- **3** Select the print job type (Confidential, Repeat, Reserve, or Verify), and then assign a user name. For a confidential print job, also enter a four-digit PIN.
- 4 Click OK or Print.
- **5** From the printer home screen, release the print job.
  - For confidential print jobs, navigate to:
    - **Held jobs** > your user name > **Confidential Jobs** > enter PIN > select print job > specify number of copies > **Print**
  - For other print jobs, navigate to:
    - Held jobs > your user name > select print job > specify number of copies > Print

# Printing photos from a PictBridge-enabled digital camera

You can connect a PictBridge-enabled digital camera to the printer, and use the buttons on the camera to select and print photos.

1 Insert one end of the USB cable into the camera.

Note: Use only the USB cable that came with your camera.

2 Insert the other end of the USB cable into the USB port on the front of the printer.

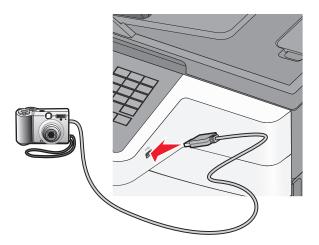

#### Notes:

- Make sure the PictBridge-enabled digital camera is set to the correct USB mode. See the camera documentation for more information.
- If the PictBridge connection is successful, then a confirmation message appears on the printer display.
- **3** Follow the instructions on the camera to select and print photos.

**Note:** If the printer is turned off while the camera is connected, then you must disconnect and then reconnect the camera.

# **Printing information pages**

## Printing a font sample list

- **1** From the home screen, navigate to:
  - > Reports > Print Fonts
- 2 Touch PCL Fonts or PostScript Fonts.

# **Printing a directory list**

A directory list shows the resources stored in a flash memory or on the printer hard disk.

From the home screen, navigate to:

> Reports > Print Directory

Printing 73

# Canceling a print job

# Canceling a print job from the printer control panel

- **1** From the printer control panel, touch **Cancel Job** or press on the keypad.
- 2 Touch the print job you want to cancel, and then touch **Delete Selected Jobs**.

**Note:** If you press  $\propto$  on the keypad, then touch **Resume** to return to the home screen.

# Canceling a print job from the computer

#### For Windows users

**1** Open the printers folder.

#### In Windows 8

From the Search charm, type run, and then navigate to:

Apps list > Run > type control printers > OK

#### In Windows 7 or earlier

- a Click or click Start, and then click Run.
- **b** In the Start Search or Run dialog, type **control printers**.
- c Press Enter, or click OK.
- 2 Double-click the printer icon.
- **3** Select the print job you want to cancel.
- 4 Click Delete.

#### For Macintosh users

- **1** From the Apple menu, navigate to either of the following:
  - System Preferences > Print & Scan > select your printer > Open Print Queue
  - System Preferences > Print & Fax > select your printer > Open Print Queue
- 2 From the printer window, select the print job you want to cancel, and then delete it.

# Copying

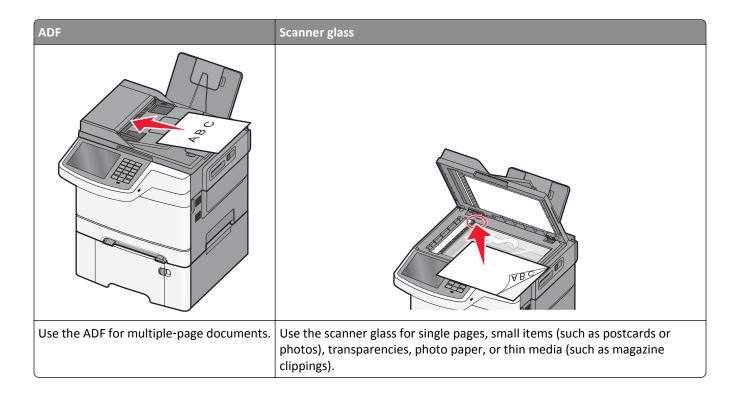

# **Making copies**

# Making a quick copy

1 Load an original document faceup, short edge first into the ADF or facedown on the scanner glass.

**Note:** Do not load postcards, photos, small items, transparencies, photo paper, or thin media (such as magazine clippings) into the ADF. Place these items on the scanner glass.

- 2 If you are loading a document into the ADF, then adjust the paper guides.
- **3** From the printer control panel, touch **Copy It**.

# Copying using the ADF

1 Load an original document faceup, short edge first into the ADF.

**Note:** Do not load postcards, photos, small items, transparencies, photo paper, or thin media (such as magazine clippings) into the ADF. Place these items on the scanner glass.

- 2 Adjust the paper guides.
- **3** From the home screen, navigate to:

Copy > change the copy settings > Copy It

### Copying using the scanner glass

- **1** Place an original document facedown on the scanner glass in the upper left corner.
- **2** From the home screen, navigate to:
  - Copy > change the copy settings > Copy It
- 3 If you have more pages to scan, then place the next document on the scanner glass, and then touch **Scan the Next** Page.
- 4 Touch Finish the Job to return to the home screen.

# Copying film photos

- 1 Place a photo facedown on the upper left corner of the scanner glass.
- **2** From the home screen, navigate to:

Copy > Content > Photo > > Photo/Film > > Copy It > Scan the Next Page or Finish the Job

# Copying on specialty media

### **Copying on transparencies**

1 Load an original document faceup, short edge first into the ADF or facedown on the scanner glass.

**Note:** Do not load postcards, photos, small items, transparencies, photo paper, or thin media (such as magazine clippings) into the ADF. Place these items on the scanner glass.

- 2 If you are loading a document into the ADF, then adjust the paper guides.
- **3** From the home screen, navigate to:

Copy > Copy from > size of the original document >

- 4 Touch Copy to, and then select the tray that contains transparencies, or touch Manual Feeder Size.
- **5** Load transparencies in the multipurpose feeder.
- **6** From the home screen, navigate to:

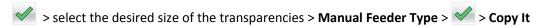

# **Copying on letterhead**

1 Load an original document faceup, short edge first into the ADF or facedown on the scanner glass.

**Note:** Do not load postcards, photos, small items, transparencies, photo paper, or thin media (such as magazine clippings) into the ADF. Place these items on the scanner glass.

- **2** If you are loading a document into the ADF, then adjust the paper guides.
- **3** From the home screen, navigate to:

Copy > Copy from > size of the original document > Copy to > Manual Feeder

- 4 Place the letterhead faceup, top edge first in the multipurpose feeder.
- **5** Select the size of the letterhead.
- 6 Navigate to:

Continue > Letterhead > Continue > Copy It

# **Customizing copy settings**

### Copying in black and white

1 Load an original document faceup, short edge first into the ADF or facedown on the scanner glass.

**Note:** Do not load postcards, photos, small items, transparencies, photo paper, or thin media (such as magazine clippings) into the ADF. Place these items on the scanner glass.

- 2 If you are loading a document into the ADF, then adjust the paper guides.
- **3** From the home screen, navigate to:

Copy > Allow color copies > Off > ✓ > Submit

# Copying to a different size

1 Load an original document faceup, short edge first into the ADF or facedown on the scanner glass.

**Note:** Do not load postcards, photos, small items, transparencies, photo paper, or thin media (such as magazine clippings) into the ADF. Place these items on the scanner glass.

- **2** If you are loading a document into the ADF, then adjust the paper guides.
- **3** On the home screen, touch **Copy**.
- **4** Touch **Copy from** > select the size of the original document > ✓.
- 5 Touch Copy to > select the size of the copy >
- 6 Touch Copy It.

# Making copies using paper from a selected tray

1 Load an original document faceup, short edge first into the ADF or facedown on the scanner glass.

**Note:** Do not load postcards, photos, small items, transparencies, photo paper, or thin media (such as magazine clippings) into the ADF. Place these items on the scanner glass.

- 2 If you are loading a document into the ADF, then adjust the paper guides.
- **3** From the home screen, navigate to:

Copy > Copy from > size of the original document > Copy to

4 Touch Manual Feeder or select the tray that contains the paper type you want to use.

Note: If you choose Manual Feeder, then you will also need to select the paper size and type.

5 Touch Copy It.

### Copying different paper sizes

Use the ADF to copy original documents with different paper sizes. Depending on the paper sizes loaded and the "Copy to" and "Copy from" settings, each copy is either printed on mixed paper sizes (Example 1) or scaled to fit a single paper size (Example 2).

#### **Example 1: Copying on mixed paper sizes**

1 Load an original document faceup, short edge first into the ADF or facedown on the scanner glass.

**Note:** Do not load postcards, photos, small items, transparencies, photo paper, or thin media (such as magazine clippings) into the ADF. Place these items on the scanner glass.

- 2 If you are loading a document into the ADF, then adjust the paper guides.
- **3** From the home screen, navigate to:

The scanner identifies the different paper sizes as they are scanned. Copies are printed on mixed paper sizes corresponding to the paper sizes of the original document.

### **Example 2: Copying on a single paper size**

1 Load an original document faceup, short edge first into the ADF or facedown on the scanner glass.

**Note:** Do not load postcards, photos, small items, transparencies, photo paper, or thin media (such as magazine clippings) into the ADF. Place these items on the scanner glass.

- 2 If you are loading a document into the ADF, then adjust the paper guides.
- **3** From the home screen, navigate to:

The scanner identifies the different paper sizes as they are scanned, and then scales the mixed paper sizes to fit on the paper size selected.

# Copying on both sides of the paper (duplexing)

1 Load an original document faceup, short edge first into the ADF or facedown on the scanner glass.

**Note:** Do not load postcards, photos, small items, transparencies, photo paper, or thin media (such as magazine clippings) into the ADF. Place these items on the scanner glass.

- **2** If you are loading a document into the ADF, then adjust the paper guides.
- **3** On the home screen, touch **Copy**.

4 From the Sides (Duplex) area, touch the button for your preferred duplexing method.

The first number represents sides of the original documents; the second number represents sides of the copy. For example, select 1-sided to 2-sided if you have 1-sided original documents and you want 2-sided copies.

5 Touch , and then Copy It.

### Reducing or enlarging copies

Copies can be reduced to 25% of the original document size or enlarged to 400% of the original document size. The factory default setting for Scale is Auto. If you leave Scale set to Auto, the content of your original document will be scaled to fit the size of the paper onto which you are copying.

To reduce or enlarge a copy:

1 Load an original document faceup, short edge first into the ADF or facedown on the scanner glass.

**Note:** Do not load postcards, photos, small items, transparencies, photo paper, or thin media (such as magazine clippings) into the ADF. Place these items on the scanner glass.

- **2** If you are loading a document into the ADF, then adjust the paper guides.
- **3** On the home screen, touch **Copy**.
- **4** From the Scale area, touch the arrows to enlarge or reduce your copies.

  Touching "Copy to" or "Copy from" after setting Scale manually changes the scale value back to Auto.
- 5 Touch Copy It.

# **Adjusting copy quality**

1 Load an original document faceup, short edge first into the ADF or facedown on the scanner glass.

**Note:** Do not load postcards, photos, small items, transparencies, photo paper, or thin media (such as magazine clippings) into the ADF. Place these items on the scanner glass.

- **2** If you are loading a document into the ADF, then adjust the paper guides.
- **3** From the home screen, navigate to:

#### Copy > Content

- 4 Touch the button that best represents the content type of the document you are copying:
  - Text—Use when the content of the original document is mostly text or line art.
  - Graphics—Use when the original document is mostly business-type graphics such as pie charts, bar charts, and animations.
  - Text/Photo—Use when the original document is a mixture of text, graphics, and photos.
  - **Photo**—Use when the original document is mostly a photo or an image.
- 5 Touch ✓.
- 6 Touch the button that best represents the content source of the document you are copying:
  - Color Laser—Use when the original document was printed using a color laser printer.
    - Black/White Laser—Use when the original document was printed using a mono laser printer.
    - Inkjet—Use when the original document was printed using an inkjet printer.

- Photo/Film—Use when the original document is a photo from film.
- Magazine—Use when the original document is from a magazine.
- **Newspaper**—Use when the original document is from a newspaper.
- **Press**—Use when the original document was printed using a printing press.
- Other—Use when the original document was printed using an alternate or unknown printer.

7 Touch ✓ > Copy It.

### **Collating copies**

If you print multiple copies of a document, then you can choose to print each copy as a set (collated) or to print the copies as groups of pages (not collated).

Collated Not collated

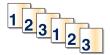

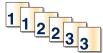

By default, Collate is set to On. If you do not want to collate your copies, then change the setting to Off:

1 Load an original document faceup, short edge first into the ADF or facedown on the scanner glass.

**Note:** Do not load postcards, photos, small items, transparencies, photo paper, or thin media (such as magazine clippings) into the ADF. Place these items on the scanner glass.

- 2 If you are loading a document into the ADF, then adjust the paper guides.
- **3** From the home screen, navigate to:

Copy > enter the number of copies > Collate > Off > > Copy It

# Placing separator sheets between copies

1 Load an original document faceup, short edge first into the ADF or facedown on the scanner glass.

**Note:** Do not load postcards, photos, small items, transparencies, photo paper, or thin media (such as magazine clippings) into the ADF. Place these items on the scanner glass.

- 2 If you are loading a document into the ADF, then adjust the paper guides.
- **3** From the home screen, navigate to:

### **Copy > Advanced Options > Separator Sheets**

**Note:** Collate must be set to On for the separator sheets to be placed between copies. If Collate is set to Off, then the separator sheets are added to the end of the print job.

- 4 Select one of the following:
  - Between Copies
  - Between Jobs

- Between Pages
- Off
- 5 Touch ✓ > Copy It.

# Copying multiple pages onto a single sheet

In order to save paper, you can copy either two or four consecutive pages of a multiple-page document onto a single sheet of paper.

#### Notes:

- The Paper Size must be set to Letter, Legal, A4, or JIS B5.
- The Copy Size must be set to 100%.
- 1 Load an original document faceup, short edge first into the ADF or facedown on the scanner glass.

**Note:** Do not load postcards, photos, small items, transparencies, photo paper, or thin media (such as magazine clippings) into the ADF. Place these items on the scanner glass.

- 2 If you are loading a document into the ADF, then adjust the paper guides.
- **3** From the home screen, navigate to:

Copy > Advanced Options > Paper Saver > select desired output > > Copy It

# Creating a custom copy job (job build)

The custom copy job or job build is used to combine one or more sets of original documents into a single copy job. Each set may be scanned using different job parameters. When a copy job is submitted and Custom Job is enabled, the scanner scans the first set of original documents using the supplied parameters, and then it scans the next set with the same or different parameters.

The definition of a set depends on the scan source:

- If you scan a document on the scanner glass, then a set consists of one page.
- If you scan multiple pages using the ADF, then a set consists of all scanned pages until the ADF becomes empty.
- If you scan one page using the ADF, then a set consists of one page.

#### For example:

1 Load an original document faceup, short edge first into the ADF or facedown on the scanner glass.

**Note:** Do not load postcards, photos, small items, transparencies, photo paper, or thin media (such as magazine clippings) into the ADF. Place these items on the scanner glass.

- 2 If you are loading a document into the ADF, then adjust the paper guides.
- **3** From the home screen, navigate to:

Copy > Options > Custom Job > On > Done > Copy It

When the end of a set is reached, the scan screen appears.

4 Load the next document faceup, short edge first into the ADF or facedown on the scanner glass, and then touch Scan the Automatic Document Feeder or Scan the flatbed.

Note: If required, change the job settings.

5 If you have another document to scan, then repeat the previous step. Otherwise, touch Finish the job.

# Placing information on copies

### Placing the date and time at the top of each page

1 Load an original document faceup, short edge first into the ADF or facedown on the scanner glass.

Note: Do not load postcards, photos, small items, transparencies, photo paper, or thin media (such as magazine clippings) into the ADF. Place these items on the scanner glass.

- 2 If you are loading a document into the ADF, then adjust the paper guides.
- **3** From the home screen, navigate to:
  - Copy > Advanced Options > Header/Footer
- **4** Pick an area of the page where you want to place the date and time.
- 5 Touch Yes or No > ✓ > Copy It.

# Placing an overlay message on each page

An overlay message can be placed on each page. The message choices are Urgent, Confidential, Copy, Custom or Draft. To place a message on the copies:

1 Load an original document faceup, short edge first into the ADF or facedown on the scanner glass.

Note: Do not load postcards, photos, small items, transparencies, photo paper, or thin media (such as magazine clippings) into the ADF. Place these items on the scanner glass.

- **2** If you are loading a document into the ADF, then adjust the paper guides.
- **3** From the home screen, navigate to:

Copy > Advanced Options > Overlay > select overlay message > ✓.

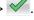

4 Touch Copy It.

# Canceling a copy job

# Canceling a copy job while the document is in the ADF

When the ADF begins processing a document, the scanning screen appears. To cancel the copy job, touch Cancel Job on the touch screen.

A "Canceling scan job" screen appears. The ADF clears all pages in the ADF and cancels the job.

### Canceling a copy job while copying pages using the scanner glass

Touch Cancel Job on the touch screen.

A "Canceling scan job" screen appears. Once the job is canceled, the copy screen appears.

### Canceling a copy job while pages are being printed

- **1** From the printer control panel, touch **Cancel Job** or press x on the keypad.
- **2** Touch the job you want to cancel, and then touch **Delete Selected Jobs**.

**Note:** If you press on the keypad, then touch **Resume** to return to the home screen.

# Understanding the copy screens and options

## Copy from

This option opens a screen where you can enter the paper size of the original document.

- Touch the paper size that matches the original document.
- When "Copy from" is set to Mixed Sizes, the scanner identifies the different paper sizes as they are scanned. Copies are printed on mixed paper sizes corresponding to the paper sizes of the original document.

### Copy to

This option opens a screen where you can enter the paper size and type on which your copies will be printed.

- Touch the paper size and type that matches the paper loaded.
- If the paper size setting for "Copy from" and "Copy to" are different, then the printer automatically adjusts the Scale setting to accommodate the difference.

# Copies

This option allows you to set the number of copies to be printed.

#### Scale

This option creates an image from your copy that is proportionally scaled anywhere between 25% and 400%. Scale can also be set for you automatically.

- When you want to copy from one size of paper to another, such as from legal-size to letter-size paper, setting the
  "Copy from" and "Copy to" paper sizes automatically changes the scale to keep all the original document information
  on your copy.
- Touch the left arrow to decrease the value by 1%; touch the right arrow to increase the value by 1%.
- Hold your finger on an arrow to make a continuous increment change.
- Hold your finger on an arrow for two seconds to cause the pace of the change to accelerate.

### **Darkness**

This option adjusts how light or dark your copies will turn out in relation to the original document.

## Sides (Duplex)

Use this option to select duplex settings. You can print copies on one or two sides, make two-sided copies (duplex) of two-sided original documents, make two-sided copies from one-sided original documents, or make one-sided copies (simplex) from two-sided original documents.

#### Collate

This option keeps the pages of a print job stacked in sequence when printing multiple copies of the document. The factory default setting for Collate is on; the output pages of your copies will be ordered (1,2,3) (1,2,3) (1,2,3). If you want all the copies of each page to remain together, turn Collate off, and your copies will be ordered (1,1,1) (2,2,2) (3,3,3).

#### Content

This option lets you set the original document type and source.

Choose content type from Text, Text/Photo, Photo, or Graphics.

- Text—Use when the content of the original document is mostly text or line art.
- **Graphics**—Use when the original document is mostly business-type graphics such as pie charts, bar charts, and animations.
- Text/Photo—Use when the original document is a mixture of text, graphics, and photos.
- **Photo**—Use when the original document is mostly a photo or an image.

Choose content source from Color Laser, Black/White Laser, Inkjet, Photo/Film, Magazine, Newspaper, Press, or Other.

- Color Laser—Use when the original document was printed using a color laser printer.
- Black/White Laser—Use when the original document was printed using a mono laser printer.
- Inkjet—Use when the original document was printed using an inkjet printer.
- Photo/Film—Use when the original document is a photo from film.
- Magazine—Use when the original document is from a magazine.
- **Newspaper**—Use when the original document is from a newspaper.
- Press—Use when the original document was printed using a printing press.
- Other—Use when the original document was printed using an alternate or unknown printer.

#### Color

This option enables or disables color for the scanned image.

## **Advanced Options**

Touching the Advanced Options button opens a screen where you can change the following settings:

 Advanced Duplex—Use to specify the document orientation, whether documents are one-sided or two-sided, and how documents are bound.

**Note:** Some Advanced Duplex options are available only on select printers.

- Advanced Imaging—Use to change or adjust Auto Center, Background Removal, Color Balance, Color Dropout,
  Contrast, Mirror Image, Negative Image, Scan Edge to Edge, Shadow Detail, Sharpness, and Temperature settings
  before you copy the document.
- Create Booklet—Use to create a booklet. You can choose between 1-sided and 2-sided.

Note: This option appears only when a print duplexer and printer hard disk are installed.

- Cover Page Setup—Use to set copy cover page and booklet cover page.
- **Custom Job**—Use to combine multiple scanning jobs into a single job.
- Edge Erase—Use to eliminate smudges or information around the edges of a document. You can choose to eliminate an equal area around all four sides of the paper, or pick a particular edge. Edge Erase will erase whatever is within the area selected, leaving nothing on that portion of the scan.
- **Header/Footer**—Use to turn on Date/Time, Page number, Bates number, or Custom text, and prints them in the specified header or footer location.
- Margin Shift—Use to increase the size of the margin of a specified distance by shifting the scanned image. This can be useful in providing space to bind or hole-punch copies. Use the increase or decrease arrows to set how much of a margin you want. If the additional margin is too large, then the copy will be cropped.
- Overlay—Use to create a watermark (or message) that overlays the content of your copy. You can choose from Urgent, Confidential, Copy, and Draft, or you can enter a custom message in the "Enter custom text" field. The word you pick will appear, faintly, in large print across each page.

**Note:** A custom overlay can also be created by your system support person. When a custom overlay is created, a button with an icon of that overlay will be available.

- Paper Saver—Use to print two or more sheets of an original document together on the same page. Paper Saver is
  also called N-up printing. The N stands for Number. For example, 2-up would print two pages of your document on
  a single page, and 4-up would print four pages of your document on a single page. Touching Print Page Borders
  adds or removes the outline border surrounding the original document pages on the output page.
- Separator Sheets—Use to place a blank piece of paper between copies, pages, or print jobs. The separator sheets
  can be drawn from a tray that contains a type or color of paper that is different from the paper your copies are
  printed on.

#### Save As Shortcut

This option allows the current settings to be saved as a shortcut by assigning a number.

# **E-mailing**

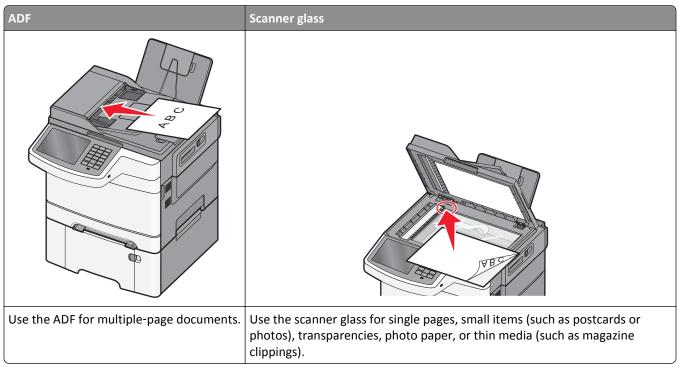

You can use the printer to e-mail scanned documents to one or more recipients. There are three ways to send an e-mail from the printer. You can type the e-mail address, use a shortcut number, or use the address book.

# **Getting ready to e-mail**

# Setting up the e-mail function

1 Type the printer IP address into the address field of your Web browser.

If you do not know the IP address of the printer, you can:

- View the IP address on the printer control panel in the TCP/IP section under the Networks/Ports menu.
- Print a network setup page or the menu settings pages and locate the IP address in the TCP/IP section.
- 2 Click Settings.
- **3** Under Default Settings, click **E-mail/FTP Settings**.
- 4 Click E-mail Settings > Setup E-mail Server.
- **5** Fill in the fields with the appropriate information.
- 6 Click Submit.

### **Configuring e-mail settings**

1 Type the printer IP address into the address field of your Web browser.

If you do not know the IP address of the printer, you can:

- View the IP address on the printer control panel in the TCP/IP section under the Networks/Ports menu.
- Print a network setup page or the menu settings pages and locate the IP address in the TCP/IP section.
- 2 Click Settings > E-mail/FTP Settings > E-mail Settings.
- **3** Fill in the fields with the appropriate information.
- 4 Click Submit.

# Creating an e-mail shortcut

### Creating an e-mail shortcut using the Embedded Web Server

1 Type the printer IP address into the address field of your Web browser.

If you do not know the IP address of the printer, you can:

- View the IP address on the printer control panel in the TCP/IP section under the Networks/Ports menu.
- Print a network setup page or the menu settings pages and locate the IP address in the TCP/IP section.
- 2 Click Settings.
- 3 Under Other Settings, click Manage Shortcuts > E-mail Shortcut Setup.
- **4** Type a unique name for the recipient, and then enter the e-mail address.

Note: If you are entering multiple addresses, then separate each address with a comma (,).

- **5** Select the scan settings (Format, Content, Color, and Resolution).
- **6** Enter a shortcut number, and then click **Add**.

If you enter a number that is already in use, then you are prompted to select another number.

# Creating an e-mail shortcut using the touch screen

**1** From the home screen, navigate to:

E-mail > Recipient > type an e-mail address

To create a group of recipients, touch **Next address**, and then type the next recipient's e-mail address.

- 2 Touch 🔪.
- **3** Type a unique name for the shortcut, and then touch **Done**.
- 4 Verify that the shortcut name and number are correct, and then touch **OK**.

If the name or number is incorrect, then touch **Cancel**, and then reenter the information.

# E-mailing a document

### Sending an e-mail using the touch screen

1 Load an original document faceup, short edge first into the ADF or facedown on the scanner glass.

**Note:** Do not load postcards, photos, small items, transparencies, photo paper, or thin media (such as magazine clippings) into the ADF. Place these items on the scanner glass.

**2** If you are loading a document into the ADF, then adjust the paper guides.

**Note:** Make sure the size of the original document and the copy paper size are the same. Failure to set the proper size may result to a cropped image.

**3** From the home screen, navigate to:

#### E-mail > Recipient

**4** Enter the e-mail address, or press # and then enter the shortcut number.

To enter additional recipients, touch **Next Address**, and then enter the address or shortcut number you want to add.

**Note:** You can also enter an e-mail address using the address book.

5 Touch Done > Send It.

## Sending an e-mail using a shortcut number

1 Load an original document faceup, short edge first into the ADF or facedown on the scanner glass.

**Note:** Do not load postcards, photos, small items, transparencies, photo paper, or thin media (such as magazine clippings) into the ADF. Place these items on the scanner glass.

- 2 If you are loading a document into the ADF, then adjust the paper guides.
- 3 Press #, enter the shortcut number using the keypad, and then touch .

  To enter additional recipients, touch **Next address**, and then enter the address or shortcut number you want to add.
- 4 Touch Send It.

# Sending an e-mail using the address book

1 Load an original document faceup, short edge first into the ADF or facedown on the scanner glass.

**Note:** Do not load postcards, photos, small items, transparencies, photo paper, or thin media (such as magazine clippings) into the ADF. Place these items on the scanner glass.

- **2** If you are loading a document into the ADF, then adjust the paper guides.
- **3** From the home screen, navigate to:

E-mail > Recipient(s) > | > enter the name of recipient > Browse shortcuts

4 Touch the name of the recipients.

To enter additional recipients, touch **Next address**, and then enter the address or shortcut number you want to add, or search the address book.

5 Touch Done.

# **Customizing e-mail settings**

### Adding e-mail subject and message information

1 Load an original document faceup, short edge first into the ADF or facedown on the scanner glass.

**Note:** Do not load postcards, photos, small items, transparencies, photo paper, or thin media (such as magazine clippings) into the ADF. Place these items on the scanner glass.

- 2 If you are loading a document into the ADF, then adjust the paper guides.
- 3 From the home screen, touch E-mail.
- 4 Type an e-mail address.
- 5 Touch Options > Subject.
- 6 Type the e-mail subject.
- 7 Touch Done > Message.
- **8** Type an e-mail message.
- 9 Touch Done > E-mail It.

# Changing the output file type

1 Load an original document faceup, short edge first into the ADF or facedown on the scanner glass.

**Note:** Do not load postcards, photos, small items, transparencies, photo paper, or thin media (such as magazine clippings) into the ADF. Place these items on the scanner glass.

- 2 If you are loading a document into the ADF, then adjust the paper guides.
- **3** From the home screen, navigate to:
  - E-mail > Recipient > type an e-mail address > Send as
- **4** Touch the button that represents the file type you want to send.
  - **PDF**—Use this to create a single file with multiple pages, viewable with Adobe Reader. Adobe Reader is provided free by Adobe at www.adobe.com.
  - Secure PDF—Use this to create an encrypted PDF file that protects the file contents from unauthorized access.
  - **TIFF**—Use this to create multiple files or a single file. If Multi-page TIFF is turned off in the Settings menu of the Embedded Web Server, then TIFF saves one page in each file. The file size is usually larger than an equivalent JPEG.

• **JPEG**—Use this to create and attach a separate file for each page of your original document, viewable by most Web browsers and graphics programs.

• **XPS**—Use this to create a single XML Paper Specification (XPS) file with multiple pages, viewable using an Internet Explorer-hosted viewer and the .NET Framework, or by downloading a third-party standalone viewer.

#### 5 Touch E-mail It.

Note: If you selected Secure PDF, you will be prompted to enter your password twice.

# Canceling an e-mail

- When using the ADF, touch **Cancel Job** while **Scanning** appears.
- When using the scanner glass, touch Cancel Job while Scanning appears, or while Scan the Next Page / Finish the Job appears.

# **Understanding e-mail options**

### Recipients

This option lets you enter the destination of your e-mail. You may enter multiple e-mail addresses.

# Subject

This option lets you enter a subject line for your e-mail.

### Message

This option lets you enter a message that will be sent with your scanned attachment.

#### **File Name**

This option lets you customize the attachment file name.

# **Original Size**

This option opens a screen where you can choose the size of the documents you are going to e-mail.

- Touch a paper size button to select that size as the Original Size setting. The e-mail screen appears with the new setting displayed.
- When "Original Size" is set to Mixed Sizes, you can scan an original document that contains mixed paper sizes.

### Resolution

Adjusts the output quality of your e-mail. Increasing the image resolution increases the e-mail file size and the time needed to scan your original document. Image resolution can be decreased to reduce the e-mail file size.

#### Color

This option sets the output color for the scanned image. Touch to enable or disable color.

#### Content

This option lets you specify the content type and source of the original document.

Choose content type from Text, Text/Photo, Photo, or Graphics.

- Text—Use when the content of the original document is mostly text or line art.
- Graphics—Use when the original document is mostly business-type graphics such as pie charts, bar charts, and animations.
- Text/Photo—Use when the original document is a mixture of text, graphics, and photos.
- **Photo**—Use when the original document is mostly a photo or an image.

Choose content source from Color Laser, Black/White Laser, Inkjet, Photo/Film, Magazine, Newspaper, Press, or Other.

- Color Laser—Use when the original document was printed using a color laser printer.
- Black/White Laser—Use when the original document was printed using a mono laser printer.
- Inkjet—Use when the original document was printed using an inkjet printer.
- Photo/Film—Use when the original document is a photo from film.
- Magazine—Use when the original document is from a magazine.
- **Newspaper**—Use when the original document is from a newspaper.
- Press—Use when the original document was printed using a printing press.
- Other—Use when the original document was printed using an alternate or unknown printer.

#### **Darkness**

This option adjusts how light or dark your scanned documents will turn out in relation to the original document.

#### Send As

This option sets the output (PDF, TIFF, JPEG or XPS) for the scanned image.

- **PDF**—Creates a single file with multiple pages, viewable with Adobe Reader. Adobe Reader is provided free by Adobe at www.adobe.com.
- Secure PDF—Creates an encrypted PDF file that protects the file contents from unauthorized access
- **TIFF**—Creates multiple files or a single file. If Multi-page TIFF is turned off in the Settings menu of the Embedded Web Server, then TIFF saves one page in each file. The file size is usually larger than an equivalent JPEG.
- **JPEG**—Creates and attaches a separate file for each page of your original document, viewable by most Web browsers and graphics programs
- XPS—Creates a single XPS file with multiple pages, viewable using an Internet Explorer-hosted viewer and the .NET Framework, or by downloading a third party standalone viewer

### **Page Setup**

This option lets you change the Sides (Duplex), Orientation, and Binding.

• **Sides (Duplex)**— Specifies if the original document is simplex (printed on one page) or duplex (printed on both sides). This also identifies what needs to be scanned for inclusion in the e-mail.

- Orientation— Specifies the orientation of the original document, and then changes **Sides** and **Binding** to match the orientation.
- Binding— Specifies if the original document is bound on the long-edge or short-edge side.

#### **Scan Preview**

This option displays the first page of the image before it is included in the e-mail. When the first page is scanned, the scanning is paused and a preview image appears.

### **Advanced Options**

Touching this button opens a screen where you can change the following settings:

- Advanced Imaging—Use to adjust the Background Removal, Color Balance, Color Dropout, Contrast, JPEG Quality,
  Mirror Image, Negative Image, Scan Edge to Edge, Shadow Detail, Sharpness, and Temperature settings before you
  e-mail the document.
- **Custom Job**—Use to combine multiple scanning jobs into a single job.
- Edge Erase—Use to eliminate smudges or information around the edges of a document. You can choose to eliminate an equal area around all four sides of the paper, or pick a particular edge. Edge Erase will erase whatever is within the area selected, leaving nothing on that portion of the scan.
- Transmission Log—Use to print the transmission log or transmission error log.

# **Faxing**

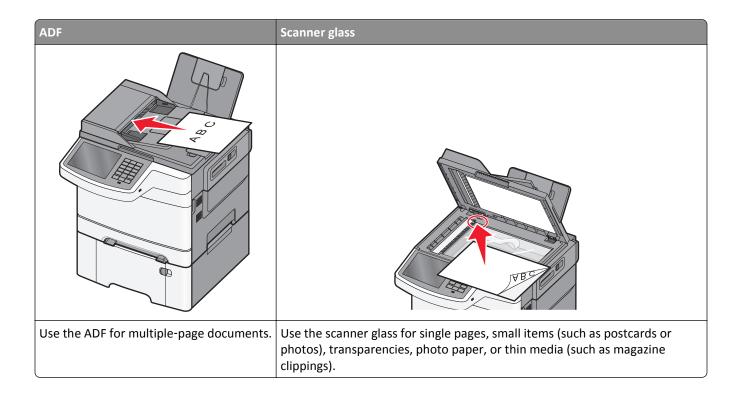

# Getting the printer ready to fax

The following connection methods may not be applicable in all countries or regions.

**Note:** During the initial printer setup, deselect Fax and any other function you plan to set up later, and then touch **Continue**. The indicator light may blink red if the fax function is enabled and not fully set up.

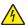

**CAUTION—SHOCK HAZARD:** Do not use the fax feature during a lightning storm. Do not set up this product or make any electrical or cabling connections, such as the fax feature, power cord, or telephone, during a lightning storm

**Warning—Potential Damage:** Do not touch cables or the printer in the area shown while actively sending or receiving a fax.

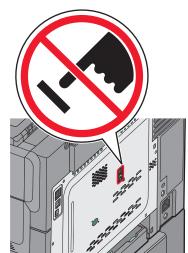

Download from Www.Somanuals.com All Manuals Search And Download.

To enter your fax setup information, use the printer control panel, or use your browser to access the Embedded Web Server and then enter the Settings menu.

**Note:** If you do not have a TCP/IP environment, then you must use the printer control panel to enter your fax setup information.

### Using the printer control panel for fax setup

When the printer is turned on for the first time or if the printer has been off for an extended time, a series of start-up screens appear. If the printer has fax capabilities, then the following screens appear:

Fax Name or Station Name

Fax Number or Station Number

- 1 When Fax Name or Station Name appears, enter the name to be printed on all outgoing faxes.
- **2** After entering the Fax Name or Station Name, touch **Submit**.
- 3 When Fax Number or Station Number appears, enter the printer fax number.
- 4 After entering the Fax Number or Station Number, touch Submit.

### Using the Embedded Web Server for fax setup

1 Type the printer IP address into the address field of your Web browser.

If you do not know the IP address of the printer, you can:

- View the IP address on the printer control panel in the TCP/IP section under the Networks/Ports menu.
- Print a network setup page or the menu settings pages and locate the IP address in the TCP/IP section.
- 2 Click Settings > Fax Settings > Analog Fax Setup.
- 3 In the Fax Name or Station Name field, enter the name to be printed on all outgoing faxes.
- **4** In the Fax Number or Station Number field, enter the printer fax number.
- 5 Click Submit.

# **Choosing a fax connection**

You can connect the printer with equipment such as a telephone, an answering machine, or a computer modem. To determine the best way to set up the printer, see the following table.

#### **Notes:**

- The printer is an analog device that works best when directly connected to the wall outlet. Other devices (such as a telephone or answering machine) can be successfully attached to pass through the printer, as described in the setup steps.
- If you want a digital connection such as ISDN, DSL, or ADSL, a third-party device (such as a DSL filter) is required. Contact your DSL provider for a DSL filter. The DSL filter removes the digital signal on the telephone line that can interfere with the ability of the printer to fax properly.
- You *do not* need to attach the printer to a computer, but you *do* need to connect it to an analog telephone line to send and receive faxes.

| Equipment and service options                                                                   | Fax connection setup                                                                                    |
|-------------------------------------------------------------------------------------------------|----------------------------------------------------------------------------------------------------|
| Connect directly to the telephone line                                                          | See "Connecting to an analog telephone line" on page 94                                                 |
| Connect to a Digital Subscriber Line (DSL or ADSL) service                                      | See "Connecting to a DSL service" on page 94.                                                           |
| Connect to a Private Branch eXchange (PBX) or Integrated Services Digital Network (ISDN) system | See "Connecting to a PBX or ISDN system" on page 95.                                                    |
| Use a Distinctive Ring service                                                                  | See "Connecting to a distinctive ring service" on page 95.                                              |
| Connect to a telephone line, telephone, and answering machine                                   | See "Connecting the printer and a telephone or answering machine to the same telephone line" on page 96 |
| Connect through an adapter used in your area                                                    | See "Connecting to an adapter for your country or region" on page 98.                                   |
| Connect to a computer with a modem                                                              | See "Connecting to a computer with a modem" on page 102.                                                |

## Connecting to an analog telephone line

If your telecommunications equipment uses a US-style (RJ11) telephone line, then follow these steps to connect the equipment:

- 1 Connect one end of the telephone cable that came with the printer to the printer LINE port .
- 2 Connect the other end of the telephone cable to an active analog telephone wall jack.

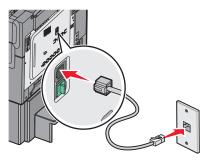

# Connecting to a DSL service

If you subscribe to a DSL service, then contact the DSL provider to obtain a DSL filter and telephone cord, and then follow these steps to connect the equipment:

- 1 Connect one end of the telephone cable that came with the printer to the printer LINE port .
- **2** Connect the other end of the telephone cable to the DSL filter.

**Note:** Your DSL filter may look different than the one in the illustration.

**3** Connect the DSL filter cable to an active telephone wall jack.

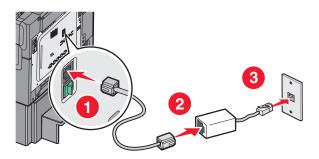

### Connecting to a PBX or ISDN system

If you use a PBX or ISDN converter or terminal adapter, then follow these steps to connect the equipment:

- 1 Connect one end of the telephone cable that came with the printer to the printer LINE port .
- 2 Connect the other end of the telephone cable to the port designated for fax and telephone use.

#### Notes:

- Make sure the terminal adapter is set to the correct switch type for your region.
- Depending on the ISDN port assignment, you may have to connect to a specific port.
- When using a PBX system, make sure the call waiting tone is off.
- When using a PBX system, dial the outside line prefix before dialing the fax number.
- For more information on using the fax with a PBX system, see the documentation that came with your PBX system.

# Connecting to a distinctive ring service

A distinctive ring service may be available from your telephone service provider. This service allows you to have multiple telephone numbers on one telephone line, with each telephone number having a different ring pattern. This may be useful for distinguishing between fax and voice calls. If you subscribe to a distinctive ring service, then follow these steps to connect the equipment:

- 1 Connect one end of the telephone cable that came with the printer to the printer LINE port .
- 2 Connect the other end of the telephone cable to an active analog telephone wall jack.

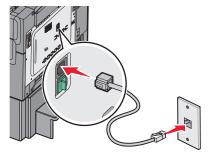

3 Change the Distinctive Rings setting to match the setting you want for the printer to answer:

**Note:** The factory default setting for distinctive rings is **On**. This allows the printer to answer single, double, and triple ring patterns.

- **a** From the home screen, navigate to:
  - > Settings > Fax Settings > Analog Fax Settings > Distinctive Rings
- **b** Select the pattern setting you want to change, and then touch **Submit**.

# Connecting the printer and a telephone or answering machine to the same telephone line

- 1 Connect one end of the telephone cable that came with the printer to the printer LINE port :
- 2 Connect the other end of the telephone cable to an active analog telephone wall jack .

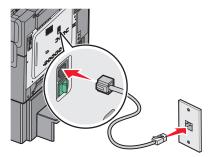

**3** Remove the plug from the printer EXT port  $\widehat{\mathbf{m}}$ .

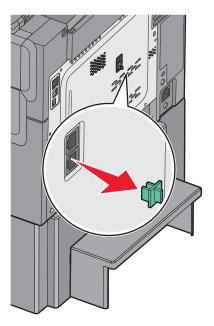

**4** Connect your telecommunications equipment directly to the printer EXT port : Use one of the following methods:

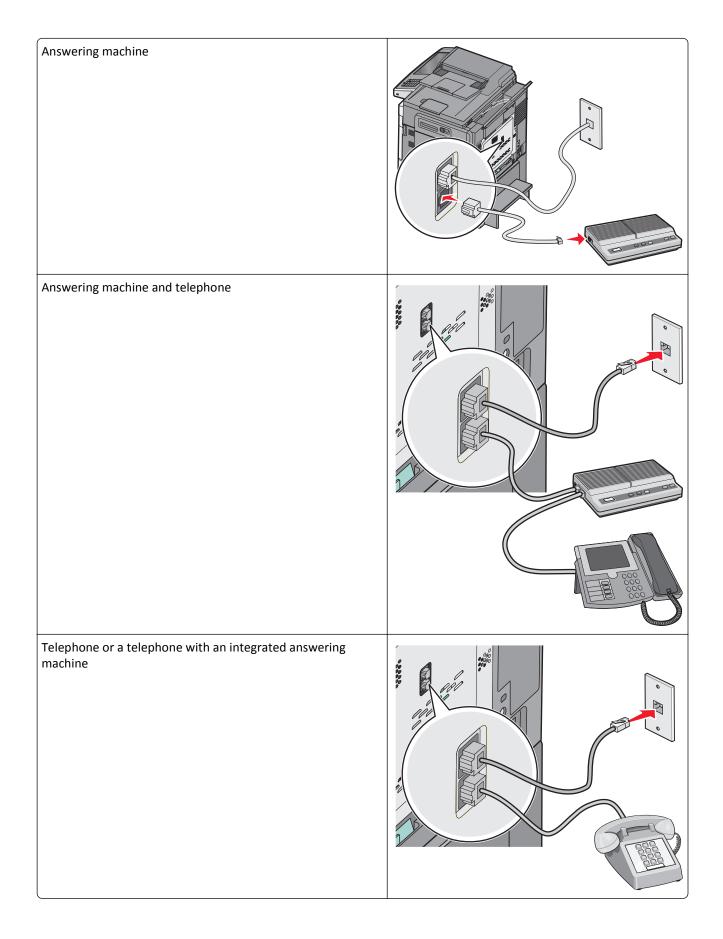

### Connecting to an adapter for your country or region

The following countries or regions may require a special adapter to connect the telephone cable to the active telephone wall jack:

#### Country/region

- Austria
- Cyprus
- Denmark
- Finland
- France
- Germany
- Ireland
- Italy

- New Zealand
- Netherlands
- Norway
- Portugal
- Sweden
- Switzerland
- United Kingdom

### Countries or regions except Austria, Germany, and Switzerland

For some countries or regions, a telephone line adapter is included in the box. Use this adapter to connect an answering machine, telephone, or other telecommunications equipment to the printer.

1 Connect one end of the telephone cable that came with the printer to the printer LINE port .

**Note:** There is a special RJ-11 plug installed in the printer EXT port (a). Do not remove this plug. It is necessary for the proper operation of the fax function and connected telephones.

2 Connect the other end of the telephone cable to the adapter, and then connect the adapter to the active telephone wall jack.

**Note:** Your telephone adapter may look different than the one shown. It will fit the wall jack used in your location.

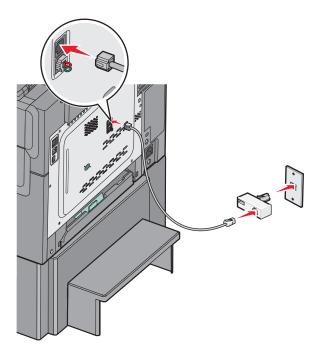

**3** Connect the answering machine or telephone to the adapter.

## Use one of the following methods:

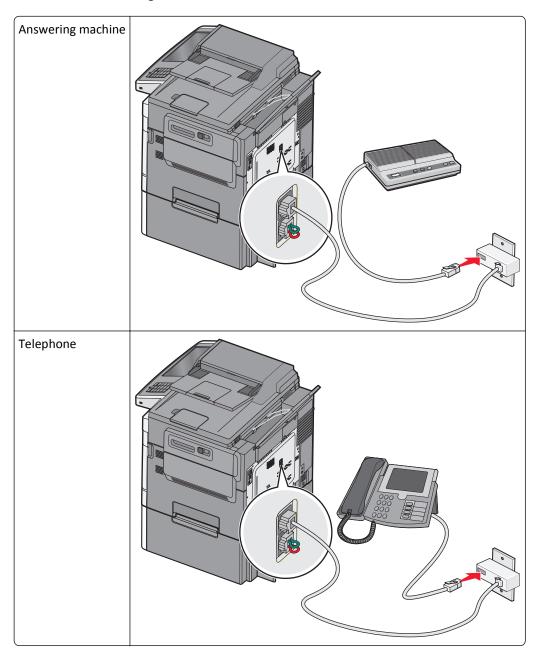

### Austria, Germany, and Switzerland

There is a special RJ-11 plug installed in the printer EXT port  $\widehat{\mathbb{H}}$ . Do not remove this plug. It is necessary for the proper operation of the fax function and connected telephones.

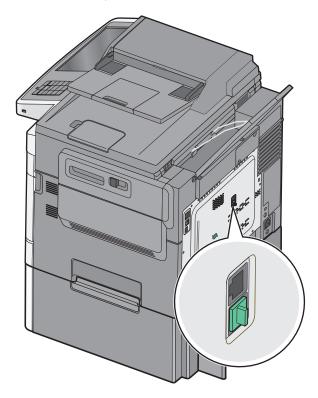

#### Connecting to a telephone wall jack in Germany

**Note:** There is a special RJ-11 plug installed in the printer EXT port  $\widehat{}_{\mathbb{H}}$ . Do not remove this plug. It is necessary for the proper operation of the fax function and connected telephones.

- 1 Connect one end of the telephone cable that came with the printer to the printer LINE port .
- **2** Connect the other end of the telephone cable to the adapter.

**Note:** Your telephone adapter may look different than the one shown. It will fit the wall jack used in your location.

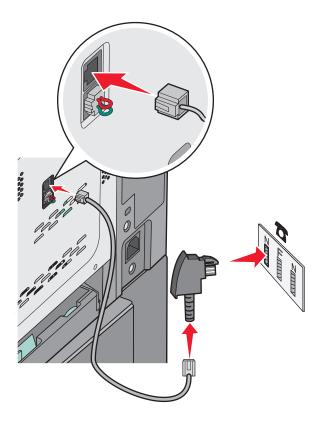

**3** Connect the adapter into the N slot of an active analog telephone wall jack.

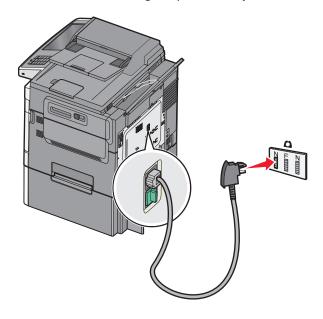

4 If you would like to use the same line for both fax and telephone communication, then connect a second telephone line (not provided) between the telephone and the F slot of an active analog telephone wall jack.

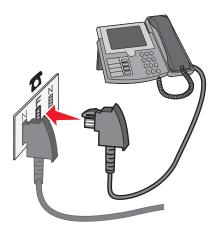

5 If you would like to use the same line for recording messages on your answering machine, then connect a second telephone cable (not provided) between the answering machine and the other N slot of the active analog telephone wall jack.

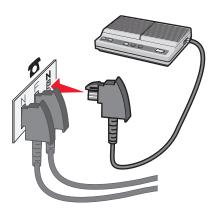

# Connecting to a computer with a modem

Connect the printer to a computer with a modem to send faxes from the software program.

Note: Setup steps may vary depending on your country or region.

- 1 Connect one end of the telephone cable that came with the printer to the printer LINE port :
- 2 Connect the other end of the telephone cable to an active analog telephone wall jack.

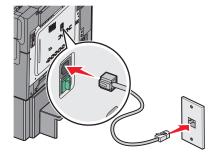

**3** Remove the protective plug from the printer EXT port :

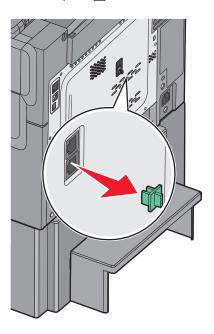

**4** Connect your telephone to the computer telephone jack.

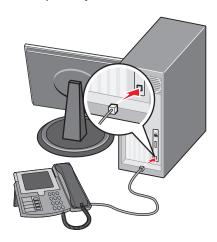

**5** Connect an additional telephone cord (not provided) from the computer modem to the printer EXT port  $\widehat{\mathbb{H}}$ .

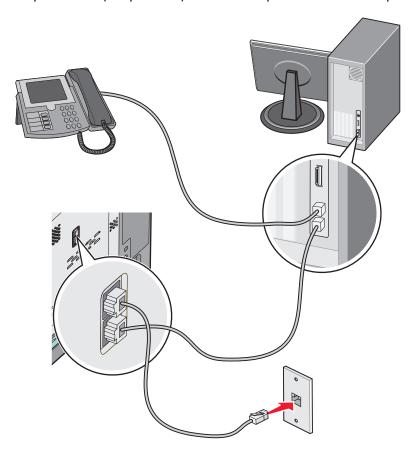

# Setting the outgoing fax or station name and number

- 1 Type the printer IP address into the address field of your Web browser.
  - If you do not know the IP address of the printer, you can:
  - View the IP address on the printer control panel in the TCP/IP section under the Networks/Ports menu.
  - Print a network setup page or the menu settings pages and locate the IP address in the TCP/IP section.
- 2 Click Settings > Fax Settings > Analog Fax Setup.
- **3** In the Fax Name or Station Name field, enter the name to be printed on all outgoing faxes.
- **4** In the Fax Number or Station Number field, enter the printer fax number.
- 5 Click Submit.

# Setting the date and time

You can set the date and time so that they are printed on every fax you send. If there is a power failure, then you may have to reset the date and time.

1 Type the printer IP address in the address field of your Web browser.

If you do not know the IP address of the printer, then you can:

- View the IP address on the printer control panel in the TCP/IP section under the Networks/Ports menu.
- Print a network setup page or the menu settings pages and locate the IP address in the TCP/IP section.
- 2 Click Security > Set Date and Time.
- 3 In the Set Date & Time field, enter the current date and time.
- 4 Click Submit.

**Note:** It is recommended to use the network time.

# Configuring the printer to observe daylight saving time

The printer can be set to automatically adjust for daylight saving time:

1 Type the printer IP address in the address field of your Web browser.

If you do not know the IP address of the printer, then you can:

- View the IP address on the printer control panel in the TCP/IP section under the Networks/Ports menu.
- Print a network setup page or the menu settings pages and locate the IP address in the TCP/IP section.
- 2 Click Security > Set Date and Time.
- **3** Select the **Automatically Observe DST** checkbox, and then enter the DST start and end dates in the Custom Time Zone Setup section.
- 4 Click Submit.

# **Creating shortcuts**

# Creating a fax destination shortcut using the Embedded Web Server

Instead of entering the entire phone number of a fax recipient on the printer control panel each time you want to send a fax, you can create a permanent fax destination and assign a shortcut number. A shortcut can be created to a single fax number or a group of fax numbers.

1 Type the printer IP address into the address field of your Web browser.

If you do not know the IP address of the printer, you can:

- View the IP address on the printer control panel in the TCP/IP section under the Networks/Ports menu.
- Print a network setup page or the menu settings pages and locate the IP address in the TCP/IP section.
- 2 Click Settings > Manage Shortcuts > Fax Shortcut Setup.

**Note:** A password may be required. If you do not have an ID and password, get one from your system support person.

**3** Type a unique name for the shortcut, and then enter the fax number.

To create a multiple-number shortcut, enter the fax numbers for the group.

**Note:** Separate each fax number in the group with a semicolon (;).

**4** Assign a shortcut number.

If you enter a number that is already in use, then you are prompted to select another number.

5 Click Add.

### Creating a fax destination shortcut using the touch screen

1 Load an original document faceup, short edge first into the ADF or facedown on the scanner glass.

**Note:** Do not load postcards, photos, small items, transparencies, photo paper, or thin media (such as magazine clippings) into the ADF. Place these items on the scanner glass.

- **2** If you are loading a document into the ADF, then adjust the paper guides.
- **3** From the home screen, navigate to:

Fax > enter the fax number

To create a group of fax numbers, touch Next number, and then enter the next fax number.

4 Navigate to:

> enter a name for the shortcut > Done > OK > Fax It

# Sending a fax

# Sending a fax using the touch screen

1 Load an original document faceup, short edge first into the ADF or facedown on the scanner glass.

**Note:** Do not load postcards, photos, small items, transparencies, photo paper, or thin media (such as magazine clippings) into the ADF. Place these items on the scanner glass.

- 2 If you are loading a document into the ADF, then adjust the paper guides.
- **3** From the home screen, touch **Fax**.
- **4** Enter the fax number or a shortcut using the touch screen or keypad.

To add recipients, touch **Next Number** and then enter the recipient's telephone number or shortcut number, or search the address book.

**Note:** To place a dial pause within a fax number, press \_\_\_\_. The dial pause appears as a comma in the "Fax to" box. Use this feature if you need to dial an outside line first.

5 Touch Fax It.

# Sending a fax using the computer

The printer driver fax option lets you send a print job to the printer, which sends the job as a fax. The fax option works as a normal fax machine, but is controlled through the printer driver instead of the printer control panel.

- 1 With a document open, click File > Print.
- 2 Select the printer, and then click **Properties**, **Preferences**, **Options**, or **Setup**.

3 Navigate to:

Fax tab > Enable fax

**4** Enter the recipient fax number or numbers in the "Fax number(s)" field.

Note: Fax numbers can be entered manually or by using the Phone Book feature

- **5** If necessary, enter a prefix in the "Dialing prefix" field.
- **6** Select the appropriate paper size and page orientation.
- **7** If you want to include a cover page with the fax, then select **Include cover page with fax**, and then enter the appropriate information.
- 8 Click OK.

#### Notes:

- The Fax option is available for use only with the PostScript driver or the Universal Fax Driver. For information on installing these drivers, see the *Software and Documentation* CD.
- The Fax option must be configured and enabled in the PostScript driver under the Configuration tab before it can be used.
- If the **Always display settings prior to faxing** check box is selected, then you are prompted to verify the recipient information before the fax is sent. If this check box is cleared, then the queued document is sent automatically as a fax when you click **OK** on the Fax tab.

### Sending a fax using shortcuts

Fax shortcuts are just like the speed dial numbers on a telephone or fax machine. A shortcut number (1–99999) can contain a single recipient or multiple recipients.

- 1 Load an original document faceup, short edge first into the ADF or facedown on the scanner glass.
  - **Note:** Do not place postcards, photos, small items, transparencies, photo paper, or thin media (such as magazine clippings) into the ADF. Place these items on the scanner glass.
- 2 If you are loading a document into the ADF, then adjust the paper guides.
- **3** Press #, and then enter the shortcut number using the keypad.
- 4 Touch Fax It.

# Sending a fax using the address book

The address book enables you to search for bookmarks and network directory servers.

**Note:** If the address book feature is not enabled, then contact your system support person.

- 1 Load an original document faceup, short edge first into the ADF or facedown on the scanner glass.
  - **Note:** Do not load postcards, photos, small items, transparencies, photo paper, or thin media (such as magazine clippings) into the ADF. Place these items on the scanner glass.
- **2** If you are loading a document into the ADF, then adjust the paper guides.
- **3** From the home screen, navigate to:
  - Fax > | > Browse shortcuts

4 Using the virtual keyboard, type the name or part of the name of the person whose fax number you want to find.

**Note:** Do not attempt to search for multiple names at the same time.

5 Touch Done > Fax It.

# **Customizing fax settings**

### Changing the fax resolution

Settings range from Standard (fastest speed) to Super Fine (slowest speed but best quality).

- 1 Load an original document faceup, short edge first into the ADF or facedown on the scanner glass.
  - **Note:** Do not load postcards, photos, small items, transparencies, photo paper, or thin media (such as magazine clippings) into the ADF. Place these items on the scanner glass.
- 2 If you are loading a document into the ADF, then adjust the paper guides.
- 3 From the home screen, navigate to:
  - Fax > enter the fax number > Options
- 4 From the Resolution area, touch the arrows to change to the resolution you want.
- 5 Touch Fax It.

# Making a fax lighter or darker

- 1 Load an original document faceup, short edge first into the ADF or facedown on the scanner glass.
  - **Note:** Do not load postcards, photos, small items, transparencies, photo paper, or thin media (such as magazine clippings) into the ADF. Place these items on the scanner glass.
- 2 If you are loading a document into the ADF, then adjust the paper guides.
- **3** From the home screen, navigate to:
  - Fax > enter the fax number > Options
- **4** From the Darkness area, touch the arrows to adjust the darkness of the fax.
- 5 Touch Fax It.

# Sending a fax at a scheduled time

- 1 Load an original document faceup, short edge first into the ADF or facedown on the scanner glass.
  - **Note:** Do not load postcards, photos, small items, transparencies, photo paper, or thin media (such as magazine clippings) into the ADF. Place these items on the scanner glass.
- 2 If you are loading a document into the ADF, then adjust the paper guides.

**3** From the home screen, navigate to:

Fax > enter the fax number > Options > Advanced Options > Delayed Send

**Note:** If Fax Mode is set to Fax Server, the Delayed Send button will not appear. Faxes waiting for transmission are listed in the Fax Queue.

**4** Touch the arrows to adjust the time the fax will be transmitted.

The time is increased or decreased in increments of 30 minutes. If the current time is shown, the left arrow is unavailable.

5 Touch Fax It.

**Note:** The document is scanned and then faxed at the scheduled time.

### Viewing a fax log

1 Type the printer IP address into the address field of your Web browser.

If you do not know the IP address of the printer, you can:

- View the IP address on the printer control panel in the TCP/IP section under the Networks/Ports menu.
- Print a network setup page or the menu settings pages and locate the IP address in the TCP/IP section.
- 2 Click Settings > Reports > Fax Job Log or Fax Call Log.

### **Blocking junk faxes**

1 Type the printer IP address into the address field of your Web browser.

If you do not know the IP address of the printer, you can:

- View the IP address on the printer control panel in the TCP/IP section under the Networks/Ports menu.
- Print a network setup page or the menu settings pages and locate the IP address in the TCP/IP section.
- 2 Click Settings > Fax Settings > Analog Fax Setup > Block No Name Fax.

#### Notes:

- This option blocks all incoming faxes that have a private caller ID or no fax station name.
- In the Banned Fax List field, enter the phone numbers or fax station names of specific fax callers you want to block.

## Canceling an outgoing fax

## Canceling a fax while the original documents are still scanning

- When using the ADF, touch Cancel Job while Scanning... appears.
- When using the scanner glass, touch Cancel Job while Scanning... appears or while Scan the Next Page / Finish the Job appears.

### Canceling a fax after the original documents have been scanned to memory

1 On the home screen, touch Cancel Jobs.

The Cancel Jobs screen appears.

**2** Touch the job or jobs you want to cancel.

Only three jobs appear on the screen; touch the down arrow until the job you want appears, and then touch the job you want to cancel.

3 Touch Delete Selected Jobs.

The Deleting Selected Jobs screen appears, the selected jobs are deleted, and then the home screen appears.

## **Understanding fax options**

#### Content

This option lets you specify the content type and source of the original document.

Choose content type from Text, Text/Photo, Photo, or Graphics.

- Text—Use when the content of the original document is mostly text or line art.
- Graphics—Use when the original document is mostly business-type graphics such as pie charts, bar charts, and animations.
- Text/Photo—Use when the original document is a mixture of text, graphics, and photos.
- **Photo**—Use when the original document is mostly a photo or an image.

Choose content source from Color Laser, Black/White Laser, Inkjet, Photo/Film, Magazine, Newspaper, Press, or Other.

- Color Laser—Use when the original document was printed using a color laser printer.
- Black/White Laser—Use when the original document was printed using a mono laser printer.
- Inkjet—Use when the original document was printed using an inkjet printer.
- Photo/Film—Use when the original document is a photo from film.
- Magazine—Use when the original document is from a magazine.
- **Newspaper**—Use when the original document is from a newspaper.
- Press—Use when the original document was printed using a printing press.
- Other—Use when the original document was printed using an alternate or unknown printer.

#### Resolution

This options increases how closely the scanner examines the document you want to fax. If you are faxing a photo, a drawing with fine lines, or a document with very small text, then increase the Resolution setting. This will increase the amount of time required for the scan and will increase the quality of the fax output.

- Standard—Use in faxing regular documents.
- **Fine**—Use in faxing documents with small print.
- Super fine—Use in faxing documents with fine detail.

#### **Darkness**

This option adjusts how light or dark your faxes will turn out in relation to the original document.

#### Color

This option enables or disables color in faxing.

### **Page Setup**

This option lets you change the Sides (Duplex), Orientation, and Binding.

- **Sides (Duplex)** Specifies if the original document is simplex (printed on one page) or duplex (printed on both sides). This also identifies what needs to be scanned for inclusion in the fax.
- Orientation— Specifies the orientation of the original document, and then changes **Sides** and **Binding** to match the orientation.
- Binding— Specifies if the original document is bound on the long-edge or short-edge side.

#### **Scan Preview**

This option displays the first page of the image before it is included in the fax. When the first page is scanned, the scanning is paused and a preview image appears.

### **Delayed Send**

This lets you send a fax at a later time or date.

- 1 Set up your fax.
- **2** From the home screen, navigate to:

**Delayed Send** > enter the date and time you want to send your fax > **Done** 

**Note:** If the printer is turned off when the delayed fax is scheduled to be sent, then the fax is sent the next time the printer is turned on.

This setting can be especially useful in sending information to fax lines that are not readily available during certain hours, or when transmission times are cheaper.

## **Advanced Options**

Touching the Advanced Options button opens a screen where you can change the following settings:

- Advanced Imaging—Use to adjust the Background Removal, Contrast, Color Balance, Negative Image, Mirror Image, Scan Edge to Edge, Shadow Detail, Sharpness, and Temperature settings before you fax the document.
- Custom Job—Use to combine multiple scanning jobs into a single job.
- Edge Erase—Use to eliminate smudges or information around the edges of a document. You can choose to eliminate an equal area around all four sides of the paper, or pick a particular edge. Edge Erase will erase whatever is within the area selected, leaving nothing on that portion of the scan.
- Transmission Log—Use to print the transmission log or transmission error log.

## Holding and forwarding faxes

### **Holding faxes**

This option lets you hold received faxes from printing until they are released. Held faxes can be released manually or at a scheduled day or time.

1 Type the printer IP address into the address field of your Web browser.

If you do not know the IP address of the printer, you can:

- View the IP address on the printer control panel in the TCP/IP section under the Networks/Ports menu.
- Print a network setup page or the menu settings pages and locate the IP address in the TCP/IP section.
- 2 Click Settings > Fax Settings > Analog Fax Setup > Holding Faxes.
- **3** In the Print Faxes Password field, enter a password.
- 4 From the Held Fax Mode menu, select one of the following:
  - Off
  - Always On
  - Manual
  - Scheduled
- **5** If you selected Scheduled, then continue with the following steps:
  - a Click Fax Holding Schedule.
  - **b** From the Action menu, select **Hold faxes**.
  - c From the Time menu, select the time you want the held faxes released.
  - **d** From the Day(s) menu, select the day you want the held faxes released.
- 6 Click Add.

## Forwarding a fax

This option lets you print and forward received faxes to a fax number, e-mail address, FTP site, or LDSS.

1 Type the printer IP address into the address field of your Web browser.

If you do not know the IP address of the printer, you can:

- View the IP address on the printer control panel in the TCP/IP section under the Networks/Ports menu.
- Print a network setup page or the menu settings pages and locate the IP address in the TCP/IP section.
- 2 Click Settings > Fax Settings.
- **3** From the Fax Forwarding menu, select one of the following:
  - Print
  - Print and Forward
  - Forward

- **4** From the "Forward to" menu, select one of the following:
  - Fax
  - E-mail
  - FTP
  - LDSS
  - eSF
- **5** In the Forward to Shortcut field, enter the shortcut number where you want the fax forwarded.

Note: The shortcut number must be valid for the setting selected in the "Forward to" menu.

6 Click Submit.

# Scanning to an FTP address

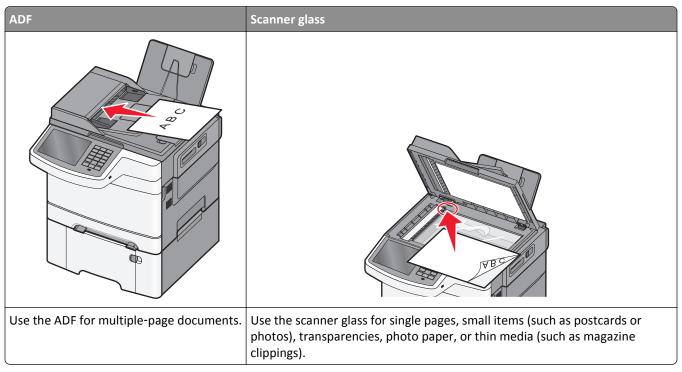

The scanner lets you scan documents directly to a File Transfer Protocol (FTP) server. Only one FTP address may be sent to the server at a time.

Once an FTP destination has been configured by your system support person, the name of the destination becomes available as a shortcut number, or it is listed as a profile under the Held Jobs icon. An FTP destination could also be another PostScript printer; for example, a color document can be scanned, and then sent to a color printer. Sending a document to an FTP server is similar to sending a fax. The difference is that you are sending the information over your network instead of over the phone line.

## **Creating shortcuts**

Instead of entering the entire FTP site address on the printer control panel each time you want to send a document to an FTP server, you can create a permanent FTP destination and assign a shortcut number. There are two methods for creating shortcut numbers: using using the Embedded Web Server and using the printer touch screen.

## Creating an FTP shortcut using the Embedded Web Server

- 1 Type the printer IP address into the address field of your Web browser.
  - If you do not know the IP address of the printer, you can:
  - View the IP address on the printer control panel in the TCP/IP section under the Networks/Ports menu.
  - Print a network setup page or the menu settings pages and locate the IP address in the TCP/IP section.
- 2 Click Settings.

**3** Under Other Settings, click **Manage Shortcuts**.

**Note:** A password may be required. If you do not have an ID and password, get one from your system support person.

- 4 Click FTP Shortcut Setup.
- **5** Enter the appropriate information.
- 6 Enter a shortcut number.

If you enter a number that is already in use, then you are prompted to select another number.

7 Click Add.

#### Creating an FTP shortcut using the touch screen

- **1** From the home screen, navigate to:
  - FTP > type the FTP address > \( \setminus > \) enter a name for the shortcut > Done
- 2 Verify that the shortcut name and number are correct, and then touch **OK**. If the name or number is incorrect, then touch **Cancel**, and then reenter the information.
  - If you enter a number that is already in use, then you are prompted to select another number.
- 3 Touch Submit.

## Scanning to an FTP address

## Scanning to an FTP address using the touch screen

1 Load an original document faceup, short edge first into the ADF or facedown on the scanner glass.

**Note:** Do not load postcards, photos, small items, transparencies, photo paper, or thin media (such as magazine clippings) into the ADF. Place these items on the scanner glass.

- **2** If you are loading a document into the ADF, then adjust the paper guides.
- **3** From the home screen, navigate to:

FTP > FTP > type the FTP address > Send It

### Scanning to an FTP address using a shortcut number

1 Load an original document faceup, short edge first into the ADF or facedown on the scanner glass.

**Note:** Do not load postcards, photos, small items, transparencies, photo paper, or thin media (such as magazine clippings) into the ADF. Place these items on the scanner glass.

- **2** If you are loading a document into the ADF, then adjust the paper guides.
- **3** Press #, and then enter the FTP shortcut number.
- 4 Touch Send It.

### Scanning to an FTP address using the address book

- 1 Load an original document faceup, short edge first into the ADF or facedown on the scanner glass.
  - **Note:** Do not load postcards, photos, small items, transparencies, photo paper, or thin media (such as magazine clippings) into the ADF. Place these items on the scanner glass.
- 2 If you are loading a document into the ADF, adjust the paper guides.
- 3 From the home screen, navigate to:

FTP > FTP > | > enter the name of recipient > Browse shortcuts > name of recipient > Search

## **Understanding FTP options**

#### **FTP**

This option lets you enter the IP address for the FTP destination.

Note: Addresses should be in dot notation form (for example: yyy.yyy.yyy.yyy).

#### **File Name**

This option lets you enter the file name of the scanned document.

## **Original Size**

This option opens a screen where you can choose the size of the documents for FTP sending.

- Touch a paper size button to select that size as the Original Size setting. The FTP screen appears with the new setting displayed.
- Set "Original Size" to Mixed Sizes to scan original documents with different paper sizes.

#### Send As

This option sets the output (PDF, TIFF, JPEG or XPS) for the scanned image.

- **PDF**—Creates a single file with multiple pages, viewable with Adobe Reader. Adobe Reader is provided free by Adobe at www.adobe.com.
- Secure PDF—Creates an encrypted PDF file that protects the file contents from unauthorized access
- **TIFF**—Creates multiple files or a single file. If Multi-page TIFF is turned off in the Settings menu of the Embedded Web Server, then TIFF saves one page in each file. The file size is usually larger than an equivalent JPEG.
- **JPEG**—Creates and attaches a separate file for each page of your original document, viewable by most Web browsers and graphics programs
- **XPS**—Creates a single XPS file with multiple pages, viewable using an Internet Explorer-hosted viewer and the .NET Framework, or by downloading a third party standalone viewer

#### Color

This option enables or disables color for the scanned image.

#### Resolution

This option adjusts the output quality of your file. Increasing the image resolution increases the file size and the time needed to scan your original document. Image resolution can be decreased to reduce the file size.

### **Page Setup**

This option lets you change the Sides (Duplex), Orientation, and Binding.

- **Sides (Duplex)** Specifies if the original document is simplex (printed on one page) or duplex (printed on both sides). This also identifies what needs to be scanned.
- **Orientation** Specifies the orientation of the original document, and then changes the Sides and Binding settings to match the orientation.
- Binding— Specifies if the original document is bound on the long-edge or short-edge side.

#### Content

This option lets you specify the content type and source of the original document.

Choose content type from Text, Text/Photo, Photo, or Graphics.

- Text—Use when the content of the original document is mostly text or line art.
- Graphics—Use when the original document is mostly business-type graphics such as pie charts, bar charts, and animations.
- Text/Photo—Use when the original document is a mixture of text, graphics, and photos.
- **Photo**—Use when the original document is mostly a photo or an image.

Choose content source from Color Laser, Black/White Laser, Inkjet, Photo/Film, Magazine, Newspaper, Press, or Other.

- Color Laser—Use when the original document was printed using a color laser printer.
- Black/White Laser—Use when the original document was printed using a mono laser printer.
- **Inkjet**—Use when the original document was printed using an inkjet printer.
- Photo/Film—Use when the original document is a photo from film.
- Magazine—Use when the original document is from a magazine.
- **Newspaper**—Use when the original document is from a newspaper.
- Press—Use when the original document was printed using a printing press.
- Other—Use when the original document was printed using an alternate or unknown printer.

#### **Scan Preview**

This option displays the first page of the original document before it is scanned completely. When the first page is scanned, the scanning is paused and a preview image appears.

### **Advanced Options**

Touching the Advanced Options button opens a screen where you can change the following settings:

- Advanced Imaging—Use to adjust the Background Removal, Color Balance, Color Dropout, Contrast, JPEG Quality,
  Negative Image, Mirror Image, Scan edge to edge, Shadow Detail, Sharpness, and Temperature image output
  settings before sending the image.
- **Edge Erase**—Use to eliminate smudges or information around the edges of a document. You can choose to eliminate an equal area around all four sides of the paper, or pick a particular edge. Edge Erase will erase whatever is within the area selected, leaving nothing on that portion of the scan.
- Transmission Log—Use to print the transmission log or transmission error log.
- **Custom Job**—Use to combine multiple scanning jobs into a single job.

# Scanning to a computer or flash drive

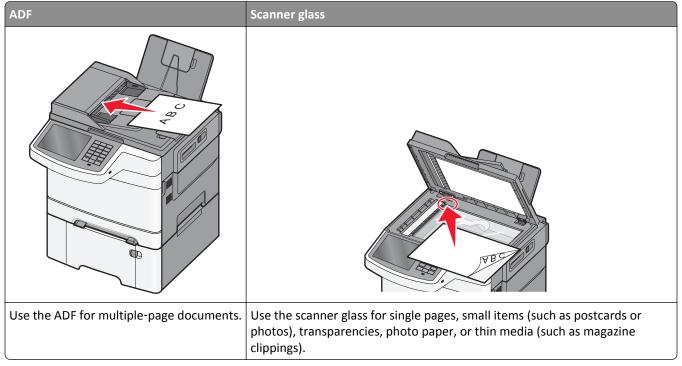

The scanner lets you scan documents directly to a computer or to a flash drive. The computer does not have to be directly connected to the printer for you to receive Scan to PC images. You can scan the document back to the computer over the network by creating a scan profile on the computer, and then downloading the profile to the printer.

## Scanning to a computer

1 Type the printer IP address into the address field of your Web browser.

If you do not know the IP address of the printer, you can:

- View the IP address on the printer control panel in the TCP/IP section under the Networks/Ports menu.
- Print a network setup page or the menu settings pages and locate the IP address in the TCP/IP section.
- 2 Click Scan Profile > Create.
- **3** Select your scan settings, and then click **Next**.
- 4 Select a location on your computer where you want to save the scanned output file.
- **5** Enter a scan name.

The scan name is the name that appears in the Scan Profile list on the display.

- 6 Click Submit.
- 7 Review the instructions on the Scan Profile screen.

A shortcut number was automatically assigned when you clicked **Submit**. You can use this shortcut number when you are ready to scan your documents.

- a Load an original document faceup, short edge first into the ADF or facedown on the scanner glass.
  - **Note:** Do not load postcards, photos, small items, transparencies, photo paper, or thin media (such as magazine clippings) into the ADF. Place these items on the scanner glass.
- **b** If you are loading a document into the ADF, then adjust the paper guides.
- **c** Press #, and then enter the shortcut number using the keypad, or touch **Held Jobs** on the home screen, and then touch **Profiles**.
- **d** After entering the shortcut number, the scanner scans and sends the document to the directory or program you specified. If you touched **Profiles** on the home screen, then locate your shortcut on the list.
- **8** Return to the computer to view the file.

The output file is saved in the location or launched in the program you specified.

## Scanning to a flash drive

- 1 Load an original document faceup, short edge first into the ADF or facedown on the scanner glass.
  - **Note:** Do not load postcards, photos, small items, transparencies, photo paper, or thin media (such as magazine clippings) into the ADF. Place these items on the scanner glass.
- **2** If you are loading a document into the ADF, then adjust the paper guides.
- **3** Insert the flash drive into the USB port on the front of the printer.
  - The USB Drive home screen appears.
- 4 Select the destination folder, and then touch Scan to USB drive.
- **5** Adjust the scan settings.
- 6 Touch Scan It.

## Using the ScanBack Utility

You can use the Lexmark<sup>TM</sup> ScanBack<sup>TM</sup> Utility to create scan-to-PC profiles. The ScanBack Utility can be downloaded from the Lexmark Web site on http://support.lexmark.com.

- 1 Set up a scan-to-PC profile:
  - a Launch the ScanBack Utility.
  - **b** Select the printer.
    - If no printers are listed, then contact your system support person, or click **Setup** to manually search for an IP address or host name.
  - **c** Follow the instructions on your computer screen to define the type of document being scanned and what kind of output you want to create.

- **d** Select any of the following:
  - Show MFP Instructions—View or print the instructions.
  - Create Shortcut—Save this group of settings to use again.
- e Click Finish.

A dialog box appears with your scan profile information and the status of the received images.

- 2 Scan original documents:
  - **a** Load all pages in the ADF or on the scanner glass.
  - **b** From the printer control panel, navigate to:

Scan/Email > Profiles > select your scan profile > Submit

Note: The output file is saved in a directory or launched in the application you specified.

## **Understanding scan profile options**

### **Original Size**

This option sets the size of the documents you are going to scan. When Original Size is set to Mixed Sizes, you can scan an original document that contains mixed paper sizes (letter- and legal-size pages).

#### Resolution

This option adjusts the output quality of your file. Increasing the image resolution increases the file size and the time needed to scan your original document. Image resolution can be decreased to reduce the file size.

#### Color

This option enables or disables color for the scanned image.

#### **Content**

This option lets you specify the content type and source of the original document.

Choose content type from Text, Text/Photo, Photo, or Graphics.

- Text—Use when the content of the original document is mostly text or line art.
- Graphics—Use when the original document is mostly business-type graphics such as pie charts, bar charts, and animations.
- Text/Photo—Use when the original document is a mixture of text, graphics, and photos.
- Photo—Use when the original document is mostly a photo or an image.

Choose content source from Color Laser, Black/White Laser, Inkjet, Photo/Film, Magazine, Newspaper, Press, or Other.

- Color Laser—Use when the original document was printed using a color laser printer.
- Black/White Laser—Use when the original document was printed using a mono laser printer.
- Inkjet—Use when the original document was printed using an inkjet printer.
- Photo/Film—Use when the original document is a photo from film.

- Magazine—Use when the original document is from a magazine.
- **Newspaper**—Use when the original document is from a newspaper.
- Press—Use when the original document was printed using a printing press.
- Other—Use when the original document was printed using an alternate or unknown printer.

#### **Darkness**

This option adjusts how light or dark your scanned documents will turn out in relation to the original document.

### **Page Setup**

This option lets you change the Sides (Duplex), Orientation, and Binding.

- **Sides (Duplex)** Use this to specify if the original document is simplex (printed on one page) or duplex (printed on both sides). This also identifies what needs to be scanned for inclusion in the e-mail.
- Orientation— Use this to specify the orientation of the original document, and then change Sides and Binding to
  match the orientation.
- Binding— Use this to specify if the original document is bound on the long-edge or short-edge of the page.

#### **Scan Preview**

This option displays the first page of the image before it is included in the e-mail. When the first page is scanned, the scanning is paused and a preview image appears.

## **Advanced Options**

Touching the Advanced Options button opens a screen where you can change the following settings:

- Advanced Imaging—Use to change or adjust Background Removal, Color Balance, Color Dropout, Contrast, JPEG
  Quality, Mirror Image, Negative Image, Scan Edge to Edge, Shadow Detail, Sharpness, and Temperature settings
  before scanning a document.
- **Custom Job**—Use to combine multiple scan jobs into a single scan job.
- Edge Erase—Use to remove smudges or information around the edges of a document. You can choose to eliminate an equal area around all four sides of the paper, or pick a particular edge. Edge Erase will erase whatever is within the area selected, leaving nothing on that portion of the scanned image.
- Transmission Log—Use to print the transmission log or transmission error log.

# **Understanding printer menus**

## **Menus list**

These menus can be accessed from the printer control panel, the Embedded Web Server, or the software application driver.

Note: Certain menus are available on select printer models only.

| Supplies                         | Paper Menu               | Reports                | Settings                 |
|----------------------------------|--------------------------|------------------------|--------------------------|
| Replace Supply                   | Default Source           | Menu Settings Page     | General Settings         |
| Cyan Cartridge                   | Paper Size/Type          | Device Statistics      | Copy Settings            |
| Magenta Cartridge                | Substitute Size          | Network Setup Page     | Fax Settings             |
| Yellow Cartridge                 | Paper Texture            | Network [x] Setup Page | E-mail Settings          |
| Black Cartridge                  | Paper Weight             | Shortcut List          | FTP Settings             |
| Imaging Kit                      | Paper Loading            | Fax Job Log            | Flash Drive              |
| Separator Roll and Pick Assembly | Custom Types             | Fax Call Log           | Print Settings           |
| Waste Toner Bottle               | Custom Names             | Copy Shortcuts         |                          |
| Fuser                            | <b>Custom Scan Sizes</b> | E-mail Shortcuts       |                          |
| Transfer Module                  | Universal Setup          | Fax Shortcuts          |                          |
|                                  |                          | FTP Shortcuts          |                          |
|                                  |                          | Profiles List          |                          |
|                                  |                          | Print Fonts            |                          |
|                                  |                          | Print Directory        |                          |
|                                  |                          | Asset Report           |                          |
| Security                         | Network/Ports            | Help                   | Manage Shortcuts         |
| Edit Security Setups             | Active NIC               | Print All Guides       | Fax Shortcuts            |
| Miscellaneous Security Settings  | Network <sup>1</sup>     | Copy Guide             | E-mail Shortcuts         |
| Confidential Print               | Standard USB Menu        | E-mail Guide           | FTP Shortcuts            |
| Disk Wiping                      | SMTP Setup               | Fax Guide              | Copy Shortcuts           |
| Security Audit Log               |                          | FTP Guide              | <b>Profile Shortcuts</b> |
| Set Date and Time                |                          | Print Defects Guide    |                          |
|                                  |                          | Information Guide      |                          |
|                                  |                          | Supplies Guide         |                          |

#### **Option Card Menu**

A list of installed DLEs (Download Emulators) appears.<sup>2</sup>

<sup>&</sup>lt;sup>1</sup> Depending on the printer setup, this menu appears as Standard Network or Network [x].

<sup>&</sup>lt;sup>2</sup> This menu appears only when one or more DLEs are installed.

# **Supplies menu**

| Menu item                          | Description                                                |
|------------------------------------|------------------------------------------------------------|
| Cyan Cartridge                     | Shows the status of the cyan toner cartridge               |
| Early Warning                      |                                                            |
| Low                                |                                                            |
| Invalid                            |                                                            |
| Replace                            |                                                            |
| Missing or Defective               |                                                            |
| ОК                                 |                                                            |
| Unsupported                        |                                                            |
| Magenta Cartridge                  | Shows the status of the magenta toner cartridge            |
| Early Warning                      |                                                            |
| Low                                |                                                            |
| Invalid                            |                                                            |
| Replace                            |                                                            |
| Missing or Defective               |                                                            |
| ОК                                 |                                                            |
| Unsupported                        |                                                            |
| Yellow Cartridge                   | Shows the status of the yellow toner cartridge             |
| Early Warning                      |                                                            |
| Low                                |                                                            |
| Invalid                            |                                                            |
| Replace                            |                                                            |
| Missing or Defective               |                                                            |
| ОК                                 |                                                            |
| Unsupported                        |                                                            |
| Black Cartridge                    | Shows the status of the black toner cartridge              |
| Early Warning                      |                                                            |
| Low                                |                                                            |
| Invalid                            |                                                            |
| Replace                            |                                                            |
| Missing or Defective               |                                                            |
| ОК                                 |                                                            |
| Unsupported                        |                                                            |
| Imaging Kit                        | Shows the status of the imaging kit                        |
| ОК                                 |                                                            |
| Replace Black Imaging Kit          |                                                            |
| Replace Color Imaging Kit          |                                                            |
| Separator Pick Assembly and Roller | Shows the status of the separator pick assembly and roller |
| ОК                                 |                                                            |
| Replace                            |                                                            |

| Menu item          | Description                                |
|--------------------|--------------------------------------------|
| Waste Toner Bottle | Shows the status of the waste toner bottle |
| Near Full          |                                            |
| Replace            |                                            |
| Missing            |                                            |
| OK                 |                                            |

# Paper menu

### **Default Source menu**

| Menu item             | Description                                                                                                    |
|-----------------------|----------------------------------------------------------------------------------------------------|
| Default Source        | Sets a default paper source for all print jobs                                                                                                    |
| Tray [x]<br>MP feeder | Notes:                                                                                                    |
| Manual Paper          | <ul> <li>Tray 1 (standard tray) is the factory default setting.</li> </ul>                                                                                                    |
| Manual Envelope       | <ul> <li>The 650-sheet-duo drawer must be installed in order for MP Feeder to<br/>appear as a menu setting in the Paper menu.</li> </ul>                                                                                                    |
|                       | <ul> <li>Only installed paper sources will appear as menu settings.</li> </ul>                                                                                                    |
|                       | <ul> <li>If the same size and type of paper are in two trays and the Paper Size and<br/>Paper Type settings match, then the trays are automatically linked. When<br/>one tray is empty, the print job continues using the linked tray.</li> </ul> |
|                       | <ul> <li>A paper source selected by a print job will override the Default Source<br/>setting for the duration of the print job.</li> </ul>                                                                                                    |

## Paper Size/Type menu

| Menu item       | Description                                                                                                    |
|-----------------|----------------------------------------------------------------------------------------------------|
| Tray [x] Size   | Specifies the paper size loaded in each tray                                                                                        |
| Letter          | Notes:                                                                                                    |
| Legal           |                                                                                                    |
| Executive       | <ul> <li>Letter is the US factory default setting. A4 is the international factory</li> </ul>                                       |
| Oficio (México) | default setting.                                                                                                    |
| Folio           | For trays with automatic size sensing, only the size detected by the                                                                |
| Universal       | hardware appears.                                                                                                    |
| A4              | • If the same size and type of paper are in two trays and the Paper Size                                                            |
| A5              | and Paper Type settings match, then the trays are automatically linked. When one tray is empty, the print job uses the linked tray. |
| JIS B5          | The same stay to empty, the print job ases the linked day.                                                                          |

| Menu item       | Description                                                                            |
|-----------------|----------------------------------------------------------------------------------------|
| Tray [x] Type   | Specifies the type of paper loaded in each tray                                        |
| Plain Paper     | Notes:                                                                                 |
| Card Stock      |                                                                                        |
| Transparency    | • Plain Paper is the factory default setting for Tray 1, Custom Type [x] is            |
| Recycled        | the factory default setting for all other trays.                                       |
| Glossy          | • If available, a user-defined name will appear instead of Custom Type [x].            |
| Labels          | Use this menu to configure automatic tray linking.                                     |
| Bond            |                                                                                        |
| Letterhead      |                                                                                        |
| Preprinted      |                                                                                        |
| Colored Paper   |                                                                                        |
| Light Paper     |                                                                                        |
| Heavy Paper     |                                                                                        |
| Custom Type [x] |                                                                                        |
| MP Feeder Size  | Specifies the paper size loaded in the multipurpose feeder                             |
| Letter          | <b>Note:</b> Letter is the US factory default setting. A4 is the international factory |
| Legal           | default setting.                                                                       |
| Executive       |                                                                                        |
| Oficio (México) |                                                                                        |
| Folio           |                                                                                        |
| Statement       |                                                                                        |
| Universal       |                                                                                        |
| 7 3/4 Envelope  |                                                                                        |
| 9 Envelope      |                                                                                        |
| 10 Envelope     |                                                                                        |
| DL Envelope     |                                                                                        |
| C5 Envelope     |                                                                                        |
| B5 Envelope     |                                                                                        |
| Other Envelope  |                                                                                        |
| A4              |                                                                                        |
| A5              |                                                                                        |
| A6              |                                                                                        |
| JIS B5          |                                                                                        |

| Menu item                                       | Description                                                                            |
|-------------------------------------------------|----------------------------------------------------------------------------------------|
| MP Feeder Type                                  | Specifies the paper type loaded in the multipurpose feeder                             |
| Custom Type [x]                                 | <b>Note:</b> Custom Type [x] is the factory default setting.                           |
| Plain Paper                                     |                                                                                        |
| Card Stock                                      |                                                                                        |
| Transparency                                    |                                                                                        |
| Recycled                                        |                                                                                        |
| Glossy                                          |                                                                                        |
| Labels                                          |                                                                                        |
| Bond                                            |                                                                                        |
| Envelope                                        |                                                                                        |
| Letterhead                                      |                                                                                        |
| Preprinted                                      |                                                                                        |
| Colored Paper                                   |                                                                                        |
| Light Paper                                     |                                                                                        |
| Heavy Paper                                     |                                                                                        |
| Manual Paper Size                               | Specifies the paper size being loaded manually                                         |
| Letter                                          | <b>Note:</b> Letter is the US factory default setting. A4 is the international factory |
| Legal                                           | default setting.                                                                       |
| Executive                                       |                                                                                        |
| Oficio (México)                                 |                                                                                        |
| Folio                                           |                                                                                        |
| Statement                                       |                                                                                        |
| Universal                                       |                                                                                        |
| A4                                              |                                                                                        |
| A5                                              |                                                                                        |
| A6                                              |                                                                                        |
| JIS B5                                          |                                                                                        |
| Manual Paper Type                               | Specifies the paper type being loaded manually                                         |
| Plain Paper                                     | <b>Note:</b> Plain Paper is the factory default setting.                               |
| Card Stock                                      |                                                                                        |
| Transparency                                    |                                                                                        |
| Recycled                                        |                                                                                        |
| Glossy                                          |                                                                                        |
| Labels                                          |                                                                                        |
| Bond                                            |                                                                                        |
| Letterhead                                      |                                                                                        |
| Preprinted                                      |                                                                                        |
| Colored Paper                                   |                                                                                        |
| Light Paper                                     |                                                                                        |
| Heavy Paper                                     |                                                                                        |
| Custom Type [x]                                 |                                                                                        |
| Note: Only installed trays are listed in this m | nenu.                                                                                  |

| Menu item                                           | Description                                                             |
|-----------------------------------------------------|-------------------------------------------------------------------------|
| Manual Envelope Size                                | Specifies the envelope size being loaded manually                       |
| 10 Envelope                                         | Note: 10 Envelope is the US factory default setting. DL Envelope is the |
| DL Envelope                                         | international factory default setting.                                  |
| C5 Envelope                                         |                                                                         |
| B5 Envelope                                         |                                                                         |
| Other Envelope                                      |                                                                         |
| 7 3/4 Envelope                                      |                                                                         |
| 9 Envelope                                          |                                                                         |
| Manual Envelope Type                                | Specifies the envelope type being loaded manually                       |
| Envelope                                            | <b>Note:</b> Envelope is the factory default setting.                   |
| Custom Type [x]                                     |                                                                         |
| Note: Only installed trays are listed in this menu. |                                                                         |

## Substitute Size menu

| Menu item                  | Description                                                                                                    |
|----------------------------|----------------------------------------------------------------------------------------------------|
| Substitute Size            | Substitutes a specified paper size if the requested paper size is not available                                         |
| All Listed                 | Notes:                                                                                                    |
| Off Statement/A5 Letter/A4 | All Listed is the factory default setting. All available size substitutions are allowed.                                |
| Letter/A4                  | Off indicates no size substitutions are allowed.                                                                        |
|                            | <ul> <li>Setting a size substitution lets a print job continue without a Change<br/>Paper message appearing.</li> </ul> |

## **Paper Texture menu**

| Menu item                                   | Description                                                                                                    |
|---------------------------------------------|----------------------------------------------------------------------------------------------------|
| Plain Texture  Normal  Rough  Smooth        | Specifies the relative texture of the paper loaded  Note: Normal is the factory default setting.                                                          |
| Card Stock Texture  Normal  Rough  Smooth   | Specifies the relative texture of the card stock loaded  Notes:  Normal is the factory default setting.  Settings appear only if card stock is supported. |
| Transparency Texture  Normal  Rough  Smooth | Specifies the relative texture of the transparencies loaded  Note: Normal is the factory default setting.                                                 |

| Recycled Texture Normal Rough Smooth  Specifies the relative texture of the recycled paper loaded Note: Normal is the factory default setting.  Specifies the relative texture of the glossy paper loaded Note: Normal is the factory default setting.  Specifies the relative texture of the labels loaded Note: Normal is the factory default setting.  Specifies the relative texture of the labels loaded Note: Normal is the factory default setting.  Specifies the relative texture of the bond paper loaded Note: Rough Smooth Normal Rough Smooth Note: Rough is the factory default setting.  Specifies the relative texture of the envelopes loaded Note: Normal is the factory default setting.  Specifies the relative texture of the envelopes loaded Note: Normal is the factory default setting.  Specifies the relative texture of the letterhead paper loaded Note: Normal is the factory default setting.  Specifies the relative texture of the letterhead paper loaded Note: Normal is the factory default setting.  Specifies the relative texture of the preprinted paper loaded Note: Normal is the factory default setting.  Specifies the relative texture of the colored paper loaded Note: Normal is the factory default setting.  Specifies the relative texture of the light paper loaded Note: Normal is the factory default setting.  Specifies the relative texture of the light paper loaded Note: Normal is the factory default setting.  Specifies the relative texture of the heavy paper loaded Note: Normal is the factory default setting.  Specifies the relative texture of the heavy paper loaded Note: Normal is the factory default setting.  Specifies the relative texture of the heavy paper loaded Note: Normal is the factory default setting.  Specifies the relative texture of the heavy paper loaded Note: Normal is the factory default setting.  Specifies the relative texture of the rough/cotton paper loaded Note: Normal is the factory default setting.                                                                                                    | Menu item          | Description                                                                                                    |
|----------------------------------------------------------------------------------------------------|--------------------|----------------------------------------------------------------------------------------------------|
| Rough Smooth  Since Normal Rough Smooth  Note: Normal is the factory default setting.  Specifies the relative texture of the glossy paper loaded Note: Normal is the factory default setting.  Specifies the relative texture of the labels loaded Note: Normal is the factory default setting.  Specifies the relative texture of the bond paper loaded Note: Rough Smooth Note: Rough is the factory default setting.  Smooth Normal Rough Smooth Note: Normal is the factory default setting.  Specifies the relative texture of the envelopes loaded Note: Normal is the factory default setting.  Smooth  Letterhead Texture Normal Rough Smooth  Preprinted Texture Normal Rough Smooth  Colored Texture Normal Rough Smooth  Colored Texture Normal Rough Smooth  Light Paper Normal Rough Smooth  Specifies the relative texture of the preprinted paper loaded Note: Normal is the factory default setting.  Smooth  Colored Texture Normal Rough Smooth  Smooth  Specifies the relative texture of the colored paper loaded Note: Normal is the factory default setting.  Smooth  Colored Texture Normal Rough Smooth  Specifies the relative texture of the light paper loaded Note: Normal is the factory default setting.  Smooth  Heavy Paper Normal Rough Smooth  Specifies the relative texture of the heavy paper loaded Note: Normal is the factory default setting.  Smooth  Specifies the relative texture of the heavy paper loaded Note: Normal is the factory default setting.  Smooth  Specifies the relative texture of the heavy paper loaded Note: Normal is the factory default setting.  Smooth  Specifies the relative texture of the heavy paper loaded Note: Normal is the factory default setting.                                                                                                    | Recycled Texture   | Specifies the relative texture of the recycled paper loaded                                                                                                    |
| Smooth  Glossy Texture Normal Rough Smooth  Labels Texture Normal Rough Smooth  Bond Texture Rough Smooth  Smooth  Smooth  Smooth  Smooth  Smooth  Smooth  Smooth  Smooth  Smooth  Smooth  Smooth  Smooth  Smooth  Smooth  Smooth  Smooth  Smooth  Note: Rough is the factory default setting.  Specifies the relative texture of the bond paper loaded Note: Rough is the factory default setting.  Specifies the relative texture of the envelopes loaded Note: Rough is the factory default setting.  Specifies the relative texture of the envelopes loaded Note: Normal is the factory default setting.  Specifies the relative texture of the letterhead paper loaded Note: Normal is the factory default setting.  Note: Normal is the factory default setting.  Smooth  Preprinted Texture Normal Rough Smooth  Colored Texture Normal Rough Smooth  Colored Texture Normal Rough Smooth  Specifies the relative texture of the preprinted paper loaded Note: Normal is the factory default setting.  Smooth  Colored Texture Normal Rough Smooth  Specifies the relative texture of the colored paper loaded Note: Normal is the factory default setting.  Smooth  Heavy Paper Normal Rough Smooth  Specifies the relative texture of the light paper loaded Note: Normal is the factory default setting.  Smooth  Rough Smooth  Specifies the relative texture of the leavy paper loaded Note: Normal is the factory default setting.  Smooth  Rough/Cotton Paper  Specifies the relative texture of the heavy paper loaded Note: Normal is the factory default setting.  Smooth  Specifies the relative texture of the heavy paper loaded Note: Normal is the factory default setting.                                                                                                    | Normal             | Note: Normal is the factory default setting.                                                                                                    |
| Glossy Texture Normal Rough Smooth  Labels Texture Normal Rough Smooth  Specifies the relative texture of the glossy paper loaded Note: Normal is the factory default setting.  Specifies the relative texture of the labels loaded Note: Normal is the factory default setting.  Smooth  Bond Texture Rough Smooth Normal Rough Smooth  Specifies the relative texture of the bond paper loaded Note: Rough is the factory default setting.  Smooth Normal Rough Smooth  Smooth  Letterhead Texture Normal Rough Smooth  Preprinted Texture Normal Rough Smooth  Colored Texture Normal Rough Smooth  Colored Texture Norm | =                  |                                                                                                    |
| Normal Rough Smooth  Labels Texture Normal Rough Smooth  Specifies the relative texture of the labels loaded Note: Normal is the factory default setting.  Note: Normal is the factory default setting.  Smooth Smooth  Note: Rough is the factory default setting.  Specifies the relative texture of the bond paper loaded Note: Rough is the factory default setting.  Smooth Normal Rough Smooth Note: Normal is the factory default setting.  Specifies the relative texture of the envelopes loaded Note: Normal is the factory default setting.  Specifies the relative texture of the letterhead paper loaded Note: Normal is the factory default setting.  Specifies the relative texture of the preprinted paper loaded Note: Normal is the factory default setting.  Specifies the relative texture of the preprinted paper loaded Note: Normal is the factory default setting.  Colored Texture Normal Rough Smooth  Colored Texture Normal Rough Smooth  Specifies the relative texture of the colored paper loaded Note: Normal is the factory default setting.  Specifies the relative texture of the light paper loaded Note: Normal is the factory default setting.  Specifies the relative texture of the light paper loaded Note: Normal is the factory default setting.  Specifies the relative texture of the leavy paper loaded Note: Normal is the factory default setting.  Specifies the relative texture of the heavy paper loaded Note: Normal is the factory default setting.  Specifies the relative texture of the heavy paper loaded Note: Normal is the factory default setting.                                                                                                    | Smooth             |                                                                                                    |
| Rough Smooth  Labels Texture Normal Rough Smooth  Bond Texture Rough Smooth  Bond Texture Rough Smooth  Specifies the relative texture of the bond paper loaded Note: Rough is the factory default setting.  Specifies the relative texture of the envelopes loaded Note: Rough is the factory default setting.  Specifies the relative texture of the envelopes loaded Note: Normal Rough Smooth  Note: Normal is the factory default setting.  Specifies the relative texture of the envelopes loaded Note: Normal is the factory default setting.  Specifies the relative texture of the letterhead paper loaded Note: Normal is the factory default setting.  Specifies the relative texture of the preprinted paper loaded Note: Normal is the factory default setting.  Specifies the relative texture of the preprinted paper loaded Note: Normal is the factory default setting.  Specifies the relative texture of the colored paper loaded Note: Normal is the factory default setting.  Specifies the relative texture of the light paper loaded Note: Normal is the factory default setting.  Specifies the relative texture of the light paper loaded Note: Normal is the factory default setting.  Specifies the relative texture of the heavy paper loaded Note: Normal is the factory default setting.  Specifies the relative texture of the heavy paper loaded Note: Normal is the factory default setting.  Specifies the relative texture of the heavy paper loaded Note: Normal is the factory default setting.  Specifies the relative texture of the heavy paper loaded Note: Normal is the factory default setting.                                                                                                    | -                  | Specifies the relative texture of the glossy paper loaded                                                                                                    |
| Smooth  Labels Texture Normal Rough Smooth  Bond Texture Normal Rough Smooth  Specifies the relative texture of the labels loaded Note: Normal is the factory default setting.  Smooth  Bond Texture Rough Smooth Normal  Envelope Texture Normal Rough Smooth  Letterhead Texture Normal Rough Smooth  Preprinted Texture Normal Rough Smooth  Colored Texture Normal Rough Smooth  Specifies the relative texture of the preprinted paper loaded Note: Normal is the factory default setting.  Specifies the relative texture of the preprinted paper loaded Note: Normal is the factory default setting.  Specifies the relative texture of the preprinted paper loaded Note: Normal is the factory default setting.  Specifies the relative texture of the preprinted paper loaded Note: Normal is the factory default setting.  Specifies the relative texture of the colored paper loaded Note: Normal is the factory default setting.  Specifies the relative texture of the light paper loaded Note: Normal is the factory default setting.  Specifies the relative texture of the light paper loaded Note: Normal is the factory default setting.  Specifies the relative texture of the heavy paper loaded Note: Normal is the factory default setting.  Specifies the relative texture of the heavy paper loaded Note: Normal is the factory default setting.  Specifies the relative texture of the heavy paper loaded Note: Normal is the factory default setting.  Specifies the relative texture of the heavy paper loaded Note: Normal is the factory default setting.  Specifies the relative texture of the heavy paper loaded Note: Normal is the factory default setting.  Specifies the relative texture of the rough/cotton paper loaded Note: Normal is the factory default setting.                                                                                                    |                    | Note: Normal is the factory default setting.                                                                                                    |
| Labels Texture Normal Normal Rough Smooth  Bond Texture Rough Smooth Normal Rough Smooth Normal Rough Smooth Normal Rough Smooth Normal Rough Smooth Normal Rough Smooth Normal Rough Smooth Normal Rough Smooth Smooth Normal Rough Smooth Smooth Normal Rough Smooth Smooth  Letterhead Texture Normal Rough Smooth  Preprinted Texture Normal Rough Smooth  Colored Texture Normal Rough Smooth  Colored Texture Normal Rough Smooth  Colored Texture Normal Rough Smooth  Colored Texture Normal Rough Smooth  Colored Texture Normal Rough Smooth  Colored Texture Normal Rough Smooth  Colored Texture Normal Rough Smooth  Colored Texture Normal Rough Smooth  Colored Texture Normal Rough Smooth  Colored Texture Normal Rough Smooth  Specifies the relative texture of the preprinted paper loaded Note: Normal is the factory default setting.  Specifies the relative texture of the colored paper loaded Note: Normal is the factory default setting.  Specifies the relative texture of the light paper loaded Note: Normal is the factory default setting.  Specifies the relative texture of the light paper loaded Note: Normal is the factory default setting.  Specifies the relative texture of the heavy paper loaded Note: Normal is the factory default setting.  Specifies the relative texture of the heavy paper loaded Note: Normal is the factory default setting.  Specifies the relative texture of the heavy paper loaded Note: Normal is the factory default setting.  Specifies the relative texture of the heavy paper loaded Note: Normal is the factory default setting.  Specifies the relative texture of the heavy paper loaded Note: Normal is the factory default setting.  Specifies the relative texture of the heavy paper loaded Note: Normal is the factory default setting.                                                                                                    | =                  |                                                                                                    |
| Note: Normal is the factory default setting.  Bond Texture Rough Smooth Normal Rough Smooth Normal Rough Smooth Normal Rough Smooth Normal Rough Smooth Normal Rough Smooth Normal Rough Smooth Normal Rough Smooth Normal Rough Smooth  Preprinted Texture Normal Rough Smooth  Colored Texture Normal Rough Smooth  Colored Texture Specifies the relative texture of the colored paper loaded Note: Normal is the factory default setting.  Colored Texture Normal Rough Smooth  Colored Texture Specifies the relative texture of the light paper loaded Note: Normal is the factory default setting.  Colored Texture Normal Rough Smooth  Colored Texture Specifies the relative texture of the heavy paper loaded Note: Normal is the factory default setting.  Colored Texture Normal is the factory default setting.  Colored Texture Normal Rough Smooth  Colored Texture Specifies the relative texture of the heavy paper loaded Note: Normal is the factory default setting.  Colored Texture Normal Rough Smooth  Colored Texture Specifies the relative texture of the heavy paper loaded Note: Normal is the factory default setting.                                                                                                    | Smooth             |                                                                                                    |
| Rough Smooth  Bond Texture Rough Smooth Note: Rough is the factory default setting.  Free Normal Rough Smooth Normal Rough Smooth Normal Rough Smooth Note: Normal is the factory default setting.  Specifies the relative texture of the envelopes loaded Note: Normal is the factory default setting.  Specifies the relative texture of the letterhead paper loaded Note: Normal is the factory default setting.  Rough Smooth  Preprinted Texture Normal Rough Smooth  Colored Texture Normal Rough Smooth  Light Paper Normal Rough Smooth  Specifies the relative texture of the colored paper loaded Note: Normal is the factory default setting.  Specifies the relative texture of the colored paper loaded Note: Normal is the factory default setting.  Specifies the relative texture of the colored paper loaded Note: Normal is the factory default setting.  Smooth  Light Paper Normal Rough Smooth  Specifies the relative texture of the light paper loaded Note: Normal is the factory default setting.  Specifies the relative texture of the heavy paper loaded Note: Normal is the factory default setting.  Specifies the relative texture of the heavy paper loaded Note: Normal is the factory default setting.  Specifies the relative texture of the heavy paper loaded Note: Normal is the factory default setting.  Specifies the relative texture of the heavy paper loaded Note: Normal is the factory default setting.  Specifies the relative texture of the heavy paper loaded Note: Normal is the factory default setting.                                                                                                    |                    |                                                                                                    |
| Smooth  Bond Texture Rough Smooth Normal  Envelope Texture Normal Rough Smooth Normal Rough Smooth Normal Rough Smooth Normal Rough Smooth Normal Rough Smooth Normal Rough Smooth Normal Rough Smooth Normal Rough Smooth  Note: Normal is the factory default setting.  Specifies the relative texture of the envelopes loaded Note: Normal is the factory default setting.  Normal Rough Smooth  Preprinted Texture Normal Rough Smooth  Colored Texture Normal Rough Smooth  Colored Texture Normal Rough Smooth  Colored Texture Normal Rough Smooth  Colored Texture Normal Rough Smooth  Colored Texture Normal Rough Smooth  Colored Texture Normal Rough Smooth  Colored Texture Normal Rough Smooth  Colored Texture Normal Rough Smooth  Specifies the relative texture of the colored paper loaded Note: Normal is the factory default setting.  Note: Normal is the factory default setting.  Colored Texture Normal Rough Smooth  Colored Texture Normal Rough Smooth  Specifies the relative texture of the light paper loaded Note: Normal is the factory default setting.  Specifies the relative texture of the heavy paper loaded Note: Normal is the factory default setting.  Specifies the relative texture of the heavy paper loaded Note: Normal is the factory default setting.  Specifies the relative texture of the heavy paper loaded Note: Normal is the factory default setting.  Specifies the relative texture of the heavy paper loaded Note: Normal is the factory default setting.  Specifies the relative texture of the heavy paper loaded Note: Normal is the factory default setting.                                                                                                    |                    | Note: Normal is the factory default setting.                                                                                                    |
| Rough Smooth Note: Rough is the factory default setting.  Rough Smooth Normal Rough Smooth Normal Rough Smooth Note: Normal is the factory default setting.  Rough Smooth Note: Normal is the factory default setting.  Rough Smooth Rough Smooth Rough/Cotton Paper Specifies the relative texture of the heavy paper loaded Rough Smooth Rough/Cotton Paper Specifies the relative texture of the rough/cotton paper loaded Rough/Cotton Paper Specifies the relative texture of the rough/cotton paper loaded Rough/Cotton Paper Specifies the relative texture of the rough/cotton paper loaded Rough/Cotton Paper Specifies the relative texture of the rough/cotton paper loaded Rough/Cotton Paper Specifies the relative texture of the rough/cotton paper loaded Rough/Cotton Paper Specifies the relative texture of the rough/cotton paper loaded Rough/Cotton Paper Specifies the relative texture of the rough/cotton paper loaded Rough/Cotton Paper Specifies the relative texture of the rough/cotton paper loaded Rough/Cotton Paper Specifies the relative texture of the rough/cotton paper loaded Rough/Cotton Paper Specifies the relative texture of the rough/cotton paper loaded Rough/Cotton P | _                  |                                                                                                    |
| Rough Smooth Normal  Envelope Texture Specifies the relative texture of the envelopes loaded Note: Normal is the factory default setting.  Normal Note: Normal is the factory default setting.  Normal Note: Normal is the factory default setting.  Normal Note: Normal is the factory default setting.  Normal Note: Normal is the factory default setting.  Normal Note: Normal is the factory default setting.  Note: Normal is the factory default setting.  Note: Normal Specifies the relative texture of the preprinted paper loaded Note: Normal is the factory default setting.  Note: Normal is the factory default setting.                                                                                                    |                    |                                                                                                    |
| Envelope Texture Normal Rough Smooth Normal Rough Smooth  Letterhead Texture Normal Rough Smooth  Preprinted Texture Normal Rough Smooth  Colored Texture Normal Rough Smooth  Light Paper Normal Rough Smooth  Light Paper Normal Rough Smooth  Light Paper Normal Rough Smooth  Rough Smooth  Specifies the relative texture of the light paper loaded Note: Normal is the factory default setting.  Specifies the relative texture of the colored paper loaded Note: Normal is the factory default setting.  Specifies the relative texture of the colored paper loaded Note: Normal is the factory default setting.  Specifies the relative texture of the light paper loaded Note: Normal is the factory default setting.  Specifies the relative texture of the light paper loaded Normal Rough Smooth  Heavy Paper Normal Rough Smooth  Note: Normal is the factory default setting.  Specifies the relative texture of the heavy paper loaded Note: Normal is the factory default setting.  Specifies the relative texture of the heavy paper loaded Note: Normal is the factory default setting.  Specifies the relative texture of the heavy paper loaded Note: Normal is the factory default setting.  Specifies the relative texture of the heavy paper loaded Note: Normal is the factory default setting.  Specifies the relative texture of the heavy paper loaded Note: Normal is the factory default setting.  Specifies the relative texture of the heavy paper loaded Note: Normal is the factory default setting.                                                                                                    |                    |                                                                                                    |
| Envelope Texture Normal Rough Smooth  Letterhead Texture Normal Rough Smooth  Preprinted Texture Normal Rough Smooth  Colored Texture Normal Rough Smooth  Colored Texture Specifies the relative texture of the colored paper loaded Note: Normal is the factory default setting.  Colored Texture Normal Rough Smooth  Colored Texture Specifies the relative texture of the light paper loaded Note: Normal is the factory default setting.  Colored Texture Normal Rough Smooth  Colored Texture Specifies the relative texture of the light paper loaded Note: Normal is the factory default setting.  Colored Texture Normal Rough Smooth  Colored Texture Specifies the relative texture of the heavy paper loaded Note: Normal is the factory default setting.  Colored Texture Normal Rough Smooth  Colored Texture Specifies the relative texture of the heavy paper loaded Note: Normal is the factory default setting.  Colored Texture Normal Rough Specifies the relative texture of the rough/cotton paper loaded Note: Normal is the factory default setting.                                                                                                    | =                  | <b>Note:</b> Rough is the factory default setting.                                                                                                    |
| Envelope Texture Normal Rough Smooth  Letterhead Texture Normal Rough Smooth  Preprinted Texture Normal Rough Smooth  Colored Texture Normal Rough Smooth  Colored Texture Specifies the relative texture of the colored paper loaded Note: Normal is the factory default setting.  Colored Texture Normal Rough Smooth  Colored Texture Specifies the relative texture of the light paper loaded Note: Normal is the factory default setting.  Colored Texture Normal Rough Smooth  Colored Texture Specifies the relative texture of the leavy paper loaded Note: Normal is the factory default setting.  Colored Texture Normal Rough Smooth  Colored Texture Specifies the relative texture of the heavy paper loaded Note: Normal is the factory default setting.  Colored Texture Normal Rough Smooth  Colored Texture Specifies the relative texture of the heavy paper loaded Note: Normal is the factory default setting.  Colored Texture Normal Rough Smooth  Colored Texture Specifies the relative texture of the heavy paper loaded Note: Normal is the factory default setting.  Colored Texture Normal Rough Specifies the relative texture of the rough/cotton paper loaded Note: Normal is the factory default setting.                                                                                                    |                    |                                                                                                    |
| Normal Rough Smooth  Letterhead Texture Normal is the factory default setting.  Note: Normal st the factory default setting.  Note: Normal is the factory default setting.  Note: Normal is the factory default setting.  Preprinted Texture Specifies the relative texture of the preprinted paper loaded Note: Normal is the factory default setting.  Normal Rough Smooth  Colored Texture Specifies the relative texture of the colored paper loaded Note: Normal is the factory default setting.  Normal Rough Smooth  Light Paper Specifies the relative texture of the light paper loaded Note: Normal is the factory default setting.  Normal Rough Smooth  Heavy Paper Specifies the relative texture of the heavy paper loaded Note: Normal is the factory default setting.  Rough Smooth  Rough Smooth  Specifies the relative texture of the heavy paper loaded Note: Normal is the factory default setting.  Specifies the relative texture of the heavy paper loaded Note: Normal is the factory default setting.  Specifies the relative texture of the heavy paper loaded Note: Normal is the factory default setting.  Specifies the relative texture of the heavy paper loaded Note: Normal is the factory default setting.  Specifies the relative texture of the heavy paper loaded Note: Normal is the factory default setting.                                                                                                    |                    |                                                                                                    |
| Rough Smooth  Letterhead Texture Normal Rough Smooth  Preprinted Texture Normal Rough Smooth  Specifies the relative texture of the letterhead paper loaded Note: Normal is the factory default setting.  Normal Rough Smooth  Colored Texture Normal Rough Smooth  Light Paper Normal Rough Smooth  Specifies the relative texture of the colored paper loaded Note: Normal is the factory default setting.  Specifies the relative texture of the colored paper loaded Note: Normal is the factory default setting.  Specifies the relative texture of the light paper loaded Note: Normal is the factory default setting.  Specifies the relative texture of the light paper loaded Note: Normal is the factory default setting.  Normal Rough Smooth  Heavy Paper Normal Rough Smooth  Specifies the relative texture of the heavy paper loaded Note: Normal is the factory default setting.  Specifies the relative texture of the heavy paper loaded Note: Normal is the factory default setting.  Specifies the relative texture of the heavy paper loaded Note: Normal is the factory default setting.  Specifies the relative texture of the heavy paper loaded Note: Normal is the factory default setting.  Specifies the relative texture of the heavy paper loaded Note: Normal is the factory default setting.                                                                                                    | -                  |                                                                                                    |
| Smooth   Specifies the relative texture of the letterhead paper loaded                                                                                                    |                    | Note: Normal is the factory default setting.                                                                                                    |
| Letterhead Texture Normal Rough Smooth  Preprinted Texture Normal Rough Smooth  Preprinted Texture Normal Rough Smooth  Colored Texture Normal Rough Smooth  Light Paper Normal Rough Smooth  Light Paper Normal Rough Smooth  Specifies the relative texture of the letterhead paper loaded Note: Normal is the factory default setting.  Specifies the relative texture of the colored paper loaded Note: Normal is the factory default setting.  Specifies the relative texture of the light paper loaded Note: Normal is the factory default setting.  Specifies the relative texture of the light paper loaded Note: Normal is the factory default setting.  Specifies the relative texture of the heavy paper loaded Note: Normal is the factory default setting.  Specifies the relative texture of the heavy paper loaded Note: Normal is the factory default setting.  Specifies the relative texture of the heavy paper loaded Note: Normal is the factory default setting.  Specifies the relative texture of the heavy paper loaded Note: Normal is the factory default setting.  Specifies the relative texture of the heavy paper loaded Note: Normal is the factory default setting.  Specifies the relative texture of the rough/cotton paper loaded                                                                                                    | =                  |                                                                                                    |
| Normal Rough Smooth  Preprinted Texture Normal is the factory default setting.  Note: Normal is the relative texture of the preprinted paper loaded Note: Normal is the factory default setting.  Colored Texture Specifies the relative texture of the colored paper loaded Note: Normal is the factory default setting.  Normal Note: Normal is the factory default setting.  Light Paper Specifies the relative texture of the light paper loaded Note: Normal is the factory default setting.  Normal Note: Normal is the factory default setting.  Heavy Paper Specifies the relative texture of the heavy paper loaded Note: Normal is the factory default setting.  Normal Note: Normal is the factory default setting.  Specifies the relative texture of the heavy paper loaded Note: Normal is the factory default setting.  Specifies the relative texture of the heavy paper loaded Note: Normal is the factory default setting.                                                                                                    |                    |                                                                                                    |
| Rough Smooth  Preprinted Texture Normal Rough Smooth  Colored Texture Normal Rough Smooth  Colored Texture Normal Rough Smooth  Colored Texture Normal Rough Smooth  Specifies the relative texture of the colored paper loaded Note: Normal is the factory default setting.  Note: Normal is the factory default setting.  Specifies the relative texture of the light paper loaded  Normal Rough Smooth  Heavy Paper Normal Rough Smooth  Specifies the relative texture of the heavy paper loaded  Note: Normal is the factory default setting.  Specifies the relative texture of the heavy paper loaded  Normal Rough Smooth  Specifies the relative texture of the heavy paper loaded  Note: Normal is the factory default setting.  Specifies the relative texture of the heavy paper loaded  Note: Normal is the factory default setting.  Specifies the relative texture of the rough/cotton paper loaded                                                                                                    |                    |                                                                                                    |
| Preprinted Texture Normal Rough Smooth  Colored Texture Normal Rough Smooth  Colored Texture Normal Rough Smooth  Colored Texture Normal Rough Smooth  Colored Texture Normal Rough Smooth  Colored Texture Normal Rough Smooth  Colored Texture Normal Rough Smooth  Colored Texture Normal Rough Smooth  Colored Texture Normal Rough Smooth  Colored Texture Normal Rough Smooth  Colored Texture Normal Rough Smooth  Colored Texture Normal Rough Smooth  Colored Texture Normal Rough Smooth  Colored Texture Specifies the relative texture of the colored paper loaded Note: Normal is the factory default setting.  Colored Texture Note: Normal is the factory default setting.  Colored Texture Note: Normal is the factory default setting.                                                                                                    |                    | <b>Note:</b> Normal is the factory default setting.                                                                                                    |
| Preprinted Texture Normal Rough Smooth  Colored Texture Normal Rough Smooth  Specifies the relative texture of the preprinted paper loaded Note: Normal is the factory default setting.  Specifies the relative texture of the colored paper loaded Note: Normal is the factory default setting.  Specifies the relative texture of the light paper loaded Note: Normal is the factory default setting.  Specifies the relative texture of the light paper loaded Note: Normal is the factory default setting.  Heavy Paper Normal Rough Smooth  Specifies the relative texture of the heavy paper loaded Note: Normal is the factory default setting.  Specifies the relative texture of the heavy paper loaded Note: Normal is the factory default setting.  Specifies the relative texture of the rough/cotton paper loaded  Specifies the relative texture of the rough/cotton paper loaded                                                                                                    | _                  |                                                                                                    |
| Normal Rough Smooth  Colored Texture Specifies the relative texture of the colored paper loaded Note: Normal is the factory default setting.  Normal Rough Smooth  Light Paper Specifies the relative texture of the light paper loaded Note: Normal is the factory default setting.  Normal Normal Rough Smooth  Heavy Paper Specifies the relative texture of the heavy paper loaded Note: Normal is the factory default setting.  Normal Rough Smooth  Specifies the relative texture of the heavy paper loaded Note: Normal is the factory default setting.  Rough Smooth  Rough/Cotton Paper Specifies the relative texture of the rough/cotton paper loaded                                                                                                    |                    | Consider the relative texture of the preprinted paper leaded                                                                                                    |
| Rough Smooth  Colored Texture Normal Rough Smooth  Light Paper Normal Rough Smooth  Light Paper Normal Rough Smooth  Specifies the relative texture of the light paper loaded Note: Normal is the factory default setting.  Normal Rough Smooth  Heavy Paper Normal Rough Smooth  Specifies the relative texture of the heavy paper loaded Note: Normal is the factory default setting.  Specifies the relative texture of the heavy paper loaded Note: Normal is the factory default setting.  Specifies the relative texture of the heavy paper loaded  Note: Normal is the factory default setting.  Specifies the relative texture of the rough/cotton paper loaded                                                                                                    | =                  |                                                                                                    |
| Colored Texture Normal Rough Smooth  Light Paper Normal Rough Smooth  Specifies the relative texture of the colored paper loaded Note: Normal is the factory default setting.  Specifies the relative texture of the light paper loaded Normal Rough Smooth  Heavy Paper Normal Rough Smooth  Specifies the relative texture of the heavy paper loaded Note: Normal is the factory default setting.  Normal Rough Smooth  Specifies the relative texture of the heavy paper loaded Note: Normal is the factory default setting.  Rough Smooth  Specifies the relative texture of the rough/cotton paper loaded                                                                                                    |                    | <b>Note:</b> Normal is the factory default setting.                                                                                                    |
| Normal Rough Smooth  Light Paper Specifies the relative texture of the light paper loaded Normal Rough Smooth  Heavy Paper Specifies the relative texture of the heavy paper loaded Normal Rough Smooth  Note: Normal is the factory default setting.  Specifies the relative texture of the heavy paper loaded Note: Normal is the factory default setting.  Rough Smooth  Rough/Cotton Paper Specifies the relative texture of the rough/cotton paper loaded                                                                                                    | _                  |                                                                                                    |
| Normal Rough Smooth  Light Paper Specifies the relative texture of the light paper loaded Normal Rough Smooth  Heavy Paper Specifies the relative texture of the heavy paper loaded Normal Rough Smooth  Note: Normal is the factory default setting.  Specifies the relative texture of the heavy paper loaded Note: Normal is the factory default setting.  Rough Smooth  Rough/Cotton Paper Specifies the relative texture of the rough/cotton paper loaded                                                                                                    | Colored Texture    | Specifies the relative texture of the colored paper loaded                                                                                                    |
| Rough Smooth  Light Paper Specifies the relative texture of the light paper loaded Normal Rough Smooth  Heavy Paper Normal Rough Smooth  Specifies the relative texture of the heavy paper loaded Note: Normal is the factory default setting.  Note: Normal is the factory default setting.  Rough Smooth  Rough/Cotton Paper  Specifies the relative texture of the rough/cotton paper loaded                                                                                                    |                    |                                                                                                    |
| Light Paper Normal Rough Smooth  Heavy Paper Normal Rough Smooth  Specifies the relative texture of the light paper loaded Note: Normal is the factory default setting.  Specifies the relative texture of the heavy paper loaded Normal Rough Smooth  Rough Smooth  Specifies the relative texture of the heavy paper loaded Note: Normal is the factory default setting.  Rough/Cotton Paper  Specifies the relative texture of the rough/cotton paper loaded                                                                                                    |                    | Note: Norman's the factory default setting.                                                                                                    |
| Normal Rough Smooth  Heavy Paper Normal Rough Smooth  Specifies the relative texture of the heavy paper loaded Normal Rough Smooth  Rough Smooth  Specifies the relative texture of the heavy paper loaded Note: Normal is the factory default setting.  Rough Smooth  Specifies the relative texture of the rough/cotton paper loaded                                                                                                    | _                  |                                                                                                    |
| Normal Rough Smooth  Heavy Paper Normal Rough Smooth  Specifies the relative texture of the heavy paper loaded Normal Rough Smooth  Rough Smooth  Specifies the relative texture of the heavy paper loaded Note: Normal is the factory default setting.  Rough Smooth  Specifies the relative texture of the rough/cotton paper loaded                                                                                                    | Light Paper        | Specifies the relative texture of the light paper loaded                                                                                                    |
| Rough Smooth  Heavy Paper Normal Rough Smooth  Rough/Cotton Paper Specifies the relative texture of the heavy paper loaded Note: Normal is the factory default setting.  Rough/Cotton Paper Specifies the relative texture of the rough/cotton paper loaded                                                                                                    | = -                |                                                                                                    |
| Heavy Paper  Normal  Rough Smooth  Specifies the relative texture of the heavy paper loaded  Note: Normal is the factory default setting.  Rough/Cotton Paper  Specifies the relative texture of the rough/cotton paper loaded                                                                                                    | Rough              | - Total No. 11 and 1 and |
| Normal Rough Smooth  Rough/Cotton Paper Specifies the relative texture of the rough/cotton paper loaded                                                                                                    | Smooth             |                                                                                                    |
| Normal Rough Smooth  Rough/Cotton Paper Specifies the relative texture of the rough/cotton paper loaded                                                                                                    | Heavy Paper        | Specifies the relative texture of the heavy paper loaded                                                                                                    |
| Rough Smooth  Rough/Cotton Paper Specifies the relative texture of the rough/cotton paper loaded                                                                                                    |                    |                                                                                                    |
| Rough/Cotton Paper Specifies the relative texture of the rough/cotton paper loaded                                                                                                    | Rough              | , o                                                                                                    |
|                                                                                                    | Smooth             |                                                                                                    |
| Rough Note: Rough is the factory default setting.                                                                                                    | Rough/Cotton Paper | Specifies the relative texture of the rough/cotton paper loaded                                                                                                    |
|                                                                                                    |                    | Note: Rough is the factory default setting.                                                                                                    |

| Menu item        | Description                                               |
|------------------|-----------------------------------------------------------|
| Custom [x] Paper | Specifies the relative texture of the custom paper loaded |
| Normal           | Notes:                                                    |
| Rough<br>Smooth  | Normal is the factory default setting.                    |
|                  | Settings appear only if the custom type is supported.     |

# Paper Weight menu

| Menu items          | Definition                                           |
|---------------------|------------------------------------------------------|
| Plain Weight        | Identifies the relative weight of the paper loaded   |
| Normal              | Note: Normal is the factory default setting.         |
| Heavy               |                                                      |
| Light               |                                                      |
| Card Stock Weight   | Identifies the relative weight of the card stock     |
| Normal              | loaded                                               |
| Heavy               | Notes:                                               |
| Light               | Normal is the factory default setting.               |
|                     | Settings appear only if card stock is                |
|                     | supported.                                           |
| Transparency Weight | Identifies the relative weight of the transparency   |
| Normal              | loaded                                               |
| Heavy               | <b>Note:</b> Normal is the factory default setting.  |
| Light               |                                                      |
| Recycled Weight     | Identifies the relative weight of the recycled paper |
| Normal              | loaded                                               |
| Heavy               | <b>Note:</b> Normal is the factory default setting.  |
| Light               |                                                      |
| Glossy Weight       | Identifies the relative weight of the glossy paper   |
| Normal              | loaded                                               |
| Heavy               | <b>Note:</b> Normal is the factory default setting.  |
| Light               |                                                      |
| Labels Weight       | Identifies the relative weight of the labels loaded  |
| Normal              | <b>Note:</b> Normal is the factory default setting.  |
| Heavy               |                                                      |
| Light               |                                                      |
| Bond Weight         | Identifies the relative weight of the bond paper     |
| Normal              | loaded                                               |
| Heavy               | <b>Note:</b> Normal is the factory default setting.  |
| Light               |                                                      |

| Menu items                   | Definition                                                                |
|------------------------------|---------------------------------------------------------------------------|
| Envelope Weight              | Identifies the relative weight of the envelopes                           |
| Normal                       | loaded                                                                    |
| Heavy                        | <b>Note:</b> Normal is the factory default setting.                       |
| Light                        |                                                                           |
| Rough Envelope Weight Normal | Identifies the relative weight of the envelopes loaded                    |
| Heavy                        | Notes:                                                                    |
| Light                        |                                                                           |
|                              | Normal is the factory default setting                                     |
|                              | <ul> <li>Settings appear only if card stock is<br/>supported.</li> </ul>  |
| Letterhead Weight Normal     | Identifies the relative weight of the letterhead loaded                   |
| Heavy                        | Notes:                                                                    |
| Light                        | Light is the factory default setting.                                     |
|                              | <ul> <li>Settings appear only if paper is supported.</li> </ul>           |
| Preprinted Weight Normal     | Identifies the relative weight of the preprinted paper loaded             |
| Heavy                        | Notes:                                                                    |
| Light                        |                                                                           |
| 0                            | <ul> <li>Normal is the factory default setting.</li> </ul>                |
|                              | <ul> <li>Settings appear only if paper is supported.</li> </ul>           |
| Colored Weight               | Identifies the relative weight of the paper loaded                        |
| Normal                       | Notes:                                                                    |
| Heavy                        | <ul> <li>Normal is the factory default setting.</li> </ul>                |
| Light                        | • Settings appear only if paper is supported.                             |
|                              |                                                                           |
| Light Weight                 | Identifies the relative weight of the paper loaded                        |
| Light                        | Notes:                                                                    |
|                              | <ul> <li>Light is the factory default setting.</li> </ul>                 |
|                              | <ul> <li>Settings appear only if light paper is</li> </ul>                |
|                              | supported.                                                                |
| Heavy Weight                 | Identifies the relative weight of the paper loaded                        |
| Heavy                        | Notes:                                                                    |
|                              | Heavy is the factory default setting.                                     |
|                              | <ul> <li>Settings appear only if heavy paper is<br/>supported.</li> </ul> |

| Menu items                 | Definition                                                                                                    |
|----------------------------|----------------------------------------------------------------------------------------------------|
| Rough/Cotton Weight Normal | Identifies the relative weight of the rough/cotton paper loaded                                                                              |
| Heavy<br>Light             | <ul> <li>Notes:</li> <li>Normal is the factory default setting.</li> <li>Settings appear only if rough/cotton paper is supported.</li> </ul> |
| Custom [x] Weight Normal   | Identifies the relative weight of the custom paper type loaded                                                                               |
| Heavy<br>Light             | <ul> <li>Normal is the factory default setting.</li> <li>Settings appear only if custom paper is supported.</li> </ul>                       |

## **Paper Loading menu**

| Menu item                     | Description                                                                                                    |
|-------------------------------|----------------------------------------------------------------------------------------------------|
| Card Stock Loading Off        | Determines whether 2-sided printing occurs for all print jobs that specify Card Stock as the paper type                                            |
| Duplex                        | Note: Off is the factory default setting.                                                                                                    |
| Recycled Loading Off Duplex   | Determines whether 2-sided printing occurs for all print jobs that specify Recycled as the paper type  Note: Off is the factory default setting.   |
| Glossy Loading Off Duplex     | Determines whether 2-sided printing occurs for all print jobs that specify Glossy as the paper type  Note: Off is the factory default setting.     |
| Bond Loading Off Duplex       | Determines whether 2-sided printing occurs for all print jobs that specify Bond as the paper type  Note: Off is the factory default setting.       |
| Letterhead Loading Off Duplex | Determines whether 2-sided printing occurs for all print jobs that specify Letterhead as the paper type  Note: Off is the factory default setting. |
| Preprinted Loading Off Duplex | Determines whether 2-sided printing occurs for all print jobs that specify Preprinted as the paper type  Note: Off is the factory default setting. |

#### Notes:

- Duplex sets the printer default to 2-sided printing for all print jobs unless 1-sided printing is selected from Print Properties.
- If Duplex is selected, then all print jobs are sent through the duplex unit, including 1-sided print jobs.

| Menu item                     | Description                                                                                                    |
|-------------------------------|----------------------------------------------------------------------------------------------------|
| Colored Loading Off           | Determines whether 2-sided printing occurs for all print jobs that specify Colored as the paper type                                          |
| Duplex                        | Note: Off is the factory default setting.                                                                                                    |
| Off Duplex                    | Determines whether 2-sided printing occurs for all print jobs that specify Light as the paper type  Note: Off is the factory default setting. |
| Heavy Loading Off Duplex      | Determines whether 2-sided printing occurs for all print jobs that specify Heavy as the paper type  Note: Off is the factory default setting. |
| Custom [x] Loading Off Duplex | Determines whether 2-sided printing occurs for all print jobs that specify Custom [x] as the paper type                                       |
| Бирієх                        | <ul> <li>• Off is the factory default setting.</li> <li>• Custom [x] Loading appears only when the custom paper type is supported.</li> </ul> |

#### Notes:

- Duplex sets the printer default to 2-sided printing for all print jobs unless 1-sided printing is selected from Print Properties.
- If Duplex is selected, then all print jobs are sent through the duplex unit, including 1-sided print jobs.

## **Custom Types menu**

| Menu item                                                                         | Description                                                                                                    |
|-----------------------------------------------------------------------------------|----------------------------------------------------------------------------------------------------|
| Custom Type [x] Paper Card Stock Transparency Glossy Rough/Cotton Labels Envelope | Associates a paper or specialty media type with a factory-default Custom Type [x] name or a user-defined custom name created from the Embedded Web Server or using MarkVision <sup>TM</sup> Professional  Notes:  Paper is the factory default setting.  The custom media type must be supported by the selected tray or multipurpose feeder in order to print from that source. |
| Recycled Paper Card Stock Transparency Glossy Rough/Cotton Labels Envelope        | <ul> <li>Specifies a paper type when the Recycled setting is selected in other menus</li> <li>Notes:</li> <li>Paper is the factory default setting.</li> <li>The custom media type must be supported by the selected tray or multipurpose feeder in order to print from that source.</li> </ul>                                                                                  |

### **Custom Names menu**

| Menu item | Definition                                                                                                 |
|-----------|----------------------------------------------------------------------------------------------------|
|           | Specify a custom name for a paper type. This name replaces the Custom  Type [x] name in the printer menus. |

## **Custom Scan Sizes menu**

| Menu item                                                                                                    | Description                                                                                                    |
|----------------------------------------------------------------------------------------------------|----------------------------------------------------------------------------------------------------|
| Custom Scan Size [x] Scan Size Name Width 1-11.69 inches (25-297 mm) Height 1-17 inches (25-432 mm) Orientation Portrait Landscape 2 scans per side Off On | Specifies a custom scan size name, scan sizes, and options. The custom scan size name replaces Custom Scan Size [x] in the printer menus.  Notes:  11.69 inches is the US factory default setting for Width. 297 millimeters is the international factory default setting for Width.  17 inches is the US factory default setting for Height. 432 millimeters is the international factory default setting for Height.  Portrait is the factory default setting for Orientation.  Off is the factory default setting for 2 scans per side. |

## **Universal Setup menu**

| Menu item                               | Description                                                                                                    |
|-----------------------------------------|----------------------------------------------------------------------------------------------------|
| Units of Measure                        | Identifies the unit of measure                                                                                                |
| Inches<br>Millimeters                   | <b>Note:</b> Inches is the US factory default setting. Millimeters is the international factory default setting.              |
| Portrait Width 3–14.17 inches 76–360 mm | Notes:  • 8.5 inches is the US factory default setting. Inches can be increased in 0.01-inch increments.                      |
|                                         | <ul> <li>216 mm is the international factory default setting. Millimeters can<br/>be increased in 1-mm increments.</li> </ul> |
|                                         | <ul> <li>If the width exceeds the maximum, then the printer uses the<br/>maximum width allowed.</li> </ul>                    |

| Menu item       | Description                                                                                                    |
|-----------------|----------------------------------------------------------------------------------------------------|
| Portrait Height | Sets the portrait height                                                                                                    |
| 3–14.17 inches  | Notes:                                                                                                    |
| 76–360 mm       | • 14 inches is the US factory default setting. Inches can be increased in 0.01-inch increments.                               |
|                 | <ul> <li>356 mm is the international factory default setting. Millimeters can<br/>be increased in 1-mm increments.</li> </ul> |
|                 | <ul> <li>If the height exceeds the maximum, then the printer uses the<br/>maximum height allowed.</li> </ul>                  |
| Feed Direction  | Specifies the feed direction                                                                                                  |
| Short Edge      | Notes:                                                                                                    |
| Long Edge       | Short Edge is the factory default setting.                                                                                    |
|                 | <ul> <li>Long Edge appears only if the longest edge is shorter than the<br/>maximum width supported by the tray.</li> </ul>   |

# Reports menu

## Reports menu

| Menu item          | Description                                                                                                    |
|--------------------|----------------------------------------------------------------------------------------------------|
| Menu Settings Page | Prints a report containing information about the paper loaded into trays, installed memory, total page count, alarms, timeouts, printer control panel language, TCP/IP address, status of supplies, status of the network connection, and other information |
| Device Statistics  | Prints a report containing printer statistics such as supply information and details about printed pages                                                                                                    |
| Network Setup Page | Prints a report containing information about the network printer settings, such as the TCP/IP address information                                                                                                    |
|                    | <b>Note:</b> This menu item appears only in network printers or printers connected to print servers.                                                                                                    |
| Shortcut List      | Prints a report containing information about configured shortcuts                                                                                                    |
| Fax Job Log        | Prints a report containing information about the last 200 completed faxes                                                                                                    |
|                    | <b>Note:</b> This menu item is available only when Enable Job Log is set to On in the Fax Settings menu.                                                                                                    |
| Fax Call Log       | Prints a report containing information about the last 100 attempted, received, and blocked calls                                                                                                    |
|                    | <b>Note:</b> This menu item is available only when Enable Job Log is set to On in the Fax Settings menu.                                                                                                    |
| Copy Shortcuts     | Prints a report containing information about copy shortcuts                                                                                                    |
| E-mail Shortcuts   | Prints a report containing information about e-mail shortcuts                                                                                                    |
| Fax Shortcuts      | Prints a report containing information about fax shortcuts                                                                                                    |

| Menu item       | Description                                                                                                    |
|-----------------|----------------------------------------------------------------------------------------------------|
| FTP Shortcuts   | Prints a report containing information about FTP shortcuts                                                                                                    |
| Profiles List   | Prints a list of profiles stored in the printer                                                                                                    |
| Print Fonts     | Prints a report of all the fonts available for the printer language currently set in the printer                                                                                       |
| Print Directory | Prints a list of all the resources stored on an optional flash memory card or printer hard disk                                                                                        |
|                 | Notes:                                                                                                    |
|                 | Job Buffer Size must be set to 100%.                                                                                                    |
|                 | <ul> <li>Make sure the optional flash memory or printer hard disk is installed<br/>correctly and working.</li> </ul>                                                                   |
| Asset Report    | Prints a report containing asset information including the printer serial number and model name. The report contains text and UPC barcodes that can be scanned into an asset database. |

# **Network/Ports**

### **Active NIC menu**

| Menu item                              | Description                                                           |
|----------------------------------------|-----------------------------------------------------------------------|
| Active NIC                             | Notes:                                                                |
| Auto [list of available network cards] | Auto is the factory default setting.                                  |
|                                        | This menu item appears only if an optional network card is installed. |

## Standard Network or Network [x] menu

**Note:** Only active ports appear in this menu; all inactive ports are omitted.

| Menu item          | Description                                                                                                    |
|--------------------|----------------------------------------------------------------------------------------------------|
| PCL SmartSwitch On | Sets the printer to automatically switch to PCL emulation when a print job requires it, regardless of the default printer language                                                                                                    |
| Off                | Notes:                                                                                                    |
|                    | On is the factory default setting.                                                                                                    |
|                    | <ul> <li>When Off is used, the printer does not examine incoming data. The printer<br/>uses PostScript emulation if PS SmartSwitch is set to On. It uses the default<br/>printer language specified in the Setup menu if PS SmartSwitch is set to Off.</li> </ul> |

| Menu item                          | Description                                                                                                    |
|------------------------------------|----------------------------------------------------------------------------------------------------|
| PS SmartSwitch On                  | Sets the printer to automatically switch to PS emulation when a print job requires it, regardless of the default printer language                                                                                                    |
| Off                                | Notes:                                                                                                    |
|                                    | On is the factory default setting.                                                                                                    |
|                                    | <ul> <li>When Off is used, the printer does not examine incoming data. The printer<br/>uses PCL emulation if PCL SmartSwitch is set to On. It uses the default printer<br/>language specified in the Setup menu if PCL SmartSwitch is set to Off.</li> </ul> |
| NPA Mode<br>Auto                   | Sets the printer to perform the special processing required for bidirectional communication following the conventions defined by the NPA protocol                                                                                                    |
| Off                                | Notes:                                                                                                    |
|                                    | Auto is the factory default setting.                                                                                                    |
|                                    | <ul> <li>Changing this setting from the printer control panel and then exiting the<br/>menus causes the printer to restart. The menu selection is then updated.</li> </ul>                                                                                   |
| Network Buffer                     | Sets the size of the network input buffer                                                                                                    |
| Auto 3KB to [maximum size allowed] | Notes:                                                                                                    |
| SKB to [maximum size anowed]       | Auto is the factory default setting.                                                                                                    |
|                                    | The value can be changed in 1-KB increments.                                                                                                    |
|                                    | • The maximum size allowed depends on the amount of memory in the printer, the size of the other link buffers, and whether Resource Save is set to On or Off.                                                                                                |
|                                    | <ul> <li>To increase the maximum size range for the Network Buffer, disable or<br/>reduce the size of the parallel, serial, and USB buffers.</li> </ul>                                                                                                    |
|                                    | <ul> <li>Changing this setting from the printer control panel and then exiting the<br/>menus causes the printer to restart. The menu selection is then updated.</li> </ul>                                                                                   |
| Job Buffering Off                  | Temporarily stores print jobs on the printer hard disk before printing. This menu only appears if a formatted printer hard disk is installed.                                                                                                    |
| On                                 | Notes:                                                                                                    |
| Auto                               | Off is the factory default setting.                                                                                                    |
|                                    | On buffers print jobs on the printer hard disk.                                                                                                    |
|                                    | <ul> <li>Auto buffers print jobs only if the printer is busy processing data from another<br/>input port.</li> </ul>                                                                                                    |
|                                    | Changing this setting from the printer control panel and then exiting the menus causes the printer to restart. The menu selection is then updated.                                                                                                    |
| Mac Binary PS                      | Sets the printer to process Macintosh binary PostScript print jobs                                                                                                    |
| Auto                               | Notes:                                                                                                    |
| On<br>Off                          | Auto is the factory default setting.                                                                                                    |
|                                    | On processes raw binary PostScript print jobs.                                                                                                    |
|                                    | Off filters print jobs using the standard protocol.                                                                                                    |

| Menu item              | Description                                    |
|------------------------|------------------------------------------------|
| Standard Network Setup | Displays and sets the printer network settings |
| Reports                |                                                |
| Network Card           |                                                |
| TCP/IP                 |                                                |
| IPv6                   |                                                |
| AppleTalk              |                                                |
| Network [x] Setup      |                                                |
| Reports                |                                                |
| Network Card           |                                                |
| TCP/IP                 |                                                |
| IPv6                   |                                                |
| AppleTalk              |                                                |

### Reports menu

This menu is available from the Network/Ports menu:

Network/Ports > Standard Network or Network [x] > Standard Network Setup or Network Setup > Reports or Network Reports

| Menu item        | Description                                                                                           |
|------------------|----------------------------------------------------------------------------------------------------|
| Print Setup Page | Prints a report containing information about the network printer settings, such as the TCP/IP address |

### **Network Card menu**

This menu is available from the Network/Ports menu:

Network/Ports > Standard Network or Network [x] > Standard Network Setup or Network [x] Setup > Network Card

| Menu item                               | Description                                                                                                    |
|-----------------------------------------|----------------------------------------------------------------------------------------------------|
| View Card Status Connected Disconnected | Lets you view the connection status of the Network Card                                                                           |
| View Card Speed                         | Lets you view the speed of a currently active network card                                                                        |
| Network Address  UAA  LAA               | Lets you view the network addresses                                                                                               |
| Job Timeout<br>0<br>10–225              | Sets the amount of time in seconds before a network print job is canceled <b>Note:</b> 90 seconds is the factory default setting. |
| Banner Page<br>Off<br>On                | Allows the printer to print a banner page  Note: Off is the factory default setting.                                              |

## TCP/IP menu

This menu is available from the Network/Ports menu:

Network/Ports > Standard Network or Network [x] > Standard Network Setup or Network [x] Setup > TCP/IP

**Note:** This menu is available only in network models or printers attached to print servers.

| Menu item           | Description                                                                                                    |
|---------------------|----------------------------------------------------------------------------------------------------|
| Activate            | Activates TCP/IP                                                                                                    |
| On<br>Off           | Note: On is the factory default setting.                                                                                                    |
| Set Hostname        | Lets you view or change the current TCP/IP host name                                                                                                    |
|                     | Note: This can be changed only from the Embedded Web Server.                                                                                                    |
| IP Address          | Lets you view or change the current TCP/IP address                                                                                                    |
|                     | <b>Note:</b> Manually setting the IP address sets the Enable DHCP and Enable Auto IP settings to Off. It also sets Enable BOOTP and Enable RARP to Off on systems that support BOOTP and RARP. |
| Netmask             | Lets you view or change the current TCP/IP netmask                                                                                                    |
| Gateway             | Lets you view or change the current TCP/IP gateway                                                                                                    |
| Enable DHCP         | Specifies the DHCP address and parameter assignment setting                                                                                                    |
| On<br>Off           | Note: On is the factory default setting.                                                                                                    |
| Enable RARP         | Specifies the RARP address assignment setting                                                                                                    |
| On<br>Off           | Note: On is the factory default setting.                                                                                                    |
| Enable BOOTP        | Specifies the BOOTP address assignment setting                                                                                                    |
| On<br>Off           | Note: On is the factory default setting.                                                                                                    |
| Enable AutoIP       | Specifies the Zero Configuration Networking setting                                                                                                    |
| Yes<br>No           | Note: Yes is the factory default setting.                                                                                                    |
| Enable FTP/TFTP Yes | Enables the built-in FTP server, which allows you to send files to the printer using File Transfer Protocol.                                                                                   |
| No                  | Note: Yes is the factory default setting.                                                                                                    |
| Enable HTTP Server  | Enables the built-in web server (Embedded Web Server) to monitor and manage the                                                                                                    |
| Yes                 | printer remotely using a web browser.                                                                                                    |
| No                  | Note: Yes is the factory default setting.                                                                                                    |
| WINS Server Address | Lets you view or change the current WINS server address                                                                                                    |
| Enable DDNS         | Lets you view or change the current DDNS setting                                                                                                    |
| Yes                 | Note: Yes is the factory default setting.                                                                                                    |
| No                  |                                                                                                    |

| Menu item           | Description                                                                                  |
|---------------------|----------------------------------------------------------------------------------------------|
| Yes<br>No           | Lets you view or change the current mDNS setting  Note: Yes is the factory default setting.  |
| DNS Server Address  | Lets you view or change the current DNS server address                                       |
| Enable HTTPS Yes No | Lets you view or change the current HTTPS setting  Note: Yes is the factory default setting. |

#### IPv6 menu

This menu is available from the Network/Ports menu:

Network/Ports > Standard Network or Network [x] > Standard Network Setup or Network [x] Setup > IPv6

**Note:** This menu is available only in network models or printers attached to print servers.

| Menu item             | Description                                                                                                    |
|-----------------------|----------------------------------------------------------------------------------------------------|
| Enable IPv6           | Enables IPv6 in the printer                                                                                         |
| On<br>Off             | Note: On is the factory default setting.                                                                            |
| Auto Configuration On | Specifies whether the network adapter accepts the automatic IPv6 address configuration entries provided by a router |
| Off                   | Note: On is the factory default setting.                                                                            |
| Set Hostname          | Lets you view or change the current IPv6 host name                                                                  |
| View Address          | Lets you view the current setting                                                                                   |
| View Router Address   | <b>Note:</b> These settings can be changed only from the Embedded Web Server.                                       |
| Enable DHCPv6         | Enables DHCPv6 in the printer                                                                                       |
| On<br>Off             | Note: On is the factory default setting.                                                                            |

## AppleTalk menu

This menu is available from the Network/Ports menu:

Network/Ports > Standard Network or Network [x] > Standard Network Setup or Network [x] Setup > AppleTalk

| Menu item | Description                                                      |
|-----------|------------------------------------------------------------------|
| Activate  | Activates AppleTalk support                                      |
| Yes       | Note: Yes is the factory default setting.                        |
| No        |                                                                  |
| View Name | Shows the assigned AppleTalk name                                |
|           | Note: The name can be changed only from the Embedded Web Server. |

| Menu item                                          | Description                                                                                                    |
|----------------------------------------------------|----------------------------------------------------------------------------------------------------|
| View Address                                       | Shows the assigned AppleTalk address                                                                                                    |
|                                                    | <b>Note:</b> The address can be changed only from the Embedded Web Server.                                                                                                    |
| Set Zone                                           | Provides a list of AppleTalk zones available on the network                                                                                                    |
| [default] [list of zones available on the network] | <b>Note:</b> When "default" is selected, the printer uses the AppleTalk zone that the router identifies as the default zone for the network. If no default zone exists, then the zone marked with an * is the default setting. |

## Standard USB menu

| Menu item          | Description                                                                                                    |
|--------------------|----------------------------------------------------------------------------------------------------|
| PCL SmartSwitch On | Sets the printer to automatically switch to PCL emulation when a print job received through a USB port requires it, regardless of the default printer language                                                                                                   |
| Off                | Notes:                                                                                                    |
|                    | On is the factory default setting.                                                                                                    |
|                    | <ul> <li>When set to Off, the printer does not examine incoming data. The printer uses PostScript emulation if the PS SmartSwitch is set to On. It uses the default printer language specified in the Setup menu if the PS SmartSwitch is set to Off.</li> </ul> |
| PS SmartSwitch On  | Sets the printer to automatically switch to PS emulation when a print job received through a USB port requires it, regardless of the default printer language                                                                                                    |
| Off                | Notes:                                                                                                    |
|                    | On is the factory default setting.                                                                                                    |
|                    | <ul> <li>When set to Off, the printer does not examine incoming data. The printer uses PCL emulation if the PCL SmartSwitch is set to On. It uses the default printer language specified in the Setup menu if the PCL SmartSwitch is set to Off.</li> </ul>      |
| NPA Mode<br>Auto   | Sets the printer to perform the special processing required for bidirectional communication following the conventions defined by the NPA protocol                                                                                                    |
| On                 | Notes:                                                                                                    |
| Off                | <ul> <li>Auto is the factory default setting. Auto sets the printer to examine data,<br/>determine the format, and then process it appropriately.</li> </ul>                                                                                                    |
|                    | <ul> <li>Changing this setting from the printer control panel and then exiting the<br/>menus causes the printer to restart. The menu selection is then updated.</li> </ul>                                                                                       |

| Menu item                                   | Description                                                                                                    |
|---------------------------------------------|----------------------------------------------------------------------------------------------------|
| USB Buffer                                  | Sets the size of the USB input buffer                                                                                                    |
| Auto 3KB to [maximum size allowed] Disabled | Notes:                                                                                                    |
|                                             | Auto is the factory default setting.                                                                                                    |
|                                             | <ul> <li>Disabled turns off job buffering. Any jobs already buffered on the printer hard<br/>disk are printed before normal processing resumes.</li> </ul>                              |
|                                             | The USB buffer size value can be changed in 1-KB increments.                                                                                                    |
|                                             | <ul> <li>The maximum size allowed depends on the amount of memory in the printer,<br/>the size of the other link buffers, and whether Resource Save is set to On or<br/>Off.</li> </ul> |
|                                             | <ul> <li>To increase the maximum size range for the USB Buffer, disable or reduce the<br/>size of the parallel, serial, and network buffers.</li> </ul>                                 |
|                                             | <ul> <li>Changing this setting from the printer control panel and then exiting the<br/>menus causes the printer to restart. The menu selection is then updated.</li> </ul>              |
| Job Buffering                               | Temporarily stores print jobs on the printer hard disk before printing                                                                                                    |
| Off                                         | Notes:                                                                                                    |
| On<br>Auto                                  | Off is the factory default setting.                                                                                                    |
| Auto                                        | On buffers jobs on the printer hard disk.                                                                                                    |
|                                             | <ul> <li>Auto buffers print jobs only if the printer is busy processing data from another<br/>input port.</li> </ul>                                                                    |
|                                             | <ul> <li>Changing this setting from the printer control panel and then exiting the<br/>menus causes the printer to restart. The menu selection is then updated.</li> </ul>              |
| Mac Binary PS                               | Sets the printer to process Macintosh binary PostScript print jobs                                                                                                    |
| Auto                                        | Notes:                                                                                                    |
| On                                          | Auto is the factory default setting.                                                                                                    |
| Off                                         | On processes raw binary PostScript print jobs.                                                                                                    |
|                                             | Off filters print jobs using the standard protocol.                                                                                                    |
| ENA Address                                 | Sets the network address information for an external print server                                                                                                    |
| ууу.ууу.ууу                                 | <b>Note:</b> This menu item is available only if the printer is attached to an external print server through the USB port.                                                              |
| ENA Netmask yyy.yyy.yyy                     | Sets the netmask information for an external print server                                                                                                    |
|                                             | <b>Note:</b> This menu item is available only if the printer is attached to an external print server through the USB port.                                                              |
| ENA Gateway  yyy.yyy.yyy                    | Sets the gateway information for an external print server                                                                                                    |
|                                             | <b>Note:</b> This menu item is available only if the printer is attached to an external print server through the USB port.                                                              |

## **SMTP Setup menu**

| Primary SMTP Gateway                                                 |                                                                                                    |
|----------------------------------------------------------------------|----------------------------------------------------------------------------------------------------|
|                                                                      | Specifies SMTP server gateway and port information                                                          |
| Primary SMTP Gateway Port                                            | Note: 25 is the default SMTP gateway port.                                                                  |
| Secondary SMTP Gateway                                               |                                                                                                    |
| Secondary SMTP Gateway Port                                          |                                                                                                    |
| SMTP Timeout<br>5–30                                                 | Specifies the amount of time in seconds before the server stops trying to send an e-mail                    |
|                                                                      | <b>Note:</b> 30 seconds is the factory default setting.                                                     |
| Reply Address                                                        | Specifies a reply address of up to 128 characters in the e-mail sent by the printer                         |
| <b>Use SSL</b> Disabled                                              | Sets the printer to use SSL for increased security when connecting to the SMTP server                       |
| Negotiate                                                            | Notes:                                                                                                    |
| Required                                                             | Disabled is the factory default setting.                                                                    |
|                                                                      | <ul> <li>When the Negotiate setting is used, the SMTP server determines if<br/>SSL will be used.</li> </ul> |
| SMTP Server Authentication  No authentication required               | Specifies the type of user authentication required for scan to e-mail privileges                            |
| Login/Plain                                                          | <b>Note:</b> "No authentication required" is the factory default setting.                                   |
| CRAM-MD5                                                             |                                                                                                    |
| Digest-MD5<br>NTLM                                                   |                                                                                                    |
| Kerberos 5                                                           |                                                                                                    |
| Device-Initiated E-mail                                              | Specifies what credentials will be used when communicating to the SMTP                                      |
| None                                                                 | server. Some SMTP servers require credentials to send an e-mail.                                            |
| Use Device SMTP Credentials                                          | Notes:                                                                                                    |
| <b>User-Initiated E-mail</b><br>None                                 | <ul> <li>None is the factory default setting for Device and User-Initiated<br/>E-mail.</li> </ul>           |
| Use Device SMTP Credentials                                          | Device Userid and Device Password are used to log in to the SMTP                                            |
| Use Session User ID & Password Use Session E-mail address & Password | server when Use Device SMTP Credentials is selected.                                                        |
| Prompt User                                                          |                                                                                                    |
| Device Userid                                                        |                                                                                                    |
| Device Password                                                      |                                                                                                    |
| Kerberos 5 Realm                                                     |                                                                                                    |
| NTLM Domain                                                          |                                                                                                    |

# **Security menu**

## **Editing Security Setups menu**

| Menu item               | Description                                                                            |
|-------------------------|----------------------------------------------------------------------------------------|
| Edit Backup Password    | Creates a backup password                                                              |
|                         | <b>Note:</b> This menu item will only appear if a backup password exists.              |
| Edit Building Blocks    | Edits the Internal Accounts, NTLM, various Setups, Password, and PIN                   |
| Edit Security Templates | Adds or edits a Security Template                                                      |
| Edit Access Controls    | Controls access to printer menus, firmware updates, held jobs, and other access points |

## **Miscellaneous Security Settings menu**

| Menu item                                                                                       | Description                                                                                                    |
|-------------------------------------------------------------------------------------------------|----------------------------------------------------------------------------------------------------|
| Login Restrictions Login failures                                                               | Limits the number and time frames of failed login attempts from the printer control panel before <i>all</i> users are locked out                                                                                                    |
| Failure time frame Lockout time Panel Login Timeout Remote Login Timeout                        | <ul> <li>"Login failures" specifies the number of failed login attempts before users are locked out. Settings range from 1–10. 3 attempts is the factory default setting.</li> <li>"Failure time frame" specifies the time frame during which failed login attempts can be made before users are locked out. Settings range from 1–60 minutes. 5 minutes is the factory default setting.</li> <li>"Lockout time" specifies how long users are locked out after exceeding the</li> </ul>                                                                                           |
|                                                                                                 | <ul> <li>login failures limit. Settings range from 1–60 minutes. 5 minutes is the factory default setting.</li> <li>Panel Login Timeout specifies how long the printer remains idle on the home screen before automatically logging the user off. Settings range from 1–900 seconds. 30 seconds is the factory default setting.</li> <li>Remote Login Timeout specifies how long a remote interface remains idle before automatically logging the user off. Settings range from 1–120 seconds. 10 minutes is the factory default setting.</li> </ul>                              |
| Security Reset Jumper Access controls = "No Security" Reset factory security defaults No Effect | <ul> <li>Changes the value of the security settings</li> <li>Notes:</li> <li>Access controls = "No Security" is the factory default setting. It retains all the security information that the user has defined.</li> <li>"Reset factory security defaults" deletes all security information that the user has defined, and assigns the factory default value to each setting in the Miscellaneous Security Settings section of both the printer control panel and the Web page.</li> <li>No Effect means the reset has no effect on the device security configuration.</li> </ul> |

| Menu item              | Description                                                                                                    |
|------------------------|----------------------------------------------------------------------------------------------------|
| Demand Try Allow Never | Notes:  Demand is the factory default setting. This means a server certificate is requested. If a bad certificate is provided or if no certificate is provided, the session is terminated immediately.                           |
|                        | <ul> <li>Try means a server certificate is requested. If no certificate is provided, the<br/>session proceeds normally. If a bad certificate is provided, the session is<br/>terminated immediately.</li> </ul>                  |
|                        | <ul> <li>Allow means a server certificate is requested. If no certificate is provided, the<br/>session proceeds normally. If a bad certificate is provided, it will be ignored<br/>and the session proceeds normally.</li> </ul> |
|                        | Never means no server certificate is requested.                                                                                                    |
| Minimum PIN Length     | Limits the digit length of the PIN                                                                                                    |
| 1-16                   | Note: 4 is the is the factory default setting.                                                                                                    |

# **Confidential Print menu**

| Menu item                       | Description                                                                               |  |
|---------------------------------|-------------------------------------------------------------------------------------------|--|
| Max Invalid PIN                 | Limits the number of times an invalid PIN can be entered                                  |  |
| Off                             | Notes:                                                                                    |  |
| 2–10                            | This menu appears only if a formatted, non-defective printer hard disk is installed.      |  |
|                                 | Once the limit is reached, the print job for that user name and that PIN are deleted.     |  |
| 0 01                            |                                                                                           |  |
| Confidential Job Expiration Off |                                                                                           |  |
| 1 hour                          | Notes:                                                                                    |  |
| 4 hours                         | If the Job Expiration setting is changed while confidential print jobs reside on the      |  |
| 24 hours                        | printer RAM or printer hard disk, then the expiration time for those print jobs does not  |  |
| 1 week                          | change to the new default value.                                                          |  |
|                                 | If the printer is turned off, then all confidential jobs held in printer RAM are deleted. |  |
| Repeat Job Expiration           | Sets a time limit on how long the printer stores print jobs                               |  |
| Off                             |                                                                                           |  |
| 1 hour                          |                                                                                           |  |
| 4 hours                         |                                                                                           |  |
| 24 hours                        |                                                                                           |  |
| 1 week                          |                                                                                           |  |
| Verify Job Expiration           | Sets a time limit on how long the printer stores print jobs needing verification          |  |
| Off                             |                                                                                           |  |
| 1 hour                          |                                                                                           |  |
| 4 hours                         |                                                                                           |  |
| 24 hours                        |                                                                                           |  |
| 1 week                          |                                                                                           |  |
| Note: Off is the factory defa   | ult setting.                                                                              |  |

| Menu item                                 | Description                                                                              |
|-------------------------------------------|------------------------------------------------------------------------------------------|
| Reserve Job Expiration                    | Sets a time limit on how long the printer stores print jobs for printing at a later time |
| Off                                       |                                                                                          |
| 1 hour                                    |                                                                                          |
| 4 hours                                   |                                                                                          |
| 24 hours                                  |                                                                                          |
| 1 week                                    |                                                                                          |
| Note: Off is the factory default setting. |                                                                                          |

### **Disk Wiping menu**

Disk Wiping erases *only* print job data on the printer hard disk that *are not* currently in use by the file system. All permanent data on the printer hard disk are preserved, such as downloaded fonts, macros, and held jobs.

**Note:** This menu appears only when a formatted, non-defective printer hard disk is installed.

| Menu item                                  | Description                                                                                                    |
|--------------------------------------------|----------------------------------------------------------------------------------------------------|
| Wiping Mode                                | Specifies the mode for disk wiping                                                                                                    |
| Auto<br>Manual<br>Off                      | <b>Note:</b> Auto is the factory default setting. The printer determines when to initiate a disk wipe.                                                                                                    |
| Scheduled Wiping                           | Sets the schedule for disk wiping                                                                                                    |
| Time                                       | Notes:                                                                                                    |
| Day                                        | Time is used to set the time for scheduled wiping.                                                                                                    |
|                                            | <ul> <li>Day is used to set the specific day or period for scheduled wiping. Values are<br/>Sunday to Friday, Everyday, Weekdays, and Weekends.</li> </ul>                                                 |
|                                            | <ul> <li>Scheduled wipes are initiated without displaying a user warning or<br/>confirmation message.</li> </ul>                                                                                           |
|                                            | Both manual and scheduled wiping allow the file system to reuse marked disk space without first having to wipe it.                                                                                         |
| Manual Wiping  Do not start now  Start now | Overwrites all disk space that has been used to hold data from a print job that has been processed (printed). This type of wipe <i>does not</i> erase any information related to an unprocessed print job. |
|                                            | Notes:                                                                                                    |
|                                            | "Do not start now "is the factory default setting.                                                                                                    |
|                                            | If the Disk Wiping access control is activated, then a user must successfully authenticate and have the required authorization in order to initiate the disk wipe.                                         |

| Menu item                               | Description                                                                                                    |
|-----------------------------------------|----------------------------------------------------------------------------------------------------|
| Automatic Method Single pass            | Marks all disk space used by a previous print job and does not permit the file system to reuse this space until it has been cleared                        |
| Multiple pass                           | Notes:                                                                                                    |
|                                         | <ul> <li>"Single pass" is the factory default setting.</li> </ul>                                                                                          |
|                                         | <ul> <li>Only automatic wiping enables users to activate disk wiping without having to<br/>turn the printer off for an extended amount of time.</li> </ul> |
|                                         | <ul> <li>Highly confidential information should be wiped using only the Multiple pass<br/>method.</li> </ul>                                               |
| Manual Method Single pass Multiple pass | Allows the file system to reuse marked disk space without having to wipe it first <b>Notes:</b>                                                            |
| Waltiple puss                           | <ul><li>"Single pass" is the factory default setting.</li></ul>                                                                                            |
|                                         | <ul> <li>Highly confidential information should be wiped using the Multiple pass<br/>method only.</li> </ul>                                               |
| Scheduled Method                        | Allows the file system to reuse marked disk space without having to wipe it first                                                                          |
| Single pass                             | <b>Note:</b> "Single pass" is the factory default setting.                                                                                                 |
| Multiple pass                           |                                                                                                    |

# **Security Audit Log menu**

| Menu item  | Description                                                                                                    |  |
|------------|----------------------------------------------------------------------------------------------------|--|
| Export Log | Enables an authorized user to export the security log                                                                    |  |
|            | Notes:                                                                                                    |  |
|            | <ul> <li>To export the log from the printer control panel, a flash drive must be<br/>attached to the printer.</li> </ul> |  |
|            | From the Embedded Web Server, the log can be downloaded to a computer.                                                   |  |
| Delete Log | Specifies whether audit logs are deleted                                                                                 |  |
| Yes        | <b>Note:</b> Yes is the factory default setting.                                                                         |  |
| No         |                                                                                                    |  |

| Menu item                         | Description                                                          |
|-----------------------------------|----------------------------------------------------------------------|
| Configure Log                     | Specifies whether and how the audit logs are created                 |
| Enable Audit                      | <b>Note:</b> Factory default settings enable the security audit log. |
| Enable Remote Syslog              |                                                                      |
| Remote Syslog Server              |                                                                      |
| Remote Syslog Port                |                                                                      |
| Remote Syslog Method              |                                                                      |
| Remote Syslog Facility            |                                                                      |
| Log full behavior                 |                                                                      |
| Admin's e-mail address            |                                                                      |
| Digitally sign exports            |                                                                      |
| Severity of events to log         |                                                                      |
| Remote Syslog non-logged          |                                                                      |
| events                            |                                                                      |
| E-mail log cleared alert          |                                                                      |
| E-mail log wrapped alert          |                                                                      |
| E-mail % full alert               |                                                                      |
| % full alert level                |                                                                      |
| E-mail log exported alert         |                                                                      |
| E-mail log settings changed alert |                                                                      |
| Log line endings                  |                                                                      |

### **Set Date and Time menu**

| Menu item                                                                                                    | Description                                                                                                    |
|----------------------------------------------------------------------------------------------------|----------------------------------------------------------------------------------------------------|
| Current Date and Time                                                                                                    | Lets you view the current date and time settings for the printer                                                                   |
| Manually Set Date and Time [input date and time]                                                                                                    | Note: Date/Time is set in YYYY-MM-DD HH:MM:SS format.                                                                              |
| Time Zone [list of time zones]                                                                                                    | Note: GMT is the factory default setting.                                                                                          |
| Automatically Observe DST On Off                                                                                                    | <b>Note:</b> On is the factory default setting and uses the applicable Daylight Saving Time associated with the Time Zone setting. |
| Custom Time Zone Setup  UTC Offset  DST Start Week  DST Start Day  DST Start Month  DST Start Time  DST End Week  DST End Month  DST End Time  DST End Time  DST Offset | Enables the user to setup the time zone                                                                                            |

| Menu item                       | Description                                                                                        |
|---------------------------------|----------------------------------------------------------------------------------------------------|
| Enable NTP<br>On                | Enables Network Time Protocol, which synchronizes the clocks of devices on a network               |
| Off                             | Note: On is the factory default setting.                                                           |
| NTP Server [NTP Server Address] | Lets you view the NTP Server Address                                                               |
| Enable Authentication Off On    | Lets you change the authentication setting to On or Off  Note: Off is the factory default setting. |

# **Settings menu**

# **General Settings menu**

| Menu item           | Description                                                        |
|---------------------|--------------------------------------------------------------------|
| Display Language    | Sets the language of the text appearing on the display             |
| English             | <b>Note:</b> Some languages may not be available for all printers. |
| Francais            |                                                                    |
| Deutsch             |                                                                    |
| Italiano            |                                                                    |
| Espanol             |                                                                    |
| Dansk               |                                                                    |
| Norsk               |                                                                    |
| Nederlands          |                                                                    |
| Svenska             |                                                                    |
| Portuguese          |                                                                    |
| Suomi               |                                                                    |
| Russian             |                                                                    |
| Polski              |                                                                    |
| Greek               |                                                                    |
| Magyar              |                                                                    |
| Turkce              |                                                                    |
| Cesky               |                                                                    |
| Simplified Chinese  |                                                                    |
| Traditional Chinese |                                                                    |
| Korean              |                                                                    |
| Japanese            |                                                                    |

| Menu item                              | Description                                                                                                    |
|----------------------------------------|----------------------------------------------------------------------------------------------------|
| Eco-Mode Off Energy Energy/Paper Paper | <ul> <li>Minimizes the use of energy, paper, or specialty media</li> <li>Notes:</li> <li>Off is the factory default setting. Off resets the printer to its factory default settings.</li> <li>Energy minimizes the power used by the printer. Performance may be affected, but print quality is not.</li> <li>Energy/Paper minimizes the use of power, and of paper and specialty media.</li> </ul>                                                                                                    |
|                                        | <ul> <li>Paper minimizes the amount of paper and specialty<br/>media needed for a print job. Performance may be<br/>affected, but print quality is not.</li> </ul>                                                                                                    |
| ADF Loaded Beep Enabled Disabled       | Specifies whether the ADF sounds a beep when paper is loaded <b>Note:</b> Enabled is the factory default setting.                                                                                                    |
| Quiet Mode<br>Off<br>On                | <ul> <li>Reduces the amount of noise produced by the printer</li> <li>Notes: <ul> <li>Off is the factory default setting. This setting supports the performance specifications of your printer.</li> <li>On configures the printer to produce as little noise as possible. This setting is best suited for printing text and line graphics.</li> <li>For optimal printing of color-rich documents, set Quiet Mode to Off.</li> <li>Selecting Photo from the printer driver may disable Quiet Mode and provide better print quality and full speed printing.</li> </ul> </li> </ul> |
| <b>Run Initial setup</b> Yes No        | <ul> <li>Instructs the printer to run the setup wizard</li> <li>Notes: <ul> <li>Yes is the factory default setting.</li> <li>After completing the setup wizard by selecting Done at the country or region selection screen, the default becomes No.</li> </ul> </li> </ul>                                                                                                    |

| Menu item                                                                                                    | Description                                                                                                    |
|----------------------------------------------------------------------------------------------------|----------------------------------------------------------------------------------------------------|
| Keyboard Keyboard Type English Francais Francais Canadien Deutsch Italiano Espanol Greek Dansk Norsk Nederlands Svenska Suomi Portuguese Russian Polski Swiss German Swiss French Korean Magyar Turkish Czech Simplified Chinese Japanese Custom Key 1 Custom Key 2 | Specifies a language for the printer control panel virtual keyboard                                                                                                    |
| Paper Sizes US Metric                                                                                                    | <ul> <li>Specifies the default paper measurements</li> <li>Notes:         <ul> <li>Initial setting is determined by your country or region selection in the initial setup wizard.</li> <li>Changing this setting also changes the Units of Measurement setting in the Universal Setup menu and the default for each input source in the Paper Size/Type menu.</li> </ul> </li> </ul> |
| Scan to PC Port Range [port range]                                                                                                    | Specifies a valid port range for printers behind a port blocking firewall. The valid ports are specified by two sets of numbers separated by a semicolon.  Note: 9751:12000 is the factory default setting.                                                                                                    |

| Menu item                                                                                                    | Description                                                                                                    |
|----------------------------------------------------------------------------------------------------|----------------------------------------------------------------------------------------------------|
| Displayed Information  Left side                                                                                                    | Specifies what is displayed on the upper left and right corners of the home screen                                                                                                    |
| Right side Custom Text [x] [x] Toner Waste Toner Bottle Fuser Transfer Module When to display Do not display Display Message to Display Default Alternate Default [text entry] Alternate [text entry] | For the Left side and Right side options, choose from the following options:  None  IP Address  Hostname  Contact Name  Location  Date/Time  mDNS/DDNS Service Name  Zero Configuration Name  Custom Text [x]  Model Name  Notes:  IP Address is the factory default setting for "Left side."  Date/Time is the factory default setting for "Right side."  "Do not display" is the factory default setting for "When to display."  Default is the factory default setting for Message to Display. |
| Displayed Information Paper Jam Load Paper Service Errors                                                                                                    | Specifies what is displayed for Paper Jam, Load Paper, and Service Errors. Available selections for each button are:  Display  No  Yes  Message to Display  Default  Alternate  Default  [text entry]  Alternate  [text entry]  Notes:  No is the factory default setting for Display.  Default is the factory default setting for Message to Display.                                                                                                    |

| Menu item                 | Description                                                                |
|---------------------------|----------------------------------------------------------------------------|
| Home screen customization | Lets you add or remove buttons that appear on the home                     |
| Change Language           | screen                                                                     |
| Сору                      | Available selections for each button are:                                  |
| Copy shortcuts            | Do not display                                                             |
| Fax                       | Display                                                                    |
| Fax Shortcuts             |                                                                            |
| E-mail                    |                                                                            |
| E-mail Shortcuts          |                                                                            |
| FTP                       |                                                                            |
| FTP Shortcuts             |                                                                            |
| Search Held Jobs          |                                                                            |
| Held Jobs                 |                                                                            |
| USB Drive                 |                                                                            |
| Profiles and Solutions    |                                                                            |
| Bookmarks                 |                                                                            |
| Jobs by user              |                                                                            |
| Forms and Favorites       |                                                                            |
| Date Format               | Specifies the format for the printer date                                  |
| MM-DD-YYYY                |                                                                            |
| DD-MM-YYYY                |                                                                            |
| YYYY-MM-DD                |                                                                            |
| Time Format               | Specifies the format for the printer time                                  |
| 12 hour A.M./P.M.         | Note: 12 hour is the factory default setting.                              |
| 24 hour clock             |                                                                            |
| Screen Brightness         | Specifies the brightness of the printer control panel display              |
| 20–100                    | Note: 100 is the factory default setting.                                  |
| One Page Copy             | Sets copying from the scanner glass to only one page at a time             |
| Off                       | <b>Note:</b> Off is the factory default setting.                           |
| On                        | ite on is the factory default setting.                                     |
| Audio Feedback            | Sets the audio volume for the buttons                                      |
| Button Feedback           | Notes:                                                                     |
| On                        |                                                                            |
| Off                       | <ul> <li>On is the factory default setting for Button Feedback.</li> </ul> |
| Volume                    | <ul> <li>5 is the factory default setting for Volume.</li> </ul>           |
| 1–10                      |                                                                            |
| Show Bookmarks            | Specifies whether bookmarks are displayed from the Held Jobs               |
| Yes                       | area                                                                       |
| No                        | Note: Yes is the factory default setting.                                  |
| Allow Background Removal  | Specifies whether image background is removed in copy, fax,                |
| On                        | e-mail, FTP, or scan-to-USB jobs                                           |
| Off                       | Note: On is the factory default setting.                                   |

| Menu item                       | Description                                                                                                    |
|---------------------------------|----------------------------------------------------------------------------------------------------|
| Allow Custom Job Scans          | Lets you scan multiple documents into one file                                                                                          |
| On<br>Off                       | <b>Note:</b> On is the factory default setting. If On is selected, the Allow Custom Job Scans setting can be enabled for specific jobs. |
| Scanner Jam Recovery Job level  | Specifies how a scan job should be reloaded if a paper jam occurs in the ADF                                                            |
| Page level                      | Notes:                                                                                                    |
|                                 | <ul> <li>If "Job level" is selected, then the entire scan job must<br/>be scanned again if a paper jam occurs.</li> </ul>               |
|                                 | <ul> <li>If "Page level" is selected, then only the jammed page<br/>forward must be scanned again.</li> </ul>                           |
| Web Page Refresh Rate<br>30–300 | Specifies the number of seconds between Embedded Web<br>Server refreshes                                                                |
|                                 | <b>Note:</b> 120 seconds is the factory default setting.                                                                                |
| Contact Name                    | Specifies a contact name for the printer                                                                                                |
|                                 | <b>Note:</b> The contact name will be stored on the Embedded Web Server.                                                                |
| Location                        | Specifies the location of the printer                                                                                                   |
|                                 | <b>Note:</b> The location will be stored on the Embedded Web Server.                                                                    |
| Alarms Alarm Control            | Sets an alarm to sound when the printer requires operator intervention                                                                  |
| Cartridge Alarm                 | Available selections for each alarm type are:  Off                                                                                      |
|                                 | Single<br>Continuous                                                                                                    |
|                                 | Notes:                                                                                                    |
|                                 | <ul> <li>Single is the factory default setting for Alarm Control.</li> <li>Single sounds three quick beeps.</li> </ul>                  |
|                                 | <ul> <li>Off is the factory default setting for Cartridge Alarm. Off<br/>means no alarm will sound.</li> </ul>                          |
|                                 | Continuous repeats three beeps every 10 seconds.                                                                                        |
| Timeouts Standby Mode           | Specifies the number of minutes of inactivity before the system enters a lower power state                                              |
| 1–240<br>Disabled               | Note: 15 minutes is the factory default setting.                                                                                        |

| Menu item                             | Description                                                                                                    |
|---------------------------------------|----------------------------------------------------------------------------------------------------|
| Timeouts Sleep Mode                   | Sets the amount of time the printer waits, after a print job is finished, before it goes into a reduced power state                                                                   |
| 1–240 min<br>Disabled                 | Notes:                                                                                                    |
|                                       | 30 minutes is the factory default setting.                                                                                                    |
|                                       | <ul> <li>Lower settings conserve more energy, but may require<br/>longer warm-up times.</li> </ul>                                                                                    |
|                                       | <ul> <li>Select the lowest setting if the printer shares an<br/>electrical circuit with room lighting.</li> </ul>                                                                     |
|                                       | <ul> <li>Select a high setting if the printer is in constant use.</li> <li>Under most circumstances, this keeps the printer ready to print with minimum warm-up time.</li> </ul>      |
| Timeouts Screen Timeout               | Sets the amount of time in seconds the printer waits before returning the printer display to a <b>Ready</b> state                                                                     |
| 15–300 sec                            | Note: 30 seconds is the factory default setting.                                                                                                    |
| Timeouts  Print Timeout  Disabled     | Sets the amount of time in seconds the printer waits to receive an end-of-job message before canceling the remainder of the print job                                                 |
| 1–255 sec                             | Notes:                                                                                                    |
|                                       | <ul> <li>90 seconds is the factory default setting.</li> </ul>                                                                                                    |
|                                       | <ul> <li>When the timer expires, any partially printed page still in<br/>the printer is printed, and then the printer checks to see<br/>if any new print jobs are waiting.</li> </ul> |
|                                       | <ul> <li>Print Timeout is available only when using PCL<br/>emulation. This setting has no effect on PostScript<br/>emulation print jobs.</li> </ul>                                  |
| Timeouts  Wait Timeout                | Sets the amount of time in seconds the printer waits for additional data before canceling a print job                                                                                 |
| Disabled<br>15–65535 sec              | Notes:                                                                                                    |
|                                       | <ul> <li>40 seconds is the factory default setting.</li> </ul>                                                                                                    |
|                                       | <ul> <li>Wait Timeout is available only when the printer is using<br/>PostScript emulation. This setting has no effect on PCL<br/>emulation print jobs.</li> </ul>                    |
| Timeouts  Job Hold Timeout  5–255 sec | Sets the amount of time the printer waits for user intervention before it holds jobs that require unavailable resources and continues to process print jobs in the print queue        |
| 3 255 555                             | Notes:                                                                                                    |
|                                       | 30 seconds is the factory default setting.                                                                                                    |
|                                       | This menu appears only when a printer hard disk is installed.                                                                                                    |

| Menu item                                | Description                                                                                                    |
|------------------------------------------|----------------------------------------------------------------------------------------------------|
| Print Recovery  Auto Continue  Disabled  | Lets the printer automatically continue printing from certain offline situations when not resolved within the specified time period                                                                                                    |
| 5–255                                    | Note: Disabled is the factory default setting.                                                                                                    |
| Print Recovery                           | Specifies whether the printer reprints jammed pages                                                                                                    |
| Jam Recovery                             | Notes:                                                                                                    |
| Auto On Off                              | <ul> <li>Auto is the factory default setting. The printer reprints<br/>jammed pages unless the memory required to hold the<br/>pages is needed for other printer tasks.</li> </ul>                                                                                     |
|                                          | On sets the printer to always reprint jammed pages.                                                                                                    |
|                                          | Off sets the printer to never reprint jammed pages.                                                                                                    |
| Print Recovery Page Protect              | Lets the printer successfully print a page that may not have printed otherwise                                                                                                    |
| Off                                      | Notes:                                                                                                    |
| On                                       | <ul> <li>Off is the factory default setting. Off prints a partial page<br/>when there is not enough memory to print the whole<br/>page.</li> </ul>                                                                                                    |
|                                          | <ul> <li>On sets the printer to process the whole page so that<br/>the entire page prints.</li> </ul>                                                                                                    |
| Sleep Button Settings Press Sleep Button | Determines how the printer responds when pressing the Sleep button in Idle state                                                                                                    |
| Sleep                                    | Notes:                                                                                                    |
| Do Nothing                               | Sleep is the factory default setting for Press Sleep<br>Button.                                                                                                    |
|                                          | <ul> <li>Do Nothing is the factory default setting for Press and<br/>Hold Sleep Button.</li> </ul>                                                                                                    |
|                                          | <ul> <li>Sleep sets the printer to operate at a lower power<br/>setting.</li> </ul>                                                                                                    |
|                                          | If the printer is in Sleep Mode, then the touch screen appears off and the Sleep button turns amber in color.                                                                                                    |
|                                          | Touch anywhere on the touch screen or press a button<br>on the printer control panel to exit Sleep Mode.                                                                                                    |
| Factory Defaults                         | Returns the printer settings to the factory default settings                                                                                                    |
| Do Not Restore                           | Notes:                                                                                                    |
| Restore Now                              | Do Not Restore is the factory default setting. Do Not<br>Restore keeps the user-defined settings.                                                                                                    |
|                                          | <ul> <li>Restore Now returns all printer settings to the factory<br/>default settings except Network/Ports menu settings. All<br/>downloads stored in RAM are deleted. Downloads<br/>stored in flash memory or on a printer hard disk are not<br/>affected.</li> </ul> |

# **Copy Settings menu**

| Menu item             | Description                                                                                                    |
|-----------------------|----------------------------------------------------------------------------------------------------|
| Content Type          | Specifies the type of content in the copy job                                                                                                    |
| Text/Photo            | Note: Text/Photo is the factory default setting.                                                                                                    |
| Photo                 |                                                                                                    |
| Text                  |                                                                                                    |
| Graphics              |                                                                                                    |
| Content Source        | Specifies how the original document was produced                                                                                                    |
| Color Laser           | Note: Color Laser is the factory default setting.                                                                                                    |
| Inkjet                |                                                                                                    |
| Photo/Film            |                                                                                                    |
| Magazine              |                                                                                                    |
| Newspaper             |                                                                                                    |
| Press                 |                                                                                                    |
| Black and White Laser |                                                                                                    |
| Other                 |                                                                                                    |
| Color                 | Specifies whether copies are scanned in color                                                                                                    |
| On                    | Note: On is the factory default setting.                                                                                                    |
| Off                   |                                                                                                    |
| Allow color copies    | Specifies whether copies are printed in color                                                                                                    |
| On                    | Note: On is the factory default setting.                                                                                                    |
| Off                   |                                                                                                    |
| Sides (Duplex)        | Specifies whether an original document is duplex (two-sided) or simplex (one-                                                                                                    |
| 1 sided to 1 sided    | sided), and then specifies whether the copy should be duplex or simplex                                                                                                    |
| 1 sided to 2 sided    | Notes:                                                                                                    |
| 2 sided to 1 sided    | • 1 sided to 1 sided. The original page has printing on one side and the                                                                                                    |
| 2 sided to 2 sided    | <ul> <li>1 sided to 1 sided—The original page has printing on one side, and the<br/>copy will also have printing on one side.</li> </ul>                                                                                                    |
|                       | <ul> <li>1 sided to 2 sided—The original page has printing on one side while the copy will have printing on both sides. For example, if the original document is six sheets, then the copy is three sheets with printing on both sides.</li> </ul> |
|                       | • 2 sided to 1 sided—The original page has printing on both sides while the copy will have printing on only one side. For example, if the original document is three sheets, then the copy is six sheets with printing on only one side.           |
|                       | <ul> <li>2 sided to 2 sided—The original page has printing on both sides, and<br/>the copy will also have printing on both sides.</li> </ul>                                                                                                    |
|                       | <ul> <li>This option appears only if the printer has a duplex scanner.</li> </ul>                                                                                                    |
| Paper Saver           | Allows copying two or four sheets of a document on one page                                                                                                    |
| Off                   | Note: Off is the factory default setting.                                                                                                    |
| 2 on 1 Portrait       |                                                                                                    |
| 2 on 1 Landscape      |                                                                                                    |
| 4 on 1 Portrait       |                                                                                                    |
| 4 on 1 Landscape      |                                                                                                    |

| Menu item               | Description                                                                            |
|-------------------------|----------------------------------------------------------------------------------------|
| Print Page Borders      | Specifies whether a page border is printed                                             |
| Off                     | Note: Off is the factory default setting.                                              |
| On                      | ,                                                                                      |
| Collate                 | Keeps the pages of a print job stacked in sequence when printing multiple              |
| On [1,2,1,2,1,2]        | copies                                                                                 |
| Off [1,1,1,2,2,2]       | Note: On is the factory default setting.                                               |
| Original Size           | Specifies the paper size of the original document                                      |
| Letter                  | <b>Note:</b> Letter is the US factory default setting. A4 is the international factory |
| Legal                   | default setting.                                                                       |
| Executive               |                                                                                        |
| Folio                   |                                                                                        |
| Statement               |                                                                                        |
| Universal               |                                                                                        |
| 4 x 6 in.               |                                                                                        |
| 3 x 5 in.               |                                                                                        |
| Business Card           |                                                                                        |
| ID Card                 |                                                                                        |
| Custom Scan Size [x]    |                                                                                        |
| A4                      |                                                                                        |
| A5                      |                                                                                        |
| Oficio (Mexico)         |                                                                                        |
| A6                      |                                                                                        |
| JIS B5                  |                                                                                        |
| Book Original           |                                                                                        |
| Mixed Sizes             |                                                                                        |
| Copy To Source          | Specifies the paper source for copy jobs                                               |
| Tray [x]                |                                                                                        |
| Single Sheet Feeder     | Note: Tray 1 is the factory default setting.                                           |
| Multi-Page Feeder       |                                                                                        |
|                         |                                                                                        |
| Transparency Separators | Places a sheet of paper between transparencies                                         |
| On                      | Note: On is the factory default setting.                                               |
| Off                     |                                                                                        |
| Separator Sheets        | Places a sheet of paper between pages, copies, or copy jobs                            |
| Off                     | Note: Off is the factory default setting.                                              |
| Between Copies          |                                                                                        |
| Between Jobs            |                                                                                        |
| Between Pages           |                                                                                        |
| Separator Sheet Source  | Specifies the separator sheet source                                                   |
| Tray [x]                | Note: Tray 1 is the factory default setting.                                           |
| Manual Feeder           |                                                                                        |
| Darkness                | Specifies the level of darkness for the copy job                                       |
| 1–9                     | <b>Note:</b> 5 is the factory default setting.                                         |
|                         | Note. 3 is the factory default setting.                                                |

| Menu item                          | Description                                                                                                    |
|------------------------------------|----------------------------------------------------------------------------------------------------|
| Number of Copies                   | Specifies the number of copies for the copy job                                                                       |
| 1–999                              | Note: 1 is the factory default setting.                                                                               |
| Header/Footer                      | Specifies header/footer information and its location on the page                                                      |
| [Location]                         | For the location, choose from the following options:                                                                  |
| Off                                | Top left                                                                                                    |
| Date/Time                          | Top middle                                                                                                    |
| Page number                        | Top right                                                                                                    |
| Custom text                        | Bottom left                                                                                                    |
| Print on                           | Bottom middle                                                                                                    |
| All pages                          | Bottom right                                                                                                    |
| First page only All but first page | Notes:                                                                                                    |
| Custom text                        |                                                                                                    |
| Custom text                        | Off is the factory default setting for Top left.                                                                      |
|                                    | "All pages" is the factory default setting for "Print on."                                                            |
| Overlay                            | Specifies the overlay text printed on each page of the copy job                                                       |
| Off                                | Notes:                                                                                                    |
| Confidential                       | Off is the factory default setting                                                                                    |
| Copy                               | , -                                                                                                    |
| Draft                              | <ul> <li>If a user selects Custom but has not defined a Custom Overlay value,<br/>then no overlay appears.</li> </ul> |
| Urgent                             | then no overlay appears.                                                                                              |
| Custom                             |                                                                                                    |
| Custom Overlay                     | Specifies a custom overlay text                                                                                       |
|                                    | Note: A maximum of 64 characters is allowed.                                                                          |
| Allow priority copies              | Allows interruption of a print job to copy a page or document                                                         |
| On                                 | Note: On is the factory default setting.                                                                              |
| Off                                |                                                                                                    |
| Custom Job scanning                | Lets you copy, in a single copy job, a document that contains mixed paper                                             |
| Off                                | sizes                                                                                                    |
| On                                 | Notes:                                                                                                    |
|                                    | Off is the factory default setting.                                                                                   |
|                                    | This menu item appears only if a printer hard disk is installed.                                                      |
| Allow Save as Shortcut             | Lets you save custom copy settings as shortcuts                                                                       |
| On                                 | <b>Note:</b> On is the factory default setting.                                                                       |
| Off                                |                                                                                                    |
| Background Removal                 | Adjusts the amount of background visible on a copy job                                                                |
| -4 to 4                            | <b>Note:</b> 0 is the factory default setting.                                                                        |
| Auto Center                        | Lets you automatically center the content on the page                                                                 |
| Off                                | <b>Note:</b> Off is the factory default setting.                                                                      |
| On                                 |                                                                                                    |

| Menu item                        | Description                                                                                               |
|----------------------------------|----------------------------------------------------------------------------------------------------|
| Color Balance                    | Enables an equal balance of colors in the output                                                          |
| Cyan - Red                       |                                                                                                    |
| Magenta - Green<br>Yellow - Blue |                                                                                                    |
|                                  |                                                                                                    |
| Color Dropout                    | Specifies which color to drop during copy jobs, and how much increase or decrease there is in the dropout |
| Color Dropout  None              | ·                                                                                                    |
| Red                              | Notes:                                                                                                    |
| Green                            | None is the factory default setting for Color Dropout.                                                    |
| Blue                             | • 128 is the factory default setting for each color threshold.                                            |
| Default Red Threshold            |                                                                                                    |
| 0–255                            |                                                                                                    |
| Default Green Threshold          |                                                                                                    |
| 0–255                            |                                                                                                    |
| Default Blue Threshold           |                                                                                                    |
| 0–255                            |                                                                                                    |
| Contrast                         | Specifies the contrast used for the copy job                                                              |
| Best for Content                 | <b>Note:</b> Best for Content is the factory default setting.                                             |
| 0–5                              | , ,                                                                                                    |
| Mirror Image                     | Creates a mirror image of the original document                                                           |
| Off                              | Note: Off is the factory default setting.                                                                 |
| On                               |                                                                                                    |
| Negative Image                   | Creates a negative image of the original document                                                         |
| Off                              | Note: Off is the factory default setting.                                                                 |
| On                               |                                                                                                    |
| Shadow Detail                    | Adjusts the amount of shadow detail visible on a copy job                                                 |
| -4 to 4                          | Note: 0 is the factory default setting.                                                                   |
| Scan edge to edge                | Specifies if the original document is scanned edge-to-edge                                                |
| Off                              | Note: Off is the factory default setting.                                                                 |
| On                               |                                                                                                    |
| Sharpness                        | Adjusts the amount of sharpness of a copy job                                                             |
| 1–5                              | Note: 3 is the factory default setting.                                                                   |
| Temperature                      | Enables the user to specify "warm" or "cool" outputs. "Cool" values generate                              |
| -4 to 4                          | a bluer output than the default, while "warm" values generate a redder output than the default.           |
| Sample Copy                      | Creates a sample copy of the original document                                                            |
| Off                              | Note: Off is the factory default setting.                                                                 |
| On                               | , ,                                                                                                    |

### **Fax Settings menu**

#### Fax Mode (Analog Fax Setup) menu

Analog Fax Setup mode sends the fax job by way of a telephone line.

#### **General Fax Settings**

| Menu item                                                             | Description                                                                                                    |
|-----------------------------------------------------------------------|----------------------------------------------------------------------------------------------------|
| Fax Name or Station Name                                              | Specifies the name of the fax in the printer                                                                                                    |
| Fax Number or Station Number                                          | Specifies the number assigned to the fax                                                                                                    |
| Station ID  Fax Name or Station Name  Fax Number or Station Number    | Specifies how the fax is identified                                                                                                    |
| Enable Manual Fax Off On                                              | Sets the printer to fax manually only, which requires a line splitter and a telephone handset  Notes:                                                                                                    |
|                                                                       | <ul> <li>Use a regular telephone to answer an incoming fax job and to dial a fax number.</li> <li>Touch # 0 on the numeric keypad to go directly to the Manual Fax function.</li> </ul>                                                                                                    |
| Memory Use  Equal  Mostly sent  All send  All receive  Mostly receive | <ul> <li>Defines the allocation of non-volatile memory between sending and receiving fax jobs</li> <li>Notes:</li> <li>Equal is the factory default setting. Equal splits the memory for sending and receiving fax jobs into equal amounts.</li> <li>Mostly sent specifies that most of the memory is set to send fax jobs.</li> <li>All send specifies that all the memory is set to send fax jobs.</li> <li>All receive specifies that all the memory is set to receive fax jobs.</li> <li>Mostly receive specifies that most of the memory is set to receive fax jobs.</li> </ul> |
| Cancel Faxes Allow Don't Allow                                        | Specifies whether or not the printer cancels fax jobs                                                                                                    |
| Caller ID On Off Alternate                                            | Specifies type of caller ID being used                                                                                                    |
| Fax number masking Off From left From right                           | Specifies the direction from where digits are masked in an outgoing fax number Note: The number of characters masked is determined by the "Digits to mask" setting.                                                                                                    |
| Digits to mask<br>0-58                                                | Specifies the number of digits to mask in an outgoing fax number                                                                                                    |

| Menu item             | Description                                                                                  |
|-----------------------|----------------------------------------------------------------------------------------------|
| Fax Cover Page        | Configures the fax cover page                                                                |
| Fax Cover Page        | <b>Note:</b> "Off by default" is the factory default setting for all Fax Cover Page options. |
| Off by default        |                                                                                              |
| On by default         |                                                                                              |
| Never use             |                                                                                              |
| Always use            |                                                                                              |
| Include to field      |                                                                                              |
| On                    |                                                                                              |
| Off                   |                                                                                              |
| Include from field    |                                                                                              |
| Off                   |                                                                                              |
| On                    |                                                                                              |
| From                  |                                                                                              |
| Include Message field |                                                                                              |
| Off                   |                                                                                              |
| On                    |                                                                                              |
| Message               |                                                                                              |
| Include Logo          |                                                                                              |
| Off                   |                                                                                              |
| On                    |                                                                                              |
| Include Footer [x]    |                                                                                              |
| Footer [x]            |                                                                                              |

#### **Fax Send Settings**

| Menu item          | Description                                                                                |
|--------------------|--------------------------------------------------------------------------------------------|
| Resolution         | Specifies quality in dots per inch (dpi). A higher resolution gives greater print quality, |
| Standard           | but increases the fax transmission time for outgoing faxes.                                |
| Fine 200 dpi       | <b>Note:</b> Standard is the factory default setting.                                      |
| Super Fine 300 dpi |                                                                                            |

| Menu item            | Description                                                                                                    |
|----------------------|----------------------------------------------------------------------------------------------------|
| Original Size        | Specifies the paper size of the original document                                                                                        |
| Mixed Sizes          | <b>Note:</b> Mixed Sizes is the US factory default setting. A4 is the international factory                                              |
| Letter               | default setting.                                                                                                    |
| Legal                |                                                                                                    |
| Executive            |                                                                                                    |
| Tabloid              |                                                                                                    |
| Folio                |                                                                                                    |
| Statement            |                                                                                                    |
| Universal            |                                                                                                    |
| 4 x 6 in.            |                                                                                                    |
| 3 x 5 in.            |                                                                                                    |
| Business Card        |                                                                                                    |
| Custom Scan Size [x] |                                                                                                    |
| A3                   |                                                                                                    |
| A4                   |                                                                                                    |
| A5                   |                                                                                                    |
| Oficio (Mexico)      |                                                                                                    |
| A6                   |                                                                                                    |
| JIS B4               |                                                                                                    |
| JIS B5               |                                                                                                    |
| Book Original        |                                                                                                    |
| Sides (Duplex)       | Specifies how text and graphics are oriented on a page                                                                                   |
| Off                  | Notes:                                                                                                    |
| Long edge            |                                                                                                    |
| Short edge           | Off is the factory default setting.                                                                                                    |
|                      | <ul> <li>Long edge assumes binding along the long edge of the page (left edge for<br/>portrait and top edge for landscape).</li> </ul>   |
|                      | <ul> <li>Short edge assumes binding along the short edge of the page (top edge for<br/>portrait and left edge for landscape).</li> </ul> |
| Content Type         | Specifies the content of the original document                                                                                           |
| Text                 | Note: Text is the factory default setting.                                                                                               |
| Text/Photo           |                                                                                                    |
| Graphics             |                                                                                                    |
| Photo                |                                                                                                    |
| Content Source       | Specifies how the original document was produced                                                                                         |
| Color Laser          | Note: Color Laser is the factory default setting.                                                                                        |
| Inkjet               |                                                                                                    |
| Magazine             |                                                                                                    |
| Press                |                                                                                                    |
| Black/White Laser    |                                                                                                    |
| Photo/Film           |                                                                                                    |
| Newspaper            |                                                                                                    |
| Other                |                                                                                                    |

| Menu item                                   | Description                                                                                                    |
|---------------------------------------------|----------------------------------------------------------------------------------------------------|
| Darkness                                    | Lightens or darkens the output                                                                                                    |
| 1–9                                         | Note: 5 is the factory default setting.                                                                                              |
| Dial Prefix                                 | Lets you enter a dialing prefix, such as 99. A numeric entry field is provided.                                                      |
| <b>Dialing Prefix Rules</b> Prefix Rule [x] | Establishes a dialing prefix rule                                                                                                    |
| Automatic Redial 0-9                        | Specifies the number of times the printer tries to send the fax to a specified number <b>Note:</b> 5 is the factory default setting. |
| Redial Frequency<br>1–200                   | Specifies the number of minutes between redials                                                                                      |
| Behind a PABX<br>No<br>Yes                  | Enables switchboard blind dialing without a dial tone                                                                                |
| Enable ECM<br>Yes<br>No                     | Enables Error Correction Mode for fax jobs                                                                                           |
| Enable Fax Scans On Off                     | Lets you fax files that are scanned at the printer                                                                                   |
| Driver to fax Yes No                        | Allows the printer driver to send fax jobs                                                                                           |
| Allow Save as Shortcut On Off               | Lets you save fax numbers as shortcuts in the printer                                                                                |
| <b>Dial Mode</b> Tone Pulse                 | Specifies the dialing sound, either as a tone or a pulse                                                                             |
| Max Speed 2400 4800 9600 14400 33600        | Specifies the maximum speed in baud at which faxes are sent                                                                          |
| Custom Job scanning Off On                  | Lets you scan a document that contains mixed paper sizes into a single file                                                          |
| Scan Preview Off On                         | Specifies whether a preview will appear on the display for scan jobs                                                                 |

| Menu item                                                                                                    | Description                                                                                                    |
|----------------------------------------------------------------------------------------------------|----------------------------------------------------------------------------------------------------|
| Background Removal                                                                                                    | Adjusts the amount of background visible on a scanned image                                                                                                    |
| -4 to 4                                                                                                    | Note: 0 is the factory default setting.                                                                                                    |
| Color Balance Cyan - Red Magenta - Green Yellow - Blue                                                                                            | Enables an equal balance of colors in the scanned image                                                                                                    |
| Color Dropout  Color Dropout  None  Red  Green  Blue  Default Red Threshold  0-255  Default Green Threshold  0-255  Default Blue Threshold  0-255 | <ul> <li>Specifies which color to drop, and how much to increase or decrease the dropout</li> <li>Notes:</li> <li>None is the factory default setting for Color Dropout.</li> <li>128 is the factory default setting for each color threshold.</li> </ul> |
| Contrast  Best for content 0-5                                                                                                    | Specifies the contrast in the scanned image  Note: "Best for content" is the factory default setting.                                                                                                    |
| Mirror Image Off On                                                                                                    | Creates a mirror image of the original document  Note: Off is the factory default setting.                                                                                                    |
| Negative Image Off On                                                                                                    | Creates a negative image of the original document  Note: Off is the factory default setting.                                                                                                    |
| Shadow Detail<br>-4 to 4                                                                                                    | Adjusts the amount of shadow detail visible  Note: 0 is the factory default setting.                                                                                                    |
| Scan edge to edge Off On                                                                                                    | Specifies if the original document is scanned edge-to-edge prior to faxing  Note: Off is the factory default setting.                                                                                                    |
| Sharpness<br>0-5                                                                                                    | Adjusts the sharpness of a fax  Note: 3 is the factory default setting.                                                                                                    |
| Temperature<br>-4 to 4                                                                                                    | Enables the user to specify "warm" or "cool" outputs. "Cool" values generate a bluer output than the default while "warm" values generate a redder output than the default.                                                                               |
| Enable Color Fax Scans Off by default On by default Never use Always use                                                                          | Note: "Off by default" is the factory default setting.                                                                                                    |

| Menu item                              | Description                                                                              |
|----------------------------------------|------------------------------------------------------------------------------------------|
| Auto Convert Color Faxes to Mono Faxes | Converts all outgoing faxes to black and white  Note: On is the factory default setting. |
| On                                     |                                                                                          |
| Off                                    |                                                                                          |

### **Fax Receive Settings**

| Menu item                                       | Description                                                                                                    |
|-------------------------------------------------|----------------------------------------------------------------------------------------------------|
| Enable Fax Receive                              | Allows fax jobs to be received by the printer                                                                                       |
| On<br>Off                                       | Note: On is the factory default setting.                                                                                            |
| Rings to Answer                                 | Specifies the number of rings before answering an incoming fax job                                                                  |
| 1–25                                            | Note: 1 is the factory default setting.                                                                                             |
| Auto Reduction<br>On                            | Scales an incoming fax job so that it fits the size of the paper loaded in the designated fax source                                |
| Off                                             | Note: On is the factory default setting.                                                                                            |
| Paper Source Auto Tray [x] Multi-Purpose Feeder | Specifies the paper source selected to supply paper for the printer to print an incoming fax                                        |
| Output Bin                                      | Specifies an exit bin for received faxes                                                                                            |
| Standard Bin<br>Bin [x]                         | Note: Bin 1 is available only when the finisher is installed.                                                                       |
| Sides (Duplex) Off On                           | Enables duplex printing (two-sided printing) for incoming fax jobs                                                                  |
| Separator Sheets Off Before Job After Job       | Enables the printer to include separator sheets for incoming fax jobs                                                               |
| Separator Sheet Source Tray [x] Manual Feeder   | Specifies where the printer will pick the separator sheet                                                                           |
| Fax Footer Off On                               | Prints the transmission information at the bottom of each page from a received fax <b>Note:</b> Off is the factory default setting. |
| Max Speed 33600 2400 4800 9600 14400            | Specifies the maximum speed in baud at which faxes are received                                                                     |

| Menu item                                                                             | Description                                                                                                 |
|---------------------------------------------------------------------------------------|----------------------------------------------------------------------------------------------------|
| Fax Forwarding Print Print and Forward Forward                                        | Enables forwarding of received faxes to another recipient                                                   |
| Forward to                                                                            | Specifies the type of recipient to which faxes will be forwarded                                            |
| Fax E-mail FTP LDSS eSF                                                               | Note: This menu is available only from the printer Embedded Web Server.                                     |
| Forward to Shortcut                                                                   | Lets you enter the shortcut number which matches the recipient type (Fax, E-mail, FTP, LDSS, or eSF)        |
| Block No Name Fax Off On                                                              | Enables blocking of incoming faxes sent from devices with no station ID specified                           |
| Banned Fax List                                                                       | Enables the list of banned fax numbers stored in the printer                                                |
| Holding Faxes  Held Fax Mode  Off  Always On  Manual  Scheduled  Fax Holding Schedule | Enables fax holding all of the time or according to set schedule  Note: Off is the factory default setting. |
| Enable Color Fax Receive<br>On<br>Off                                                 | Enables the device to receive fax in color                                                                  |

# **Fax Log Settings**

| Menu item                                                           | Description                                                                    |
|---------------------------------------------------------------------|--------------------------------------------------------------------------------|
| Transmission Log  Print log  Do not print log  Print only for error | Enables printing of a transmission log after each fax job                      |
| Receive Error Log Print Never Print on Error                        | Enables printing of a receive error log following a receive error              |
| Auto Print Logs On Off                                              | Enables automatic printing of fax logs  Note: Logs print after every 200 jobs. |

| Menu item                                            | Description                                                                           |
|------------------------------------------------------|---------------------------------------------------------------------------------------|
| Log Paper Source Tray [x] Manual Feeder              | Specifies the source of the paper used for printing logs                              |
| Remote Fax Name or Remote Station Name Dialed Number | Specifies whether printed logs display the dialed number or the station name returned |
| Enable Job Log On Off                                | Enables access to the Fax Job log                                                     |
| Enable Call Log On Off                               | Enables access to the Fax Call log                                                    |
| Log Output Bin Standard Bin Bin [x]                  | Specifies the exit bin where fax logs are printed                                     |

### **Speaker Settings**

| Menu item                                            | Description                                                                                                    |
|------------------------------------------------------|----------------------------------------------------------------------------------------------------|
| Speaker Mode On until Connected Always On Always Off | Specifies the mode of the speaker.  Notes:  "On until Connected" is the factory default setting. A sound is issued until the fax connection is made.  Always On turns the speaker on.  Always Off turns the speaker off. |
| Speaker Volume High Low                              | Controls the volume setting  Note: High is the factory default setting.                                                                                                    |
| Ringer Volume<br>On<br>Off                           | Controls the fax speaker ringer volume  Note: On is the factory default setting.                                                                                                    |

#### **Answer On**

| Menu item                   | Description                                            |
|-----------------------------|--------------------------------------------------------|
| All Rings                   | Specifies ring patterns when device is answering calls |
| Single Ring Only            | <b>Note:</b> All Rings is the factory default setting. |
| Double Ring Only            |                                                        |
| Triple Ring Only            |                                                        |
| Single or Double Rings Only |                                                        |
| Single or Triple Rings Only |                                                        |
| Double or Triple Rings Only |                                                        |

### Fax Mode (Fax Server Setup) menu

Fax Mode sends the fax job to a fax server for transmission.

#### **Fax Server Setup**

| Menu item                                                                                         | Description                                                                                                    |
|---------------------------------------------------------------------------------------------------|----------------------------------------------------------------------------------------------------|
| To Format                                                                                         | Lets you enter specific fax information using the virtual keyboard on the printer                                      |
| Reply Address                                                                                     | control panel                                                                                                    |
| Subject                                                                                           |                                                                                                    |
| Message                                                                                           |                                                                                                    |
| SMTP Setup                                                                                        | Specifies SMTP setup information                                                                                       |
| Primary SMTP Gateway                                                                              | Specifies SMTP server port information                                                                                 |
| Secondary SMTP Gateway                                                                            |                                                                                                    |
| Image Format PDF (.pdf) XPS (.xps) TIFF (.tif)                                                    | Specifies the image type for scanning to fax                                                                           |
| Content Type Text/Photo Photo Text Graphics                                                       | This option tells the printer the original document type and source.  Note: Text/Photo is the factory default setting. |
| Content Source Color Laser Inkjet Photo/Film Magazine Newspaper Press Black and White Laser Other | Specifies how the content was originally produced  Note: Color Laser is the factory default setting.                   |
| Fax Resolution Standard Fine 200 dpi Super Fine 300 dpi                                           | Specifies the resolution level for scanning to fax                                                                     |
| Darkness<br>1–9                                                                                   | Note: 5 factory default setting.                                                                                       |
| Orientation Portrait Landscape                                                                    | Specifies the orientation of the scanned image                                                                         |

| Menu item             | Description                                                                                 |
|-----------------------|---------------------------------------------------------------------------------------------|
| Original Size         | Specifies the paper size of the document being scanned                                      |
| Mixed Sizes           | <b>Note:</b> Mixed Sizes is the US factory default setting. A4 is the international factory |
| Letter                | default setting.                                                                            |
| Legal                 |                                                                                             |
| Executive             |                                                                                             |
| Folio                 |                                                                                             |
| Statement             |                                                                                             |
| Universal             |                                                                                             |
| 4 xn 6 in.            |                                                                                             |
| 3 x 5 in.             |                                                                                             |
| Business Card         |                                                                                             |
| Custom Scan Size [x]  |                                                                                             |
| A4                    |                                                                                             |
| A5                    |                                                                                             |
| A6                    |                                                                                             |
| Oficio (Mexico)       |                                                                                             |
| JIS B5                |                                                                                             |
| Book Original         |                                                                                             |
| Mixed Sizes           |                                                                                             |
| Use Multi-Page TIFF   | Lets you save scan jobs into multiple-page or single-page TIFF files. For a multiple-       |
| On                    | page scan-to-fax job, either one TIFF file is created containing all the pages, or multiple |
| Off                   | TIFF files are created with one file for each page of the scan job.                         |
|                       | Notes:                                                                                      |
|                       | On is the factory default setting.                                                          |
|                       | This menu item applies to all scan functions.                                               |
| Enable Analog Receive | Enables receiving of analog faxes                                                           |
| Off                   | Note: Off is the factory default setting.                                                   |
| On                    |                                                                                             |

# E-mail Settings menu

| Menu item                 | Description                                           |
|---------------------------|-------------------------------------------------------|
| E-mail Server Setup       | Specifies e-mail server information                   |
| Subject                   | Notes:                                                |
| Message<br>Base file name | The subject box has a limitation of 255 characters.   |
| base me name              | The message box has a limitation of 512 characters.   |
| E-mail Server Setup       | Sends a copy of the e-mail back to the sender         |
| Send me a copy            | Note: "Never appears" is the factory default setting. |
| Never appears             |                                                       |
| On by default             |                                                       |
| Off by default            |                                                       |
| Always On                 |                                                       |

| Menu item                              | Description                                                                                                    |
|----------------------------------------|----------------------------------------------------------------------------------------------------|
| E-mail Server Setup                    | Specifies the maximum e-mail size in kilobytes                                                                                           |
| Max E-mail size<br>0–65535 KB          | Note: E-mails above the specified size are not sent.                                                                                     |
| E-mail Server Setup Size error message | Sends a message when an e-mail is greater than the configured size limit                                                                 |
| E-mail Server Setup Limit destinations | Specifies a domain name, such as a company domain name, and then limits e-mail destinations to that domain name only                     |
|                                        | Notes:                                                                                                    |
|                                        | <ul> <li>E-mail can be sent only to the specified domain.</li> <li>The limit is one domain.</li> </ul>                                   |
| E-mail Server Setup                    |                                                                                                    |
| Web Link Setup                         | Defines the e-mail server path name; for example: /directory/path  Note: The characters * : ? < >   are invalid entries for a path name. |
| Server                                 |                                                                                                    |
| Login                                  |                                                                                                    |
| Password                               |                                                                                                    |
| Path<br>Base file name                 |                                                                                                    |
| Web Link                               |                                                                                                    |
| Format                                 | Specifies the format of the scanned file                                                                                                 |
| PDF (.pdf)                             | Note: PDF (.pdf) is the factory default setting.                                                                                         |
| Secure PDF                             | (p. p. s. s. s. p. s. s. s. g                                                                                                    |
| TIFF (.tif)                            |                                                                                                    |
| JPEG (.jpg)                            |                                                                                                    |
| XPS (.xps)                             |                                                                                                    |
| PDF Version                            | Sets the version of the PDF file that will be scanned for e-mailing                                                                      |
| 1.5                                    | Note: 1.5 is the factory default setting.                                                                                                |
| 1.6                                    |                                                                                                    |
| A-1a                                   |                                                                                                    |
| 1.2<br>1.3                             |                                                                                                    |
| 1.4                                    |                                                                                                    |
|                                        | Considerable content of the opining decreases                                                                                            |
| Content Type Text/Photo                | Specifies the content of the original document                                                                                           |
| Photo                                  | Note: Text/Photo is the factory default setting.                                                                                         |
| Text                                   |                                                                                                    |
| Graphics                               |                                                                                                    |

| Menu item         | Description                                                 |
|-------------------|-------------------------------------------------------------|
| Content Source    | Specifies how the original document was produced            |
| Color Laser       | Note: Color Laser is the factory default setting.           |
| Inkjet            | <b>Note:</b> Color caser is the factory default setting.    |
| Magazine          |                                                             |
| Press             |                                                             |
| Black/White Laser |                                                             |
| Photo/Film        |                                                             |
| Newspaper         |                                                             |
| Other             |                                                             |
| Color             | Specifies whether or not a job prints in grayscale or color |
| Color             | Note: Color is the factory default setting.                 |
| Gray              |                                                             |
| Resolution        | Specifies the resolution of the scan in dots per inch       |
| 150               | Note: 150 dpi is the factory default setting.               |
| 200               |                                                             |
| 300               |                                                             |
| 400               |                                                             |
| 600               |                                                             |
| 75                |                                                             |
| Darkness          | Lightens or darkens the output                              |
| 1–9               | Note: 5 is the factory default setting.                     |
| Orientation       | Specifies the orientation of the scanned image              |
| Portrait          | Note: Portrait is the factory default setting.              |
| Landscape         |                                                             |

| portrait and left edge for landscape ).                                                                                                    | Menu item             | Description                                                                                                    |
|----------------------------------------------------------------------------------------------------|-----------------------|----------------------------------------------------------------------------------------------------|
| Legal Executive Tabloid Folio Statement Universal 4 x 6 in. 3 x 5 in. Business Card Custom Scan Size [x] A3 A4 A5 Oficio (Mexico) A6 JIS B4 JIS B5 Book Original Mixed Sizes  Sides (Duplex) Off Long edge Short edge  Notes:  Offi is the factory default setting.  Specifies how the text and graphics are oriented on the page Notes:  Offi begins as summer binding along the long edge of the page (left edge for portrait and top edge for landscape ).  Sets the quality Best for content 5–90  Wotes:  Sets the quality of a JPEG photo image in relation to file size and quality of the im Notes:  "Best for content" is the factory default setting.                                                                                                    | Original Size         | Specifies the paper size of the document being scanned                                                                                   |
| Executive     Tabloid     Folio     Statement     Universal     4 x 6 in.     3 x 5 in.     Business Card     Custom Scan Size [x]     A3     A4     A5     Oficio (Mexico)     A6     JIS B4     JIS B5     Book Original     Mixed Sizes  Sides (Duplex)     Off     Long edge     Short edge     Short edge  Best for content     5–90      *A is the international factory default setting.  • Letter is the US factory default setting.  • Letter is the US factory default setting.                                                                                                    | Letter                | Notes:                                                                                                    |
| Tabloid Folio Statement Universal 4 x 6 in. 3 x 5 in. Business Card Custom Scan Size [x] A3 A4 A5 Officio (Mexico) A6 JIS B4 JIS B5 Book Original Mixed Sizes  Sides (Duplex) Off Long edge Short edge  Short edge  JPEG Quality Best for content 5-90  • Letter is the US factory default setting.  • Letter is the US factory default setting.  • Letter is the US factory default setting.  • Letter is the US factory default setting.  • Letter is the US factory default setting.  • Letter is the US factory default setting.  • Letter is the US factory default setting.  • Letter is the US factory default setting.  • Letter is the US factory default setting.  • Letter is the US factory default setting.                                                                                                    | Legal                 | • AA is the international factory default cetting                                                                                        |
| Folio Statement Universal 4 x 6 in. 3 x 5 in. Business Card Custom Scan Size [x] A3 A4 A5 Oficio (Mexico) A6 JIS B4 JIS B5 Book Original Mixed Sizes  Sides (Duplex) Off Long edge Short edge Short edge  Off stefactory default setting.  • Specifies how the text and graphics are oriented on the page Notes:  • Off is the factory default setting. • Long edge assumes binding along the long edge of the page (left edge for portrait and top edge for landscape).  JPEG Quality Best for content 5–90  Sets the quality of a JPEG photo image in relation to file size and quality of the im Notes:  • "Best for content" is the factory default setting.                                                                                                    | Executive             |                                                                                                    |
| Statement Universal 4 x 6 in. 3 x 5 in. Business Card Custom Scan Size [x] A3 A4 A5 Oficio (Mexico) A6 JIS B4 JIS B5 Book Original Mixed Sizes  Sides (Duplex) Off Long edge Short edge  Notes:  Off is the factory default setting.  Long edge assumes binding along the long edge of the page (left edge for portrait and top edge for landscape).  Sets the quality of a JPEG photo image in relation to file size and quality of the im Notes:  "Best for content" is the factory default setting.                                                                                                    |                       | Letter is the US factory default setting.                                                                                                |
| Universal 4 x 6 in. 3 x 5 in. Business Card Custom Scan Size [x] A3 A4 A5 Oficio (Mexico) A6 JIS B4 JIS B5 Book Original Mixed Sizes  Sides (Duplex) Off Long edge Short edge Short edge  Off is the factory default setting.  • Off is the factory default setting. • Long edge assumes binding along the long edge of the page (left edge for portrait and top edge for landscape).  JPEG Quality Best for content 5–90  Wotes:  • Sets the quality of a JPEG photo image in relation to file size and quality of the im Notes: • "Best for content" is the factory default setting.                                                                                                    | Folio                 |                                                                                                    |
| 4 x 6 in. 3 x 5 in. Business Card Custom Scan Size [x] A3 A4 A5 Oficio (Mexico) A6 JIS B4 JIS B5 Book Original Mixed Sizes  Sides (Duplex) Off Long edge Short edge Short edge  Notes:  • Off is the factory default setting. • Long edge for landscape ). • Short edge of the page (left edge for portrait and left edge for landscape ).  JPEG Quality Best for content 5–90  Sets the quality of a JPEG photo image in relation to file size and quality of the im Notes:  • "Best for content" is the factory default setting.                                                                                                    |                       |                                                                                                    |
| 3 x 5 in. Business Card Custom Scan Size [x] A3 A4 A5 Oficio (Mexico) A6 JIS B4 JIS B5 Book Original Mixed Sizes  Sides (Duplex) Off Long edge Short edge Short edge  Notes:  • Off is the factory default setting. • Long edge assumes binding along the long edge of the page (left edge for portrait and left edge for landscape).  JPEG Quality Best for content 5–90  Sets the quality of a JPEG photo image in relation to file size and quality of the im Notes:  • "Best for content" is the factory default setting.                                                                                                    |                       |                                                                                                    |
| Business Card Custom Scan Size [x] A3 A4 A5 Oficio (Mexico) A6 JIS B4 JIS B5 Book Original Mixed Sizes  Sides (Duplex) Off Long edge Short edge Short edge Off is the factory default setting.  Off is the factory default setting.  Off long edge assumes binding along the long edge of the page (left edge for portrait and top edge for landscape).  JPEG Quality Best for content 5–90  Best for content" is the factory default setting.                                                                                                    |                       |                                                                                                    |
| Custom Scan Size [x]  A3  A4  A5  Oficio (Mexico)  A6  JIS B4  JIS B5  Book Original  Mixed Sizes  Sides (Duplex)  Off  Long edge Short edge  Short edge  Off is the factory default setting.  • Long edge assumes binding along the long edge of the page (left edge for portrait and top edge for landscape).  • Short edge assumes binding along the short edge of the page (top edge for portrait and left edge for landscape).  JPEG Quality  Best for content  5–90  Sets the quality of a JPEG photo image in relation to file size and quality of the im  Notes:  • "Best for content" is the factory default setting.                                                                                                    |                       |                                                                                                    |
| A3 A4 A5 Oficio (Mexico) A6 JIS B4 JIS B5 Book Original Mixed Sizes  Sides (Duplex) Off Long edge Short edge  Off is the factory default setting.  • Long edge assumes binding along the long edge of the page (left edge for portrait and top edge for landscape ).  • Short edge assumes binding along the short edge of the page (top edge for portrait and left edge for landscape ).  JPEG Quality Best for content 5–90  • "Best for content" is the factory default setting.                                                                                                    |                       |                                                                                                    |
| A4 A5 Oficio (Mexico) A6 JIS B4 JIS B5 Book Original Mixed Sizes  Sides (Duplex) Off Long edge Short edge Short edge  Off to Long edge assumes binding along the long edge of the page (left edge for portrait and top edge for landscape).  Short edge assumes binding along the short edge of the page (top edge for portrait and left edge for landscape).  JPEG Quality Best for content 5–90  We have the text and graphics are oriented on the page  Off to the page of the page (left edge for portrait and top edge for landscape).  Sets the quality of a JPEG photo image in relation to file size and quality of the im  Notes:  * "Best for content" is the factory default setting.                                                                                                    |                       |                                                                                                    |
| A5 Oficio (Mexico) A6 JIS B4 JIS B5 Book Original Mixed Sizes  Sides (Duplex) Off Long edge Short edge Short edge  Offi to the factory default setting.  Long edge assumes binding along the long edge of the page (left edge for portrait and top edge for landscape ).  Short edge assumes binding along the short edge of the page (top edge for portrait and left edge for landscape ).  JPEG Quality Best for content 5–90  Weest for content" is the factory default setting.                                                                                                    |                       |                                                                                                    |
| Oficio (Mexico) A6 JIS B4 JIS B5 Book Original Mixed Sizes  Sides (Duplex) Off Long edge Short edge Short edge  Off is the factory default setting. Long edge assumes binding along the long edge of the page (left edge for portrait and top edge for landscape ).  Short edge assumes binding along the short edge of the page (top edge for portrait and left edge for landscape ).  Sets the quality of a JPEG photo image in relation to file size and quality of the im Notes:  "Best for content" is the factory default setting.                                                                                                    |                       |                                                                                                    |
| A6 JIS B4 JIS B5 Book Original Mixed Sizes  Sides (Duplex) Off Long edge Short edge Short edge  Off is the factory default setting.  Long edge assumes binding along the long edge of the page (left edge for portrait and top edge for landscape).  Short edge assumes binding along the short edge of the page (top edge for portrait and left edge for landscape).  JPEG Quality Best for content 5–90  We Best for content" is the factory default setting.  Sets the quality of a JPEG photo image in relation to file size and quality of the im Notes:  "Best for content" is the factory default setting.                                                                                                    |                       |                                                                                                    |
| JIS B4 JIS B5 Book Original Mixed Sizes  Sides (Duplex) Off Long edge Short edge Short edge  - Off is the factory default setting Long edge assumes binding along the long edge of the page (left edge for portrait and top edge for landscape ) Short edge assumes binding along the short edge of the page (top edge for portrait and left edge for landscape ).  JPEG Quality Best for content 5–90  - "Best for content" is the factory default setting.                                                                                                    |                       |                                                                                                    |
| JIS B5 Book Original Mixed Sizes  Sides (Duplex) Off Long edge Short edge Short edge  Officulty Best for content 5–90  Specifies how the text and graphics are oriented on the page  Off total conditions the factory default setting.  Off sis the factory default setting.  Officulty Officulty Specifies how the text and graphics are oriented on the page Notes:  Officulty Specifies how the text and graphics are oriented on the page Notes:  Specifies how the text and graphics are oriented on the page Notes:  Specifies how the text and graphics are oriented on the page Specifies how the text and graphics are oriented on the page Specifies how the text and graphics a |                       |                                                                                                    |
| Book Original Mixed Sizes  Sides (Duplex) Off Long edge Short edge Short edge  • Off is the factory default setting. • Long edge assumes binding along the long edge of the page (left edge for portrait and top edge for landscape ). • Short edge assumes binding along the short edge of the page (top edge for portrait and left edge for landscape ).  Sets the quality of a JPEG photo image in relation to file size and quality of the im Notes:  • "Best for content" is the factory default setting.                                                                                                    |                       |                                                                                                    |
| Sides (Duplex) Off Long edge Short edge Short edge  Off blook and the factory default setting.  • Long edge assumes binding along the long edge of the page (left edge for portrait and top edge for landscape).  • Short edge assumes binding along the short edge of the page (top edge for portrait and left edge for landscape).  Sets the quality of a JPEG photo image in relation to file size and quality of the image in relation to file size and quality of the image in relation to file size and qu |                       |                                                                                                    |
| Sides (Duplex) Off Long edge Short edge Short edge  Specifies how the text and graphics are oriented on the page  Off is the factory default setting.  Long edge assumes binding along the long edge of the page (left edge for portrait and top edge for landscape ).  Short edge assumes binding along the short edge of the page (top edge for portrait and left edge for landscape ).  Sets the quality of a JPEG photo image in relation to file size and quality of the image in the factory default setting.  Notes:  "Best for content" is the factory default setting.                                                                                                    | =                     |                                                                                                    |
| Off Long edge Short edge  • Off is the factory default setting. • Long edge assumes binding along the long edge of the page (left edge for portrait and top edge for landscape ). • Short edge assumes binding along the short edge of the page (top edge for portrait and left edge for landscape ).  JPEG Quality Best for content 5–90  Notes:  • "Best for content" is the factory default setting.                                                                                                    | Mixed Sizes           |                                                                                                    |
| Long edge Short edge  • Off is the factory default setting. • Long edge assumes binding along the long edge of the page (left edge for portrait and top edge for landscape ). • Short edge assumes binding along the short edge of the page (top edge for portrait and left edge for landscape ).  JPEG Quality Best for content 5–90  Notes: • "Best for content" is the factory default setting.                                                                                                    |                       | Specifies how the text and graphics are oriented on the page                                                                             |
| <ul> <li>Off is the factory default setting.</li> <li>Long edge assumes binding along the long edge of the page (left edge for portrait and top edge for landscape).</li> <li>Short edge assumes binding along the short edge of the page (top edge for portrait and left edge for landscape).</li> <li>JPEG Quality         <ul> <li>Best for content</li> <li>5–90</li> <li>Whotes:</li></ul></li></ul>                                                                                                    |                       | Notes:                                                                                                    |
| <ul> <li>Long edge assumes binding along the long edge of the page (left edge for portrait and top edge for landscape ).</li> <li>Short edge assumes binding along the short edge of the page (top edge for portrait and left edge for landscape ).</li> <li>JPEG Quality         <ul> <li>Sets the quality of a JPEG photo image in relation to file size and quality of the immediate of the page (top edge for portrait and left edge for landscape ).</li> </ul> </li> <li>JPEG Quality         <ul> <li>Best for content</li> <li>Wotes:</li> <li>"Best for content" is the factory default setting.</li> </ul> </li> </ul>                                                                                                    | _ =                   | Off is the factory default setting                                                                                                    |
| portrait and left edge for landscape ).  JPEG Quality  Best for content 5–90  Possible of a JPEG photo image in relation to file size and quality of the image in relation to file size and quality of the image in relation to file size and quality  | Short edge            | Long edge assumes binding along the long edge of the page (left edge for                                                                 |
| Best for content 5–90  Notes:  • "Best for content" is the factory default setting.                                                                                                    |                       | <ul> <li>Short edge assumes binding along the short edge of the page (top edge for<br/>portrait and left edge for landscape).</li> </ul> |
| Best for content 5–90  Notes:  • "Best for content" is the factory default setting.                                                                                                    | JPEG Quality          | Sets the quality of a JPEG photo image in relation to file size and quality of the image                                                 |
| <ul> <li>"Best for content" is the factory default setting.</li> </ul>                                                                                                    |                       | Notes:                                                                                                    |
| • 5 reduces the file size and quality of the image.                                                                                                    |                       | "Best for content" is the factory default setting.                                                                                       |
|                                                                                                    |                       | 5 reduces the file size and quality of the image.                                                                                        |
| 90 provides the best image quality, but the file size is very large.                                                                                                    |                       | 90 provides the best image quality, but the file size is very large.                                                                     |
| This menu applies to all scan functions.                                                                                                    |                       |                                                                                                    |
| Text Default Sets the quality of a text image in relation to file size and quality of the image                                                                                                    | Text Default          | 11                                                                                                    |
| 5–90 <b>Note:</b> 75 is the factory default setting.                                                                                                    |                       |                                                                                                    |
| Trotal 73 is the ractory actual secting.                                                                                                    |                       |                                                                                                    |
| 1                                                                                                    |                       | Sets the quality of a text or photo image in relation to file size and the quality of the                                                |
| 5–90 image                                                                                                    | 5 <del>-9</del> 0<br> |                                                                                                    |
| Note: 75 is the factory default setting.                                                                                                    |                       | Note: 75 is the factory default setting.                                                                                                 |
| Photo Default Sets the quality of a photo image in relation to file size and the quality of the im                                                                                                    | Photo Default         | Sets the quality of a photo image in relation to file size and the quality of the image                                                  |
| 5–90 <b>Note:</b> 50 is the factory default setting.                                                                                                    | 5–90                  | Note: 50 is the factory default setting.                                                                                                 |

| Menu item                                                        | Description                                                                                                    |
|------------------------------------------------------------------|----------------------------------------------------------------------------------------------------|
| E-mail images sent as                                            | Specifies how the images will be sent                                                                                                    |
| Attachment<br>Web Link                                           | Note: Attachment is the factory default setting.                                                                                                    |
| Use Multi-Page TIFF On Off                                       | Provides a choice between single-page TIFF files and multiple-page TIFF files. For a multiple-page scan-to-e-mail job, either one TIFF file is created containing all the pages, or multiple TIFF files are created with one file for each page of the job.  Notes:  On is the factory default setting. |
|                                                                  | This menu applies to all scan functions.                                                                                                    |
| Transmission Log Print log Do not print log Print only for error | Specifies whether or not the transmission log prints  Note: Print log is the factory default setting.                                                                                                    |
| Log Paper Source Tray [x] Manual Feeder                          | Specifies the paper source for printing e-mail logs  Note: Tray 1 is the factory default setting.                                                                                                    |
| E-mail Bit Depth 8 bit 1 bit                                     | Enables the Text/Photo mode to produce smaller file sizes by using 1-bit images when Color is set to Off  Note: 8 bit is the factory default setting.                                                                                                    |
| Custom Job scanning Off On                                       | Lets you copy, in a single copy job, a document that contains mixed paper sizes  Note: Off is the factory default setting.                                                                                                    |
| Scan Preview Off On                                              | Specifies whether or not a preview will appear on the display for scan jobs  Note: Off is the factory default setting.                                                                                                    |
| Allow Save as Shortcut On Off                                    | Lets you save e-mail addresses as shortcuts  Notes:  On is the factory default setting.  When set to Off, the Save as Shortcut button does not appear on the e-mail destination screen.                                                                                                    |
| Background Removal<br>-4 to 4                                    | Adjusts the amount of background visible on a scanned image  Note: 0 is the factory default setting.                                                                                                    |
| Color Balance<br>Cyan - Red<br>Magenta - Green<br>Yellow - Blue  | Enables an equal balance of colors in the output                                                                                                    |

| Menu item                                                                                                    | Description                                                                                                    |
|----------------------------------------------------------------------------------------------------|----------------------------------------------------------------------------------------------------|
| Color Dropout  Color Dropout  None  Red  Green  Blue  Default Red Threshold  0-255  Default Green Threshold  0-255  Default Blue Threshold  0-255 | Specifies which color to drop during scanning, and how much to increase or decrease the dropout  Notes:  None is the factory default setting for Color Dropout.  128 is the factory default setting for each color threshold. |
| Contrast  Best for content 0-5                                                                                                    | Specifies the contrast of the output  Note: "Best for content" is the factory default setting.                                                                                                    |
| Mirror Image Off On                                                                                                    | Creates a mirror image of the original document  Note: Off is the factory default setting.                                                                                                    |
| Negative Image Off On                                                                                                    | Creates a negative image of the original document  Note: Off is the factory default setting.                                                                                                    |
| Shadow Detail<br>-4 to 4                                                                                                    | Adjusts the amount of shadow detail visible on a scanned image  Note: 0 is the factory default setting.                                                                                                    |
| Scan edge to edge Off On                                                                                                    | Specifies whether the original document is scanned edge-to-edge  Note: Off is the factory default setting.                                                                                                    |
| Sharpness<br>1–5                                                                                                    | Adjusts the amount of sharpness on a scanned image  Note: 3 is the factory default setting.                                                                                                    |
| Temperature -4 to 4                                                                                                    | Enables the user to specify "warm" or "cool" outputs. "Cool" values generate a bluer output than the default while "warm" values generate a redder output than the default.                                                   |
| Use cc:/bcc:<br>Off<br>On                                                                                                    | Enables the use of the cc: and bcc: fields  Note: Off is the factory default setting.                                                                                                    |

# FTP Settings menu

| Menu item         | Description                                              |
|-------------------|----------------------------------------------------------|
| Format            | Specifies the format of the FTP file                     |
| PDF (.pdf)        | Note: PDF (.pdf) is the factory default setting .        |
| Secure PDF (.pdf) |                                                          |
| TIFF (.tif)       |                                                          |
| JPEG (.jpg)       |                                                          |
| XPS (.xps)        |                                                          |
| PDF Version       | Sets the version level of the PDF file for FTP sending   |
| 1.5               | Note: 1.5 is the factory default setting.                |
| 1.6               |                                                          |
| A-1a              |                                                          |
| 1.2               |                                                          |
| 1.3               |                                                          |
| 1.4               |                                                          |
| Content Type      | Specifies the content of the original document           |
| Text              | Note: Text/Photo is the factory default setting.         |
| Graphics          |                                                          |
| Text/Photo        |                                                          |
| Photo             |                                                          |
| Content Source    | Specifies how the original document was produced         |
| Color Laser       | <b>Note:</b> Color Laser is the factory default setting. |
| Inkjet            |                                                          |
| Magazine          |                                                          |
| Press             |                                                          |
| Black/White Laser |                                                          |
| Photo/Film        |                                                          |
| Newspaper         |                                                          |
| Other             |                                                          |
| Color             | Specifies whether a job prints in grayscale or color     |
| Color             | Note: Color is the factory default setting.              |
| Gray              | ·                                                        |
| Resolution        | Specifies how many dots per inch are scanned             |
| 150               | Note: 150 dpi is the factory default setting.            |
| 200               |                                                          |
| 300               |                                                          |
| 400               |                                                          |
| 600               |                                                          |
| 75                |                                                          |
| Darkness          | Lightens or darkens the output                           |
| 1–9               | <b>Note:</b> 5 is the factory default setting.           |

| Menu item            | Description                                                                                                    |
|----------------------|----------------------------------------------------------------------------------------------------|
| Orientation          | Specifies the orientation of the scanned image                                                                                           |
| Portrait             | Note: Portrait is the factory default setting.                                                                                           |
| Landscape            |                                                                                                    |
| Original Size        | Specifies the paper size of the document that is being scanned                                                                           |
| Letter               | Notes:                                                                                                    |
| Legal                | A A is the intermediate of factors default continue                                                                                      |
| Executive            | A4 is the international factory default setting.                                                                                         |
| Tabloid              | Letter is the US factory default setting.                                                                                                |
| Folio                |                                                                                                    |
| Statement            |                                                                                                    |
| Universal            |                                                                                                    |
| 4 x 6 in.            |                                                                                                    |
| 3 x 5 in.            |                                                                                                    |
| Business Card        |                                                                                                    |
| Custom Scan Size [x] |                                                                                                    |
| A3                   |                                                                                                    |
| A4                   |                                                                                                    |
| A5                   |                                                                                                    |
| Oficio (Mexico)      |                                                                                                    |
| A6                   |                                                                                                    |
| JIS B4               |                                                                                                    |
| JIS B5               |                                                                                                    |
| Book Original        |                                                                                                    |
| Mixed Sizes          |                                                                                                    |
| Sides (Duplex)       | Specifies how the text and graphics are oriented on the page                                                                             |
| Off                  | Notes:                                                                                                    |
| Long edge            | Off is the factory default setting.                                                                                                    |
| Short edge           | Long edge assumes binding along the long edge of the page (left edge for                                                                 |
|                      | portrait and top edge for landscape ).                                                                                                   |
|                      | <ul> <li>Short edge assumes binding along the short edge of the page (top edge for<br/>portrait and left edge for landscape).</li> </ul> |
| JPEG Quality         | Sets the quality of a JPEG photo image in relation to file size and the quality of the                                                   |
| Best for content     | image                                                                                                    |
| 5–90                 | Notes:                                                                                                    |
|                      | "Best for content" is the factory default setting.                                                                                       |
|                      | • 5 reduces the file size, but the quality of the image is lessened.                                                                     |
|                      | • 90 provides the best image quality, but the file size is very large.                                                                   |
|                      | This menu applies to all scan functions.                                                                                                 |
| Text Default         | Sets the quality of the text in relation to file size and the quality of the image                                                       |
| 5–90                 | <b>Note:</b> 75 is the factory default setting.                                                                                          |
|                      | Note. 73 is the factory default setting.                                                                                                 |

| Menu item                  | Description                                                                                                    |
|----------------------------|----------------------------------------------------------------------------------------------------|
| Text/Photo Default<br>5–90 | Sets the quality of a text/photo image in relation to file size and the quality of the image                                                                                                    |
|                            | Note: 75 is the factory default setting.                                                                                                    |
| Photo Default              | Sets the quality of a photo image in relation to file size and the quality of the image                                                                                                    |
| 5–90                       | Note: 50 is the factory default setting.                                                                                                    |
| Use Multi-Page TIFF On Off | Provides a choice between single-page TIFF files and multiple-page TIFF files. For a multiple-page scan-to-FTP job, either one TIFF file is created containing all the pages, or multiple TIFF files are created with one file for each page of the job. |
|                            | Notes:                                                                                                    |
|                            | On is the factory default setting.                                                                                                    |
|                            | This menu applies to all scan functions.                                                                                                    |
| Transmission Log           | Specifies whether the transmission log prints                                                                                                    |
| Print log                  | Note: "Print log" is the factory default setting.                                                                                                    |
| Do not print log           |                                                                                                    |
| Print only for error       |                                                                                                    |
| Log Paper Source           | Specifies a paper source when printing FTP logs                                                                                                    |
| Tray [x]  Manual Feeder    | Note: Tray 1 is the factory default setting.                                                                                                    |
| FTP bit Depth              | Enables the Text/Photo mode to have smaller file sizes by using 1-bit images when                                                                                                    |
| 8 bit                      | Color is set to Off                                                                                                    |
| 1 bit                      | Note: 8 bit is the factory default setting.                                                                                                    |
| Base File Name             | Lets you enter a base file name                                                                                                    |
|                            | Note: The limitation is 53 characters.                                                                                                    |
| Custom Job Scanning        | Lets you copy a document that contains mixed paper sizes into a single scan job                                                                                                    |
| Off                        | Note: Off is the factory default setting.                                                                                                    |
| On                         |                                                                                                    |
| Scan Preview               | Specifies whether a preview will appear on the display for scan jobs                                                                                                    |
| Off<br>On                  | Note: Off is the factory default setting.                                                                                                    |
| Allow Save as Shortcut     | Enables shortcut creation for FTP addresses                                                                                                    |
| On                         | Note: On is the factory default setting.                                                                                                    |
| Off                        |                                                                                                    |
| Background Removal         | Adjusts the amount of background visible on a copy                                                                                                    |
| -4 to 4                    | Note: 0 is the factory default setting.                                                                                                    |
| Color Balance              | Enables an equal balance of colors in the output                                                                                                    |
| Cyan - Red                 |                                                                                                    |
| Magenta - Green            |                                                                                                    |
| Yellow - Blue              |                                                                                                    |

| Menu item                                                                                                    | Description                                                                                                    |
|----------------------------------------------------------------------------------------------------|----------------------------------------------------------------------------------------------------|
| Color Dropout  Color Dropout  None  Red  Green  Blue  Default Red Threshold  0–255  Default Green Threshold  0–255  Default Blue Threshold  0–255 | Specifies which color to drop during scanning, and how much to increase or decrease the dropout  Notes:  None is the factory default setting for Color Dropout.  128 is the factory default setting for each color threshold. |
| Contrast<br>0–5<br>Best for content                                                                                                    | Specifies the contrast of the output  Note: "Best for content" is the factory default setting.                                                                                                    |
| Mirror Image Off On                                                                                                    | Creates a mirror image of the original document  Note: Off is the factory default setting.                                                                                                    |
| Negative Image Off On                                                                                                    | Creates a negative image of the original document  Note: Off is the factory default setting.                                                                                                    |
| Shadow Detail<br>-4 to 4                                                                                                    | Adjusts the amount of shadow detail visible on a scanned image  Note: 0 is the factory default setting.                                                                                                    |
| Scan edge to edge Off On                                                                                                    | Specifies whether the original document is scanned edge-to-edge  Note: Off is the factory default setting.                                                                                                    |
| Sharpness<br>1–5                                                                                                    | Adjusts the amount of sharpness of a scanned image  Note: 3 is the factory default setting.                                                                                                    |
| Temperature -4 to 4                                                                                                    | Enables the user to specify "warm" or "cool" outputs. "Cool" values generate a bluer output than the default while "warm" values generate a redder output than the default.                                                   |

### Flash Drive menu

#### Flash Drive menu

#### **Scan Settings**

| Menu item                                                                                         | Description                                                                                               |
|---------------------------------------------------------------------------------------------------|----------------------------------------------------------------------------------------------------|
| Format  PDF (.pdf) Secure PDF TIFF (.tif) JPEG (.jpg) XPS (.xps)                                  | Specifies the format of the file to be sent through FTP  Note: PDF (.pdf) is the factory default setting. |
| PDF Version<br>1.2–1.6<br>A-1a                                                                    | Sets the version of the PDF file to be sent through FTP  Note: 1.5 is the factory default setting.        |
| Content Type Text/Photo Photo Text Graphics                                                       | Specifies the content of the original document  Note: Text/Photo is the factory default setting.          |
| Content Source Color Laser Inkjet Photo/Film Magazine Newspaper Press Other Black and White Laser | Specifies how the original document was produced  Note: Color Laser is the factory default setting.       |
| Color<br>Gray<br>Color                                                                            | Specifies whether prints are in grayscale or color  Note: Gray is the factory default setting.            |
| Resolution 150 200 300 400 600 75                                                                 | Specifies the resolution of the scan in dots per inch (dpi)  Note: 150 is the factory default setting.    |
| Darkness<br>1–9                                                                                   | Lightens or darkens the output  Note: 5 is the factory default setting.                                   |

| Menu item              | Description                                                                                                    |
|------------------------|----------------------------------------------------------------------------------------------------|
| Orientation            | Specifies the orientation of the scanned image                                                                                           |
| Portrait               | <b>Note:</b> Portrait is the factory default setting.                                                                                    |
| Landscape              |                                                                                                    |
| Original Size          | Specifies the paper size of the document                                                                                                 |
| Letter                 | Note: Letter is the US factory default setting. A4 is the international factory default                                                  |
| Legal                  | setting.                                                                                                    |
| Executive              |                                                                                                    |
| Tabloid                |                                                                                                    |
| Folio                  |                                                                                                    |
| Statement              |                                                                                                    |
| Universal              |                                                                                                    |
| 4 x 6 in.<br>3 x 5 in. |                                                                                                    |
| Business Card          |                                                                                                    |
| Custom Scan Size [x]   |                                                                                                    |
| A3                     |                                                                                                    |
| A4                     |                                                                                                    |
| A5                     |                                                                                                    |
| Oficio (Mexico)        |                                                                                                    |
| A6                     |                                                                                                    |
| JIS B4                 |                                                                                                    |
| JIS B5                 |                                                                                                    |
| Book Original          |                                                                                                    |
| Mixed Sizes            |                                                                                                    |
| Sides (Duplex)         | Specifies how the text and graphics are oriented on a page                                                                               |
| Off                    | Notes:                                                                                                    |
| Long edge              | • Office the freedom of a faculty contains                                                                                               |
| Short edge             | Off is the factory default setting.                                                                                                    |
|                        | <ul> <li>Long edge assumes binding along the long edge of the page (left edge for<br/>portrait and top edge for landscape).</li> </ul>   |
|                        | <ul> <li>Short edge assumes binding along the short edge of the page (top edge for<br/>portrait and left edge for landscape).</li> </ul> |
| JPEG Quality           | Sets the quality of a JPEG photo image in relation to file size and quality                                                              |
| Best for content       | Notes:                                                                                                    |
| 5–90                   | <ul> <li>"Best for content" is the factory default setting.</li> </ul>                                                                   |
|                        | ·                                                                                                    |
|                        | • 5 reduces the file size, but the quality of the image is lessened.                                                                     |
|                        | • 90 provides the best image quality, but the file size is very large.                                                                   |
|                        | This menu applies to all scan functions.                                                                                                 |
| Text Default           | Sets the quality of the text in relation to file size and the quality of the image                                                       |
| 5–90                   | <b>Note:</b> 75 is the factory default setting.                                                                                          |
| Text/Photo Default     | Sets the quality of a text/photo image in relation to file size and the quality                                                          |
| 5–90                   | <b>Note:</b> 75 is the factory default setting.                                                                                          |
|                        |                                                                                                    |

| Menu item                                                                                                    | Description                                                                                                    |
|----------------------------------------------------------------------------------------------------|----------------------------------------------------------------------------------------------------|
| Photo Default<br>5–90                                                                                                    | Sets the quality of a photo image in relation to file size and the quality  Note: 50 is the factory default setting.                                                                                                    |
| Use Multi-Page TIFF On Off                                                                                                    | Provides a choice between single-page TIFF files and multiple-page TIFF files. For a multiple-page scan to FTP job, either one TIFF file is created containing all the pages, or multiple TIFF files are created with one file for each page.  Notes: |
|                                                                                                    | On is the factory default setting.  This many applies to all scan functions.                                                                                                    |
| Scan Bit Depth 8 bit 1 bit                                                                                                    | <ul> <li>This menu applies to all scan functions.</li> <li>Enables the Text/Photo mode to have smaller file sizes by using 1-bit images when Color is set to Off</li> <li>Note: 8 bit is the factory default setting.</li> </ul>                      |
| File Name                                                                                                    | Lets you enter a base file name                                                                                                    |
| The Nume                                                                                                    | <b>Note:</b> A maximum of 53 characters is allowed.                                                                                                    |
| Custom Job Scanning Off On                                                                                                    | Lets you copy a document containing mixed paper sizes in a single copy job  Note: Off is the factory default setting.                                                                                                    |
| Scan Preview                                                                                                    | Specifies whether a preview appears on the display for scan jobs                                                                                                    |
| Off<br>On                                                                                                    | Note: Off is the factory default setting.                                                                                                    |
| Background Removal<br>-4 to 4                                                                                                    | Adjusts the amount of background visible on a copy  Note: 0 is the factory default setting.                                                                                                    |
| Color Balance  Cyan - Red  Magenta - Green  Yellow - Blue                                                                              | Enables an equal balance of colors in the scanned image                                                                                                    |
| Color Dropout Color Dropout None Red Green Blue Default Red Threshold 0-255 Default Green Threshold 0-255 Default Blue Threshold 0-255 | Specifies which color to drop during scanning, and how much to increase or decrease the dropout  Notes:  None is the factory default setting for Color Dropout.  128 is the factory default setting for each color threshold.                         |
| Contrast  Best for content 0-5                                                                                                    | Specifies the contrast of the scanned image  Note: "Best for content" is the factory default setting.                                                                                                    |

| Menu item                | Description                                                                                                    |
|--------------------------|----------------------------------------------------------------------------------------------------|
| Mirror Image Off On      | Creates a mirror image of the original document  Note: Off is the factory default setting.                                                                                  |
| Negative Image Off On    | Creates a negative image of the original document  Note: Off is the factory default setting.                                                                                |
| Shadow Detail<br>-4 to 4 | Adjusts the amount of shadow detail visible on a scanned image  Note: 0 is the factory default setting.                                                                     |
| Scan edge to edge Off On | Specifies whether the original document is scanned edge-to-edge  Note: Off is the factory default setting.                                                                  |
| Sharpness<br>1–5         | Adjusts the amount of sharpness on a scanned image  Note: 3 is the factory default setting.                                                                                 |
| Temperature<br>-4 to 4   | Enables the user to specify "warm" or "cool" outputs. "Cool" values generate a bluer output than the default while "warm" values generate a redder output than the default. |

## **Print Settings**

| Copies                                       | Specifies a default number of copies for each print job                   |
|----------------------------------------------|---------------------------------------------------------------------------|
| 1–999                                        | Note: 1 is the factory default setting.                                   |
| Paper Source                                 | Sets a default paper source for all print jobs                            |
| Tray [x]                                     | Note: Tray 1 is the factory default setting.                              |
| MP Feeder<br>Manual Paper<br>Manual Envelope |                                                                           |
| Collate                                      | Stacks the pages of a print job in sequence when printing multiple copies |
| On (1,2,1,2,1,2)<br>Off (1,1,1,2,2,2)        | Note: On is the factory default setting.                                  |
| Sides (Duplex)                               | Specifies whether prints are on one side or on both sides of the page     |
| 1 sided<br>2 sided                           | Note: 1 sided is the factory default setting.                             |
| Staple                                       | Specifies whether prints are stapled                                      |
| Off                                          | Notes:                                                                    |
| Auto                                         | • Officials fortuna defects restrict                                      |
| Back                                         | Off is the factory default setting.  ———————————————————————————————————  |
| Dual                                         | This menu appears only when the printer is equipped with a stapler.       |
| Dual Double                                  |                                                                           |
| Front                                        |                                                                           |

| Hole Punch                      | Specifies whether prints have punched holes                                                                                                    |
|---------------------------------|----------------------------------------------------------------------------------------------------|
| Off                             | Notes:                                                                                                    |
| On                              | Off is the factory default setting.                                                                                                    |
|                                 | This menu appears only when the printer is equipped with a puncher.                                                                                    |
| Hole Punch Mode                 | Determines the type of punch finishing performed on prints                                                                                             |
| 2 holes                         |                                                                                                    |
| 3 holes                         | Notes:                                                                                                    |
| 4 holes                         | <ul> <li>"3 holes" is the factory default setting if 3-hole puncher is installed.</li> </ul>                                                           |
|                                 | "4 holes" is the factory default setting if 2-hole and 4-hole puncher is installed.                                                                    |
|                                 | This menu appears only when the printer is equipped with a puncher.                                                                                    |
| <b>Duplex Binding</b> Long Edge | Defines the way duplexed pages are bound and how the printing on the back of the page is oriented in relation to the printing on the front of the page |
| Short Edge                      | Notes:                                                                                                    |
|                                 | <ul> <li>Long edge assumes binding along the long edge of the page (left edge for portrait and top<br/>edge for landscape).</li> </ul>                 |
|                                 | <ul> <li>Short edge assumes binding along the short edge of the page (top edge for portrait and<br/>left edge for landscape).</li> </ul>               |
| Paper Saver Orientation         | Specifies the orientation of a multiple-page document                                                                                                  |
| Auto                            | <b>Note:</b> Auto is the factory default setting. The printer chooses between portrait and landscape                                                   |
| Landscape                       |                                                                                                    |
| Portrait                        |                                                                                                    |
| Paper Saver Off                 | Specifies that multiple-page images be printed on one side of a paper                                                                                  |
| 2-Up                            | Notes:                                                                                                    |
| 3-Up                            | Off is the factory default setting.                                                                                                    |
| 4-Up                            | <ul> <li>The number selected is the number of page images that will print per side.</li> </ul>                                                         |
| 6-Up                            |                                                                                                    |
| 9-Up                            |                                                                                                    |
| 12-Up                           |                                                                                                    |
| 16-Up                           |                                                                                                    |
| Paper Saver Border              | Prints a border on each page image                                                                                                    |
| None<br>Solid                   | Note: None is the factory default setting.                                                                                                    |
| Paper Saver Ordering            | Specifies the positioning of multiple-page images                                                                                                    |
| Horizontal                      | Notes:                                                                                                    |
| Reverse Horizontal              | Horizontal is the factory default setting.                                                                                                    |
| Reverse Vertical<br>Vertical    | <ul> <li>Positioning depends on the number of page images and whether they are in portrait or<br/>landscape orientation.</li> </ul>                    |

| Separator Sheets          | Specifies whether blank separator sheets are inserted                                                                                                    |
|---------------------------|----------------------------------------------------------------------------------------------------|
| Off<br>Between Copies     | Notes:                                                                                                    |
| Between Jobs              | Off is the factory default setting.                                                                                                    |
| Between Pages             | <ul> <li>Between Copies inserts a blank sheet between each copy of a print job if Collate is set to On. If Collate is set to Off, then a blank page is inserted between each set of printed pages, such as after all page 1's and after all page 2's.</li> </ul> |
|                           | Between Jobs inserts a blank sheet between print jobs.                                                                                                    |
|                           | <ul> <li>Between Pages inserts a blank sheet between each page of the print job. This setting is useful when printing transparencies or when inserting blank pages in a document for notes.</li> </ul>                                                           |
| Separator Sheet Source    | Specifies the paper source for separator sheets                                                                                                    |
| Tray [x]<br>Manual Feeder | Notes:                                                                                                    |
|                           | Tray 1 is the factory default setting.                                                                                                    |
|                           | <ul> <li>From the Paper menu, Configure MP must be set to Cassette in order for Manual Feeder<br/>to appear as a menu setting.</li> </ul>                                                                                                    |
| Blank Pages               | Specifies whether blank pages are inserted in a print job                                                                                                    |
| Do Not Print<br>Print     | Note: Do Not Print is the factory default setting.                                                                                                    |

# **Print Settings**

## Setup menu

| Menu item                                   | Description                                                                                                    |
|---------------------------------------------|----------------------------------------------------------------------------------------------------|
| Printer Language PCL Emulation PS Emulation | <ul> <li>Sets the default printer language</li> <li>Notes:</li> <li>PCL Emulation is the factory default printer language.</li> <li>Setting a printer language as the default does not prevent a software program from sending print jobs that use another printer language.</li> </ul>     |
| Job Waiting Off On                          | Specifies that print jobs be removed from the print queue if they require unavailable printer options or custom settings. They are stored in a separate print queue, so other jobs print normally. When the missing information and/or options are obtained, the stored jobs print.  Notes: |
|                                             | <ul> <li>Off is the factory default setting.</li> <li>This menu appears only when a non-read-only printer hard disk is installed. This requirement ensures that stored jobs are not deleted if the printer loses power.</li> </ul>                                                          |

| Menu item                              | Description                                                                                                    |
|----------------------------------------|----------------------------------------------------------------------------------------------------|
| Print Area                             | Sets the logical and physical printable area                                                                                                    |
| Normal                                 | Notes:                                                                                                    |
| Fit to Page<br>Whole Page              | <ul> <li>Normal is the factory default setting. When attempting to<br/>print data in the non-printable area defined by the Normal<br/>setting, the printer clips the image at the boundary.</li> </ul>                                                                                                    |
|                                        | <ul> <li>Whole Page allows the image to be moved into the<br/>non-printable area defined by the Normal setting, but the<br/>printer will clip the image at the Normal setting boundary.</li> <li>Whole Page only affects pages printed using a PCL 5e<br/>interpreter. This setting has no effect on pages printed using<br/>the PCL XL or PostScript interpreter.</li> </ul> |
| Printer Usage                          | Sets color toner use in printing                                                                                                    |
| Max Yield                              | Notes:                                                                                                    |
| Max Speed                              | Max Yield is the default printer setting.                                                                                                    |
|                                        | The printer driver is capable of overriding this setting                                                                                                    |
| Download Target                        | Sets the storage location for downloads                                                                                                    |
| RAM                                    | Notes:                                                                                                    |
| Flash<br>Disk                          | <ul> <li>RAM is the factory default setting. Storing downloads in RAM is temporary.</li> </ul>                                                                                                    |
|                                        | Storing downloads in flash memory or on a printer hard disk places them in permanent storage. Downloads remain in flash memory or on the printer hard disk even when the printer is turned off.                                                                                                    |
|                                        | <ul> <li>This menu appears only when a flash and/or disk option is<br/>installed.</li> </ul>                                                                                                    |
| Resource Save Off On                   | Specifies how the printer handles temporary downloads, such as fonts and macros stored in RAM, when the printer receives a job that requires more memory than is available                                                                                                    |
|                                        | Notes:                                                                                                    |
|                                        | <ul> <li>Off is the factory default setting. Off sets the printer to retain<br/>the downloads only until memory is needed. Downloads are<br/>deleted in order to process print jobs.</li> </ul>                                                                                                    |
|                                        | <ul> <li>On retains the downloads during language changes and<br/>printer resets. If the printer runs out of memory, then 38</li> <li>Memory Full appears, and downloads are not deleted.</li> </ul>                                                                                                    |
| Print All Order                        | Specifies the order in which held and confidential jobs are printed when Print All is selected                                                                                                    |
| Alphabetical Oldest First Newest First | <b>Note:</b> Alphabetical is the factory default setting. Print jobs always appear in alphabetical order on the printer control panel.                                                                                                    |

## Finishing menu

| Menu item                                       | Description                                                                                                    |
|-------------------------------------------------|----------------------------------------------------------------------------------------------------|
| Sides (Duplex)                                  | Specifies whether duplex (2-sided) printing is set as the default for all print jobs                                                                                                    |
| 1 sided<br>2 sided                              | Notes:                                                                                                    |
|                                                 | 1 sided is the factory default setting.                                                                                                    |
|                                                 | <ul> <li>You can set 2-sided printing from the software program. For Windows users, click File &gt; Print, and then click Properties, Preferences, Options, or Setup. For Macintosh users, choose File &gt; Print, and then adjust the settings from the print dialog and pop-up menus.</li> </ul> |
| Duplex Binding Long Edge                        | Defines the way duplexed pages are bound and how the printing on the back of the page is oriented in relation to the printing on the front of the page                                                                                                    |
| Short Edge                                      | Notes:                                                                                                    |
|                                                 |                                                                                                    |
|                                                 | <ul> <li>Long Edge is the factory default setting.</li> <li>Long edge assumes binding along the long edge of the page (left edge for</li> </ul>                                                                                                    |
|                                                 | portrait and top edge for landscape).                                                                                                    |
|                                                 | <ul> <li>Short edge assumes binding along the short edge of the page (top edge for<br/>portrait and left edge for landscape).</li> </ul>                                                                                                    |
| Copies                                          | Specifies a default number of copies for each print job                                                                                                    |
| 1–999                                           | Note: 1 is the factory default setting.                                                                                                    |
| Blank Pages                                     | Specifies whether blank pages are inserted in a print job                                                                                                    |
| Do Not Print<br>Print                           | Note: Do Not Print is the factory default setting.                                                                                                    |
| Collate                                         | Stacks the pages of a print job in sequence when printing multiple copies                                                                                                    |
| On (1,2,1,2,1,2)                                | Notes:                                                                                                    |
| Off (1,1,1,2,2,2)                               | On is the factory default setting. No pages will be collated.                                                                                                    |
|                                                 | The On setting stacks the print job sequentially.                                                                                                    |
|                                                 | <ul> <li>Both settings print the entire job the number of times specified by the Copies<br/>menu setting.</li> </ul>                                                                                                    |
| Separator Sheets                                | Specifies whether blank separator sheets are inserted                                                                                                    |
| Off                                             | Notes:                                                                                                    |
| Between Copies<br>Between Jobs<br>Between Pages | Off is the factory default setting.                                                                                                    |
|                                                 | <ul> <li>Between Copies inserts a blank sheet between each copy of a print job if<br/>Collate is set to On. If Collate is set to Off, then a blank page is inserted<br/>between each set of printed pages, such as after all page 1's and after all page<br/>2's.</li> </ul>                       |
|                                                 | Between Jobs inserts a blank sheet between print jobs.                                                                                                    |
|                                                 | <ul> <li>Between Pages inserts a blank sheet between each page of the print job. This<br/>setting is useful when printing transparencies or inserting blank pages in a<br/>document for notes.</li> </ul>                                                                                          |

| Menu item               | Description                                                                                                    |
|-------------------------|----------------------------------------------------------------------------------------------------|
| Separator Source        | Specifies the paper source for separator sheets                                                                                      |
| Tray [x]                | Note: Tray 1 (standard tray) is the factory default setting.                                                                         |
| Manual Feeder           |                                                                                                    |
| Paper Saver             | Specifies that multiple-page images be printed on one side of a sheet of paper                                                       |
| Off                     | Notes:                                                                                                    |
| 2-Up                    |                                                                                                    |
| 3-Up                    | <ul> <li>Off is the factory default setting.</li> </ul>                                                                              |
| 4-Up                    | <ul> <li>The number selected is the number of page images that will print on each</li> </ul>                                         |
| 6-Up                    | page.                                                                                                    |
| 9-Up                    |                                                                                                    |
| 12-Up                   |                                                                                                    |
| 16-Up                   |                                                                                                    |
| Paper Saver Ordering    | Specifies the positioning of multiple-page images                                                                                    |
| Horizontal              | Notes:                                                                                                    |
| Reverse Horizontal      |                                                                                                    |
| Reverse Vertical        | <ul> <li>Horizontal is the factory default setting.</li> </ul>                                                                       |
| Vertical                | <ul> <li>Positioning depends on the number of images and whether the images are in<br/>portrait or landscape orientation.</li> </ul> |
| Paper Saver Orientation | Specifies the orientation of a multiple-page sheet                                                                                   |
| Auto                    | <b>Note:</b> Auto is the factory default setting. The printer chooses between portrait and                                           |
| Landscape               | landscape.                                                                                                    |
| Portrait                |                                                                                                    |
| Paper Saver Border      | Prints a border on each page image                                                                                                   |
| None                    | Note: None is the factory default setting.                                                                                           |
| Solid                   |                                                                                                    |

## **Quality menu**

| Menu item                               | Description                                                                                                    |
|-----------------------------------------|----------------------------------------------------------------------------------------------------|
| Color Correction Auto Off Manual        | Adjusts the color output on the printed page  Notes:  • Auto is the factory default setting. Auto applies different color conversion tables to each object on the printed page.                                                                                                    |
|                                         | <ul> <li>Off turns off color correction.</li> <li>Manual allows customization of the color tables using the settings available from the Manual Color menu.</li> <li>Due to the differences in additive and subtractive colors, certain colors that appear on computer monitors are impossible to duplicate on the printed page.</li> </ul> |
| Print Resolution<br>4800 CQ<br>1200 dpi | Specifies the printed output resolution  Note: 4800 CQ is the factory default setting.                                                                                                    |

| Menu item              | Description                                                                                                    |
|------------------------|----------------------------------------------------------------------------------------------------|
| Toner Darkness         | Lightens or darkens the printed output                                                                                                    |
| 1–5                    | Notes:                                                                                                    |
|                        | 4 is the factory default setting.                                                                                                    |
|                        | Selecting a smaller number can help conserve toner.                                                                                                    |
| Enhance Fine Lines Off | Enables a print mode preferable for files such as architectural drawings, maps, electrical circuit diagrams, and flow charts                                                                                                    |
| On                     | Notes:                                                                                                    |
|                        | Off is the factory default setting.                                                                                                    |
|                        | <ul> <li>You can set this option from the software program. For Windows users, click</li> <li>File &gt; Print &gt; Properties &gt; Preferences &gt; Options, or Setup. For Macintosh users, choose File &gt; Print, and then adjust the settings from the print dialog and pop-up menus.</li> </ul> |
|                        | <ul> <li>To set Enhance Fine Lines using the Embedded Web Server, type the network<br/>printer IP address in a browser window.</li> </ul>                                                                                                    |
| Color Saver<br>Off     | Reduces the amount of toner used for graphics and images. The amount of toner used for text is not reduced.                                                                                                    |
| On                     | Notes:                                                                                                    |
|                        | Off is the factory default setting.                                                                                                    |
|                        | On overrides Toner Darkness settings.                                                                                                    |
| RGB Brightness         | Adjusts brightness in color outputs                                                                                                    |
| -6 to 6                | Notes:                                                                                                    |
|                        | 0 is the factory default setting.                                                                                                    |
|                        | • -6 is the maximum decrease. 6 is the maximum increase.                                                                                                    |
|                        | This does not affect files where CMYK color specifications are being used.                                                                                                    |
| RGB Contrast           | Adjusts contrast in color outputs                                                                                                    |
| 0–5                    | Notes:                                                                                                    |
|                        | 0 is the factory default setting.                                                                                                    |
|                        | This does not affect files where CMYK color specifications are being used.                                                                                                    |
| RGB Saturation         | Adjusts saturation in color outputs                                                                                                    |
| 0–5                    | Notes:                                                                                                    |
|                        | 0 is the factory default setting.                                                                                                    |
|                        | This does not affect files where CMYK color specifications are being used.                                                                                                    |

| Menu item          | Description                                                                                                    |  |  |
|--------------------|----------------------------------------------------------------------------------------------------|--|--|
| Color Balance      | Adjusts color in printed output by increasing or decreasing the amount of toner being                                                                                                    |  |  |
| Cyan               | used for each color                                                                                                    |  |  |
| -5 to 5            | Note: 0 is the factory default setting.                                                                                                    |  |  |
| Magenta            |                                                                                                    |  |  |
| -5 to 5            |                                                                                                    |  |  |
| Yellow             |                                                                                                    |  |  |
| -5 to 5            |                                                                                                    |  |  |
| Black              |                                                                                                    |  |  |
| -5 to 5            |                                                                                                    |  |  |
| Reset Defaults     |                                                                                                    |  |  |
| 0                  |                                                                                                    |  |  |
| Color Samples      | Prints sample pages for each of the RGB and CMYK color conversion tables used in the                                                                                                    |  |  |
| sRGB Display       | printer                                                                                                    |  |  |
| sRGB Vivid         | Notes:                                                                                                    |  |  |
| Display—True Black |                                                                                                    |  |  |
| Vivid              | <ul> <li>Selecting any setting prints the sample.</li> </ul>                                                                                                    |  |  |
| Off—RGB            | Color samples consist of a series of colored boxes along with the RGB or CMYK                                                                                                    |  |  |
| US CMYK            | combination that creates the color observed. These pages can be used to help                                                                                                    |  |  |
| Euro CMYK          | decide which combinations to use to get the desired printed output.                                                                                                    |  |  |
| Vivid CMYK         | <ul> <li>From a browser window, type the IP address of the printer to access a complete<br/>list of color sample pages from the Embedded Web Server.</li> </ul>                                  |  |  |
| Off—CMYK           | list of color sample pages from the Embedded Web Server.                                                                                                    |  |  |
| Manual Color       | Customizes the RGB color conversions                                                                                                    |  |  |
| RGB Image          | Notes:                                                                                                    |  |  |
| Vivid              |                                                                                                    |  |  |
| sRGB Display       | sRGB Display is the factory default setting for RGB Image. This applies a color                                                                                                    |  |  |
| Display True Black | conversion table to an output that matches the colors displayed on a computer monitor.                                                                                                    |  |  |
| sRGB Vivid         |                                                                                                    |  |  |
| Off                | <ul> <li>sRGB Vivid is the factory default setting for RGB Text and RGB Graphics. sRGB</li> <li>Vivid applies a color table that increases saturation. This is preferred for business</li> </ul> |  |  |
| RGB Text           | graphics and text.                                                                                                    |  |  |
| Vivid              | Vivid applies a color conversion table that produces brighter, more saturated                                                                                                    |  |  |
| sRGB Display       | colors.                                                                                                    |  |  |
| Display True Black | Display—True Black applies a color conversion table that uses only black toner for                                                                                                    |  |  |
| sRGB Vivid         | neutral gray colors.                                                                                                    |  |  |
| Off                | Off turns off color conversion.                                                                                                    |  |  |
| RGB Graphics       |                                                                                                    |  |  |
| Vivid              |                                                                                                    |  |  |
| sRGB Display       |                                                                                                    |  |  |
| Display True Black |                                                                                                    |  |  |
| sRGB Vivid         |                                                                                                    |  |  |
| Off                |                                                                                                    |  |  |

| Menu item                                                                                          | Description                                                                                                    |  |  |
|----------------------------------------------------------------------------------------------------|----------------------------------------------------------------------------------------------------|--|--|
| Manual Color CMYK Image US CMYK Euro CMYK Vivid CMYK Off                                           | Customizes the CMYK color conversions  Notes:  US CMYK is the US factory default setting. US CMYK applies a color conversion table that tries to produce output that matches SWOP color output.  Euro CMYK is the international factory default setting. Euro CMYK applies a colo                                                                                    |  |  |
| CMYK Text  US CMYK  Euro CMYK  Vivid CMYK  Off  CMYK Graphics  US CMYK  Euro CMYK  Vivid CMYK  Off | <ul> <li>conversion table that tries to produce output that matches EuroScale color output.</li> <li>Vivid CMYK increases color saturation for the US CMYK color conversion table.</li> <li>Off turns off color conversion.</li> </ul>                                                                                                    |  |  |
| Spot Color Replacement                                                                             | Allows users to create and save custom spot colors with corresponding CMYK values                                                                                                    |  |  |
| Color Adjust                                                                                       | Initiates a recalibration of color conversion tables and allows the printer to make adjustments for color variations in output  Notes:                                                                                                    |  |  |
|                                                                                                    | <ul> <li>Adjusting color starts when the menu is selected. Adjusting appears on the display until the process is finished.</li> <li>Color variations in output sometimes result from changeable conditions such as room temperature and humidity. Color adjustments are made on printer algorithms. Color alignment is also recalibrated in this process.</li> </ul> |  |  |

## Job Accounting menu

**Note:** This menu item appears only if a formatted, non-defective printer hard disk is installed. The printer hard disk cannot be read/write- or write-protected.

| Menu item                                 | Description                                                                                                    |  |
|-------------------------------------------|----------------------------------------------------------------------------------------------------|--|
| Job Accounting Log Off On                 | Determines if the printer creates a log of the print jobs it receives  Note: Off is the factory default setting. |  |
| Job Accounting Utilities                  | Lets you print and delete log files or export them to a flash drive                                              |  |
| Accounting Log Frequency  Monthly  Weekly | Note: Monthly is the factory default setting.                                                                    |  |

| Menu item                                                                                                    | Description                                                                                                    |  |  |
|----------------------------------------------------------------------------------------------------|----------------------------------------------------------------------------------------------------|--|--|
| None E-mail Current Log E-mail & Delete Current Log Post Current Log Post & Delete Current Log                                                                                                    | Determines how the printer responds when the frequency threshold expires  Note: None is the factory default setting.                                                                                                    |  |  |
| Disk Near Full Level 1–99 Off                                                                                                    | Specifies the maximum size of the log file before the printer executes the Disk Near Full Action  Note: 5MB is the factory default setting.                                                                                                    |  |  |
| Disk Near Full Action  None E-mail Current Log E-mail & Delete Current Log E-mail & Delete Oldest Log Post Current Log Post & Delete Current Log Post & Delete Current Log Delete Current Log Delete Current Log Delete All Logs Delete All But Current | <ul> <li>Determines how the printer responds when the printer hard disk is nearly full</li> <li>Notes:</li> <li>None is the factory default setting.</li> <li>The value defined in Disk Near Full Level determines when this action is triggered.</li> </ul> |  |  |
| Disk Full Action  None  E-mail & Delete Current Log E-mail & Delete Oldest Log Post & Delete Current Log Post & Delete Oldest Log Delete Current Log Delete Current Log Delete All Logs Delete All But Current                                          | Determines how the printer responds when disk usage reaches the maximum limit (100MB)  Note: None is the factory default setting.                                                                                                    |  |  |
| URL to Post Logs                                                                                                    | Determines where the printer posts job accounting logs                                                                                                    |  |  |
| E-mail Address to Send Logs                                                                                                    | Specifies the e-mail address to which the device sends job accounting logs                                                                                                    |  |  |
| Log File Prefix                                                                                                    | <b>Note:</b> The current host name defined in the TCP/IP menu is used as the default log file prefix.                                                                                                    |  |  |

### **Utilities menu**

| Menu item                                          | Description                                                                                                    |  |  |
|----------------------------------------------------|----------------------------------------------------------------------------------------------------|--|--|
| Remove Held Jobs  Confidential  Held  Not Restored | Removes confidential and held jobs from the printer hard disk  Notes:  Selecting a setting affects only print jobs that are resident in the printer.                                                                               |  |  |
| All                                                | <ul> <li>Bookmarks, print jobs on flash drives, and other types of held jobs are not affected.</li> <li>Not Restored removes all Print and Hold jobs that are <i>not</i> restored from the printer hard disk or memory.</li> </ul> |  |  |
| Format Flash                                       | Formats the flash memory                                                                                                    |  |  |
| Yes<br>No                                          | <b>Warning—Potential Damage:</b> Do not turn off the printer while the flash memory is being formatted.                                                                                                    |  |  |
|                                                    | Notes:                                                                                                    |  |  |
|                                                    | Yes deletes all data stored in flash memory.                                                                                                    |  |  |
|                                                    | No cancels the format request.                                                                                                    |  |  |
|                                                    | <ul> <li>Flash memory refers to the memory added by installing a flash memory option<br/>card in the printer.</li> </ul>                                                                                                    |  |  |
|                                                    | <ul> <li>A flash memory option card must be installed in the printer and operating<br/>properly for this menu item to be available.</li> </ul>                                                                                     |  |  |
|                                                    | The flash memory option card must not be read/write- or write-protected.                                                                                                    |  |  |
| <b>Delete Downloads on Disk</b> Delete Now         | Removes downloads from the printer hard disk, including all held jobs, buffered jobs, and parked jobs                                                                                                    |  |  |
| Do Not Delete                                      | Notes:                                                                                                    |  |  |
|                                                    | <ul> <li>Delete Now configures the printer control panel to return to the originating<br/>screen after the deletion process is completed.</li> </ul>                                                                               |  |  |
|                                                    | <ul> <li>Do Not Delete sets the printer control panel to return to the main Utilities<br/>menu.</li> </ul>                                                                                                    |  |  |
| Activate Hex Trace                                 | Assists in isolating the source of a print job problem                                                                                                    |  |  |
|                                                    | Notes:                                                                                                    |  |  |
|                                                    | <ul> <li>When activated, all data sent to the printer is printed in hexadecimal and<br/>character representation, and control codes are not executed.</li> </ul>                                                                   |  |  |
|                                                    | To exit or deactivate Hex Trace, turn the printer off or reset the printer.                                                                                                    |  |  |
| Coverage Estimator Off                             | Provides an estimate of the percentage coverage of toner on a page. The estimate is printed on a separate page at the end of each print job.                                                                                       |  |  |
| On                                                 | Note: Off is the factory default setting.                                                                                                    |  |  |

#### **XPS** menu

| Menu item         | Description                                                                 |
|-------------------|-----------------------------------------------------------------------------|
| Print Error Pages | Prints a page containing information on errors, including XML markup errors |
| Off               | Note: Off is the factory default setting.                                   |
| On                |                                                                             |

#### **PDF** menu

| Menu item                        | Description                                                                                           |  |
|----------------------------------|----------------------------------------------------------------------------------------------------|--|
| Scale to Fit  No  Yes            | Scales page content to fit the selected page size  Note: No is the factory default setting.           |  |
| Annotations  Do Not Print  Print | Specifies whether to print annotations in the PDF  Note: Do Not Print is the factory default setting. |  |

## PostScript menu

| Menu item                           | Description                                                                                                    |
|-------------------------------------|----------------------------------------------------------------------------------------------------|
| Print PS Error Off On               | Prints a page containing the PostScript error  Note: Off is the factory default setting.                                                                                                    |
| Lock PS Startup Mode Off On         | Enables users to disable the SysStart file  Note: Off is the factory default setting.                                                                                                    |
| Font Priority  Resident  Flash/Disk | <ul> <li>Establishes the font search order</li> <li>Notes:</li> <li>Resident is the factory default setting.</li> <li>This menu item is available only if a formatted flash memory option card or printer hard disk is installed and operating properly.</li> <li>Make sure the flash memory option or printer hard disk is not read/write-, write-, or password-protected.</li> <li>Job Buffer Size must not be set to 100%.</li> </ul> |
| Image Smoothing Off On              | Enhances the contrast and sharpness of low-resolution images and smooths their color transitions  Notes:  Off is the factory default setting.  Image Smoothing has no effect on images that are 300 dpi or higher in resolution.                                                                                                    |

#### **PCL Emul menu**

| Menu item                    | Description                                                                                                    |  |  |
|------------------------------|----------------------------------------------------------------------------------------------------|--|--|
| Font Source                  | Specifies the set of fonts used by the Font Name menu item                                                                                                    |  |  |
| Resident Disk Download Flash | Notes:                                                                                                    |  |  |
|                              | <ul> <li>Resident is the factory default setting. Resident shows the factory default<br/>set of fonts downloaded in RAM.</li> </ul>                                                                                                    |  |  |
| All                          | Flash and Disk settings show all fonts resident in that option.                                                                                                    |  |  |
|                              | <ul> <li>The Flash option must be properly formatted and cannot be read/write-,<br/>write-, or password-protected.</li> </ul>                                                                                                    |  |  |
|                              | Download shows all the fonts downloaded in RAM.                                                                                                    |  |  |
|                              | All shows all fonts available to any option.                                                                                                    |  |  |
| Font Name                    | Identifies a specific font and the option where it is stored                                                                                                    |  |  |
| Courier 10                   | <b>Note:</b> Courier 10 is the factory default setting. Courier 10 shows the font name, font ID, and the storage location in the printer. The font source abbreviation is R for Resident, F for Flash, K for Disk, and D for download.                                             |  |  |
| Symbol Set                   | Specifies the symbol set for each font name                                                                                                    |  |  |
| 10U PC-8                     | Notes:                                                                                                    |  |  |
| 12U PC-850                   | • 10U PC-8 is the US factory default setting. 12U PC-850 is the international factory default setting.                                                                                                    |  |  |
|                              | <ul> <li>A symbol set is a set of alphabetic and numeric characters, punctuation,<br/>and special symbols. Symbol sets support the different languages or<br/>specific programs such as math symbols for scientific text. Only the<br/>supported symbol sets are shown.</li> </ul> |  |  |
| PCL Emulation Settings       | Changes the point size for scalable typographic fonts                                                                                                    |  |  |
| Point Size                   | Notes:                                                                                                    |  |  |
| 1.00–1008.00                 | • 12 is the factory default setting.                                                                                                    |  |  |
|                              | <ul> <li>Point Size refers to the height of the characters in the font. One point<br/>equals approximately 1/72 of an inch.</li> </ul>                                                                                                    |  |  |
|                              | Point sizes can be increased or decreased in 0.25-point increments.                                                                                                    |  |  |
| PCL Emulation Settings       | Specifies the font pitch for scalable monospaced fonts                                                                                                    |  |  |
| Pitch                        | Notes:                                                                                                    |  |  |
| 0.08–100                     | • 10 is the factory default setting.                                                                                                    |  |  |
|                              | <ul> <li>Pitch refers to the number of fixed-space characters per inch (cpi).</li> </ul>                                                                                                    |  |  |
|                              | Pitch can be increased or decreased in 0.01-cpi increments.                                                                                                    |  |  |
|                              | <ul> <li>For nonscalable monospaced fonts, the pitch appears on the display but<br/>cannot be changed.</li> </ul>                                                                                                    |  |  |

| Menu item                               | Description                                                                                                    |  |  |
|-----------------------------------------|----------------------------------------------------------------------------------------------------|--|--|
| PCL Emulation Settings                  | Specifies the orientation of text and graphics on the page                                                                         |  |  |
| Orientation                             | Notes:                                                                                                    |  |  |
| Portrait                                | Portrait is the factory default setting. Portrait prints text and graphics                                                         |  |  |
| Landscape                               | parallel to the short edge of the page.                                                                                            |  |  |
|                                         | Landscape prints text and graphics parallel to the long edge of the page.                                                          |  |  |
| PCL Emulation Settings                  | Specifies the number of lines that print on each page                                                                              |  |  |
| Lines per Page                          | Notes:                                                                                                    |  |  |
| 1–255                                   | <ul> <li>60 is the US factory default setting. 64 is the international default setting.</li> </ul>                                 |  |  |
| 60                                      | The printer sets the amount of space between each line based on the                                                                |  |  |
| 64                                      | Lines per Page, Paper Size, and Orientation settings. Select the desired Paper Size and Orientation before setting Lines per Page. |  |  |
| PCL Emulation Settings                  | Sets the printer to print on A4-size paper                                                                                         |  |  |
| A4 Width                                | Notes:                                                                                                    |  |  |
| 198 mm                                  | 198 mm is the factory default setting.                                                                                             |  |  |
| 203 mm                                  | The 203-mm setting sets the width of the page to allow the printing of                                                             |  |  |
|                                         | eighty 10-pitch characters.                                                                                                    |  |  |
| PCL Emulation Settings                  | Specifies whether the printer automatically performs a carriage return (CR) after                                                  |  |  |
| Auto CR after LF                        | a line feed (LF) control command                                                                                                   |  |  |
| Off                                     | Note: Off is the factory default setting.                                                                                          |  |  |
| On                                      |                                                                                                    |  |  |
| PCL Emulation Settings Auto LF after CR | Specifies whether the printer automatically performs a line feed (LF) after a carriage return (CR) control command                 |  |  |
| Off                                     | Note: Off is the factory default setting.                                                                                          |  |  |
| On                                      | Note. On is the factory default setting.                                                                                           |  |  |
| Tray Renumber                           | Configures the printer to work with printer software or programs that use                                                          |  |  |
| Assign MP Feeder                        | different source assignments for trays, drawers, and feeders                                                                       |  |  |
| Off                                     | Notes:                                                                                                    |  |  |
| None                                    | Off is the factory default setting.                                                                                                |  |  |
| 0–199                                   | None is not an available selection. It is only displayed when it is selected                                                       |  |  |
| Assign Tray [x]                         | by the PCL 5 interpreter. It also ignores the Select Paper Feed command.                                                           |  |  |
| Off                                     | • 0–199 allows a custom setting to be assigned.                                                                                    |  |  |
| None<br>0–199                           | g g                                                                                                    |  |  |
| Assign Manual Paper                     |                                                                                                    |  |  |
| Off                                     |                                                                                                    |  |  |
| None                                    |                                                                                                    |  |  |
| 0–199                                   |                                                                                                    |  |  |
| Assign Manual Env                       |                                                                                                    |  |  |
| Off                                     |                                                                                                    |  |  |
| None                                    |                                                                                                    |  |  |
| 0–199                                   |                                                                                                    |  |  |

| Menu item                                | Description                                                                      |
|------------------------------------------|----------------------------------------------------------------------------------|
| Tray Renumber View Factory Defaults None | Displays the factory default setting assigned to each tray, drawer, or feeder    |
| Tray Renumber Restore Defaults Yes No    | Returns all tray, drawer, and feeder assignments to the factory default settings |

## **HTML** menu

| Menu Item      |                 | Description                                                |
|----------------|-----------------|------------------------------------------------------------|
| Font Name      | Joanna MT       | Sets the default font for HTML documents                   |
| Albertus MT    | Letter Gothic   | Note: The Times font is used in HTML documents that do not |
| Antique Olive  | Lubalin Graph   | specify a font.                                            |
| Apple Chancery | Marigold        |                                                            |
| Arial MT       | MonaLisa Recut  |                                                            |
| Avant Garde    | Monaco          |                                                            |
| Bodoni         | New CenturySbk  |                                                            |
| Bookman        | New York        |                                                            |
| Chicago        | Optima          |                                                            |
| Clarendon      | Oxford          |                                                            |
| Cooper Black   | Palatino        |                                                            |
| Copperplate    | StempelGaramond |                                                            |
| Coronet        | Taffy           |                                                            |
| Courier        | Times           |                                                            |
| Eurostile      | TimesNewRoman   |                                                            |
| Garamond       | Univers         |                                                            |
| Geneva         | Zapf Chancery   |                                                            |
| Gill Sans      | NewSansMTCS     |                                                            |
| Goudy          | NewSansMTCT     |                                                            |
| Helvetica      | New SansMTJA    |                                                            |
| Hoefler Text   | NewSansMTKO     |                                                            |
| Intl CG Times  |                 |                                                            |
| Intl Courier   |                 |                                                            |
| Intl Univers   |                 |                                                            |

| Menu item | Description                                       |
|-----------|---------------------------------------------------|
| Font Size | Sets the default font size for HTML documents     |
| 1–255 pt  | Notes:                                            |
|           | 12 pt is the factory default setting.             |
|           | Font size can be increased in 1-point increments. |

| Menu item    | Description                                              |  |
|--------------|----------------------------------------------------------|--|
| Scale        | Scales the default font for HTML documents               |  |
| 1–400%       | Notes:                                                   |  |
|              | 100% is the factory default setting.                     |  |
|              | Scaling can be increased in 1% increments.               |  |
| Orientation  | Sets the page orientation for HTML documents             |  |
| Portrait     | Note: Portrait is the factory default setting.           |  |
| Landscape    |                                                          |  |
| Margin Size  | Sets the page margin for HTML documents                  |  |
| 8–255 mm     | Notes:                                                   |  |
|              | 19 mm is the factory default setting.                    |  |
|              | Margin size can be increased in 1-mm increments.         |  |
| Backgrounds  | Specifies whether to print backgrounds on HTML documents |  |
| Print        | Note: Print is the factory default setting.              |  |
| Do Not Print |                                                          |  |

## Image menu

| Menu item                                                                      | Description                                                                                                    |  |
|--------------------------------------------------------------------------------|----------------------------------------------------------------------------------------------------|--|
| Auto Fit On Off Invert Off On                                                  | Selects the optimal paper size, scaling, and orientation  Note: On is the factory default setting. It overrides scaling and orientation settings for some images.  Inverts bi-tonal monochrome images  Notes:  • Off is the factory default setting.                                         |  |
| Scaling  Best Fit  Anchor Center  Fit Height/Width  Fit Height  Fit Width      | <ul> <li>This setting does not apply to GIF or JPEG images.</li> <li>Scales the image to fit the selected paper size</li> <li>Notes: <ul> <li>Best Fit is the factory default setting.</li> <li>When Auto Fit is set to On, Scaling is automatically set to Best Fit.</li> </ul> </li> </ul> |  |
| Anchor Top Left  Orientation  Portrait  Landscape  Rev Portrait  Rev Landscape | Sets the image orientation  Note: Portrait is the factory default setting.                                                                                                    |  |

### PictBridge menu

| Menu item       | Description                                                                                                    |  |  |  |
|-----------------|----------------------------------------------------------------------------------------------------|--|--|--|
| Photo Size      | Controls the printed size of each photo printed from a PictBridge-enabled device                                                                                          |  |  |  |
| Auto            | Notes:                                                                                                    |  |  |  |
| L               | • Auto is the factory default setting                                                                                                    |  |  |  |
| 2L              | Auto is the factory default setting.                                                                                                    |  |  |  |
| Hagaki Postcard | <ul> <li>If both the printer and the PictBridge-enabled camera have a value for this<br/>setting, the value in the camera supersedes the value in the printer.</li> </ul> |  |  |  |
| Card Size       | setting, the value in the camera supersedes the value in the printer.                                                                                                    |  |  |  |
| 100 x 150 mm    |                                                                                                    |  |  |  |
| 4 x 6 in        |                                                                                                    |  |  |  |
| 8 x 10 in       |                                                                                                    |  |  |  |
| Letter          |                                                                                                    |  |  |  |
| A4              |                                                                                                    |  |  |  |
| A5              |                                                                                                    |  |  |  |
| JIS B5          |                                                                                                    |  |  |  |
| Layout          | Determines the maximum number of images that can be printed on one side of paper                                                                                          |  |  |  |
| Auto            | Notes:                                                                                                    |  |  |  |
| Off             |                                                                                                    |  |  |  |
| 2 Up            | <ul> <li>Auto is the factory default setting.</li> </ul>                                                                                                    |  |  |  |
| 3 Up            | If both the printer and the PictBridge-enabled camera have a value for this                                                                                               |  |  |  |
| 4 Up            | setting, the value in the camera supersedes the value in the printer.                                                                                                    |  |  |  |
| 6 Up            |                                                                                                    |  |  |  |
| 9 Up            |                                                                                                    |  |  |  |
| 12 Up           |                                                                                                    |  |  |  |
| 16 Up           |                                                                                                    |  |  |  |
| Index Print     |                                                                                                    |  |  |  |
| Quality         | Determines which resolution, toner darkness, and color saver values the device uses                                                                                       |  |  |  |
| Normal          | when printing photos sent from a PictBridge-enabled device                                                                                                    |  |  |  |
| Draft           | Notes:                                                                                                    |  |  |  |
| Fine            | Normal is the factory default setting.                                                                                                    |  |  |  |
|                 | If both the printer and the PictBridge-enabled camera have a value for this                                                                                               |  |  |  |
|                 | setting, the value in the camera supersedes the value in the printer.                                                                                                    |  |  |  |
| Paper Source    | Identifies the printer default input source when printing photos from a                                                                                                   |  |  |  |
| MP Feeder       | PictBridge-enabled device                                                                                                    |  |  |  |
| Tray [x]        | Notes:                                                                                                    |  |  |  |
| Manual Paper    | MP Feeder is the factory default setting.                                                                                                    |  |  |  |
|                 | A photo size larger than the size of the media installed in the printer input                                                                                             |  |  |  |
|                 | source cannot be selected.                                                                                                    |  |  |  |

# Help menu

The Help menu consists of a series of Help pages that are stored in the multifunction printer (MFP) as PDF files. They contain information about using the printer and performing various tasks, including copying, scanning, and faxing.

English, French, German, and Spanish translations are stored in the printer.

Other translations are available on the Lexmark Web site at www.lexmark.com.

| Menu item           | Description                                                                                                    |  |
|---------------------|----------------------------------------------------------------------------------------------------|--|
| Print All Guides    | Prints all the guides                                                                                                    |  |
| Copy Guide          | Provides information about making copies and changing settings                                                                                                   |  |
| Fax Guide           | Provides information about sending faxes using fax numbers, shortcut numbers, or the address book, and about changing settings                                   |  |
| E-mail Guide        | Provides information about sending e-mails using addresses, shortcut numbers, or the address book, and about changing settings                                   |  |
| FTP Guide           | Provides information about scanning documents directly to an FTP server using an FTP address, shortcut numbers, or the address book, and about changing settings |  |
| Print Defects Guide | Provides help in resolving repeating defects in copies or prints                                                                                                 |  |
| Information Guide   | Provides help in locating additional information                                                                                                    |  |
| Supplies Guide      | Provides part numbers for ordering supplies                                                                                                    |  |

# Securing the printer hard disk and other installed memory

# **Statement of Volatility**

Your printer contains various types of memory that are capable of storing device and network settings, information from embedded solutions, and user data. The types of memory—along with the types of data stored by each—are described below.

- **Volatile memory**—Your device utilizes standard *Random Access Memory* (RAM) to temporarily buffer user data during simple print and copy jobs.
- Non-volatile memory—Your device may utilize two forms of non-volatile memory: EEPROM and NAND (flash memory). Both types are used to store the operating system, device settings, network information, scanner and bookmark settings, and embedded solutions.
- Hard disk memory—Some devices have a hard disk drive installed. The printer hard disk is designed for
  device-specific functionality and cannot be used for long term storage for data that is not print-related. The hard
  disk does not provide the capability for users to extract information, create folders, create disk or network file
  shares, or FTP information directly from a client device. The hard disk can retain buffered user data from complex
  scan, print, copy, and fax jobs, as well as form data, and font data.

There are several circumstances under which you might wish to erase the contents of the memory devices installed in your printer. A partial list includes:

- The printer is being decommissioned
- The printer hard drive is being replaced
- The printer is being moved to a different department or location
- The printer is being serviced by someone from outside your organization
- The printer is being removed from your premises for service
- The printer is being sold to another organization

#### Disposing of a hard drive

Note: Not all printers have a hard disk installed.

In high-security environments, it may be necessary to take additional steps to ensure that confidential data stored on the printer hard disk cannot be accessed once the printer—or its hard disk—is removed from your premises. While most data can be erased electronically, you may want to consider one or more of the following actions before disposing of a printer or hard disk:

- Degaussing—Flushes the hard drive with a magnetic field that erases stored data
- Crushing—Physically compresses the hard disk to break component parts and render them unreadable
- Milling—Physically shreds the hard disk into small metal bits

**Note:** While most data can be erased electronically, the only way to guarantee that all data is completely erased is to physically destroy each memory device on which data could have been stored.

# **Erasing volatile memory**

The volatile memory (RAM) installed on your printer requires a power source to retain information. To erase the buffered data, simply power down the device.

# **Erasing non-volatile memory**

- Individual settings, device and network settings, security settings, and embedded solutions—Erase information and settings by selecting Wipe All Settings in the Configuration menu.
- Fax data—Erase fax settings and data by selecting Wipe All Settings in the Configuration menu.
- **1** Turn off the printer.
- 2 Hold down and while turning the printer on. Release the buttons only when the screen with the progress bar appears.

The printer performs a power-on sequence, and then the Configuration menu appears. When the printer is fully powered up, the touch screen displays a list of functions, instead of the standard home screen icons.

3 Touch Wipe All Settings.

The printer will reboot several times during this process.

Note: Wipe All Settings securely removes device settings, solutions, jobs, faxes, and passwords on the printer.

4 Touch Back > Exit Config Menu.

The printer will power-on reset, and then return to normal operating mode.

# **Erasing printer hard disk memory**

Note: Not all printers have a hard disk installed.

Configuring Disk Wiping in the printer menus enables you to remove residual confidential material left by scan, print, copy, and fax jobs, by securely overwriting files that have been marked for deletion.

#### **Using the Embedded Web Server**

1 From the Embedded Web Server, click Settings > Security > Disk Wiping.

**Note:** Printers without a hard disk will not display Disk Wiping in the Security menu.

- **2** For Wiping Mode, select one of the following:
  - Auto—Use this to automatically wipe data following each use (can increase the time between jobs).
  - Manual—Use this to set up a schedule for disk wiping.
- 3 Click Submit.
- 4 From the Security menu, click **Disk Wiping**.
- 5 If you have enabled Manual mode and wish to set up a schedule for disk wiping, click Scheduled Disk Wiping.

#### Notes:

- Scheduled Disk Wiping will not be displayed until after Manual mode has been selected and submitted.
- If you do not wish to schedule disk wiping, you can skip steps 5 and 6.

**6** Use the Time and Day(s) options to designate when disk wiping should occur, and then click **Add**. Repeat as needed to schedule additional times for disk wiping. When finished, use the browser Back button to return to the Disk Wiping setup screen.

**Note:** Disk wiping can take from several minutes to more than an hour, during which time the printer will be unavailable for other user tasks.

- 7 From the Disk Wiping settings screen, select one of the following for each method of disk wiping (Automatic, Manual, and Scheduled):
  - Single Pass This lets you overwrite the printer hard disk in a single pass with a repeating bit pattern.
  - Multi-pass—This lets you overwrite the printer hard disk with random bit patterns several times, followed by a verification pass. A secure overwrite is compliant with the DoD 5220.22-M standard for securely erasing data from a hard disk. Highly confidential information should be wiped using this method.
- 8 Click Submit.

#### Using the printer control panel

- 1 Turn the printer off.
- 2 Hold down and smo while turning the printer on. It takes approximately a minute to boot into the Configuration menu.

Once the printer is fully powered up, the touch screen should display a list of functions, instead of standard home screen icons such as Copy or Fax.

- **3** Release the buttons when the screen with the progress bar appears. The printer performs a power-on sequence, and then the Configuration menu appears.
- 4 Touch Wipe Disk, and then touch one of the following:
  - Wipe disk (fast)—This lets you overwrite the disk with all zeroes in a single pass.
  - Wipe disk (secure)—This lets you overwrite the disk with random bit patterns several times, followed by a verification pass. A secure overwrite is compliant with the DoD 5220.22-M standard for securely erasing data from a hard disk. Highly confidential information should be wiped using this method.
- 5 Touch Yes to proceed with disk wiping. A status bar will indicate the progress of the disk wiping task.

**Note:** Disk wiping can take from several minutes to more than an hour, during which the printer will be unavailable for other user tasks.

6 Touch Back, and then Exit Config Menu.

The printer will power-on reset, and then return to normal operating mode.

# Configuring printer hard disk encryption

Note: Your printer may not have a hard disk installed.

Enabling hard disk encryption helps prevent the loss of sensitive data in the event your printer or its hard disk is stolen.

#### **Using the Embedded Web Server**

1 From the Embedded Web Server, click **Settings** > **Security** > **Disk Encryption**.

**Note:** Disk Encryption appears in the Security Menu only when a formatted, non-defective printer hard disk is installed.

**2** From the Disk encryption menu, select **Enable**.

#### Notes:

- Enabling disk encryption will erase the content of the printer hard disk.
- Disk encryption can take from several minutes to more than an hour, during which the printer will be unavailable for other user tasks.
- 3 Click Submit.

#### Using the printer control panel

- **1** Turn off the printer.
- **2** Hold down and while turning the printer on. Release the buttons only when the screen with the progress bar appears.

The printer performs a power-on sequence, and then the Configuration menu appears. Once the printer is fully powered up, the touch screen displays a list of functions, instead of standard home screen icons such as Copy or Fax.

3 Touch **Disk Encryption** > **Enable**.

**Note:** Enabling disk encryption will erase the contents of the printer hard disk.

4 Touch Yes to proceed with disk wiping.

A status bar will indicate the progress of the disk wiping task. After the disk has been encrypted, the printer will return to the Enable/Disable screen.

#### Notes:

- Do not turn off the printer during the encryption process. Doing so may result in loss of data.
- Disk encryption can take from several minutes to more than an hour, during which the printer will be unavailable for other user tasks.
- 5 Touch Back, and then Exit Config Menu.

The printer will power-on reset, and then return to normal operating mode.

# **Maintaining the printer**

Periodically, certain tasks are required to maintain optimum print quality.

# Cleaning the exterior of the printer

1 Make sure that the printer is turned off and unplugged from the wall outlet.

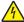

**CAUTION—SHOCK HAZARD:** To avoid the risk of electric shock when cleaning the exterior of the printer, unplug the power cord from the wall outlet and disconnect all cables to the printer before proceeding.

- **2** Remove paper from the standard exit bin.
- 3 Dampen a clean, lint-free cloth with water.

**Warning—Potential Damage:** Do not use household cleaners or detergents, as they may damage the finish of the printer.

- 4 Wipe only the outside of the printer, making sure to include the standard exit bin.
  - Warning—Potential Damage: Using a damp cloth to clean the interior may cause damage to your printer.
- **5** Make sure the paper support and standard exit bin are dry before beginning a new print job.

# Cleaning the scanner glass

Clean the scanner glass if you encounter print quality problems, such as streaks on copied or scanned images.

Note: Clean both areas of the scanner glass and both white underside areas.

- 1 Slightly dampen a soft, lint-free cloth or paper towel with water.
- 2 Open the scanner cover.

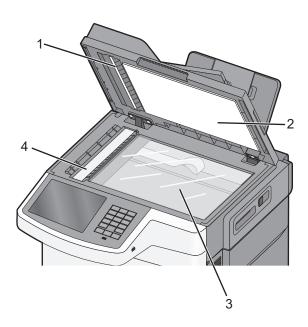

| 1 | White underside ADF cover           |  |
|---|-------------------------------------|--|
| 2 | White underside scanner glass cover |  |
| 3 | Scanner glass                       |  |
| 4 | ADF glass                           |  |

- **3** Wipe the scanner glass until it is clean and dry.
- 4 Wipe the white underside of the scanner cover until it is clean and dry.
- **5** Close the scanner cover.

# **Storing supplies**

Choose a cool, clean storage area for the printer supplies. Store supplies right side up in their original packing until you are ready to use them.

Do not expose supplies to:

- Direct sunlight
- Temperatures above 35°C (95°F)
- High humidity above 80%
- Salty air
- Corrosive gases
- Heavy dust

# Checking the status of supplies

A message appears on the display when a replacement supply item is needed or when maintenance is required.

# Checking the status of supplies from the printer control panel

From the home screen, touch Status/Supplies > View Supplies.

## Checking the status of supplies from a network computer

**Note:** The computer must be connected to the same network as the printer.

- **1** Type the printer IP address into the address field of your Web browser.
  - If you do not know the IP address of the printer, you can:
  - View the IP address on the printer control panel in the TCP/IP section under the Networks/Ports menu.
  - Print a network setup page or the menu settings pages and locate the IP address in the TCP/IP section.
- 2 Click Device Status.

The Device Status page appears, displaying a summary of supply levels.

# **Ordering supplies**

To order supplies in the U.S., contact Lexmark at 1-800-539-6275 for information about Lexmark authorized supplies dealers in your area. In other countries or regions, visit the Lexmark Web Site at www.lexmark.com or contact the place where you purchased the printer.

Note: All life estimates for printer supplies assume printing on letter- or A4-size plain paper.

## **Ordering toner cartridges**

When 88.xx [Color] cartridge low appears, order a new toner cartridge.

When 88.xx [Color] cartridge critically low appears, you must replace the specified cartridge.

#### Recommended toner cartridges and part numbers

| Part name                                | Lexmark Return Program           | Regular        |
|------------------------------------------|----------------------------------|----------------|
| Black toner cartridge                    | C540A1KG                         | Not applicable |
| Cyan toner cartridge                     | C540A1CG                         | Not applicable |
| Magenta toner cartridge                  | C540A1MG                         | Not applicable |
| Yellow toner cartridge                   | C540A1YG                         | Not applicable |
| Black high-yield toner cartridge         | C540H1KG                         | C540H2KG       |
| Cyan high-yield toner cartridge          | C540H1CG                         | C540H2CG       |
| Magenta high-yield toner cartridge       | C540H1MG                         | C540H2MG       |
| Yellow high-yield toner cartridge        | C540H1YG                         | C540H2YG       |
| Black extra-high-yield toner cartridge   | C544X1KG<br>C546U1KG<br>C546U2KG | C544X2KG       |
| Cyan extra-high-yield toner cartridge    | C544X1CG                         | C544X2CG       |
| Magenta extra-high-yield toner cartridge | C544X1MG                         | C544X2MG       |
| Yellow extra-high-yield toner cartridge  | C544X1YG                         | C544X2YG       |

# **Ordering imaging kits**

| Part name                   | Part number |
|-----------------------------|-------------|
| Black and color imaging kit | C540X74G    |
| Black imaging kit           | C540X71G    |

# Ordering a waste toner bottle

When 82 Replace Waste Toner appears, order a replacement waste toner bottle. The waste toner bottle *must* be replaced when 82 Replace Waste Toner appears.

| Part name          | Part number |
|--------------------|-------------|
| Waste toner bottle | C540X75G    |

# **Replacing supplies**

## Replacing the waste toner bottle

Replace the waste toner bottle when 82 Replace waste toner appears. The printer will not continue printing until the waste toner bottle is replaced.

- 1 Unpack the replacement waste toner bottle.
- **2** Grasp the front door at the side handholds, and then pull it toward you.

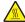

**CAUTION—HOT SURFACE:** The inside of the printer might be hot. To reduce the risk of injury from a hot component, allow the surface to cool before touching.

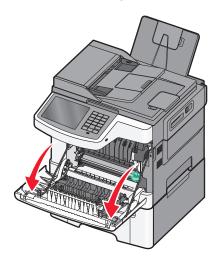

**3** Open the top door.

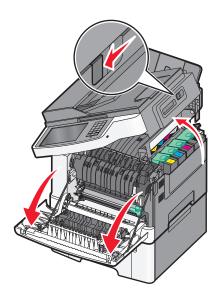

**4** Remove the right side cover.

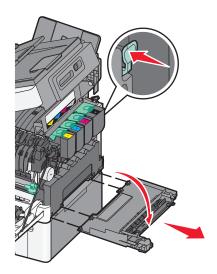

**5** Press the green levers on each side of the waste toner bottle, and then remove it.

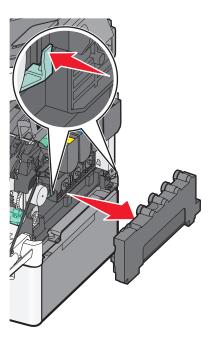

**6** Place the waste toner bottle in the enclosed packaging.

7 Insert the new waste toner bottle.

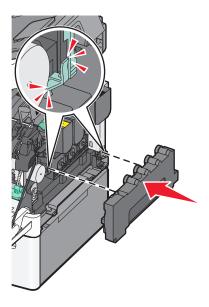

**8** Replace the right side cover.

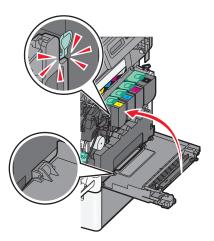

**9** Close the top door.

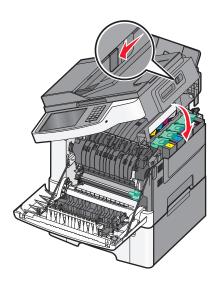

**10** Close the front door.

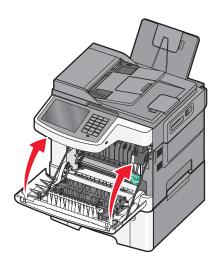

# Replacing a black and color imaging kit

Replace the black and color imaging kit when Replace Color Imaging Kit appears.

1 Grasp the front door at the side handholds, and then pull it toward you to open it.

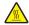

**CAUTION—HOT SURFACE:** The inside of the printer might be hot. To reduce the risk of injury from a hot component, allow the surface to cool before touching.

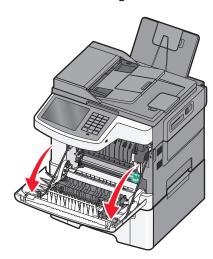

**2** Open the top door.

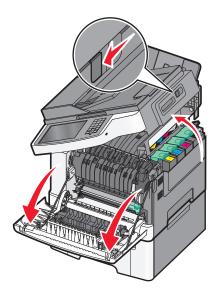

**3** Remove the toner cartridges by lifting the handles, and then gently pulling away from the imaging kit.

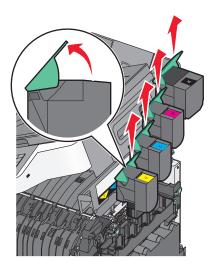

4 Remove the right side cover.

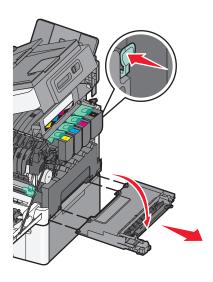

**5** Press the green levers on each side of the waste toner bottle, and remove it.

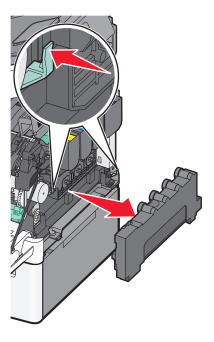

**6** Lift the blue levers on the imaging kit, and then pull it toward you.

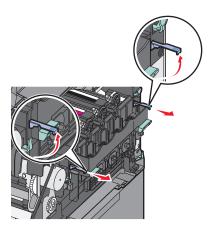

7 Press down on the blue levers, grasp the green handles on the sides, and then pull the imaging kit out.

Warning—Potential Damage: Do not touch the underside of the imaging kit. This could damage the imaging kit.

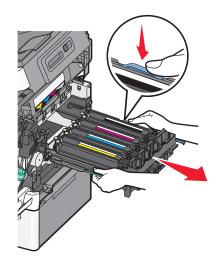

- **8** Unpack the replacement black and color imaging kit. Leave the packaging on the developer units.
- **9** Gently shake the yellow, cyan, magenta, and black developer units side to side.
- **10** Remove the red shipping cover from the yellow, cyan, magenta, and black developer units.

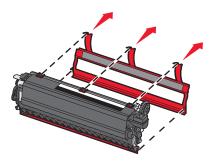

**11** Insert the yellow, cyan, magenta, and black developer units.

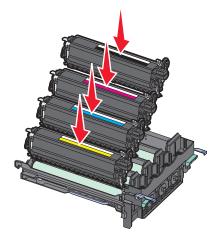

**12** Place the used black and color imaging kit in the enclosed package.

### 13 Align and insert the imaging kit.

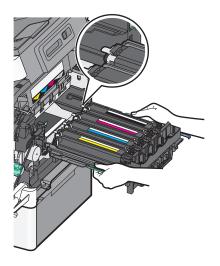

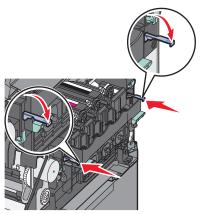

**14** Replace the waste toner bottle.

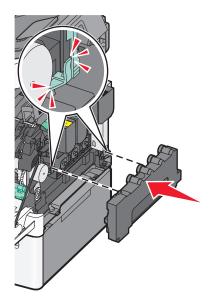

**15** Replace the right side cover.

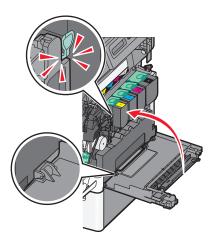

**16** Replace the toner cartridges.

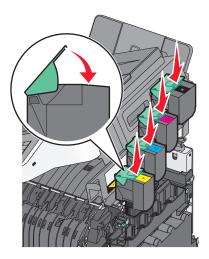

**17** Close the top door.

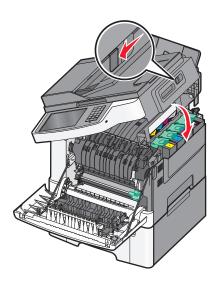

#### 18 Close the front door.

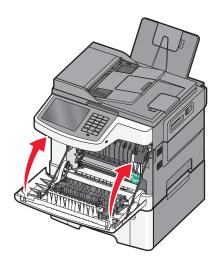

## Replacing a toner cartridge

Replace the specified toner cartridge (yellow, cyan, magenta, or black) when 88.xx [Color] cartridge critically low appears. The printer will not continue printing until the specified cartridge is replaced.

**Warning—Potential Damage:** Damage caused by use of a non-Lexmark toner cartridge is not covered under warranty.

Note: Degraded print quality may result from using non-Lexmark toner cartridges.

- 1 Make sure the printer is on and Ready or 88.xx [Color] cartridge critically low appears.
- **2** Unpack the new cartridge, and set it near the printer.
- **3** Open the top door.

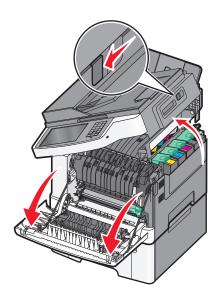

4 Remove the toner cartridge by lifting the handle, and then gently pull away from the imaging kit.

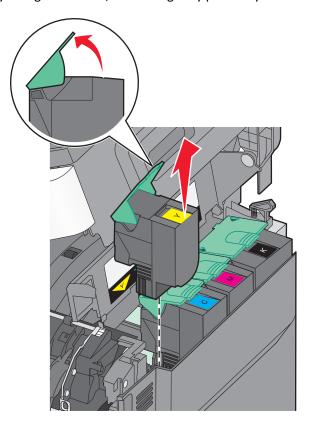

**5** Align the new toner cartridge, and then press down until it is all the way into the slot.

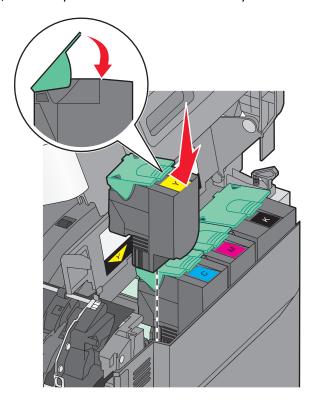

**6** Close the top door.

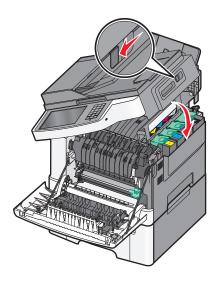

# Replacing a developer unit

Replace a developer unit when a print quality defect occurs or when damage occurs to the printer.

**1** Grasp the front door at the side handholds, and then pull it toward you to open it.

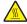

**CAUTION—HOT SURFACE:** The inside of the printer might be hot. To reduce the risk of injury from a hot component, allow the surface to cool before touching.

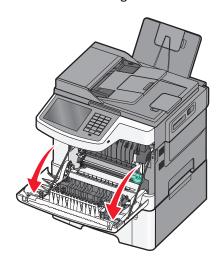

**2** Open the top door.

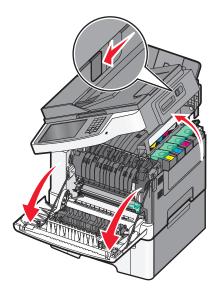

**3** Remove the toner cartridges by lifting the handles and then gently pulling away from the imaging kit.

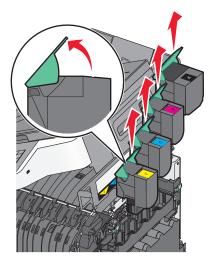

4 Remove the right side cover.

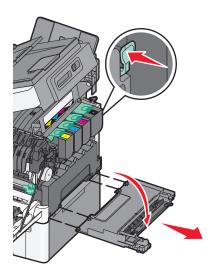

**5** Press the green levers on each side of the waste toner bottle, and then remove it.

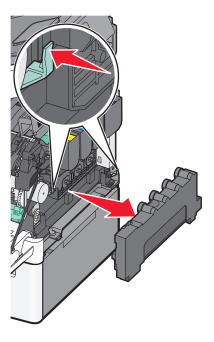

**6** Lift the blue levers on the imaging kit, and then pull it toward you.

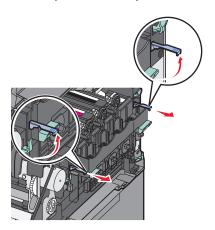

7 Press down on the blue levers, grasp the handles on the sides, and then pull the imaging kit out.

Warning—Potential Damage: Do not touch the underside of the imaging kit. This could damage the imaging kit.

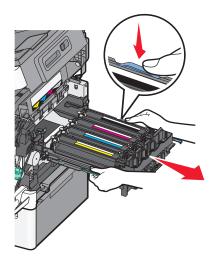

**8** Remove the used developer unit.

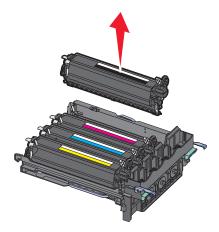

- **9** Place the used developer in the enclosed package.
- 10 Unpack the replacement developer unit.Leave the packaging on the developer unit.
- **11** Gently shake the developer unit side to side.
- **12** Remove the red shipping cover from the developer unit.

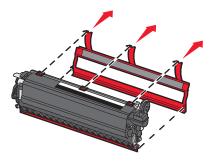

#### **13** Insert the developer unit.

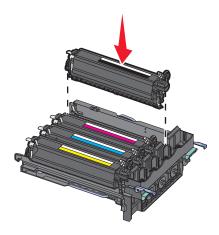

### **14** Align and insert the imaging kit.

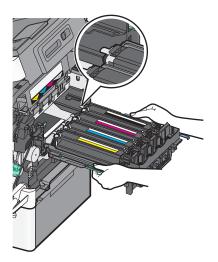

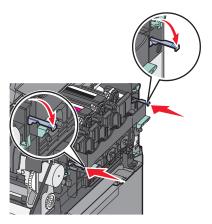

**15** Replace the waste toner bottle.

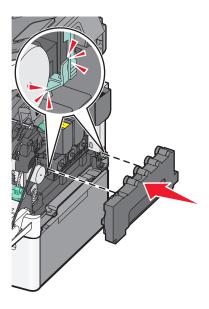

**16** Replace the right side cover.

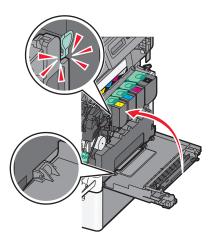

**17** Replace the toner cartridges.

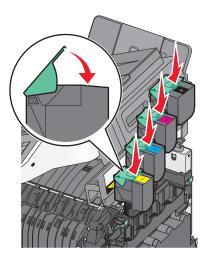

#### **18** Close the top door.

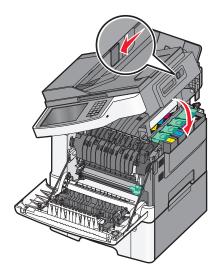

**19** Close the front door.

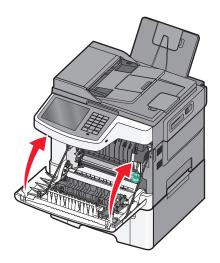

# Moving the printer

# Before moving the printer

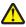

**CAUTION—POTENTIAL INJURY:** The printer weight is greater than 18 kg (40 lb) and requires two or more trained personnel to lift it safely.

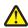

**CAUTION—POTENTIAL INJURY:** Before moving the printer, follow these guidelines to avoid personal injury or printer damage:

- Turn the printer off using the power switch, and then unplug the power cord from the wall outlet.
- Disconnect all cords and cables from the printer before moving it.

• Lift the printer off of the optional drawer and set it aside instead of trying to lift the drawer and printer at the same time.

**Note:** Use the handholds located on both sides of the printer to lift it off the optional drawer.

**Warning—Potential Damage:** Damage to the printer caused by improper moving is not covered by the printer warranty.

### Moving the printer to another location

The printer and options can be safely moved to another location by following these precautions:

- Any cart used to move the printer must have a surface able to support the full footprint of the printer. Any cart used to move the options must have a surface able to support the dimensions of the options.
- Keep the printer in an upright position.
- Avoid severe jarring movements.

### Shipping the printer

When shipping the printer, use the original packaging or call the place of purchase for a relocation kit.

Administrative support 227

# **Administrative support**

# Finding advanced networking and administrator information

This chapter covers basic administrative support tasks using the Embedded Web Server. For more advanced system support tasks, see the *Networking Guide* on the *Software and Documentation* CD and the *Embedded Web Server Administrator's Guide* on the Lexmark Web site at http://support.lexmark.com.

# **Using the Embedded Web Server**

If the printer is installed on a network, then the Embedded Web Server is available for a range of functions including:

- Viewing a virtual display of the printer control panel
- Checking the status of the printer supplies
- Configuring printer settings
- Configuring network settings
- Viewing reports

To access the Embedded Web Server for your printer:

1 Type the printer IP address into the address field of your Web browser.

#### **Notes:**

- If you do not know the IP address of the printer, then print a network setup page, and then locate the IP address in the TCP/IP section.
- If you are using a proxy server, then temporarily disable it to load the Embedded Web Server correctly.
- 2 Press Enter.

# Checking the printer status

You can view paper tray settings, the level of toner in the toner cartridges, the percentage of life remaining in the maintenance kit, and capacity measurements of certain printer parts from the Device Status page of the Embedded Web Server.

**1** Type the printer IP address in the address field of your Web browser.

**Note:** If you do not know the IP address of the printer, then you can:

- View the IP address on the printer control panel in the TCP/IP section under the Networks/Ports menu.
- Print a network setup page or the menu settings pages and locate the IP address in the TCP/IP section.
- 2 Click Device Status.

# Checking the virtual display

Open an Embedded Web Server associated with your printer.
 Type the printer IP address into the address field of your Web browser.

Administrative support 228

If you do not know the IP address of the printer, you can:

- View the IP address on the printer control panel in the TCP/IP section under the Networks/Ports menu.
- Print a network setup page or the menu settings pages and locate the IP address in the TCP/IP section.
- **2** Check the virtual display that appears in the top left corner of the screen.

The virtual display works as an actual display would work on a printer control panel, showing printer messages.

# Setting up e-mail alerts

You can have the printer send you an e-mail when the supplies are getting low or when the paper needs to be changed, added, or when there is a paper jam.

1 Type the printer IP address into the address field of your Web browser.

If you do not know the IP address of the printer, you can:

- View the IP address on the printer control panel in the TCP/IP section under the Networks/Ports menu.
- Print a network setup page or the menu settings pages and locate the IP address in the TCP/IP section.
- 2 Click Settings.
- 3 Under Other Settings, click E-mail Alert Setup.
- **4** Select the items for notification, and type the e-mail address to receive the alerts.
- 5 Click Submit.

**Note:** Contact your system support person to set up the e-mail server.

# Viewing reports

You can view some reports from the Embedded Web Server. These reports are useful for assessing the status of the printer, the network, and supplies.

To view reports from a network printer:

1 Type the printer IP address into the address field of your Web browser.

If you do not know the IP address of the printer you can:

- View the IP address on the printer control panel in the TCP/IP section under the Networks/Ports menu.
- Print a network setup page or the menu settings pages and locate the IP address in the TCP/IP section.
- **2** Click **Reports**, and then click the type of report you want to view.

# **Restoring factory default settings**

If you want to retain a list of the current menu settings for reference, then print a menu settings page before restoring the factory default settings.

**Warning—Potential Damage:** Restoring factory defaults returns most printer settings to the original factory default settings. Exceptions include the display language, custom sizes and messages, and network/port menu settings. All downloads stored in RAM are deleted. Downloads stored in flash memory or on a printer hard disk are not affected.

From the home screen, navigate to:

Administrative support 229

> Settings > General Settings > Factory Defaults > Restore Now > Submit

# **Clearing jams**

By carefully selecting paper and loading it properly, you can avoid most jams. If jams do occur, follow the steps outlined in this section.

To clear a jam message and resume printing, clear the entire paper path, and then touch **Continue**. If Jam Recovery is set to On, then the printer prints a new copy of the page that jammed. If Jam Recovery is set to Auto, then the printer reprints the jammed page if enough printer memory is available.

# **Avoiding jams**

#### Paper tray recommendations

- Make sure the paper lies flat in the tray.
- Do not remove a tray while the printer is printing.
- Do not load a tray while the printer is printing. Load it prior to printing, or wait for a prompt to load it.
- Do not load too much paper. Make sure the stack height does not exceed the indicated maximum height.
- Make sure the guides in the tray or the multipurpose feeder are properly positioned and are not pressing too tightly against the paper or envelopes.
- Push the tray in firmly after loading paper.

#### **Paper recommendations**

- Use only recommended paper or specialty media.
- Do not load wrinkled, creased, damp, bent, or curled paper.
- Flex and straighten paper before loading it.

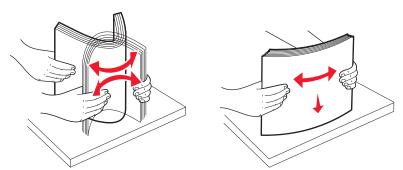

- Do not use paper that has been cut or trimmed by hand.
- Do not mix paper sizes, weights, or types in the same stack.
- Make sure all sizes and types are set correctly in the printer control panel menus.
- Store paper per manufacturer recommendations.

# **Understanding jam numbers and locations**

When a jam occurs, a message indicating the jam location appears. The following illustration and table list the paper jams that can occur and the location of each jam. Open doors and covers, and remove trays to access jam locations.

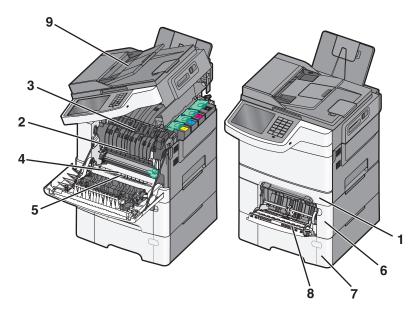

|   | Jam<br>number | Jam location                                                                                                    | Instructions                                                                                                    |
|---|---------------|----------------------------------------------------------------------------------------------------|----------------------------------------------------------------------------------------------------|
| 1 | 200, 241      | In the standard<br>250-sheet tray and<br>manual feeder (Tray 1)                                                   | <ol> <li>Open the front door. Inspect the area behind the front door, and then remove any jams.</li> <li>Open the fuser cover. Inspect the area under the cover, and then remove any jams.</li> <li>Close the front door.</li> <li>Pull Tray 1 out. Inspect the tray area, and then remove any jams.</li> <li>Verify that the paper is loaded correctly.</li> <li>Reinsert Tray 1.</li> </ol> |
| 2 | 201           | Under the fuser                                                                                                   |                                                                                                    |
| 3 | 202           | In the fuser                                                                                                    |                                                                                                    |
| 4 | 230           | In the duplex                                                                                                    |                                                                                                    |
| 5 | 235           | In the duplex  Note: This jam number indicates that the paper being used for a duplex print job is not supported. |                                                                                                    |
| 6 | 242           | In the 650-sheet tray                                                                                             | <ul><li>1 Pull the 650-sheet tray out, and then remove any jams.</li><li>2 Reinsert the tray.</li></ul>                                                                                                    |
| 7 | 243           | In the 550-sheet duo<br>tray  Note: This jam number<br>appears only in<br>C546dtn printer<br>models.              | <ul><li>1 Pull the 550-sheet tray out, and then remove any jams.</li><li>2 Reinsert the tray.</li></ul>                                                                                                    |
| 8 | 250           | In the multipurpose<br>feeder                                                                                     | <ol> <li>Press the latch to the left to release the multipurpose feeder.</li> <li>Inspect the multipurpose feeder, and then remove any jams.</li> <li>Close the multipurpose feeder.</li> <li>Note: You may need to open the 650-sheet duo tray to remove jammed pages behind the multipurpose feeder.</li> </ol>                                                                             |
| 9 | 290–294       | In the ADF                                                                                                    | Open the ADF cover, and then remove the jam.                                                                                                    |

# 200 paper jam

1 Grasp the handle, and pull the standard 250-sheet tray (Tray 1) and manual feeder out.

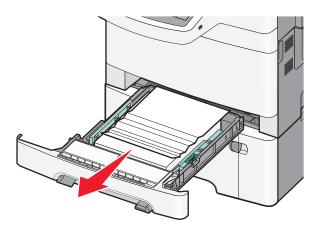

2 Grasp the jammed paper on each side, and then gently pull it out.

Note: Make sure all paper fragments are removed.

- **3** Insert the tray.
- 4 From the printer control panel, touch Continue, jam cleared.

# 201 paper jam

**1** Grasp the front door at the side handholds, and then pull it toward you to open it.

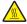

**CAUTION—HOT SURFACE:** The inside of the printer might be hot. To reduce the risk of injury from a hot component, allow the surface to cool before touching.

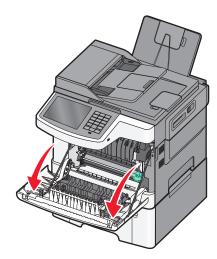

**2** Grasp the jammed paper on each side, and then gently pull it out.

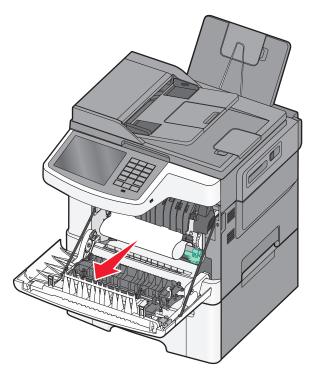

#### Notes:

- Make sure all paper fragments are removed.
- There may be a second sheet jammed if 200.xx Paper Jam and 202.xx Paper Jam appear.
- **3** Close the front door.
- 4 From the printer control panel, touch Continue, jam cleared.

# 202 paper jam

**1** Grasp the front door at the side handholds, and then pull it toward you to open it.

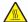

**CAUTION—HOT SURFACE:** The inside of the printer might be hot. To reduce the risk of injury from a hot component, allow the surface to cool before touching.

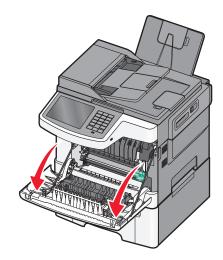

**2** Grasp the green lever, and then pull the fuser cover toward you.

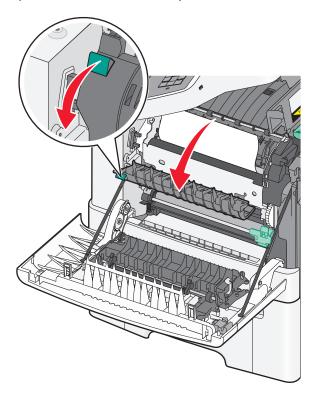

**3** Hold the fuser cover down, and then remove the jammed paper.

**Note:** Make sure all paper fragments are removed.

The fuser cover closes when released.

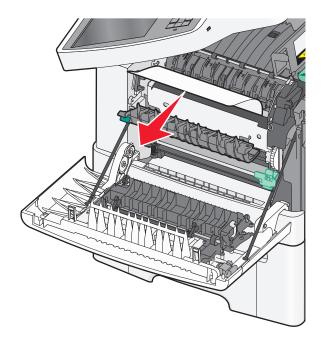

- 4 Close the front door.
- 5 From the printer control panel, touch Continue, jam cleared.

# 230 paper jam

- 1 Grasp the front door at the side handholds, and then pull it toward you to open it.
- **2** Grasp the jammed paper, and then gently pull it out.

Note: Make sure all paper fragments are removed.

**3** From the printer control panel, touch **Continue, jam cleared**.

# 235 paper jam

This jam occurs when the paper is too short for the duplex unit.

- 1 Grasp the front door at the side handholds, and then pull it toward you to open it.
- **2** Grasp the jammed paper on each side, and then gently pull it out.

Note: Make sure all paper fragments are removed.

**3** Load the tray with the correct paper size (A4, letter, legal, or folio).

**Note:** When loading, flex the sheets back and forth to loosen them. Do not fold or crease the paper. Straighten the edges on a level surface.

- 4 Insert the tray.
- **5** Close the front door.
- 6 From the printer control panel, touch Continue, jam cleared.

# 24x paper jam

### 241 paper jam

**1** Grasp the handle, and then pull the standard 250-sheet tray (Tray 1).

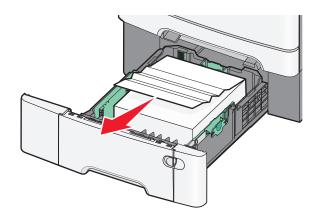

2 Firmly grasp the jammed paper on each side, and then gently pull it out.

**Note:** Make sure all paper fragments are removed.

- 3 Insert the tray.
- 4 From the printer control panel, touch Continue, jam cleared.

## 242 paper jam

**1** Grasp the optional 650-sheet tray handle, and then pull the tray out.

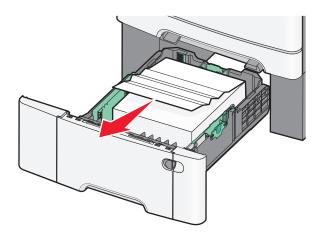

**Note:** The optional 650-sheet tray is supported only in select printer models.

2 Firmly grasp the jammed paper, and then gently pull it out.

Note: Make sure all paper fragments are removed.

- 3 Insert the tray.
- 4 From the printer control panel, touch Continue, jam cleared.

# 243 paper jam

**1** Grasp the optional 550-sheet tray handle, and then pull the tray out.

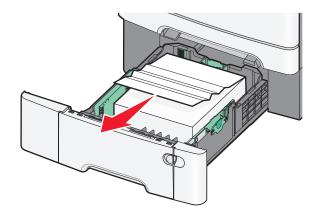

**Note:** The optional 550-sheet tray is supported only in select printer models.

**2** Firmly grasp the jammed paper, and then gently pull it out.

Note: Make sure all paper fragments are removed.

- 3 Insert the tray.
- 4 From the printer control panel, touch Continue, jam cleared.

# 250 paper jam

- **1** Remove all paper from the multipurpose feeder.
- **2** Push the lever in the multipurpose feeder to access the jammed paper.

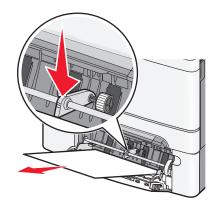

**3** Firmly grasp the jammed paper on each side, and then gently pull it out.

Note: Make sure all paper fragments are removed.

4 From the printer control panel, touch Continue, jam cleared.

# 290-294 paper jams

- 1 Remove all original documents from the ADF.
- **2** Open the ADF cover, firmly grasp any jammed paper, and then gently pull it out. Remove the pick arm assembly to remove hard-to-reach jammed paper.

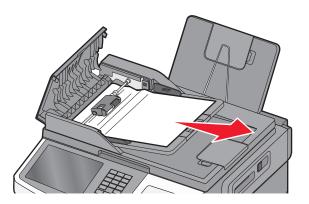

- **3** Close the ADF cover.
- **4** Open the scanner cover, firmly grasp any jammed paper, and then gently pull it out.

Note: Make sure all paper fragments are removed.

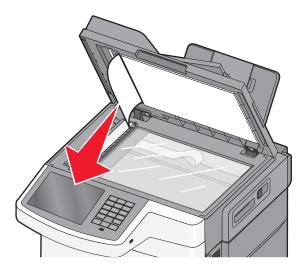

- **5** Close the scanner cover.
- **6** From the printer control panel, touch **Continue, jam cleared**.

# **Troubleshooting**

# Solving basic printer problems

If there are basic printer problems, or the printer is unresponsive, make sure:

- The power cord is plugged into the printer and a properly grounded electrical outlet.
- The electrical outlet is not turned off by any switch or breaker.
- The printer is not plugged into any surge protectors, uninterrupted power supplies, or extension cords.
- Other electronic equipment plugged into the outlet is working.
- The printer is turned on. Check the printer power switch.
- The printer cable is securely attached to the printer and the host computer, print server, option, or other network device.
- All options are properly installed.
- The printer driver settings are correct.

Once you have checked each of these possibilities, turn the printer off, wait for about 10 seconds, and then turn the printer back on. This often fixes the problem.

# **Understanding printer messages**

## **Adjusting color**

Wait for the process to complete.

# Change [paper source] to [custom type name]

Try one or more of the following:

- Touch **Use current [paper source]** to ignore the message and print from the selected tray.
- Load the correct paper size and type in the tray, verify the paper size and type settings are specified in the printer control panel Paper menu, and then touch **Paper changed, continue**.
- Touch **Cancel job** to cancel the print job.

# Change [paper source] to [custom type name] load [orientation]

- Touch Use current [paper source] to ignore the message and print from the selected tray.
- Load the correct paper size and type in the tray, verify the paper size and type settings are specified in the printer control panel Paper menu, and then touch **Paper changed, continue**.
- Touch **Cancel job** to cancel the print job.

### Change [paper source] to [custom string]

Try one or more of the following:

- Touch Use current [paper source] to ignore the message and print from the selected tray.
- Load the correct paper size and type in the tray, verify the paper size and type settings are specified in the printer control panel Paper menu, and then touch **Paper changed, continue**.
- Touch Cancel job to cancel the print job.

### Change [paper source] to [custom string] load [orientation]

Try one or more of the following:

- Touch Use current [paper source] to ignore the message and print from the selected tray.
- Load the correct paper size and type in the tray, verify the paper size and type settings are specified in the printer control panel Paper menu, and then touch **Paper changed, continue**.
- Touch **Cancel job** to cancel the print job.

### Change [paper source] to [paper size]

Try one or more of the following:

- Touch **Use current [paper source]** to ignore the message and print from the selected tray.
- Load the correct paper size and type in the tray, verify the paper size and type settings are specified in the printer control panel Paper menu, and then touch **Paper changed, continue**.
- Touch Cancel job to cancel the print job.

# Change [paper source] to [paper size] load [orientation]

Try one or more of the following:

- Touch Use current [paper source] to ignore the message and print from the selected tray.
- Load the correct paper size and type in the tray, verify the paper size and type settings are specified in the printer control panel Paper menu, and then touch **Paper changed, continue**.
- Touch Cancel job to cancel the print job.

# Change [paper source] to [paper size] [paper type]

- Touch **Use current [paper source]** to ignore the message and print from the selected tray.
- Load the correct paper size and type in the tray, verify the paper size and type settings are specified in the printer control panel Paper menu, and then touch **Paper changed, continue**.
- Touch Cancel job to cancel the print job.

### Change [paper source] to [paper size] [paper type] load [orientation]

Try one or more of the following:

- Touch Use current [paper source] to ignore the message and print from the selected tray.
- Load the correct paper size and type in the tray, verify the paper size and type settings are specified in the printer control panel Paper menu, and then touch **Paper changed, continue**.
- Touch Cancel job to cancel the print job.

#### **Close front door**

- 1 Turn the printer off, and then on.
- **2** Open and then fully close the front door of the printer.

**Note:** Make sure there are no obstructions in the front door sensor.

#### **Error reading USB drive. Remove drive.**

An unsupported USB device has been inserted. Remove the USB device, and then install a supported one.

#### Error reading USB hub. Remove hub.

An unsupported USB hub has been inserted. Remove the USB hub, and then install a supported one.

### Fax Station Name not set up. Contact system administrator.

The Fax Station Name has not been entered. Sending and receiving faxes is disabled until fax is configured properly.

Try one or more of the following:

- Touch **Continue** to clear the message.
- Complete the Analog Fax Setup. If the message appears again, then contact your system support person.

## Fax Station Number not set up. Contact system administrator.

The Fax Station Number has not been entered. Sending and receiving faxes is disabled until fax is configured properly.

Try one or more of the following:

- Touch Continue to clear the message.
- Complete the Analog Fax Setup. If the message appears again, then contact your system support person.

## If restarting job, replace originals that have not begun to exit the scanner

- Touch **Cancel job** to clear the message and cancel the scan job.
- Touch Scan from automatic feeder to continue scanning from the ADF immediately after the last successful scan
  job.
- Touch Scan from flatbed to continue scanning from the scanner immediately after the last successful scan job.

- Touch Finish job without further scanning to end the last successful scan job.
- Touch **Restart job** to restart the scan job with the same settings from the previous scan job.

# **Insert Tray [x]**

Fully insert the specified tray into the printer.

## Load [src] with [custom type name]

Try one or more of the following:

- Load the specified paper in the tray or feeder.
- Touch Paper loaded, continue to clear the message and continue printing.
  - If the printer finds a tray that has the correct paper type and size, it feeds from that tray. If the printer cannot find a tray with the correct paper type and size, it prints from the default paper source.
- Cancel the print job.

### Load [src] with [custom string]

Try one or more of the following:

- Load the specified paper in the tray or feeder.
- Touch Paper loaded, continue to clear the message and continue printing.
  - If the printer finds a tray that has the correct paper type and size, it feeds from that tray. If the printer cannot find a tray with the correct paper type and size, it prints from the default paper source.
- Cancel the print job.

## Load [src] with [size]

Try one or more of the following:

- Load the specified paper in the tray or feeder.
- Touch Paper loaded, continue to clear the message and continue printing.
  - If the printer finds a tray that has the correct paper type and size, it feeds from that tray. If the printer cannot find a tray with the correct paper type and size, it feeds from the default paper source.
- Cancel the print job.

## Load [src] with [type] [size]

- Load the specified paper in the tray or feeder.
- Touch Paper loaded, continue to clear the message and continue printing.
  - If the printer finds a tray that has the correct paper type and size, it feeds from that tray. If the printer cannot find a tray with the correct paper type and size, it feeds from the default paper source.
- Cancel the print job.

### **Load Manual Feeder with [custom type name]**

Try one or more of the following:

- Load the specified paper in the manual feeder.
- Touch **Prompt each page, paper loaded** or **Do not prompt, paper loaded** to clear the message and continue printing.
- Touch **Automatically select paper** to use the paper loaded in the tray.
- Cancel the print job.

#### **Load Manual Feeder with [custom string]**

Try one or more of the following:

- Load the specified paper in the manual feeder.
- Touch Prompt each page, paper loaded or Do not prompt, paper loaded to clear the message and continue printing.
- Touch **Automatically select paper** to use the paper loaded in the tray.
- Cancel the print job.

#### **Load Manual Feeder with [paper size]**

Try one or more of the following:

- Load the specified paper in the manual feeder.
- Touch Prompt each page, paper loaded or Do not prompt, paper loaded to clear the message and continue printing.
- Touch **Automatically select paper** to use the paper loaded in the tray.
- Cancel the print job.

## Load Manual Feeder with [paper type] [paper size]

Try one or more of the following:

- Load the specified paper in the manual feeder.
- Touch Prompt each page, paper loaded or Do not prompt, paper loaded to clear the message and continue printing.
- Touch **Automatically select paper** to use the paper loaded in the tray.
- Cancel the print job.

## Memory full, cannot print faxes

There is not enough memory to print the fax job.

Touch **Continue** to clear the message without printing. Held faxes will attempt to print after the printer has been restarted.

# No analog phone line connected to modem, fax is disabled

The analog phone line was not detected; the fax is disabled. Connect the printer to an analog phone line, and then touch **Continue**.

#### Remove packaging material, [area name]

Remove any remaining packaging material from the specified location.

#### Remove paper from standard output bin

Remove the stack of paper from the standard exit bin.

### Replace all originals if restarting job.

Try one or more of the following:

- Touch **Cancel job** to clear the message and cancel the scan job.
- Touch **Scan from automatic feeder** to continue scanning from the ADF immediately after the last successful scan job.
- Touch Scan from flatbed to continue scanning from the scanner immediately after the last successful scan job.
- Touch Finish job without further scanning to end the last successful scan job.
- Touch **Restart job** to restart the scan job with the same settings from the previous scan job.

#### Remove originals from the scanner automatic document feeder

The scanner failed to feed one or more pages through the Automatic Document Feeder (ADF).

1 Remove all pages from the ADF.

Note: The message clears when the pages are removed from the ADF.

- 2 Flex the pages.
- **3** Place the pages in the ADF.
- 4 Adjust the ADF guides.

## Restore held jobs?

Try one or more of the following:

- Touch **Restore** to restore all held jobs stored on the printer hard disk.
- Touch **Do not restore** if you do not want any print jobs to be restored.

## Scanner automatic feeder cover open

Close the ADF cover to clear the message.

## Scan document too long

The scan job exceeds the maximum number of pages. Touch Cancel job to clear the message and cancel the scan job.

#### Some held jobs were not restored

Touch **Continue** to delete the specified job.

Note: Held jobs that are not restored stay on the hard disk and are inaccessible.

#### Unsupported camera mode, unplug camera and change mode

The camera mode does not support PictBridge.

Unplug the camera, change the mode and plug the camera back into the printer.

#### **Unsupported disk**

An unsupported disk has been inserted. Remove the unsupported disk, and then install a supported one.

#### 30.xx [Color] cartridge missing

Try one or more of the following:

- Remove and reinstall the specified toner or print cartridge. For instructions on removing a toner or print cartridge, touch **More information**.
- Install a new toner or print cartridge, following the instruction sheet that came with the replacement part.

### 30.xx Missing [color] cartridge and/or [color] imaging kit

Try one or more of the following:

- Remove and reinstall the specified toner or print cartridge, or imaging kit. For instructions on removing a cartridge or imaging kit, touch **More information**.
- Install a new cartridge or imaging kit, following the instruction sheet that came with the replacement part.

# 31.xx Defective [color] cartridge

The specified toner cartridge is either missing or not functioning properly. Try one or more of the following:

- Remove the specified toner cartridge, and then reinstall it.
- Remove the specified toner cartridge, and then install a new one.

# 31.xx Defective imaging kit

The imaging kit is either missing or not functioning properly. Try one or more of the following:

- Remove the imaging kit, and then reinstall it.
- Remove the imaging kit, and then install a new one.

## 32.xx Replace unsupported [color] cartridge

Remove the unsupported toner or print cartridge, and then install a supported one.

#### 34 Incorrect paper size, open [src]

Try one or more of the following:

- Load the appropriate paper or specialty media in the proper tray.
- Confirm that the wheel on tray 1 is set to the paper size loaded in the tray. Make sure this size is the size you are trying to print.
- Touch **Continue** to clear the message and print using a different tray.
- Check length and width guides of the tray and make sure the paper is properly loaded in the tray.
- Make sure the Print Properties or Print dialog settings have the correct paper size and type.
- Check that the paper size is correctly set. For example, if the MP Feeder Size is set to Universal, make sure the paper
  is large enough for the data being printed.
- Cancel the print job.

#### 35 Insufficient memory to support Resource Save feature

Try one or more of the following:

- Touch Continue to disable Resource Save and continue printing.
- To enable Resource Save after receiving this message, make sure the link buffers are set to Auto, and then exit the menus to activate the link buffer changes. When **Ready** appears, enable Resource Save.
- Install additional memory.

### 37 Insufficient memory, some held jobs will not be restored

The printer deleted some held jobs in order to process current jobs.

Touch Continue to clear the message.

# 37 Insufficient memory to collate job

Try one or more of the following:

- Touch Continue to print the portion of the job already stored and begin collating the rest of the print job.
- Cancel the current print job.

# 38 Memory full

Try one or more of the following:

- Touch **Cancel job** to clear the message.
- Install additional printer memory.

# 39 Complex page, some data may not have printed

- Touch Continue to clear the message and continue printing.
- Cancel the current print job.

• Install additional printer memory.

#### 51 Defective flash detected

Try one or more of the following:

- Touch Continue to clear the message and continue printing.
- Cancel the current print job.

#### 52 Not enough free space in flash memory for resources

Try one or more of the following:

- Touch Continue to clear the message and continue printing.
   Downloaded fonts and macros not previously stored in flash memory are deleted.
- Delete fonts, macros, and other data stored in flash memory.
- Upgrade to a larger capacity flash memory card.

#### 53 Unformatted flash detected

Try one or more of the following:

- Touch **Continue** to stop the defragment operation and continue printing.
- Format the flash memory. If the error message remains, the flash memory may be defective and require replacing.

#### 54 Standard network software error

Try one or more of the following:

- Touch Continue to continue printing.
- Turn the printer off and then back on to reset the printer.
- Upgrade (flash) the network firmware in the printer or print server.

## 54 Network [x] software error

Try one or more of the following:

- Touch Continue to continue printing.
- Turn the printer off, wait for about 10 seconds, and then turn the printer back on.
- Upgrade (flash) the network firmware in the printer.

## 56 Standard USB port disabled

- Touch Continue to clear the message.
  - The printer discards any data received through the USB port.
- Make sure the USB Buffer menu item is not set to Disabled.

#### 57 Configuration change, some held jobs were not restored

Something has changed in the printer to invalidate the held jobs. Possible changes include:

- The printer firmware has been updated.
- Paper input options needed for the print job were removed.
- The print job was created using data from a device in the USB port and the device is no longer in the USB port.
- The printer hard disk contains print jobs that were stored while installed in a different printer model.

Touch Continue to clear the message.

### 58 Too many flash options installed

- 1 Turn the printer off.
- **2** Unplug the power cord from the wall outlet.
- **3** Remove the excess flash memory.
- **4** Connect the power cord to a properly grounded outlet.
- **5** Turn the printer back on.

### 58 Too many trays attached

- **1** Turn the printer off.
- 2 Unplug the power cord from the wall outlet.
- **3** Remove the additional trays.
- **4** Connect the power cord to a properly grounded outlet.
- **5** Turn the printer back on.

# 59 Incompatible tray [x]

Try one or more of the following:

- Remove the specified tray.
- Touch Continue to clear the message and continue printing without using the specified tray.

### 61 Remove defective disk

- Remove the defective printer hard disk.
- Install a different printer hard disk before performing any operations that require a printer hard disk.

#### 62 Disk full

Try one or more of the following:

- Touch **Continue** to clear the message and continue processing.
- Delete fonts, macros, and other data stored on the printer hard disk.
- Install a printer hard disk with larger capacity.

#### 63 Unformatted disk

Try one or more of the following:

- Touch Continue to clear the message and continue printing.
- Format the printer hard disk.

If the error message remains, the hard disk may be defective and require replacing.

#### 80 Routine maintenance

The printer needs to be serviced. For more information, contact customer support.

#### 82.xx Replace waste toner bottle

- 1 Replace the waste toner bottle.For instructions on replacing the waste toner bottle, from the printer control panel touch More Information.
- 2 Touch Continue to clear the message and continue printing.

## 82.xx Waste toner bottle missing

Reinsert the waste toner bottle into the printer.

# 82.xx Waste toner bottle nearly full

Order a replacement waste toner bottle immediately.

- 1 Replace the waste toner bottle.
  For instructions on installing the waste toner bottle, from the printer control panel touch More Information.
- **2** Touch **Continue** to clear the message and continue printing.

## 88.xx [Color] cartridge critically low

Replace the specified toner cartridge.

- 1 Touch More Information from the printer control panel for instructions on replacing a print cartridge.
- 2 Touch Continue to clear the message and continue printing.

#### 88.xx [color] cartridge low

- 1 Order a replacement toner cartridge immediately.
- **2** Remove the specified cartridge.
- **3** Firmly shake the cartridge side-to-side and front-to-back several times to redistribute the toner.
- 4 Reinsert the cartridge, and then touch Continue to clear the message and continue printing.

Note: Repeat this procedure multiple times until the print remains faded, and then replace the cartridge.

#### 88.xx [color] cartridge nearly low

- 1 Order a replacement toner cartridge.
- 2 Remove the specified cartridge.
- **3** Firmly shake the cartridge side-to-side and front-to-back several times to redistribute the toner.
- 4 Reinsert the cartridge, and then touch **Continue** to clear the message and continue printing.

Note: Repeat this procedure multiple times until the print remains faded, and then replace the cartridge.

#### 840.01 Scanner disabled by admin

Print without the scanner or contact your system support person.

## 840.02 Scanner disabled. Contact system administrator if problem persists.

The printer identified a problem with the scanner and automatically disabled it. Try one or more of the following:

- **1** Remove all pages from the ADF.
- 2 Turn the printer off.
- **3** Wait for 15 seconds, and then turn the printer on.

**Note:** If turning the printer off and then on again does not clear the message, then touch **Continue with scanner disabled** to return to the home screen, and then contact your system support person.

- **4** Place the document in the ADF, and then adjust the paper guides.
- **5** From the home screen, touch **Copy**, or use the keypad to enter the number of copies.
- **6** Change the copy settings as needed.
- 7 Touch Copy It.

## 290–294 ADF scanning jams

The scanner failed to feed one or more pages through the ADF.

- 1 Remove all original documents from the ADF.
  - **Note:** The message clears when the pages are removed from the ADF.
- **2** Do not fold or crease original documents. Straighten the edges on a level surface.

- **3** Load the original documents in the ADF.
- 4 Adjust the ADF guides.
- 5 Touch Continue, jam cleared.

# Solving printing problems

#### Multiple-language PDF files do not print

The PDF files may contain unavailable fonts.

- 1 Open the document you want to print in Adobe Acrobat.
- 2 Click the printer icon > Advanced > Print as image > OK > OK.

#### Printer control panel display is blank or displays only diamonds

The printer self test failed. Turn the printer off, wait about 10 seconds, and then turn the printer back on.

If Performing Self Test and Ready do not appear, turn the printer off and contact Customer Support.

#### **Error message about reading USB drive appears**

Make sure the flash drive is supported.

# Print jobs do not print

Try one or more of the following:

#### Make sure there is no problem with your printer

From the printer control panel, check the status. If necessary, follow the recovery instructions.

#### MAKE SURE THE PRINTER IS READY TO PRINT

Make sure **Ready** appears on the display before sending a print job.

#### CHECK IF A SUPPLY IS MISSING OR NEEDS REPLACEMENT

Remove and then reinstall or replace the supply.

#### CHECK IF THE STANDARD EXIT BIN IS FULL

Remove the paper stack from the standard exit bin.

#### **CHECK IF THE PAPER TRAY IS EMPTY**

Load paper in the tray.

#### Make sure the correct printer software is installed

- Verify that you are using the correct printer software.
- If the printer is connected to your computer through a USB port, then make sure you are running a supported operating system and using a compatible printer software.

#### Make sure the internal print server is working properly

- Make sure the internal print server is properly installed and that the printer is connected to the network.
- Print a network setup page and check that the status shows Connected. If the status is Not Connected, then check the network cables, and then try printing the network setup page again. Contact your system support person to make sure the network is functioning correctly.

The printer software is available on the Lexmark Web site at http://support.lexmark.com.

#### Make sure you are using a recommended USB, serial, or Ethernet cable

For more information, visit the Lexmark Web site at http://support.lexmark.com.

#### Make sure printer cables are securely connected

Check the cable connections to the printer and print server to make sure they are secure.

For more information, see the setup documentation that came with the printer.

## Confidential and other held jobs do not print

These are possible solutions. Try one or more of the following:

#### PARTIAL JOB, NO JOB, OR BLANK PAGE PRINTS

The print job may contain a formatting error or invalid data.

- Delete the print job, and then print it again.
- For PDF documents, recreate the PDF and then print it again.

If you are printing from the Internet, then the printer may be reading multiple job titles as duplicates and deleting all jobs except the first one.

- For Windows users, open Print Properties. From the Print and Hold dialog, select the "Keep duplicate documents" check box under the User name text box before entering a PIN number.
- For Macintosh users, save each print job, naming each job differently, and then send the individual jobs to the printer.

#### Make sure the printer has sufficient memory

Free up additional printer memory by scrolling through the list of held jobs and deleting some of them.

### Print job takes longer than expected

Try one or more of the following:

### REDUCE THE COMPLEXITY OF THE PRINT JOB

Eliminate the number and size of fonts, the number and complexity of images, and the number of pages in the print job.

### TURN OFF THE PAGE PROTECT SETTING

From the home screen, navigate to:

Settings > General Settings > Print Recovery > Page Protect > Off > 
 ✓

#### CHANGE THE ENVIRONMENTAL SETTINGS

When using Eco-Mode or Quiet Mode settings, you may notice a reduction in performance.

### Job prints from the wrong tray or on the wrong paper

#### CHECK THE PAPER TYPE AND PAPER SIZE SETTINGS

Make sure the paper type setting matches the paper loaded in the tray:

- 1 From the printer control panel Paper menu, check the paper type and paper size settings.
- **2** Before sending the job to print, specify the correct type setting:
  - For Windows users, specify the paper type from Print Properties.
  - For Macintosh users, specify the paper type from the Print dialog.

## Incorrect or strange characters print

- The print job may not have terminated properly. Turn the printer off and back on.
- Make sure the printer is not in Hex Trace mode. If **Ready Hex** appears on the display, you must exit Hex Trace mode before you can print your job. Turn the printer off and back on to exit Hex Trace mode.

## Tray linking does not work

These are possible solutions. Try one or more of the following:

**Note:** The paper trays, manual feeder, and multipurpose feeder do not automatically sense the paper size. You must set the size from the Paper Size/Type menu.

#### LOAD THE SAME SIZE AND TYPE OF PAPER

- Load the same size and type of paper in each tray to be linked.
- Move the paper guides to the correct positions for the paper size loaded in each tray.

### USE THE SAME PAPER SIZE AND PAPER TYPE SETTINGS

- Print a menu settings page and compare the settings for each tray.
- If necessary, adjust the settings from the Paper Size/Type menu.

### Large jobs do not collate

These are possible solutions. Try one or more of the following:

### MAKE SURE COLLATE IS SET TO ON

From the printer control panel Finishing menu, Print Properties, or the Print dialog, set Collate to On.

Note: Setting Collate to Off in the software overrides the setting in the Finishing menu.

### REDUCE THE COMPLEXITY OF THE PRINT JOB

Reduce the complexity of the print job by eliminating the number and size of fonts, the number and complexity of images, and the number of pages in the job.

### Make sure the printer has enough memory

Add printer memory.

## Unexpected page breaks occur

### INCREASE THE PRINT TIMEOUT VALUE

- 1 From the home screen, navigate to:
  - > Settings > General Settings > Timeouts
- 2 Touch the left or right arrow next to Print Timeout until the desired value appears.
- 3 Touch Submit.

# Solving copy problems

## Copier does not respond

These are possible solutions. Try one or more of the following:

### **CHECK THE DISPLAY FOR ERROR MESSAGES**

Clear any error messages.

### **CHECK THE POWER**

Make sure the printer is plugged in, the power is on, and **Ready** appears.

### Scanner unit does not close

Make sure there are no obstructions:

- 1 Lift the scanner unit.
- **2** Remove any obstruction keeping the scanner unit open.
- 3 Lower the scanner unit.

## Poor copy quality

These are some examples of poor copy quality:

- Blank pages
- Checkerboard pattern
- Distorted graphics or pictures
- Missing characters
- Faded print
- Dark print
- Skewed lines
- Smudges
- Streaks
- Unexpected characters
- White lines in print

Try one or more of the following:

### **CLEAR ANY ERROR MESSAGES**

Check the display and clear any error messages.

### REPLACE THE TONER OR PRINT CARTRIDGE

When the print remains faded, replace the toner or print cartridge.

### **C**LEAN THE SCANNER GLASS

The scanner glass may be dirty. Clean the scanner glass with a clean, lint-free cloth dampened with water.

For more information, see "Cleaning the scanner glass" on page 205.

### ADJUST THE TONER DARKNESS OF THE COPY

Adjust the toner darkness from the Copy menus.

### Make sure the quality of the original document is satisfactory

Check the quality of the original document.

#### PLACE THE ORIGINAL DOCUMENT PROPERLY

Make sure the document or photo is loaded facedown on the scanner glass in the upper left corner.

#### Make sure to use the appropriate Copy settings

When patterns (moiré) appear in the output:

- On the Copy screen make sure the Content Type and Source settings are appropriate for the document being scanned.
- From the Copy screen, navigate to:

Advanced Options > Advanced Imaging > Sharpness > lower the Sharpness setting

On the Copy screen, make sure no scaling is being selected.

When the text is light or disappearing:

From the Copy screen, navigate to:

Content > Text > > > select the appropriate source for the original document being copied > <

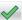

• From the Copy screen, navigate to:

Advanced Options > Advanced Imaging > Sharpness > increase the current setting

From the Copy screen, navigate to:

Advanced Options > Advanced Imaging > Background removal, and then reduce the current setting

From the Copy screen, navigate to:

Advanced Options > Advanced Imaging > Contrast > increase the current setting

From the Copy screen, navigate to:

Advanced Options > Advanced Imaging > Shadow detail > reduce the current setting

When the output appears washed out or overexposed:

- On the Copy screen make sure the Content Type and Source settings are appropriate for the document being scanned.
- From the Copy screen, adjust the Darkness setting.
- From the Copy screen, navigate to:

Advanced Options > Advanced Imaging > Shadow detail > reduce the current setting

From the Copy screen, navigate to:

Advanced Options > Advanced Imaging > Background removal > reduce the current setting

## Partial document or photo copies

These are possible solutions. Try one or more of the following:

### **CHECK THE DOCUMENT PLACEMENT**

Make sure the document or photo is loaded facedown on the scanner glass in the upper left corner.

#### CHECK THE PAPER SIZE SETTING

Make sure the paper size setting matches the paper loaded in the tray:

- 1 From the printer control panel, check the Paper Size setting from the Paper menu.
- **2** Before sending the job to print, specify the correct size setting:
  - For Windows users, specify the size from Print Properties.
  - For Macintosh users, specify the size from the Page Setup dialog.

# Solving scanner problems

### Checking an unresponsive scanner

If your scanner is not responding, then make sure:

- The printer is turned on.
- The printer cable is securely attached to the printer and the host computer, print server, option, or other network device.
- The power cord is plugged into the printer and a properly grounded electrical outlet.
- The electrical outlet is not turned off by any switch or breaker.
- The printer is not plugged into any surge protectors, uninterrupted power supplies, or extension cords.
- Other electrical equipment plugged into the outlet is working.

Once you have checked each of these possibilities, turn the printer off and then back on. This often fixes the problem with the scanner.

### Scan was not successful

These are possible solutions. Try one or more of the following:

### **C**HECK THE CABLE CONNECTIONS

Make sure the network or USB cable is securely connected to the computer and the printer.

### AN ERROR MAY HAVE OCCURRED IN THE PROGRAM

Turn off and then restart the computer.

## Scanning takes too long or freezes the computer

These are possible solutions. Try one or more of the following:

#### OTHER SOFTWARE PROGRAMS MAY BE INTERFERING WITH SCANNING

Close all programs not being used.

#### THE SCAN RESOLUTION MAY BE SET TOO HIGH

Select a lower scan resolution.

## Poor scanned image quality

These are possible solutions. Try one or more of the following:

### **CHECK THE DISPLAY FOR ERROR MESSAGES**

Clear any error messages.

#### THE SCANNER GLASS MAY BE DIRTY

Clean the scanner glass with a clean, lint-free cloth dampened with water. For more information, see "Cleaning the scanner glass" on page 205.

### **A**DJUST THE SCAN RESOLUTION

Increase the resolution of the scan for a higher quality output.

### CHECK THE QUALITY OF THE ORIGINAL DOCUMENT

Make sure the quality of the original document is satisfactory.

### **CHECK THE DOCUMENT PLACEMENT**

Make sure the document or photo is loaded facedown on the scanner glass in the upper left corner.

## Partial document or photo scans

These are possible solutions. Try one or more of the following:

### **CHECK THE DOCUMENT PLACEMENT**

Make sure the document or photo is loaded facedown on the scanner glass in the upper left corner.

### **CHECK THE PAPER SIZE SETTING**

Make sure the paper size setting matches the paper loaded in the tray:

- 1 From the printer control panel, check the Paper Size setting from the Paper menu.
- **2** Before sending the job to print, specify the correct size setting:
  - For Windows users, specify the size from Print Properties.
  - For Macintosh users, specify the size from the Page Setup dialog.

### Cannot scan from a computer

These are possible solutions. Try one or more of the following:

### **CHECK THE DISPLAY FOR ERROR MESSAGES**

Clear any error messages.

#### CHECK THE POWER

Make sure the printer is plugged in, the power is on, and Ready appears.

### **CHECK THE CABLE CONNECTIONS**

Make sure the network or USB cable is securely connected to the computer and the printer.

# Solving fax problems

### Fax and e-mail functions are not set up

The indicator light blinks red until you set up fax and e-mail. To set up fax and e-mail, follow these steps:

Note: Before completing these instructions for a printer on a network, make sure the fax cables are connected.

- 1 From the home screen, navigate to:
  - > General Settings > Run initial setup > Yes > Submit
- **2** Turn the printer off, and then turn it back on.
- **3** From the printer control panel, touch your language.
- **4** Touch your country or region, and then touch **Continue**.
- **5** Select your time zone, and then touch **Continue**.
- 6 Touch Fax and E-mail to clear the icons, and then touch Continue.

Note: You can use these same steps to disable fax and e-mail.

### Caller ID is not shown

Contact your telecommunications company to verify that your telephone line is subscribed to the caller ID service.

If your region supports multiple caller ID patterns, you may have to change the default setting. There are two settings available: FSK (pattern 1) and DTMF (pattern 2). The availability of these settings by way of the Fax menu depends on whether your country or region supports multiple caller ID patterns. Contact your telecommunications company to determine which pattern or switch setting to use.

### Cannot send or receive a fax

These are possible solutions. Try one or more of the following:

### **CHECK THE DISPLAY FOR ERROR MESSAGES**

Clear any error messages.

#### **CHECK THE POWER**

Make sure the printer is plugged in, the power is on, and Ready appears.

### **CHECK THE PRINTER CONNECTIONS**

Make sure the cable connections for the following hardware are secure, if applicable:

- Telephone
- Handset
- Answering machine

### **CHECK THE TELEPHONE WALL JACK**

- 1 Plug a telephone into the wall jack.
- 2 Listen for a dial tone.
- **3** If you do not hear a dial tone, then plug a different telephone into the wall jack.
- 4 If you still do not hear a dial tone, then plug a telephone into a different wall jack.
- **5** If you hear a dial tone, then connect the printer to that wall jack.

### REVIEW THIS DIGITAL PHONE SERVICE CHECKLIST

The fax modem is an analog device. Certain devices can be connected to the printer so that digital telephone services can be used.

- If you are using an ISDN telephone service, then connect the printer to an analog telephone port (an R-interface port) on an ISDN terminal adapter. For more information and to request an R-interface port, contact your ISDN provider.
- If you are using DSL, then connect to a DSL filter or router that will support analog use. For more information, contact your DSL provider.
- If you are using a PBX telephone service, then make sure you are connecting to an analog connection on the PBX. If none exists, consider installing an analog telephone line for the fax machine.

### **C**HECK FOR A DIAL TONE

- Place a test call to the telephone number to which you want to send a fax to make sure that it is working correctly.
- If the telephone line is being used by another device, then wait until the other device is finished before sending
  a fax.
- If you are using the On Hook Dial feature, then turn up the volume to verify a dial tone.

### TEMPORARILY DISCONNECT OTHER EQUIPMENT

To ensure the printer is working correctly, connect it directly to the telephone line. Disconnect any answering machines, computers with modems, or telephone line splitters.

#### **CHECK FOR JAMS**

Clear any jams, and then make sure that **Ready** appears.

#### TEMPORARILY DISABLE CALL WAITING

Call Waiting can disrupt fax transmissions. Disable this feature before sending or receiving a fax. Call your telephone company to obtain the keypad sequence for temporarily disabling Call Waiting.

### VOICE MAIL SERVICE MAY BE INTERFERING WITH THE FAX TRANSMISSION

Voice Mail offered through your local telephone company may disrupt fax transmissions. To enable both Voice Mail and the printer to answer calls, you may want to consider adding a second telephone line for the printer.

#### THE PRINTER MEMORY MAY BE FULL

- 1 Dial the fax number.
- 2 Scan the original document one page at a time.

### Can send but not receive faxes

Try one or more of the following:

#### LOAD PAPER

If the tray is empty, then load paper in the tray or feeder.

### **CHECK THE RING COUNT DELAY SETTINGS**

The ring count delay sets the number of times the phone rings before the printer answers. If you have extension phones on the same line as the printer, or subscribe to the telephone company's Distinctive Ring service, then keep the Ring Delay setting at 4.

1 Type the printer IP address in the address field of your Web browser.

If you do not know the IP address of the printer, then you can:

- View the IP address on the printer control panel in the TCP/IP section under the Networks/Ports menu.
- Print a network setup page or the menu settings pages and locate the IP address in the TCP/IP section.
- 2 Click Settings > Fax Settings > Analog Fax Setup.
- 3 In the Rings to Answer field, enter the number of times you want the phone to ring before the printer answers.
- 4 Click Submit.

#### REPLACE THE TONER OR PRINT CARTRIDGE

Replace the toner or print cartridge.

### Can receive but not send faxes

These are possible solutions. Try one or more of the following:

### Make sure the printer is in Fax mode

From the printer control panel, press the Fax button to put the printer in Fax mode.

### Make sure the document is loaded properly

Load the original document faceup, short edge first into the ADF or facedown on the scanner glass in the upper left corner.

**Note:** Do not load postcards, photos, small items, transparencies, photo paper, or thin media (such as magazine clippings) into the ADF. Place these items on the scanner glass.

#### Make sure the shortcut number is set up properly

- Check to make sure the shortcut number has been programmed for the number that you want to dial.
- As an alternative, dial the telephone number manually.

## Received fax has poor print quality

Try one or more of the following:

### RESEND THE DOCUMENT

Ask the person who sent you the fax to:

- Check that the quality of the original document is satisfactory.
- Resend the fax. There may have been a problem with the quality of the telephone line connection.
- Increase the fax scan resolution, if possible.

#### REPLACE THE CARTRIDGE

When 88 Cartridge low appears or when the prints appear faded, replace the cartridge.

#### Make sure the fax transmission speed is not set too high

Decrease the incoming fax transmission speed:

**1** Type the printer IP address in the address field of your Web browser.

**Note:** If you do not know the IP address of the printer, then print a network setup page and locate the IP address in the TCP/IP section.

2 Click Settings > Fax Settings > Analog Fax Setup.

**3** In the Max Speed box, click one of the following:

2400

4800

9600

14400

33600

4 Click Submit.

# Solving home screen applications problems

## An application error has occurred

### **CHECK THE SYSTEM LOG FOR RELEVANT DETAILS**

1 Type the printer IP address or host name in the address field of your Web browser.

If you do not know the IP address or host name of the printer, then you can:

- View the information on the printer control panel home screen, or in the TCP/IP section under the Networks/Ports menu.
- Print a network setup page or menu settings page and locate the information in the TCP/IP section.
- 2 Click Settings or Configuration.
- 3 Click Device Solutions > Solutions (eSF) > System tab > Log.
- **4** From the Filter menu, select an application status.
- **5** From the Application menu, select an application, and then click **Submit**.

### Make sure the file name you want to scan to is not already in use

Verify that the file to which you want to scan is not open by another application or user.

To help prevent errors, make sure either "Append time stamp" or "Overwrite existing file" is selected in the destination configuration settings.

### **A**DJUST THE SCAN SETTINGS

In the destination configuration settings, lower the scan settings. For example, lower the scan resolution, disable Color, or change the Content type to Text.

### **C**ONTACT CUSTOMER SUPPORT

If you still cannot isolate the problem, then contact customer support.

# Solving option problems

## Option does not operate correctly or quits after it is installed

Try one or more of the following:

### RESET THE PRINTER

Turn the printer off, wait for about 10 seconds, and then turn the printer on.

### CHECK TO SEE IF THE OPTION IS CONNECTED TO THE PRINTER

- **1** Turn the printer off using the power switch.
- **2** Unplug the power cord from the wall outlet, and then from the printer.
- **3** Check the connection between the option and the printer.

### Make sure the option is installed correctly

Print a menu settings page and check to see if the option is listed in the Installed Options list. If the option is not listed, then reinstall it. For more information, see the hardware setup documentation that came with the option, or go to **www.lexmark.com** to view the option instruction sheet.

#### Make sure the option is selected

From the computer you are printing from, select the option.

For more information, see "Updating available options in the printer driver" on page 39.

#### **Drawers**

### Make sure the paper is loaded correctly

- 1 Open the paper tray.
- **2** Check for paper jams or misfeeds.
- **3** Make sure paper guides are aligned against the edges of the paper.
- **4** Make sure the paper tray closes properly.
- **5** Close the door.

### RESET THE PRINTER

Turn the printer off. Wait 10 seconds. Turn the printer back on.

## Multipurpose feeder

#### CHECK THE MULTIPURPOSE FEEDER

Make sure the 650-sheet duo drawer (multipurpose feeder) is installed properly.

#### **CLEAR ANY JAMS**

Clear any jams in the multipurpose feeder.

### CHECK THE POWER CORD CONNECTION

Make sure:

- The power cord is plugged into the printer and a properly grounded electrical outlet.
- The outlet has power.

#### CHECK THE PAPER

Use recommended paper and specialty media. For more information, see the chapter about paper and specialty media guidelines.

#### **CHECK THE PAPER GUIDES**

Move the guides in the tray to the correct position for the size loaded.

### **CHECK FOR SERVICE MESSAGES**

If a service message appears, turn the printer off, wait about 10 seconds, and then turn the printer back on. If the error recurs, call for service.

## Memory card

Make sure the memory card is securely connected to the printer system board.

# Solving paper feed problems

## Paper frequently jams

These are possible solutions. Try one or more of the following:

### CHECK THE PAPER

Use recommended paper and specialty media. For more information, see the chapter about paper and specialty media guidelines.

### Make sure there is not too much paper in the paper tray

Make sure the stack of paper you load does not exceed the maximum stack height indicated in the tray or on the multipurpose feeder.

### **CHECK THE PAPER GUIDES**

Move the guides in the tray to the correct positions for the paper size loaded.

### THE PAPER MAY HAVE ABSORBED MOISTURE DUE TO HIGH HUMIDITY

- Load paper from a fresh package.
- Store paper in its original wrapper until you use it.

## Paper jam message remains after jam is cleared

### **CHECK THE PAPER PATH**

The paper path is not clear. Clear jammed paper from the entire paper path, and then touch **Continue**.

### Jammed pages are not reprinted

### TURN ON JAM RECOVERY

- **1** From the home screen, navigate to:
  - > Settings > General Settings > Print Recovery
- 2 Touch the arrows next to Jam Recovery until On or Auto appears.
- 3 Touch Submit.

# Solving print quality problems

The information in the following topics may help you solve print quality problems. If these suggestions still do not correct the problem, contact Customer Support. You may have a printer part that requires adjustment or replacement.

### Printer is printing blank pages

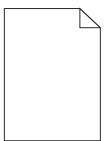

Try one or more of the following:

#### Make sure there is no packing material left on the toner or print cartridge

Remove the cartridge and make sure the packing material is properly removed. Reinstall the cartridge.

### Make sure the toner or print cartridge is not low on toner

When 88.xx [color] cartridge low appears, make sure that toner is distributed evenly among all four cartridges:

**1** Remove the cartridge.

**Warning—Potential Damage:** Be careful not to touch the photoconductor drum. Doing so may affect the print quality of future print jobs.

- 2 Firmly shake the cartridge side-to-side and front-to-back several times to redistribute the toner.
- 3 Reinsert the cartridge.

Note: If print quality does not improve, then replace the cartridge of the color that is not printing.

If the problem continues, then the printer may need to be serviced. For more information, contact customer support.

## Characters have jagged or uneven edges

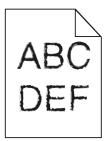

If you are using downloaded fonts, verify that the fonts are supported by the printer, the host computer, and the software program.

## **Clipped images**

Try one or more of the following:

### **CHECK THE GUIDES**

Move the width and length guides in the tray to the correct positions for the paper size loaded.

#### **CHECK THE PAPER SIZE SETTING**

Make sure the paper size setting matches the paper loaded in the tray:

- 1 From the printer control panel Paper menu, check the Paper Size setting.
- **2** Before sending the job to print, specify the correct size setting:
  - For Windows users, specify the size from Print Properties.
  - For Macintosh users, specify the size from the Page Setup dialog.

### Dark lines appear on prints

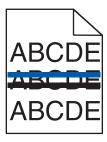

Make sure the imaging kit is not worn or defective

When 31.xx Defective imaging kit appears, replace the imaging kit.

## **Gray background**

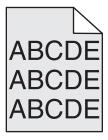

### CHECK THE TONER DARKNESS SETTING

Select a lighter Toner Darkness setting:

- From the printer control panel, change the setting from the Quality menu.
- For Windows users, change the setting from Print Properties.
- For Macintosh users, change the setting from the Print dialog.

## **Incorrect margins**

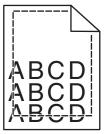

These are possible solutions. Try one or more of the following:

### **CHECK THE PAPER GUIDES**

Move the guides in the tray to the correct positions for the paper size loaded.

### **C**HECK THE PAPER SIZE SETTING

Make sure the paper size setting matches the paper loaded in the tray:

- 1 From the printer control panel Paper menu, check the Paper Size setting.
- **2** Before sending the job to print, specify the correct size setting:
  - For Windows users, specify the size from Print Properties.
  - For Macintosh users, specify the size from the Page Setup dialog.

## Light colored line, white line, or incorrectly colored line

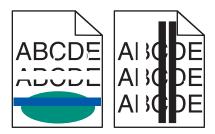

### THE IMAGING KIT MAY BE DEFECTIVE

Replace the imaging kit.

**Note:** The printer has two types of imaging kits: a black and color imaging kit, and a black imaging kit. The black and color imaging kit contains cyan, magenta, yellow, and black. The black imaging kit contains black only.

If the problem continues, the printer may need to be serviced. For more information, contact Customer Support.

### Paper curl

Try one or more of the following:

### **CHECK THE PAPER TYPE AND WEIGHT SETTINGS**

Make sure the paper type and weight settings match the paper loaded in the tray or feeder:

- 1 From the printer control panel Paper menu, check the Paper Type and Paper Weight settings.
- **2** Before sending the print job, specify the correct paper type setting:
  - For Windows users, specify the paper type from Print Properties.
  - For Macintosh users, specify the paper type from the Print dialog.

### LOAD PAPER FROM A FRESH PACKAGE

Paper absorbs moisture due to high humidity. Store paper in its original wrapper until you use it.

### **Print irregularities**

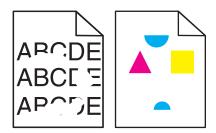

These are possible solutions. Try one or more of the following:

### THE PAPER MAY HAVE ABSORBED MOISTURE DUE TO HIGH HUMIDITY

- Load paper from a fresh package.
- Store paper in its original wrapper until you use it.

### **CHECK THE PAPER TYPE SETTING**

Make sure the paper type setting matches the paper loaded in the tray:

- 1 From the printer control panel Paper menu, check the Paper Type setting.
- **2** Before sending the job to print, specify the correct type setting:
  - For Windows users, specify the type from Print Properties.
  - For Macintosh users, specify the type from the Print dialog.

#### CHECK THE PAPER

Avoid textured paper with rough finishes.

### THE FUSER MAY BE WORN OR DEFECTIVE

Replace the fuser.

## **Repeating defects**

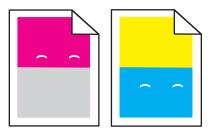

### REPLACE THE DEVELOPER UNIT

Replace the developer unit if the defects occur in every 43.9 mm (1.7 in.) of the page.

### REPLACE THE IMAGING KIT

Replace the imaging kit if print defects occur in the following instances:

- in every 34.6 mm (1.4 in.) of the page
- in every 94.2 mm (3.71 in.) of the page

**Note:** The printer has two types of imaging kits: a black and color imaging kit, and a black imaging kit. The black and color imaging kit contains cyan, magenta, yellow, and black. The black imaging kit contains black only.

## **Skewed print**

### **CHECK THE PAPER GUIDES**

Move the guides in the tray to the correct positions for the paper size loaded.

### CHECK THE PAPER

Make sure you are using paper that meets the printer specifications.

### Print is too light

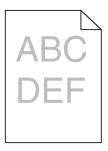

Try one or more of the following:

### CHECK THE DARKNESS, BRIGHTNESS, AND CONTRAST SETTINGS

The Toner Darkness setting may be too light, the Brightness setting may be too light, or the Contrast setting may be too low.

- Change these settings from the printer control panel Quality menu.
- For Windows users, change these settings from Print Properties
- For Macintosh users:
  - 1 Choose File > Print.
  - 2 From the Orientation pictures drop-down menu, choose Printer Features.
  - **3** Choose a higher value for the Toner Darkness, Brightness, and Contrast settings.

#### LOAD PAPER FROM A FRESH PACKAGE

The paper may have absorbed moisture from high humidity. Store paper in its original wrapper until you use it.

### **AVOID TEXTURED PAPER WITH ROUGH FINISHES**

### CHECK THE PAPER TYPE SETTING

Make sure the Paper Type setting matches the paper loaded in the tray or feeder:

- From the printer control panel Paper menu, check the Paper Type setting.
- For Windows users, check this setting from Print Properties.
- For Macintosh users, check this setting from the Print dialog.

#### Make sure the toner cartridge is not low on toner

When 88.xx [color] cartridge low appears, make sure the toner is distributed evenly within the print cartridge.

- **1** Remove the toner cartridge.
- **2** Firmly shake the cartridge side-to-side and front-to-back several times to redistribute the toner.
- **3** Reinsert the toner cartridge.

**Note:** If print quality does not improve, replace the print cartridge.

If the problem continues, the printer may need to be serviced. For more information, contact customer support.

#### Make sure there is no defective toner cartridge

Replace the defective toner cartridge.

### Print is too dark

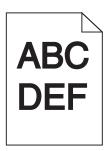

Try one or more of the following:

### CHECK THE DARKNESS, BRIGHTNESS, AND CONTRAST SETTINGS

The Toner Darkness setting may be too dark, the Brightness setting may be too dark, or the Contrast setting may be too high.

- Change these settings from the printer control panel Quality menu.
- For Windows users, change these settings from Print Properties.
- For Macintosh users:
  - 1 Choose File > Print.
  - **2** From the Orientation pictures drop-down menu, choose **Printer Features**.
  - **3** Choose a lower value for the Toner Darkness, Brightness, and Contrast settings.

### LOAD PAPER FROM A FRESH PACKAGE

The paper may have absorbed moisture due to high humidity. Store paper in its original wrapper until you use it.

### **AVOID TEXTURED PAPER WITH ROUGH FINISHES**

### CHECK THE PAPER TYPE SETTING

Make sure the Paper Type setting matches the paper loaded in the tray or feeder:

- From the printer control panel Paper menu, check the Paper Type setting.
- For Windows users, check this setting from Print Properties.
- For Macintosh users, check this setting from the Print dialog.

### Make sure there is no defective toner cartridge

Replace the defective toner cartridge.

## Solid color or black pages appear on prints

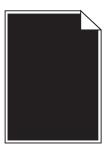

Make sure the toner or print cartridges are installed correctly, are not defective and not low on toner

- Remove and reinstall the toner or print cartridges.
- Make sure the toner is distributed evenly within the toner or print cartridge:
  - 1 Remove the toner or print cartridge.
  - **2** Firmly shake the cartridge side-to-side and front-to-back several times to redistribute the toner.
  - **3** Reinsert the toner or print cartridge.

**Note:** If print quality does not improve, replace the toner or print cartridge. For more information, see "Replacing a toner cartridge" on page 217.

• If the problem continues, the printer may need to be serviced. For more information, contact customer support.

## Toner fog or background shading appears on the page

Try one or more of the following:

### Make sure the imaging kits are not worn or defective

Replace the imaging kits.

**Note:** The printer has two types of imaging kits: a black-and-color imaging kit, and a black imaging kit. The black-and-color imaging kit has cyan, magenta, yellow, and black developer units. The black imaging kit has a black developer unit only.

### Make sure there is no toner in the paper path

Clean any visible toner from the paper path. If the problem persists, then contact customer support.

### Toner rubs off

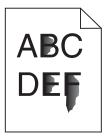

These are possible solutions. Try one or more of the following:

#### CHECK THE PAPER TYPE SETTING

Make sure the paper type setting matches the paper loaded in the tray:

- 1 From the printer control panel, check the Paper Type setting from the Paper menu.
- **2** Before sending the job to print, specify the correct type setting:
  - For Windows users, specify the type from Print Properties.
  - For Macintosh users, specify the type from the Print dialog.

### CHECK THE PAPER TEXTURE SETTING

From the printer control panel Paper menu, make sure the Paper Texture setting matches the paper loaded in the tray.

## **Toner specks**

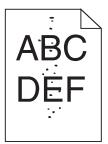

These are possible solutions. Try one or more of the following:

### THE IMAGING KIT MAY BE WORN OR DEFECTIVE

Replace the imaging kit.

**Note:** The printer has two types of imaging kits: a black and color imaging kit, and a black imaging kit. The black and color imaging kit contains cyan, magenta, yellow, and black. The black imaging kit contains black only.

If the problem continues, the printer may need to be serviced. For more information, contact Customer Support.

#### THERE IS TONER IN THE PAPER PATH

Contact Customer Support.

### Transparency print quality is poor

Try one or more of the following:

#### **CHECK THE TRANSPARENCIES**

Use only transparencies that meet the printer specifications.

#### CHECK THE PAPER TYPE SETTING

Make sure the paper type setting is set to Transparency:

- 1 From the printer control panel Paper menu, check the Paper Type setting.
- **2** Before sending the job to print, specify the correct type setting:
  - For Windows users, specify the type from Print Properties.
  - For Macintosh users, specify the type from the Print dialog.

### **Uneven print density**

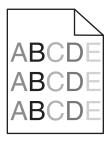

Replace the black and color imaging kit.

# Solving color quality problems

This section helps answer some basic color-related questions and describes how some of the features provided in the Quality menu can be used to solve typical color problems.

## FAQ about color printing

#### What is RGB color?

Red, green, and blue light can be added together in various amounts to produce a large range of colors observed in nature. For example, red and green can be combined to create yellow. Televisions and computer monitors create colors in this manner. RGB color is a method of describing colors by indicating the amount of red, green, or blue needed to produce a certain color.

#### What is CMYK color?

Cyan, magenta, yellow, and black inks or toners can be printed in various amounts to produce a large range of colors observed in nature. For example, cyan and yellow can be combined to create green. Printing presses, inkjet printers, and color laser printers create colors in this manner. CMYK color is a method of describing colors by indicating the amount of cyan, magenta, yellow, and black needed to reproduce a particular color.

#### How is color specified in a document to be printed?

Software programs typically specify document color using RGB or CMYK color combinations. Additionally, they allow users to modify the color of each object in a document. For more information, see the software program Help topics.

### How does the printer know what color to print?

When a user prints a document, information describing the type and color of each object is sent to the printer. The color information is passed through color conversion tables that translate the color into the appropriate amounts of cyan, magenta, yellow, and black toner needed to produce the desired color. The object information determines the application of color conversion tables. For example, it is possible to apply one type of color conversion table to text while applying a different color conversion table to photographic images.

### Why doesn't the printed color match the color I see on the computer screen?

The color conversion tables used in Auto Color Correction mode generally approximate the colors of a standard computer monitor. However, because of technology differences that exist between printers and monitors, there are many colors that can also be affected by monitor variations and lighting conditions. For recommendations on how the printer color sample pages may be useful in solving certain color-matching problems, see the question, "How can I match a particular color (such as a corporate logo)?"

### The printed page appears tinted. Can I adjust the color?

Sometimes a printed page may appear tinted (for example, everything printed seems to be too red). This can be caused by environmental conditions, paper type, lighting conditions, or user preference. In these instances, adjust the Color Balance setting to create a more preferable color. Color Balance provides the user with the ability to make subtle adjustments to the amount of toner being used in each color plane. Selecting positive or negative values for cyan, magenta, yellow, and black (from the Color Balance menu) will slightly increase or decrease the amount of toner used for the chosen color. For example, if a printed page has a red tint, then decreasing both magenta and yellow could potentially improve the color balance.

#### My color transparencies seem dark when they are projected. Is there anything I can do to improve the color?

This problem most commonly occurs when projecting transparencies with reflective overhead projectors. To obtain the highest projected color quality, transmissive overhead projectors are recommended. If a reflective projector must be used, then adjusting the Toner Darkness setting to 1, 2, or 3 will lighten the transparency. Make sure to print on the recommended type of color transparencies.

### What is manual color correction?

When manual color correction is enabled, the printer employs user-selected color conversion tables to process objects. However, Color Correction must be set to Manual, or no user-defined color conversion will be implemented. Manual color correction settings are specific to the type of object being printed (text, graphics, or images), and how the color of the object is specified in the software program (RGB or CMYK combinations).

### Notes:

- Manual color correction is not useful if the software program does not specify colors with RGB or CMYK combinations. It is also not effective in situations in which the software program or the computer operating system controls the adjustment of colors.
- The color conversion tables—applied to each object when Color Correction is set to Auto—generate preferred colors for the majority of documents.

To manually apply a different color conversion table:

- **1** From the Quality menu, select **Color Correction**, and then select **Manual**.
- **2** From the Quality menu, select **Manual Color**, and then select the appropriate color conversion table for the affected object type.

#### **Manual Color menu**

| Object type             | Color conversion tables                                                                                                    |
|-------------------------|----------------------------------------------------------------------------------------------------|
| RGB Image<br>RGB Text   | Vivid—Produces brighter, more saturated colors and may be applied to all incoming color formats.                                                                                               |
| RGB Graphics            | <ul> <li>sRGB Display—Produces an output that approximates the colors<br/>displayed on a computer monitor. Black toner usage is optimized for<br/>printing photographs.</li> </ul>             |
|                         | Display—True Black—Produces an output that approximates the colors displayed on a computer monitor. Uses only black toner to create all levels of neutral gray.                                |
|                         | <ul> <li>sRGB Vivid—Provides an increased color saturation for the sRGB         Display color correction. Black usage is optimized for printing business             graphics.     </li> </ul> |
|                         | Off—No color correction is implemented.                                                                                                    |
| CMYK Image<br>CMYK Text | US CMYK—Applies color correction to approximate the SWOP     (Specifications for Web Offset Publishing) color output.                                                                          |
| CMYK Graphics           | Euro CMYK—Applies color correction to approximated EuroScale color output.                                                                                                    |
|                         | Vivid CMYK—Increases the color saturation of the US CMYK color correction setting.                                                                                                    |
|                         | Off—No color correction is implemented.                                                                                                    |

### How can I match a particular color (such as a corporate logo)?

From the printer Quality menu, nine types of Color Samples sets are available. These are also available from the Color Samples page of the Embedded Web Server. Selecting any sample set generates a multiple-page printout consisting of hundreds of colored boxes. Either a CMYK or RGB combination is located on each box, depending on the table selected. The observed color of each box is obtained by passing the CMYK or RGB combination labeled on the box through the selected color conversion table.

By examining Color Samples sets, a user can identify the box whose color is the closest to the desired color. The color combination labeled on the box can then be used for modifying the color of the object in a software program. For more information, see the software program Help topics. Manual color correction may be necessary to utilize the selected color conversion table for the particular object.

Selecting which Color Samples set to use for a particular color-matching problem depends on the Color Correction setting being used (Auto, Off, or Manual), the type of object being printed (text, graphics, or images), and how the color of the object is specified in the software program (RGB or CMYK combinations). When the printer Color Correction setting is set to Off, the color is based on the print job information; and no color conversion is implemented.

**Note:** The Color Samples pages are not useful if the software program does not specify colors with RGB or CMYK combinations. Additionally, certain situations exist in which the software program or the computer operating system adjusts the RGB or CMYK combinations specified in the program through color management. The resulting printed color may not be an exact match of the Color Samples pages.

#### What are detailed Color Samples and how do I access them?

Detailed Color Samples sets are available only through the Embedded Web Server of a network printer. A detailed Color Samples set contains a range of shades (displayed as colored boxes) that are similar to a user-defined RGB or CMYK value. The likeness of the colors in the set are dependent on the value entered in the RGB or CMYK Increment box.

To access a detailed Color Samples set from the Embedded Web Server:

1 Type the printer IP address or host name in the address field of your Web browser.

Note: If you do not know the IP address or host name of the printer, then you can:

- View the information on the printer control panel home screen, or in the TCP/IP section under the Networks/Ports menu.
- Print a network setup page or menu settings page and locate the information in the TCP/IP section.
- 2 Click Configuration > Color Samples > Detailed Options.
- **3** Select a color conversion table.
- 4 Enter the RGB or CMYK color number.
- 5 Enter an increment value from 1–255.

**Note:** The closer the value is to 1, the narrower the color sample range will appear.

6 Click Print.

# **Embedded Web Server does not open**

Try one or more of the following:

### **CHECK THE NETWORK CONNECTION**

Make sure the printer and computer are turned on and connected to the same network.

### CHECK THE ADDRESS ENTERED IN THE WEB BROWSER

- Depending on the network settings, you may need to type "https://" instead of "http://" before the printer IP address to access the Embedded Web Server. For more information, contact your system support person.
- Make sure printer IP address is correct.

### TEMPORARILY DISABLE WEB PROXY SERVERS

Proxy servers may block or restrict you from accessing certain Web sites including the Embedded Web Server. For more information, contact your system support person.

## **Contacting customer support**

When you call customer support, describe the problem you are experiencing, the message on the display, and the troubleshooting steps you have already taken to find a solution.

You need to know your printer model type and serial number. For more information, see the label on the inside top front cover of the printer. The serial number is also listed on the menu settings page.

In the U.S. or Canada, call 1-800-539-6275. For other countries or regions, visit the Lexmark Web site at http://support.lexmark.com.

# **Notices**

### **Product information**

Product name:

Lexmark X548, X548de

Machine type:

7525

Model(s):

630, 632, 636

### **Edition notice**

November 2012

The following paragraph does not apply to any country where such provisions are inconsistent with local law: LEXMARK INTERNATIONAL, INC., PROVIDES THIS PUBLICATION "AS IS" WITHOUT WARRANTY OF ANY KIND, EITHER EXPRESS OR IMPLIED, INCLUDING, BUT NOT LIMITED TO, THE IMPLIED WARRANTIES OF MERCHANTABILITY OR FITNESS FOR A PARTICULAR PURPOSE. Some states do not allow disclaimer of express or implied warranties in certain transactions; therefore, this statement may not apply to you.

This publication could include technical inaccuracies or typographical errors. Changes are periodically made to the information herein; these changes will be incorporated in later editions. Improvements or changes in the products or the programs described may be made at any time.

References in this publication to products, programs, or services do not imply that the manufacturer intends to make these available in all countries in which it operates. Any reference to a product, program, or service is not intended to state or imply that only that product, program, or service may be used. Any functionally equivalent product, program, or service that does not infringe any existing intellectual property right may be used instead. Evaluation and verification of operation in conjunction with other products, programs, or services, except those expressly designated by the manufacturer, are the user's responsibility.

For Lexmark technical support, visit <a href="http://support.lexmark.com">http://support.lexmark.com</a>.

For information on supplies and downloads, visit www.lexmark.com.

© 2012 Lexmark International, Inc.

All rights reserved.

### **GOVERNMENT END USERS**

The Software Program and any related documentation are "Commercial Items," as that term is defined in 48 C.F.R. 2.101, "Computer Software" and "Commercial Computer Software Documentation," as such terms are used in 48 C.F.R. 12.212 or 48 C.F.R. 227.7202, as applicable. Consistent with 48 C.F.R. 12.212 or 48 C.F.R. 227.7202-1 through 227.7207-4, as applicable, the Commercial Computer Software and Commercial Software Documentation are licensed to the U.S. Government end users (a) only as Commercial Items and (b) with only those rights as are granted to all other end users pursuant to the terms and conditions herein.

### **Trademarks**

Lexmark, Lexmark with diamond design, and MarkVision are trademarks of Lexmark International, Inc., registered in the United States and/or other countries.

ScanBack is a trademark of Lexmark International, Inc.

Mac and the Mac logo are trademarks of Apple Inc., registered in the U.S. and other countries.

PCL® is a registered trademark of the Hewlett-Packard Company. PCL is Hewlett-Packard Company's designation of a set of printer commands (language) and functions included in its printer products. This printer is intended to be compatible with the PCL language. This means the printer recognizes PCL commands used in various application programs, and that the printer emulates the functions corresponding to the commands.

The following terms are trademarks or registered trademarks of these companies:

| Albertus               | The Monotype Corporation plc                                                                               |
|------------------------|----------------------------------------------------------------------------------------------------|
| Antique Olive          | Monsieur Marcel OLIVE                                                                                      |
| Apple-Chancery         | Apple Computer, Inc.                                                                                       |
| Arial                  | The Monotype Corporation plc                                                                               |
| CG Times               | Based on Times New Roman under license from The Monotype Corporation plc, is a product of Agfa Corporation |
| Chicago                | Apple Computer, Inc.                                                                                       |
| Clarendon              | Linotype-Hell AG and/or its subsidiaries                                                                   |
| Eurostile              | Nebiolo                                                                                                    |
| Geneva                 | Apple Computer, Inc.                                                                                       |
| GillSans               | The Monotype Corporation plc                                                                               |
| Helvetica              | Linotype-Hell AG and/or its subsidiaries                                                                   |
| Hoefler                | Jonathan Hoefler Type Foundry                                                                              |
| ITC Avant Garde Gothic | International Typeface Corporation                                                                         |
| ITC Bookman            | International Typeface Corporation                                                                         |
| ITC Mona Lisa          | International Typeface Corporation                                                                         |
| ITC Zapf Chancery      | International Typeface Corporation                                                                         |
| Joanna                 | The Monotype Corporation plc                                                                               |
| Marigold               | Arthur Baker                                                                                               |
| Monaco                 | Apple Computer, Inc.                                                                                       |
| New York               | Apple Computer, Inc.                                                                                       |
| Oxford                 | Arthur Baker                                                                                               |
| Palatino               | Linotype-Hell AG and/or its subsidiaries                                                                   |
| Stempel Garamond       | Linotype-Hell AG and/or its subsidiaries                                                                   |
| Taffy                  | Agfa Corporation                                                                                           |
| Times New Roman        | The Monotype Corporation plc                                                                               |

| Univer | Linotype-Hell AG and/or its subsidiaries |  |
|--------|------------------------------------------|--|
|--------|------------------------------------------|--|

All other trademarks are the property of their respective owners.

AirPrint and the AirPrint logo are trademarks of Apple, Inc.

## Federal Communications Commission (FCC) compliance information statement

This product has been tested and found to comply with the limits for a Class A digital device, pursuant to Part 15 of the FCC Rules. Operation is subject to the following two conditions: (1) this device may not cause harmful interference, and (2) this device must accept any interference received, including interference that may cause undesired operation.

The FCC Class A limits are designed to provide reasonable protection against harmful interference when the equipment is operated in a commercial environment. This equipment generates, uses, and can radiate radio frequency energy and, if not installed and used in accordance with the instruction manual, may cause harmful interference to radio communications. Operation of this equipment in a residential area is likely to cause harmful interference, in which case the user will be required to correct the interference at his own expense.

The manufacturer is not responsible for any radio or television interference caused by using other than recommended cables or by unauthorized changes or modifications to this equipment. Unauthorized changes or modifications could void the user's authority to operate this equipment.

**Note:** To assure compliance with FCC regulations on electromagnetic interference for a Class A computing device, use a properly shielded and grounded cable such as Lexmark part number 1021231 for parallel attach or 1021294 for USB attach. Use of a substitute cable not properly shielded and grounded may result in a violation of FCC regulations.

## Modular component notice

This product may contain the following modular component(s):

Lexmark Regulatory Type/Model LEX-M04-001, FCC ID: IYLLEXM04001; IC:2376A-M04001

## **Licensing notices**

All licensing notices associated with this product can be viewed from the root directory of the installation software CD.

### Noise emission levels

The following measurements were made in accordance with ISO 7779 and reported in conformance with ISO 9296.

Note: Some modes may not apply to your product.

| 1-meter average sound pressure, dBA |        |  |
|-------------------------------------|--------|--|
| Printing                            | 48 dBA |  |
| Ready                               | 32 dBA |  |

Values are subject to change. See <a href="www.lexmark.com">www.lexmark.com</a> for current values.

## Waste from Electrical and Electronic Equipment (WEEE) directive

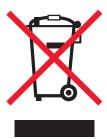

The WEEE logo signifies specific recycling programs and procedures for electronic products in countries of the European Union. We encourage the recycling of our products.

If you have further questions about recycling options, visit the Lexmark Web site at <a href="https://www.lexmark.com">www.lexmark.com</a> for your local sales office phone number.

## **Product disposal**

Do not dispose of the printer or supplies in the same manner as normal household waste. Consult your local authorities for disposal and recycling options.

## **Battery notice**

This product contains Perchlorate material. Special handling may apply. For more information, go to <a href="http://www.dtsc.ca.gov/hazardouswaste/perchlorate/">http://www.dtsc.ca.gov/hazardouswaste/perchlorate/</a>.

## Static sensitivity notice

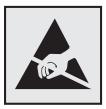

This symbol identifies static-sensitive parts. Do not touch in the areas near these symbols without first touching the metal frame of the printer.

### **ENERGY STAR**

Any Lexmark product bearing the ENERGY STAR emblem on the product or on a start-up screen is certified to comply with Environmental Protection Agency (EPA) ENERGY STAR requirements as configured when shipped by Lexmark.

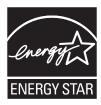

## **Temperature information**

| Ambient temperature              | 15.6°C – 32.2°C  |
|----------------------------------|------------------|
| Shipping and storage temperature | -40.0°C – 60.0°C |

### Laser notice

The printer is certified in the U.S. to conform to the requirements of DHHS 21 CFR, Chapter I, Subchapter J for Class I (1) laser products, and elsewhere is certified as a Class I laser product conforming to the requirements of IEC 60825-1.

Class I laser products are not considered to be hazardous. The printer contains internally a Class IIIb (3b) laser that is nominally a 7 milliwatt gallium arsenide laser operating in the wavelength of 655-675 nanometers. The laser system and printer are designed so there is never any human access to laser radiation above a Class I level during normal operation, user maintenance, or prescribed service condition.

## Laser advisory label

A laser notice label may be affixed to this printer as shown:

DANGER - Invisible laser radiation when cartridges are removed and interlock defeated. Avoid exposure to laser beam.

PERIGO - Radiação a laser invisível será liberada se os cartuchos forem removidos e o lacre rompido. Evite a exposição aos feixes de laser.

Opasnost - Nevidljivo lasersko zračenje kada su kasete uklonjene i poništena sigurnosna veza. Izbjegavati izlaganje zracima.

NEBEZPEČÍ - Když jsou vyjmuty kazety a je odblokována pojistka, ze zařízení je vysíláno neviditelné laserové záření. Nevystavujte se působení laserového paprsku.

FARE - Usynlig laserstråling, når patroner fjernes, og spærreanordningen er slået fra. Undgå at blive udsat for laserstrålen.

GEVAAR - Onzichtbare laserstraling wanneer cartridges worden verwijderd en een vergrendeling wordt genegeerd. Voorkom blootstelling aan de laser.

DANGER - Rayonnements laser invisibles lors du retrait des cartouches et du déverrouillage des loquets. Eviter toute exposition au rayon laser.

VAARA - Näkymätöntä lasersäteilyä on varottava, kun värikasetit on poistettu ja lukitus on auki. Vältä lasersäteelle altistumista.

GEFAHR - Unsichtbare Laserstrahlung beim Herausnehmen von Druckkassetten und offener Sicherheitssperre. Laserstrahl meiden.

ΚΙΝΔΥΝΟΣ - Έκλυση αόρατης ακτινοβολίας laser κατά την αφαίρεση των κασετών και την απασφάλιση της μανδάλωσης. Αποφεύγετε την έκθεση στην ακτινοβολία laser.

VESZÉLY – Nem látható lézersugárzás fordulhat elő a patronok eltávolításakor és a zárószerkezet felbontásakor. Kerülje a lézersugárnak való kitettséget.

FARE – Usynlig laserstråling når kassettene tas ut og sperren er satt ut av spill. Unngå eksponering for laserstrålen.

NIEBEZPIECZEŃSTWO - niewidzialne promieniowanie laserowe podczas usuwania kaset i blokady. Należy unikać naświetlenia promieniem lasera.

ОПАСНО! Невидимое лазерное излучение при извлеченных картриджах и снятии блокировки. Избегайте воздействия лазерных лучей.

Pozor – Nebezpečenstvo neviditeľného laserového žiarenia pri odobratých kazetách a odblokovanej poistke. Nevystavujte sa lúčom.

PERICOLO - Emissione di radiazioni laser invisibili durante la rimozione delle cartucce e del blocco. Evitare l'esposizione al raggio laser.

PELIGRO: Se producen radiaciones láser invisibles al extraer los cartuchos con el interbloqueo desactivado. Evite la exposición al haz de láser.

FARA – Osynlig laserstrålning när patroner tas ur och spärrmekanismen är upphävd. Undvik exponering för laserstrålen.

危险 - 当移除碳粉盒及互锁失效时会产生看不见的激光辐射,请避免暴露在激光光束下。

危險 - 移除碳粉匣與安全連續開關失效時會產生看不見的雷射輻射。請避免曝露在雷射光束下。

危険 - カートリッジが取り外され、内部ロックが無効になると、見えないレーザー光が放射されます。 このレーザー光に当たらないようにしてください。

## **Power consumption**

### **Product power consumption**

The following table documents the power consumption characteristics of the product.

**Note:** Some modes may not apply to your product.

| Mode       | Description                                                                    | Power consumption (Watts) |
|------------|--------------------------------------------------------------------------------|---------------------------|
| Printing   | The product is generating hard-copy output from electronic inputs.             | 540 W                     |
| Сору       | The product is generating hard-copy output from hard-copy original documents.  | 530 W                     |
| Scan       | The product is scanning hard-copy documents.                                   | 60 W                      |
| Ready      | The product is waiting for a print job.                                        | 50 W                      |
| Sleep Mode | The product is in a high-level energy-saving mode.                             | 23 W                      |
| Off        | The product is plugged into a wall outlet, but the power switch is turned off. | 0.2 W                     |

The power consumption levels listed in the previous table represent time-averaged measurements. Instantaneous power draws may be substantially higher than the average.

Values are subject to change. See www.lexmark.com for current values.

### **Sleep Mode**

This product is designed with an energy-saving mode called *Sleep Mode*. The Sleep Mode saves energy by lowering power consumption during extended periods of inactivity. The Sleep Mode is automatically engaged after this product is not used for a specified period of time, called the *Sleep Mode Timeout*.

| Factory default Sleep Mode Timeout for this product (in minutes): | 30 minutes |
|-------------------------------------------------------------------|------------|
|-------------------------------------------------------------------|------------|

By using the configuration menus, the Sleep Mode Timeout can be modified between 1 minute and 240 minutes. Setting the Sleep Mode Timeout to a low value reduces energy consumption, but may increase the response time of the product. Setting the Sleep Mode Timeout to a high value maintains a fast response, but uses more energy.

#### Off mode

If this product has an off mode which still consumes a small amount of power, then to completely stop product power consumption, disconnect the power supply cord from the electrical outlet.

### Total energy usage

It is sometimes helpful to calculate the total product energy usage. Since power consumption claims are provided in power units of Watts, the power consumption should be multiplied by the time the product spends in each mode in order to calculate energy usage. The total product energy usage is the sum of each mode's energy usage.

## **Industry Canada compliance statement**

This Class A digital apparatus meets all requirements of the Canadian Interference-Causing Equipment Standard ICES-003.

### Avis de conformité aux normes de l'industrie du Canada

Cet appareil numérique de classe A est conforme aux exigences de la norme canadienne relative aux équipements pouvant causer des interférences NMB-003.

## **European Community (EC) directives conformity**

This product is in conformity with the protection requirements of EC Council directives 2004/108/EC and 2006/95/EC on the approximation and harmonization of the laws of the Member States relating to electromagnetic compatibility and safety of electrical equipment designed for use within certain voltage limits.

The manufacturer of this product is: Lexmark International, Inc., 740 West New Circle Road, Lexington, KY, 40550 USA. The authorized representative is: Lexmark International Technology Hungária Kft., 8 Lechner Ödön fasor, Millennium Tower III, 1095 Budapest HUNGARY, A declaration of conformity to the requirements of the Directives is available upon request from the Authorized Representative.

This product satisfies the Class A limits of EN 55022 and safety requirements of EN 60950.

### Radio interference notice

#### Warning

This is a product that complies with the emission requirements of EN55022 Class A limits and immunity requirements of EN55024. This product is not intended to be used in residential/domestic environments.

This is a Class A product. In a domestic environment, this product may cause radio interference, in which case the user may be required to take adequate measures.

## Regulatory notices for telecommunication terminal equipment

This section contains regulatory information pertaining to products that contain telecommunication terminal equipment such as facsimile.

## Notice to users of the US telephone network: FCC requirements

This equipment complies with Part 68 of the FCC rules and the requirements adopted by the Administrative Council for Terminal Attachments (ACTA). On the back of this equipment is a label that contains, among other information, a product identifier in the format US:AAAEQ##TXXXX. If requested, this number must be provided to your telephone company.

This equipment uses the RJ-11C Universal Service Order Code (USOC) jack.

A plug and jack used to connect this equipment to the premises' wiring and telephone network must comply with the applicable FCC Part 68 rules and requirements adopted by the ACTA. A compliant telephone cord and modular plug is

provided with this product. It is designed to be connected to a compatible modular jack that is also compliant. See your setup documentation for more information.

The Ringer Equivalence Number (REN) is used to determine the number of devices that may be connected to a telephone line. Excessive RENs on a telephone line may result in the devices not ringing in response to an incoming call. In most but not all areas, the sum of RENs should not exceed five (5.0). To be certain of the number of devices that may be connected to a line, as determined by the total RENs, contact your local telephone company. For products approved after July 23, 2001, the REN for this product is part of the product identifier that has the format US:AAAEQ##TXXXX. The digits represented by ## are the REN without a decimal point (for example, 03 is a REN of 0.3). For earlier products, the REN is shown separately on the label.

If this equipment causes harm to the telephone network, the telephone company will notify you in advance that temporary discontinuance of service may be required. If advance notice is not practical, the telephone company will notify the customer as soon as possible. You will also be advised of your right to file a complaint with the FCC.

The telephone company may make changes in its facilities, equipment, operations or procedures that could affect the operation of this equipment. If this happens, the telephone company will provide advance notice in order for you to make necessary modifications to maintain uninterrupted service.

If you experience trouble with this equipment, for repair or warranty information, contact Lexmark International, Inc. at <a href="www.lexmark.com">www.lexmark.com</a> or your Lexmark representative. If the equipment is causing harm to the telephone network, the telephone company may request that you disconnect the equipment until the problem is resolved.

This equipment contains no user serviceable parts. For repair and warranty information, contact Lexmark International, Inc. See the previous paragraph for contact information.

Connection to party line service is subject to state tariffs. Contact the state public utility commission, public service commission, or corporation commission for information.

If your home has specially wired alarm equipment connected to the telephone line, ensure the installation of this equipment does not disable your alarm equipment. If you have questions about what will disable alarm equipment, consult your telephone company or a qualified installer.

Telephone companies report that electrical surges, typically lightning transients, are very destructive to customer terminal equipment connected to AC power sources. This has been identified as a major nationwide problem. It is recommended that the customer install an appropriate AC surge arrestor in the AC outlet to which this device is connected. An appropriate AC surge arrestor is defined as one that is suitably rated, and certified by UL (Underwriter's Laboratories), another NRTL (Nationally Recognized Testing Laboratory), or a recognized safety certification body in the country/region of use. This is to avoid damage to the equipment caused by local lightning strikes and other electrical surges.

The Telephone Consumer Protection Act of 1991 makes it unlawful for any person to use a computer or other electronic device, including fax machines, to send any message unless said message clearly contains in a margin at the top or bottom of each transmitted page or on the first page of the transmission, the date and time it is sent and an identification of the business or other entity, or other individual sending the message, and the telephone number of the sending machine or such business, other entity, or individual. (The telephone number provided may not be a 900 number or any other number for which charges exceed local or long-distance transmission charges.)

See your user documentation in order to program this information into your fax machine.

# Notice to users of the Canadian telephone network

This product meets the applicable Industry Canada technical specifications. The Ringer Equivalence Number (REN) is an indication of the maximum number of terminals allowed to be connected to a telephone interface. The terminus of an interface may consist of any combination of devices, subject only to the requirement that the sum of the RENs of all the devices does not exceed five. The modem REN is located on the rear of the equipment on the product labeling.

Telephone companies report that electrical surges, typically lightning transients, are very destructive to customer terminal equipment connected to AC power sources. This has been identified as a major nationwide problem. It is recommended that the customer install an appropriate AC surge arrestor in the AC outlet to which this device is connected. An appropriate AC surge arrestor is defined as one that is suitably rated, and certified by UL (Underwriter's Laboratories), another NRTL (Nationally Recognized Testing Laboratory), or a recognized safety certification body in the country/region of use. This is to avoid damage to the equipment caused by local lightning strikes and other electrical surges.

This equipment uses CA11A telephone jacks.

### Avis réservé aux utilisateurs du réseau téléphonique du Canada

Ce produit est conforme aux spécifications techniques d'Industrie Canada. Le numéro REN (ringer equivalence number : numéro d'équivalence de sonnerie) fournit une indication du nombre maximum de terminaux pouvant être connectés à l'interface téléphonique. En bout de ligne, le nombre d'appareils qui peuvent être connectés n'est pas directement limité, mais la somme des REN de ces appareils ne doit pas dépasser cinq. Le numéro REN du modem est indiqué sur l'étiquette produit située à l'arrière de l'équipement.

Les compagnies de téléphone constatent que les surtensions électriques, en particulier celles dues à la foudre, entraînent d'importants dégâts sur les terminaux privés connectés à des sources d'alimentation CA. Il s'agit-là d'un problème majeur d'échelle nationale. En conséquence, il vous est recommandé de brancher un parasurtenseur dans la prise de courant à laquelle l'équipement est connecté. Utilisez un parasurtenseur répondant à des caractéristiques nominales satisfaisantes et certifié par le laboratoire d'assureurs UL (Underwriter's Laboratories), un autre laboratoire agréé de type NRTL (Nationally Recognized Testing Laboratory) ou un organisme de certification agréé dans votre région ou pays. Ceci prévient tout endommagement de l'équipement causé par les orages et autres surtensions électriques.

Cet équipement utilise des prises de téléphone CA11A.

## Notice to users of the New Zealand telephone network

The following are special conditions for the Facsimile User Instructions. The grant of a telepermit for any item of terminal equipment indicates only that Telecom has accepted that the item complies with minimum conditions for connection to its network. It indicates no endorsement of the product by Telecom, nor does it provide any sort of warranty. Above all, it provides no assurance that any item will work correctly in all respects with another item of telepermitted equipment of a different make or model, nor does it imply that any product is compatible with all of Telecom's network services.

This equipment shall not be set up to make automatic calls to the Telecom's 111 Emergency Service.

This equipment may not provide for the effective hand-over of a call to another device connected to the same line.

This equipment should not be used under any circumstances that may constitute a nuisance to other Telecom customers.

Some parameters required for compliance with Telecom's telepermit requirements are dependent on the equipment associated with this device. The associated equipment shall be set to operate within the following limits for compliance to Telecom's specifications:

- There shall be no more than 10 call attempts to the same number within any 30 minute period for any single manual call initiation, and
- The equipment shall go on-hook for a period of not less than 30 seconds between the end of one attempt and the beginning of the next call attempt.
- The equipment shall be set to ensure that automatic calls to different numbers are spaced such that there is not less than 5 seconds between the end of one call attempt and the beginning of another.

### Using this product in Switzerland

This product requires a Swiss billing tone filter (Lexmark part number 80D1877) to be installed on any line which receives metering pulses in Switzerland. The filter must be used, as metering pulses are present on all analog telephone lines in Switzerland.

### Utilisation de ce produit en Suisse

Cet appareil nécessite l'utilisation d'un filtre de tonalité de facturation suisse (nº de référence Lexmark : 80D1877) devant être installé sur toute ligne recevant des impulsions de comptage en Suisse. Ce filtre doit être utilisé pour toute installation car ces impulsions existent sur toutes les lignes téléphoniques suisses.

### Verwendung dieses Produkts in der Schweiz

Für dieses Produkt muss ein schweizerischer Billing Tone Filter zur Zählzeichenübertragung (Lexmark Teilenummer 80D1877) für jede Leitung installiert werden, über die in der Schweiz Zeitsteuertakte übertragen werden. Die Verwendung des Filters ist obligatorisch, da in allen analogen Telefonleitungen in der Schweiz Zeitsteuertakte vorhanden sind.

### Uso del prodotto in Svizzera

Questo prodotto richiede un filtro toni Billing svizzero, (codice Lexmark 80D1877) da installare su tutte le linee che ricevono impulsi remoti in Svizzera. È necessario utilizzare il filtro poiché gli impulsi remoti sono presenti su tutte le linee analogiche in Svizzera.

### Regulatory notices for wireless products

This section contains the following regulatory information pertaining to wireless products that contain transmitters, for example, but not limited to, wireless network cards or proximity card readers.

## **Exposure to radio frequency radiation**

The radiated output power of this device is far below the radio frequency exposure limits of the FCC and other regulatory agencies. A minimum separation of 20 cm (8 inches) must be maintained between the antenna and any persons for this device to satisfy the RF exposure requirements of the FCC and other regulatory agencies.

## Industry Canada (Canada)

This device complies with Industry Canada specification RSS-210. Operation is subject to the following two conditions: (1) this device may not cause interference, and (2) this device must accept any interference, including interference that may cause undesired operation of the device.

This device has been designed to operate only with the antenna provided. Use of any other antenna is strictly prohibited per regulations of Industry Canada.

To prevent radio interference to the licensed service, this device is intended to be operated indoors and away from windows to provide maximum shielding. Equipment (or its transmit antenna) that is installed outdoors is subject to licensing.

The installer of this radio equipment must ensure that the antenna is located or pointed such that it does not emit RF fields in excess of Health Canada limits for the general population; consult Safety Code 6, obtainable from Health Canada's Web site www.hc-sc.gc.ca/rpb.

The term "IC:" before the certification/registration number only signifies that the Industry Canada technical specifications were met.

#### **Industry Canada (Canada)**

Cet appareil est conforme à la norme RSS-210 d'Industry Canada. Son fonctionnement est soumis aux deux conditions suivantes :

(1) cet appareil ne doit pas provoquer d'interférences et (2) il doit accepter toute interférence reçue, y compris celles risquant d'altérer son fonctionnement.

Cet appareil a été conçu pour fonctionner uniquement avec l'antenne fournie. L'utilisation de toute autre antenne est strictement interdite par la réglementation d'Industry Canada.

En application des réglementations d'Industry Canada, l'utilisation d'une antenne de gain supérieur est strictement interdite.

Pour empêcher toute interférence radio au service faisant l'objet d'une licence, cet appareil doit être utilisé à l'intérieur et loin des fenêtres afin de garantir une protection optimale.

Si le matériel (ou son antenne d'émission) est installé à l'extérieur, il doit faire l'objet d'une licence.

L'installateur de cet équipement radio doit veiller à ce que l'antenne soit implantée et dirigée de manière à n'émettre aucun champ HF dépassant les limites fixées pour l'ensemble de la population par Santé Canada. Reportez-vous au Code de sécurité 6 que vous pouvez consulter sur le site Web de Santé Canada www.hc-sc.gc.ca/rpb.

Le terme « IC » précédant le numéro de d'accréditation/inscription signifie simplement que le produit est conforme aux spécifications techniques d'Industry Canada.

### Notice to users in the European Union

Products bearing the CE mark are in conformity with the protection requirements of EC Council directives 2004/108/EC, 2006/95/EC, and 1999/5/EC on the approximation and harmonization of the laws of the Member States relating to electromagnetic compatibility, safety of electrical equipment designed for use within certain voltage limits, and on radio equipment and telecommunications terminal equipment.

Compliance is indicated by the CE marking.

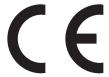

The manufacturer of this product is: Lexmark International, Inc., 740 West New Circle Road, Lexington, KY, 40550 USA. The authorized representative is: Lexmark International Technology Hungária Kft., 8 Lechner Ödön fasor, Millennium Tower III, 1095 Budapest HUNGARY, A declaration of conformity to the requirements of the Directives is available upon request from the Authorized Representative.

This product satisfies the Class A limits of EN 55022 and safety requirements of EN 60950.

Products equipped with 2.4GHz Wireless LAN option are in conformity with the protection requirements of EC Council directives 2004/108/EC, 2006/95/EC, and 1999/5/EC on the approximation and harmonization of the laws of the Member States relating to electromagnetic compatibility, safety of electrical equipment designed for use within certain voltage limits and on radio equipment and telecommunications terminal equipment.

Compliance is indicated by the CE marking.

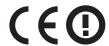

Operation is allowed in all EU and EFTA countries, but is restricted to indoor use only.

The manufacturer of this product is: Lexmark International, Inc., 740 West New Circle Road, Lexington, KY, 40550 USA. The authorized representative is: Lexmark International Technology Hungária Kft., 8 Lechner Ödön fasor, Millennium Tower III, 1095 Budapest HUNGARY, A declaration of conformity to the requirements of the Directives is available upon request from the Authorized Representative.

This product may be used in the countries indicated in the table below.

| AT | BE | BG | СН | CY | CZ | DE | DK | EE |
|----|----|----|----|----|----|----|----|----|
| EL | ES | FI | FR | HR | ни | IE | IS | IT |
| LI | LT | LU | LV | MT | NL | NO | PL | PT |
| RO | SE | SI | SK | TR | UK |    |    |    |

| Česky    | Společnost Lexmark International, Inc. tímto prohlašuje, že výrobek tento výrobek je ve shodě se základními požadavky a dalšími příslušnými ustanoveními směrnice 1999/5/ES.                                       |
|----------|----------------------------------------------------------------------------------------------------|
| Dansk    | Lexmark International, Inc. erklærer herved, at dette produkt overholder de væsentlige krav og øvrige relevante krav i direktiv 1999/5/EF.                                                                         |
| Deutsch  | Hiermit erklärt Lexmark International, Inc., dass sich das Gerät dieses Gerät in Übereinstimmung mit den grundlegenden Anforderungen und den übrigen einschlägigen Bestimmungen der Richtlinie 1999/5/EG befindet. |
| Ελληνική | ΜΕ ΤΗΝ ΠΑΡΟΥΣΑ Η LEXMARK INTERNATIONAL, INC. ΔΗΛΩΝΕΙ ΟΤΙ ΑΥΤΌ ΤΟ ΠΡΟΪ́ΟΝ ΣΥΜΜΟΡΦΩΝΕΤΑΙ ΠΡΟΣ ΤΙΣ ΟΥΣΙΩΔΕΙΣ ΑΠΑΙΤΗΣΕΙΣ ΚΑΙ ΤΙΣ ΛΟΙΠΕΣ ΣΧΕΤΙΚΕΣ ΔΙΑΤΑΞΕΙΣ ΤΗΣ ΟΔΗΓΙΑΣ 1999/5/ΕΚ.                                      |
| English  | Hereby, Lexmark International, Inc., declares that this type of equipment is in compliance with the essential requirements and other relevant provisions of Directive 1999/5/EC.                                   |
| Español  | Por medio de la presente, Lexmark International, Inc. declara que este producto cumple con los requisitos esenciales y cualesquiera otras disposiciones aplicables o exigibles de la Directiva 1999/5/CE.          |
| Eesti    | Käesolevaga kinnitab Lexmark International, Inc., et seade see toode vastab direktiivi 1999/5/EÜ põhinõuetele ja nimetatud direktiivist tulenevatele muudele asjakohastele sätetele.                               |
| Suomi    | Lexmark International, Inc. vakuuttaa täten, että tämä tuote on direktiivin 1999/5/EY oleellisten vaatimusten ja muiden sitä koskevien direktiivin ehtojen mukainen.                                               |
| Français | Par la présente, Lexmark International, Inc. déclare que l'appareil ce produit est conforme aux exigences fondamentales et autres dispositions pertinentes de la directive 1999/5/CE.                              |
| Magyar   | Alulírott, Lexmark International, Inc. nyilatkozom, hogy a termék megfelel a vonatkozó alapvető követelményeknek és az 1999/5/EC irányelv egyéb előírásainak.                                                      |

| Íslenska   | Hér með lýsir Lexmark International, Inc. yfir því að þessi vara er í samræmi við grunnkröfur og aðrar kröfur, sem gerðar eru í tilskipun 1999/5/EC.                                          |
|------------|----------------------------------------------------------------------------------------------------|
| Italiano   | Con la presente Lexmark International, Inc. dichiara che questo questo prodotto è conforme ai requisiti essenziali ed alle altre disposizioni pertinenti stabilite dalla direttiva 1999/5/CE. |
| Latviski   | Ar šo Lexmark International, Inc. deklarē, ka šis izstrādājums atbilst Direktīvas 1999/5/EK būtiskajām prasībām un citiem ar to saistītajiem noteikumiem.                                     |
| Lietuvių   | Šiuo Lexmark International, Inc. deklaruoja, kad šis produktas atitinka esminius reikalavimus ir kitas 1999/5/EB direktyvos nuostatas.                                                        |
| Malti      | Bil-preżenti, Lexmark International, Inc., jiddikjara li dan il-prodott huwa konformi mal-ħtiġijiet essenzjali u ma dispożizzjonijiet oħrajn relevanti li jinsabu fid-Direttiva 1999/5/KE.    |
| Nederlands | Hierbij verklaart Lexmark International, Inc. dat het toestel dit product in overeenstemming is met de essentiële eisen en de andere relevante bepalingen van richtlijn 1999/5/EG.            |
| Norsk      | Lexmark International, Inc. erklærer herved at dette produktet er i samsvar med de grunnleggende krav og øvrige relevante krav i direktiv 1999/5/EF.                                          |
| Polski     | Niniejszym Lexmark International, Inc. oświadcza, że niniejszy produkt jest zgodny z zasadniczymi wymogami oraz pozostałymi stosownymi postanowieniami Dyrektywy 1999/5/EC.                   |
| Português  | A Lexmark International Inc. declara que este este produto está conforme com os requisitos essenciais e outras disposições da Diretiva 1999/5/CE.                                             |
| Slovensky  | Lexmark International, Inc. týmto vyhlasuje, že tento produkt spĺňa základné požiadavky a všetky príslušné ustanovenia smernice 1999/5/ES.                                                    |
| Slovensko  | Lexmark International, Inc. izjavlja, da je ta izdelek v skladu z bistvenimi zahtevami in ostalimi relevantnimi določili direktive 1999/5/ES.                                                 |
| Svenska    | Härmed intygar Lexmark International, Inc. att denna produkt står i överensstämmelse med de väsentliga egenskapskrav och övriga relevanta bestämmelser som framgår av direktiv 1999/5/EG.     |
|            |                                                                                                    |

# STATEMENT OF LIMITED WARRANTY FOR LEXMARK LASER PRINTERS, LEXMARK LED PRINTERS, AND LEXMARK MULTIFUNCTION LASER PRINTERS

#### Lexmark International, Inc., Lexington, KY

This limited warranty applies to the United States and Canada. For customers outside the U.S., refer to the country-specific warranty information that came with your product.

This limited warranty applies to this product only if it was originally purchased for your use, and not for resale, from Lexmark or a Lexmark Remarketer, referred to in this statement as "Remarketer."

#### **Limited warranty**

Lexmark warrants that this product:

- —Is manufactured from new parts, or new and serviceable used parts, which perform like new parts
- —Is, during normal use, free from defects in material and workmanship

If this product does not function as warranted during the warranty period, contact a Remarketer or Lexmark for repair or replacement (at Lexmark's option).

If this product is a feature or option, this statement applies only when that feature or option is used with the product for which it was intended. To obtain warranty service, you may be required to present the feature or option with the product.

If you transfer this product to another user, warranty service under the terms of this statement is available to that user for the remainder of the warranty period. You should transfer proof of original purchase and this statement to that user.

#### Limited warranty service

The warranty period starts on the date of original purchase as shown on the purchase receipt and ends 12 months later provided that the warranty period for any supplies and for any maintenance items included with the printer shall end earlier if it, or its original contents, are substantially used up, depleted, or consumed. Fuser Units, Transfer/Transport Units, Paper Feed items, if any, and any other items for which a Maintenance Kit is available are substantially consumed when the printer displays a "Life Warning" or "Scheduled Maintenance" message for such item.

To obtain warranty service you may be required to present proof of original purchase. You may be required to deliver your product to the Remarketer or Lexmark, or ship it prepaid and suitably packaged to a Lexmark designated location. You are responsible for loss of, or damage to, a product in transit to the Remarketer or the Lexmark designated location.

When warranty service involves the exchange of a product or part, the item replaced becomes the property of the Remarketer or Lexmark. The replacement may be a new or repaired item.

The replacement item assumes the remaining warranty period of the original product.

Replacement is not available to you if the product you present for exchange is defaced, altered, in need of a repair not included in warranty service, damaged beyond repair, or if the product is not free of all legal obligations, restrictions, liens, and encumbrances.

As part of your warranty service and/or replacement, Lexmark may update the firmware in your printer to the latest version. Firmware updates may modify printer settings and cause counterfeit and/or unauthorized products, supplies, parts, materials (such as toners and inks), software, or interfaces to stop working. Authorized use of genuine Lexmark products will not be impacted.

Before you present this product for warranty service, remove all print cartridges, programs, data, and removable storage media (unless directed otherwise by Lexmark).

For further explanation of your warranty alternatives and the nearest Lexmark authorized servicer in your area contact Lexmark on the World Wide Web.

Remote technical support is provided for this product throughout its warranty period. For products no longer covered by a Lexmark warranty, technical support may not be available or only be available for a fee.

#### **Extent of limited warranty**

Lexmark does not warrant uninterrupted or error-free operation of any product or the durability or longevity of prints produced by any product.

Warranty service does not include repair of failures caused by:

- -Modification or unauthorized attachments
- —Accidents, misuse, abuse or use inconsistent with Lexmark user's guides, manuals, instructions or guidance
- -Unsuitable physical or operating environment
- —Maintenance by anyone other than Lexmark or a Lexmark authorized servicer
- —Operation of a product beyond the limit of its duty cycle

- —Use of printing media outside of Lexmark specifications
- -Refurbishment, repair, refilling or remanufacture by a third party of products, supplies or parts
- -Products, supplies, parts, materials (such as toners and inks), software, or interfaces not furnished by Lexmark

TO THE EXTENT PERMITTED BY APPLICABLE LAW, NEITHER LEXMARK NOR ITS THIRD PARTY SUPPLIERS OR REMARKETERS MAKE ANY OTHER WARRANTY OR CONDITION OF ANY KIND, WHETHER EXPRESS OR IMPLIED, WITH RESPECT TO THIS PRODUCT, AND SPECIFICALLY DISCLAIM THE IMPLIED WARRANTIES OR CONDITIONS OF MERCHANTABILITY, FITNESS FOR A PARTICULAR PURPOSE, AND SATISFACTORY QUALITY. ANY WARRANTIES THAT MAY NOT BE DISCLAIMED UNDER APPLICABLE LAW ARE LIMITED IN DURATION TO THE WARRANTY PERIOD. NO WARRANTIES, EXPRESS OR IMPLIED, WILL APPLY AFTER THIS PERIOD. ALL INFORMATION, SPECIFICATIONS, PRICES, AND SERVICES ARE SUBJECT TO CHANGE AT ANY TIME WITHOUT NOTICE.

#### Limitation of liability

Your sole remedy under this limited warranty is set forth in this document. For any claim concerning performance or nonperformance of Lexmark or a Remarketer for this product under this limited warranty, you may recover actual damages up to the limit set forth in the following paragraph.

Lexmark's liability for actual damages from any cause whatsoever will be limited to the amount you paid for the product that caused the damages. This limitation of liability will not apply to claims by you for bodily injury or damage to real property or tangible personal property for which Lexmark is legally liable. IN NO EVENT WILL LEXMARK BE LIABLE FOR ANY LOST PROFITS, LOST SAVINGS, INCIDENTAL DAMAGE, OR OTHER ECONOMIC OR CONSEQUENTIAL DAMAGES. This is true even if you advise Lexmark or a Remarketer of the possibility of such damages. Lexmark is not liable for any claim by you based on a third party claim.

This limitation of remedies also applies to claims against any Suppliers and Remarketers of Lexmark. Lexmark's and its Suppliers' and Remarketers' limitations of remedies are not cumulative. Such Suppliers and Remarketers are intended beneficiaries of this limitation.

#### **Additional rights**

Some states do not allow limitations on how long an implied warranty lasts, or do not allow the exclusion or limitation of incidental or consequential damages, so the limitations or exclusions contained above may not apply to you.

This limited warranty gives you specific legal rights. You may also have other rights that vary from state to state.

### Patent acknowledgment

The use of this product or service is subject to the reasonable, non-discriminatory terms in the Intellectual Property Rights (IPR) Disclosure of Certicom Corp. at the IETF for Elliptic Curve Cryptography (ECC) Cipher Suites for Transport Layer Security (TLS) implemented in the product or service.

The use of this product or service is subject to the reasonable, non-discriminatory terms in the Intellectual Property Rights (IPR) Disclosure of Certicom Corp. at the IETF for TLS Elliptic Curve Cipher Suites with SHA-256/382 and AES Galois Counter Mode (GCM) implemented in the product or service.

The use of this product or service is subject to the reasonable, non-discriminatory terms in the Intellectual Property Rights (IPR) Disclosure of Certicom Corp. at the IETF for TLS Suite B Profile for Transport Layer Security (TLS) implemented in the product or service.

The use of this product or service is subject to the reasonable, non-discriminatory terms in the Intellectual Property Rights (IPR) Disclosure of Certicom Corp. at the IETF for Addition of the Camellia Cipher Suites to Transport Layer Security (TLS) implemented in the product or service.

The use of certain patents in this product or service is subject to the reasonable, non-discriminatory terms in the Intellectual Property Rights (IPR) Disclosure of Certicom Corp. at the IETF for AES-CCM ECC Cipher Suites for TLS implemented in the product or service.

The use of this product or service is subject to the reasonable, non-discriminatory terms in the Intellectual Property Rights (IPR) Disclosure of Certicom Corp. at the IETF for IKE and IKEv2 Authentication Using the Eliptic Curve Digital Signature Algorithm (ECDSA) implemented in the product or service.

The use of this product or service is subject to the reasonable, non-discriminatory terms in the Intellectual Property Rights (IPR) Disclosure of Certicom Corp. at the IETF for Suite B Cryptographic Suites for IPSec implemented in the product or service.

The use of this product or service is subject to the reasonable, non-discriminatory terms in the Intellectual Property Rights (IPR) Disclosure of Certicom Corp. at the IETF for Algorithms for Internet Key Exchange version 1 (IKEv1) implemented in the product or service.

# Index

#### 57 Configuration change, some held scanning to computer 122 Numerics iobs were not restored 248 AppleTalk menu 140 200 paper jam 232 58 Too many flash options assigning a custom paper type 201 paper jam 232 installed 248 name 56 202 paper jam 233 58 Too many trays attached 248 attaching cables 36 230 paper jam 235 59 Incompatible tray [x] 248 avoiding jams 61 235 paper jam 235 61 Remove defective disk 248 avoiding paper jams 230 241 paper jam 236 62 Disk full 249 242 paper jam 236 63 Unformatted disk 249 В 243 paper jam 236 650-sheet duo drawer black-and-white copying 76 250 paper jam 237 installing 35 blank pages 267 250-sheet tray (standard) loading 51 blocking junk faxes 109 loading 48 650-sheet duo drawer (optional) buttons, printer control panel 14 290.30 Scanner Static Jam - Paper loading 48 buttons, touch screen Stop 244 80 Routine maintenance 249 using 17 290-294 ADF scanning jams 250 82.xx Replace waste toner 290-294 paper jams 238 bottle 249 30.xx [Color] cartridge missing 245 C 82.xx Waste toner bottle 30.xx Missing [color] cartridge cables missing 249 and/or [color] imaging kit 245 Ethernet 36 82.xx Waste toner bottle nearly 31.xx Defective [color] **USB 36** full 249 cartridge 245 calling customer support 279 840.01 Scanner disabled by 31.xx Defective imaging kit 245 canceling admin 250 32.xx Replace unsupported [color] print job, from computer 73 840.02 Scanner disabled. Contact cartridge 245 canceling a print job system administrator if problem 34 Incorrect paper size, open from a computer 73 persists. 250 [src] 246 from the printer control panel 73 88.xx [Color] cartridge critically 35 Insufficient memory to support canceling an e-mail 89 low 249 Resource Save feature 246 cannot open Embedded Web 88.xx [color] cartridge low 250 37 Insufficient memory to collate Server 279 88.xx [color] cartridge nearly job 246 card stock low 250 37 Insufficient memory, some held loading 52 jobs will not be restored 246 tips on using 67 Α 38 Memory full 246 Change [paper source] to [custom accessing the Embedded Web 39 Complex page, some data may string] 240 Server 21 not have printed 246 Change [paper source] to [custom Active NIC menu 136 51 Defective flash detected 247 string] load [orientation] 240 adding a date and time stamp 81 52 Not enough free space in flash Change [paper source] to [custom ADF memory for resources 247 type name] 239 53 Unformatted flash detected 247 copying using 74 Change [paper source] to [custom 54 Network [x] software error 247 Adjusting color 239 type name] load [orientation] 239 adjusting copy quality 78 54 Standard network software Change [paper source] to [paper error 247 adjusting Sleep Mode 45 size] 240 adjusting toner darkness 64 550-sheet tray Change [paper source] to [paper advanced options, touch-screen installing 35 size] [paper type] 240 550-sheet tray (optional) copy 84 Change [paper source] to [paper e-mail 91 loading 48 size] [paper type] load fax 111 56 Standard USB port disabled 247 [orientation] 241 FTP 118

copy troubleshooting

Change [paper source] to [paper size] load [orientation] 240 checking an unresponsive printer 239 checking an unresponsive scanner 257 checking status of supplies 206 checking the printer status using the Embedded Web Server 227 checking the status of supplies 206 checking the virtual display using the Embedded Web Server 227 checking virtual display using the Embedded Web Server 227 cleaning exterior of the printer 205 scanner glass 205 Close front door 241 collating copies 79 confidential print jobs 70 printing from a Macintosh computer 71 printing from Windows 71 Confidential Print menu 145 configurations printer 12 configuring e-mail settings 86 connecting printer to distinctive ring service 95 connecting the printer to answering machine 96 computer modem 102 regional adapters 98 telephone 96 conservation settings brightness, adjusting 46 conserving supplies 43 Eco-Mode 44 Quiet Mode 44 Sleep Mode 45 conserving supplies 43 contacting customer support 279 control panel, printer 14 copy quality adjusting 78 copy screen advanced options 84 options 82, 83, 84, 116 Copy Settings menu 157

copier does not respond 254 partial document or photo copies 256 poor copy quality 255 poor scanned image quality 258 scanner unit does not close 255 copying adding a date and time stamp 81 adding an overlay message 81 adjusting quality 78 canceling a copy job 81, 82 collating copies 79 custom job (job build) 80 different paper sizes 77 enlarging 78 in black-and-white 76 multiple pages on one sheet 80 on both sides of the paper (duplexing) 77 on letterhead 75 on transparencies 75 photos 75 placing separator sheets between copies 79 quick copy 74 reducing 78 selecting a tray 76 to a different size 76 using the ADF 74 using the scanner glass (flatbed) 75 copying different paper sizes 77 copying multiple pages on one sheet 80 copying on both sides of the paper (duplexing) 77 copying on letterhead 75 copying on transparencies 75 copying photos 75 creating a fax destination shortcut using the Embedded Web Server 105 creating an FTP shortcut using the Embedded Web Server 114 creating profiles using the ScanBack Utility 120 custom name

custom paper type name creating 56
Custom Scan Sizes menu 134
Custom Type [x] changing name 56 changing paper type 57
Custom Types menu 133

#### D

date and time, fax setting 104 daylight savings time, faxing 105 Default Source menu 125 different paper sizes, copying 77 directory list printing 72 disk wiping 202 Disk Wiping menu 146 display troubleshooting display is blank 251 display shows only diamonds 251 display, printer control panel 14 adjusting brightness 46 disposing of printer hard disk 201 distinctive ring service, fax connecting to 95 documents, printing from Macintosh 64 from Windows 64 duplexing 77

#### Ε

Eco-Mode setting 44 Edit Security Setups menu 144 **Embedded Web Server** accessing 21, 227 administrator settings 227 checking printer status 227 checking supplies 206 creating a fax destination shortcut 105 creating an FTP shortcut 114 creating e-mail shortcuts 86 functions 227 initial fax setup 92 networking settings 227 problem accessing 279 setting up e-mail alerts 228 using 227

configuring 57

Custom Names menu 134

| Embedded Web Server                 | options 89, 90, 91                   | options 110, 111                   |
|-------------------------------------|--------------------------------------|------------------------------------|
| Administrator's Guide               | E-mail Settings menu 170             | Fax Station Name not set up.       |
| where to find 227                   | e-mail shortcuts, creating           | Contact system administrator. 241  |
| emission notices 282, 286, 289, 290 | using the Embedded Web               | Fax Station Number not set up.     |
| encrypting the printer hard         | Server 86                            | Contact system administrator. 241  |
| disk 204                            | e-mail, sending                      | fax troubleshooting                |
| enlarging a copy 78                 | using a shortcut number 87           | caller ID is not shown 259         |
| envelopes                           | using the address book 87            | can receive but not send           |
| loading 52, 54                      | using the touch screen 87            | faxes 262                          |
| tips 67                             | e-mailing                            | can send but not receive           |
| environmental settings              | adding message line 88               | faxes 261                          |
| brightness, adjusting 46            | adding subject line 88               | cannot send or receive a fax 260   |
| conserving supplies 43              | changing output file type 88         | received fax has poor print        |
| Eco-Mode 44                         | configuring e-mail settings 86       | quality 262                        |
| Quiet Mode 44                       | creating shortcuts using the         | faxing                             |
| Sleep Mode 45                       | Embedded Web Server 86               | blocking junk faxes 109            |
| erasing hard disk memory 202        | creating shortcuts using the touch   | 9.                                 |
|                                     | screen 86                            | canceling a fax job 109, 110       |
| erasing non-volatile memory 202     |                                      | changing resolution 108            |
| erasing volatile memory 202         | setting up e-mail function 85        | choosing a fax connection 93       |
| Error reading USB hub. Remove       | using a shortcut number 87           | configuring the printer to observe |
| hub. 241                            | using the address book 87            | daylight saving time 105           |
| Ethernet network                    | using the touch screen 87            | creating shortcuts using the       |
| preparing to set up for Ethernet    | _                                    | Embedded Web Server 105            |
| printing 40                         | F                                    | creating shortcuts using the touch |
| Ethernet network setup              | factory defaults                     | screen 106                         |
| using Macintosh 40                  | restoring 228                        | distinctive ring service 95        |
| using Windows 40                    | FAQ about color printing 276         | fax setup 92                       |
| Ethernet networking                 | fax                                  | forwarding faxes 112               |
| Macintosh 40                        | sending 106                          | holding faxes 112                  |
| Windows 40                          | fax and e-mail functions             | making a fax lighter or darker 108 |
| Ethernet port 36                    | setting up 259                       | sending a fax at a scheduled       |
| Ethernet setup                      | fax and e-mail functions are not set | time 108                           |
| preparing for an 40                 | up 259                               | sending using the touch            |
| exporting a configuration           | fax connection                       | screen 106                         |
| using the Embedded Web              | connecting the printer to the wall   | setting the date and time 104      |
| Server 24                           | jack 94                              | setting the fax number or station  |
| exporting a configuration using the | connecting to a DSL line 94          | number 104                         |
| Embedded Web Server 24              | connecting to a PBX or ISDN 95       | setting the outgoing fax name or   |
| EXT port                            | fax connections                      | station name 104                   |
| fax 36                              | answering machine 96                 | viewing a fax log 109              |
| exterior of the printer             | computer modem 102                   | FCC notices 282, 286, 289          |
| cleaning 205                        | regional adapters 98                 | finding more information about the |
| e-mail                              | telephone 96                         | printer 9                          |
| canceling 89                        | fax log                              | finding printer IP address 21      |
| e-mail alert                        | viewing 109                          | Finishing menu 187                 |
| different paper is needed 228       | Fax Mode (Analog Fax Setup)          | flash drive                        |
| notice of low supply level 228      | menu 161                             | printing from 65                   |
| notice of paper jam 228             | Fax Mode (Fax Server Setup)          | Flash Drive menu 180               |
| e-mail function                     | menu 169                             | flash drives                       |
| setting up 85                       | fax ports 36                         | supported file types 66            |
| e-mail screen                       | fax screen                           | flash memory card                  |
| advanced options 91                 | advanced options 111                 | installing 30                      |
| •                                   | advanced options III                 | -                                  |

| font card installing 30 font sample list printing 72 forms and Favorites setting up 22 server 24 forwarding faxes 112 FTP address creating shortcuts using the touch screen 115 FTP screen advanced options 118 options 116, 117 GG General Settings menu 149 Green settings Eco-Mode 44 Quiet Mode 44 Quiet Mode 44 Quiet Mode 44 Quiet Mode 44 Quiet Mode 40 Quiet Mode 64 Quiet Mode 67 letterhead 68 transparencies 70 H H H H H H H H H H H H H H H H H H H                                                                                                    | font card                                                                                                    |                                                                                                    |                                                                                                    |
|----------------------------------------------------------------------------------------------------|----------------------------------------------------------------------------------------------------|----------------------------------------------------------------------------------------------------|----------------------------------------------------------------------------------------------------|
| installing 30 font sample list printing 72 forms and Favorites setting up 22 forwarding faxes 112 FTP scanning using address book 116 FTP address creating shortcuts using the touch screen 115 FTP screen advanced options 118 options 116, 117 GG General Settings menu 176 GG-general Settings menu 149 Green settings Green settings Green settings Green settings Crowde 44 Quiet Mode 44 Quiet Mode 44 Quiet Mode 44 Quiet Mode 44 Quiet Mode 44 Quiet Mode 44 Quiet Mode 44 Quiet Mode 44 Quiet Mode 40 Quiet Mode 40 Quiet Mode  | TOTTE CUT U                                                                                                    | Image menu 198                                                                                                    | tips on using 68                                                                                                    |
| printing 72 Forms and Favorites setting up 22 forwarding faxes 112 FTP scanning using address book 116 FTP address creating shortcuts using the touch screen 115 FTP screen 15 FTP screen advanced options 118 options 116, 117 GG General Settings menu 149 Green settings EEO-Mode 44 Guiet Mode 44 Guidelines Card stock 67 envelopes 67 letterhead 68 transparencies 70 H Anard disk wiping 202 hard disk memory creasing 202 hard disk memory creasing 202 hard disk memory creasing 202 hard disk memory creasing 202 hald jobs 70 printing from a Macintosh computer 71 printing from Windows 71 Help menu 199 hiding icons 21 home screen buttons and icons description 16 L If restarting job, replace originals If restarting job, replace originals If restarting job, replace originals If restarting job, replace originals Importing a configuration using the bunds gray acting the mebedded Web Server 24 Initial fax setup 92 Load Manual Feeder with [custom string] 243 Load Manual Feeder with [custom type name] 243 Load Manual Feeder with [paper size] 243 loading 124 Load Manual Feeder with [paper size] 243 loading 124 Load Manual Feeder with [paper size] 43 loading 124 Load Manual Feeder with [paper size] 43 loading 124 Load Manual Feeder with [paper size] 43 loading 124 Load Manual Feeder with [paper size] 43 loading 124 Load Manual Feeder with [paper size] 43 loading 124 Load Manual Feeder with [paper size] 43 loading 124 Load Manual Feeder with [paper size] 43 loading 124 Load Manual Feeder with [paper size] 43 loading 124 Load Manual Feeder with [paper size] 43 loading 124 Load Manual Feeder with [paper size] 43 loading 124 Load Manual Feeder with [paper size] 43 loading 124 Load Manual Feeder with [paper size] 44 load Manual Feeder with [paper size] 44 load Manual Feeder with [paper size] 44 load Manual Feeder with [paper size] 44 load Manual Feeder with [paper size] 44 load Manual Feeder with [paper size] 44 load Manual Feeder with [paper size] 44 load Manual Feeder with [paper size] 44 load Manual Feeder with [paper size] 44 load M | installing 30                                                                                                    | _                                                                                                    |                                                                                                    |
| Forms and Favorites setting up 22 using the Embedded Web Server 24 importing a configuration using the Embedded Web Server 24 initial fax setup 92 using the Server 24 initial fax setup 92 using the Server 135 Server 92 Load Manual Feeder with [custom type name] 243 Load Manual Feeder with [custom type name] 243 Load Manual Feeder with [paper step 155] Server 92 Load Manual Feeder with [paper step 156] Server 92 Load Manual Feeder with [paper step 156] Server 93 | font sample list                                                                                                    | ordering 207                                                                                                    | LINE port                                                                                                    |
| setting up 22 forwarding faxes 112 FTP scanning using address book 116 FTP address creating shortcuts using the touch screen 115 FTP scenen advanced options 118 options 116, 117 FTP Settings menu 176 GG General Settings menu 179 Green settings Eco-Mode 44 Quiet Mode 44 Quiet Mode 44 Quiet Mode 44 Quiet Mode 44 Quiet Mode 44 Quiet Mode 44 Quiet Mode 44 Quiet Mode 44 Quiet Mode 44 Quiet Mode 44 Quiet Mode 44 Quiet Mode 45 Server 92 Installing printer software finding 21 Inding faxes 122  H  H  Anard disk wiping 202 held jobs 70 printing from a Macintosh computer 71 printing from Windows 71 Help menu 199 hiding icons con the home screen hiding icons con the home screen hiding icons con t | printing 72                                                                                                    | replacing 211                                                                                                    | fax 36                                                                                                    |
| forwarding faxes 112 FTP scanning using address book 116 FTP address creating shortcuts using the touch screen 115 FTP screen advanced options 118 options 116, 117 FTP Settings menu 176 General Settings menu 149 Green settings Eco-Mode 44 Quiet Mode 44 Quiet Mode 44 Quiet Mode 44 Quiet Mode 44 Quiet Mode 68 transparencies 70 H H H H H H H H H H H H H H H H H H H                                                                                                    | Forms and Favorites                                                                                                    | importing a configuration                                                                                                    | linking trays 56                                                                                                    |
| FTP scanning using address book 116 FTP address creating shortcuts using the touch screen 115 FTP screen advanced options 118 options 116, 117 FTP Settings menu 176 General Settings menu 149 Green settings Cro-Mode 44 Quiet Mode 44 Quiet Mode 44 Quiet Mode 44 Quiet Mode 44 Quiet Mode 46 Suidelines card stock 67 envelopes 67 letterhead 68 transparencies 70 H  And disk wiping 202 held jobs 70 printing from a Macintosh computer 71 printing from Windows 71 Help menu 199 hiding icons on the home screen hiding icons on the home screen hiding icons 21 showing icons 21 home screen buttons and icons description 16 HTML menu 197  If restarting job, replace originals  Importing a configuration using the Embedded Web Server 22 using the Embedded Web Server 92 Load Manual Feeder with [paper size] 243 loading voter type] [paper size] 243 loadding 1250-sheet duo drawer 14 650-sheet duo drawer 51 650-sheet duo drawer 6 650-sheet duo drawer 6 650-sheet duo drawer 51 650-sheet duo drawer 6 (optional) 48 650-sheet duo drawer 6 650-sheet duo drawer 6 (optional) 48 650-sheet duo drawer 6 (optional) 48 650-sheet duo drawer 6  | setting up 22                                                                                                    | using the Embedded Web                                                                                                    | Load Manual Feeder with [custom                                                                                                    |
| scanning using address book 116 FTP address creating shortcuts using the touch screen 115 FTP screen 115 FTP screen 116 poptions 118 options 116, 117 FTP Settings menu 176 G General Settings menu 149 Green settings Eco-Mode 44 Quiet Mode 44 guidelines card stock 67 envelopes 67 letterhead 68 transparencies 70 H H H H H H H H H H H H H H H H H H H                                                                                                    | forwarding faxes 112                                                                                                    | Server 24                                                                                                    | string] 243                                                                                                    |
| FTP address creating shortcuts using the touch screen 115 FTP screen advanced options 118 options 116, 117 FTP Settings menu 176 GG General Settings menu 149 Green settings Eco-Mode 44 Quiet Mode 44 Quiet Mode 44 Quiet Mode 44 Quiet Mode 44 Guidelines card stock 67 envelopes 67 letterhead 68 transparencies 70  H H H H Iocations 230 hard disk memory erasing 202 hard disk memory erasing 202 hard disk memory erasing 202 hald jobs 70 printing from a Macintosh computer 71 printing from Windows 71 Help menu 199 Inding icons 21 home screen hidtnoss and icons description 16 HTML menu 197 Interest arting job, replace originals Interest arting job, replace originals Interest are used to the screen 21 Interest are used for the screen 149 Installing printer on a network Etherned networking 40 installing printer software adding options 39 installing printer software adding options 39 installing printer software adding options 39 installing printer software (Windows) 38 IP address, printer finding 21 IPv6 menu 140 Installing printer software adding options 39 installing printer software (Windows) 38 IP address, printer finding 21 Ipv6 menu 140 Installing printer software adding options 39 installing printer software adding options 39 installing printer software (Windows) 38 IP address, printer finding 21 Ipv6 menu 140 Installing printer software adding options 39 installing printer software adding options 39 installing printer software (Windows) 38 IPv6 menu 140 Installing printer software adding options 39 installing printer software adding options 39 installing printer software adding options 39 Installing printer software adding options 39 Installing printer software adding options 39 Installing printer software adding options 39 Installing printer software adding options 39 Installing printer software adding options 39 Installing printer software Installing printer software Installing printer software Installing printer software Installing printer software Installing printer software Installing printer software Installin | FTP                                                                                                    | importing a configuration using the                                                                                                    | Load Manual Feeder with [custom                                                                                                    |
| creating shortcuts using the touch screen 115 Server 92 Insert Tray [x] 242 Load Manual Feeder with [paper stype] [naper stype] [name stype] [name stype] [nam | scanning using address book 116                                                                                                    | Embedded Web Server 24                                                                                                    | type name] 243                                                                                                    |
| screen 115 FTP screen advanced options 118 options 116, 117 FTP Settings menu 176  General Settings menu 149 General Settings menu 149 General Settings Eco-Mode 44 Quiet Mode 44 Quiet Mode 44 Quiet Mode 44 Quiet Mode 46 Ethernet networking 21 IPv6 menu 140 Installing printer software (Windows) 38 IP address, printer finding 21 IPv6 menu 140 Iocating doors and trays 230 Iocating 202 Ihard disk wiping 202 Ihard disk memory erasing 202 Ihard disk memory erasing 202 Iheld Jobs 70 printing from a Macintosh computer 71 printing from a Macintosh computer 71 printing from a Macintosh computer 71 printing from Windows 71 Help menu 199 Indign icons on the home screen Indign icons 21 Iholding faxes 112 Ihome screen buttons and icons description 16 HTML menu 197 If restarting job, replace originals  Server 92 Insert Tray (x) 242 installing printer on a network Ethernet networking 40 installing printer software adding options 39 installing printer software adding options 39 (optional) 48 550-sheet tray (potional) 48 650-sheet duo drawer (optional) 48 650-sheet duo drawer 51 650-sheet duo drawer (optional) 48 650-sheet duo drawer (optional) 48 61 650-sheet duo drawer (optional) 48 61 650-sheet duo drawer (optional) 48 61 650-sheet duo drawer (optional) 48 61 650-sheet duo drawer (optional) 48 61 650-sheet duo drawer (optional) 48 61 650-sheet duo drawer (optional) 48 61 650-sheet duo drawer (optional) 48 61 650-sheet duo drawer (optional) 48 61 650-sheet duo drawer (optional) 48 61 650-sheet duo drawer (optional) 48 650-sheet duo drawer (optional) 48 650-sheet duo drawer (option | FTP address                                                                                                    | initial fax setup 92                                                                                                    | Load Manual Feeder with [paper                                                                                                    |
| FTP screen advanced options 118 options 116, 117  FTP Settings menu 176  General Settings menu 149 Green settings Eco-Mode 44 Quiet Mode 44 guidelines card stock 67 envelopes 67 letterhead 68 transparencies 70  HH  HA  HA  HA  HA  HA  HA  HA  HA  H                                                                                                    | creating shortcuts using the touch                                                                                                    | using the Embedded Web                                                                                                    | size] 243                                                                                                    |
| advanced options 118 options order of installing options order of installing options order of installing printer on a network installing printer on a network installing printer on a network installing printer software adding options 39 installing printer software adding options 39 installing printer software (Windows) 38 (Optional) 48 (Optional) 49 (Optional) 48 (Optional) 49 (Optional) 48 (Optional) 49 (Optional) 49 ( | screen 115                                                                                                    | Server 92                                                                                                    | Load Manual Feeder with [paper                                                                                                    |
| options 116, 117  FTP Settings menu 176  General Settings menu 149 Green settings General Settings menu 149 Green settings General Settings menu 149 Green settings General Settings menu 149 Green settings Green settings des Green setting set duo drawer Goptional) 48 Green settings des Green sevelopes 52 Grewelopes 52, 54 letterhead in manual feeder 68 letterhead in trays 68 manual feeder 54 multipurpose feeder 52 transparencies 52 lock, security 26  MM making copies using paper from selected tray 76 manual feeder loading 54 memory types installed on printer 201 memory card installing 26 transparencies 52 loading 54 memory types installed on printer 201 memory card installing 26 transparencies 52 loading 54 memory typ | FTP screen                                                                                                    | Insert Tray [x] 242                                                                                                    |                                                                                                    |
| FTP Settings menu 176  G General Settings menu 149 Green settings Eco-Mode 44 Quiet Mode 44 guidelines card stock 67 envelopes 67 letterhead 68 transparencies 70  H  hard disk wiping 202 hard disk memory erasing 202 held jobs 70 printing from a Macintosh computer 71 printing from Windows 71 Help menu 199 hiding icons 21 home screen hiding icons 21 home screen hiding icons 21 home screen hiding icons 21 home screen buttons and icons description 16 HTML menu 197  If restarting job, replace originals  installing printer on a network Etherneat networking 40 650-sheet duo drawer 51 650-sheet duo drawer 6 650-sheet duo drawer 51 650-sheet duo drawer 6 650-sheet duo drawer 51 650-sheet duo drawer 51 650-sheet duo drawer 51 650-sheet duo drawer 51 650-sheet duo drawer 6 650-sheet duo drawer 51 650-sheet duo drawer 51 650-sheet duo drawer 6 650-sheet duo drawer 6 650-sh | •                                                                                                    | installing options                                                                                                    | loading                                                                                                    |
| General Settings menu 149 General Settings menu 149 Green settings Eco-Mode 44 Quiet Mode 44 Quiet Mode 44 Quiet Mode 57 Ietterhead 68 transparencies 70 H Aard disk wiping 202 hard disk memory erasing 202 hard disk memory erasing 202 hard disk memory erasing 202 held jobs 70 printing from a Macintosh computer 71 printing from Windows 71 Help menu 199 Holding faxes 112 holding faxes 112 holding faxes 112 home screen hiding icons 21 home screen hiding icons 21 labels, paper itips 69 letterhead If restarting job, replace originals  If restarting job, replace originals  If restarting job, original intersoftware of the scale of the card stock to a card stock Scale card scard | •                                                                                                    |                                                                                                    |                                                                                                    |
| General Settings menu 149 General Settings menu 149 Green settings Eco-Mode 44 Quiet Mode 44 Quiet Mode 44 Quidelines card stock 67 envelopes 67 letterhead 68 transparencies 70  H  hard disk wiping 202 hard disk memory erasing 202 hard disk memory erasing 202 hard disk memory erasing 202 hard mode 44 lob by 70 printing from a Macintosh computer 71 printing from Windows 71 Help menu 199 hiding icons on the home screen hiding icons 21 home screen hiding icons 21 home screen hiding icons 21 home screen buttons and icons description 16 HTML menu 197  If restarting job, replace originals  installing printer software adding options 39 installing printer software ((optional) 48 card stock 52 eard stock 52 eard sto | FTP Settings menu 176                                                                                                    |                                                                                                    |                                                                                                    |
| General Settings menu 149 Green settings Eco-Mode 44 Quiet Mode 44 Quiet Mode 52, 54 Quiet Fabruary 6 multipurpose feeder 52 transparencies 52 lock, security 26  Mode of Mode 44 Quiet Mode 44 Quiet Mode 44 Quiet Mode 76 Multipurpose feeder 52 transparencies 70  N M Mode of Mode 44 Quiet Mode 44 Quiet Mode 76 Multipurpose feeder 54 multipurpose feeder 52 transparencies 70  Mode of Mode 76 Mod |                                                                                                    |                                                                                                    |                                                                                                    |
| Green settings  Eco-Mode 44 Quiet Mode 44 Quiet Mode 44 Quiet Mode 44 Quiet Mode 44 Quiet Mode 45 Quidelines card stock 67 envelopes 67 letterhead 68 IPv6 menu 140  H  In avoiding 230 In avoiding 230 In avoiding 240 In avoiding 240 In avoiding 40 In avoiding 40 In  | G                                                                                                    |                                                                                                    |                                                                                                    |
| Green settings ECO-Mode 44 Quiet Mode 44 Quiet Mode 15 Quiet Printing for Mode 76 Quiet Printing for Mode 76 Quiet Printing for Mode 76 Quiet Printing for Mode 76 Quiet Printing for Mode 76 Quiet Printing for Mode 76 Quiet Printing for Mode | General Settings menu 149                                                                                                    |                                                                                                    | • • •                                                                                                    |
| Quiet Mode 44 guidelines Card stock 67 envelopes 67 letterhead 68 I py6 menu 140  H  Ard disk wiping 202 hard disk memory erasing 202 held jobs 70 printing from a Macintosh computer 71 printing from Windows 71 Help menu 199 hiding icons on the home screen 21 holding faxes 112 home screen hiding icons 21 showing icons 21 home screen buttons and icons description 16 HTML menu 197  I guite Mode 44 guidelines I paddress, printer finding 21 I profiting 21 I profiting from windows 71 I labels, paper itips 69 letterhead in manual feeder 68 letterhead in manual feeder 68 letterhead in manual feeder 68 letterhead in manual feeder 68 letterhead in manual feeder 68 letterhead in manual feeder 68 letterhead in manual feeder 68 letterhead in manual feeder 52 transparencies 52 lock, security 26   M  Making copies using paper from selected tray 76 manual feeder loading 54 memory aselected tray 76 manual feeder loading 230  Making copies using paper from selected tray 76 manual feeder 52 transparencies 52 lock, security 26  M  Making copies using paper from selected tray 76 manual feeder 52 transparencies 52 lock, security 26  M  Making copies using paper from selected tray 76 manual feeder loading 54 memory types installed on printer 201 memory card installing 26 troubleshooting 265 Memory full, cannot print faxes 243 menus settings page printing 38 menus Active NIC 136 AppleTalk 140 Confidential Print 145 Copy Settings 157 Custom Names 134 Custom Names 134 Custom Types 133                                                                                                    | Green settings                                                                                                    |                                                                                                    |                                                                                                    |
| guidelines card stock 67 envelopes 67 letterhead 68 transparencies 70  H  hard disk wiping 202 hard disk memory erasing 202 held jobs 70 printing from a Macintosh computer 71 printing from Windows 71 Help menu 199 hiding icons on the home screen 21 holding faxes 112 home screen hiding icons 21 showing icons 21 home screen buttons and icons description 16 HTML menu 197  If restarting job, replace originals  finding 21 letterhead in trays 68 manual feeder 54 multipurpose feeder 52 transparencies 52 lock, security 26  M  Making copies using paper from selected tray 76 manual feeder manual feeder 52 transparencies 52 lock, security 26  M  Making copies using paper from selected tray 76 manual feeder multipurpose feeder 52 transparencies 52 lock, security 26  M  Making copies using paper from selected tray 76 manual feeder 10 making copies using paper from selected tray 76 manual feeder 54 multipurpose feeder 52 transparencies 52 lock, security 26  M  Making copies using paper from selected tray 76 manual feeder 54 multipurpose feeder 52 transparencies 52 lock, security 26  M  Making copies using paper from selected tray 76 manual feeder 54 multipurpose feeder 52 transparencies 52 lock, security 26  M  Making copies using paper from selected tray 76 manual feeder 54 multipurpose feeder 52 transparencies 52 lock, security 26  M  Making copies using paper from selected tray 76 manual feeder 54 multipurpose feeder 52 transparencies 52 lock, security 26  M  Making copies using paper from selected ray 76 manual feeder 10 making copies using paper from selected tray 76 manual feeder 10 dealing 19 making copies using paper from selected tray 76 manual feeder 10 dealing 19 making copies using paper from selected tray 76 manual feeder 10 dealing 19 making copies using paper from selected tray 76 manual feeder 10 dealing 19 making copies using paper from selected tray 76 manual feeder 10 dealing 19 making copies using paper from selected tray 76 manual feeder 10 dealing 19 making copies using paper from selected Tray 16 manua | Eco-Mode 44                                                                                                    |                                                                                                    | •                                                                                                    |
| card stock 67 envelopes 67 letterhead 68 transparencies 70  H  locating doors and trays 230 locating 230 locating 230 locating doors and trays 230 locating 230 locating 230 locating 230 locating 230 locating 230 locating 230 locatins 230 numbers 230 pame 232 lock, security 26  M  making copies using paper from selected tray 76 manual feeder loading 54 manual feeder lock, security 26  M  making copies using paper from selected tray 76 manual feeder lock, security 26  lock, security 26  M  making copies using paper from selected tray 76 manual feeder lock, security 26  M  making copies using paper from selected tray 76 manual feeder lock, security 26  M  making copies using paper from selected tray 76 manual feeder lock, security 26  M  making copies using paper from selected tray 76 manual feeder lock, security 26  M  making copies using paper from selected tray 76 manual feeder lock, security 26  M  making copies using paper from selected tray 76 manual feeder 54 multipurpose feeder 52 transparencies 52 lock, security 26  M  making copies using paper from selected tray 76 manual feeder lock, security 26  M  making copies using paper from selected tray 76 manual feeder lock, security 26  M  making copies using paper from selected tray 76 manual feeder lock, security 26  M  making copies using paper from selected tray 76 manual feeder lock, security 26  M  making copies using paper from selected tray 76 manual feeder lock, security 26  making copies using paper from selected tray 76 manual feeder lock, security 26  making copies using paper from selected tray 76 manual feeder lock, security 26  M  manual feeder lock, security 26  manual feeder lock, security 26  manual feeder lock, security 26  manual feeder lock, security 26  manual feeder lock 174 manual feeder lock 174 memory lock 171 printing from 40 in the paper paper jam 235 paper jam 235 paper jam 235 paper jam 236 paper jam 236 paper jam 236 paper jam 236 paper jam 236 paper jam 236 paper jam 236 paper jam 236 paper jam 236 paper jam 236 paper jam 236 pap | Quiet Mode 44                                                                                                    | •                                                                                                    |                                                                                                    |
| envelopes 67 letterhead 68 transparencies 70  H  Indicating doors and trays 230 locating doors and trays 230 locating doors and trays 230 locating doors and trays 230 locating doors and trays 230 locating doors and trays 230 locating doors and trays 230 locating doors and trays 230 locating doors and trays 230 locating 290 locating doors and trays 230 locating doors and trays 230 locating d | guidelines                                                                                                    | _                                                                                                    | •                                                                                                    |
| letterhead 68 transparencies 70  H  hard disk wiping 202 hard disk memory erasing 202 held jobs 70 printing from a Macintosh computer 71 printing from Windows 71 Help menu 199 hiding icons on the home screen 21 holding faxes 112 home screen hiding icons 21 showing icons 21 home screen buttons and icons description 16 HTML menu 197  If restarting job, replace originals  W  M  making copies using paper from making copies using paper from selected tray 76 making copies using paper from selected tray 76 making copies using paper from selected tray 76 manual feeder loading 54 memory types installed on printer 201 memory card installing 26 troubleshooting 265 Memory full, cannot print faxes 243 menus Active NIC 136 AppleTalk 140 Confidential Print 145 Copy Settings 157 Custom Names 134 Custom Names 134 Custom Names 134 Custom Mames 134 Custom Mames 134 Custom Types 133                                                                                                    | card stock 67                                                                                                    | IPv6 menu 140                                                                                                    |                                                                                                    |
| transparencies 70  transparencies 70  piams avoiding 230  locating doors and trays 230  hard disk wiping 202 hard disk memory erasing 202 hard disk memory erasing 202 held jobs 70 printing from a Macintosh computer 71 printing from Windows 71 Help menu 199 hiding icons on the home screen 21 holding faxes 112 home screen hiding icons 21 showing icons 21 home screen buttons and icons description 16 HTML menu 197  I memory cand installing 26 troubleshooting 265 Memory full, cannot print menus Active NIC 136 AppleTalk 140 Confidential Print 145 Copy Settings 157 Custom Names 134 Custom Scan Sizes 134 If restarting job, replace originals  M  M  M  M  M  M  M  M  M  M  M  M  M                                                                                                    | envelopes 67                                                                                                    |                                                                                                    |                                                                                                    |
| H hard disk point 230 locating doors and trays 230 locating doors and trays 230 locating doors and trays 230 making copies using paper from selected tray 76 manual feeder loading 54 memory erasing 202 paper jam 232 loading 54 memory 202 paper jam 232 paper jam 235 paper jam 235 memory card installing 26 troubleshooting 265 memory 241 paper jam 236 phiding icons on the home screen 21 phome screen hiding icons 21 phome screen buttons and icons description 16 labels, paper tips 69 letterhead copying on 75 loading 134 loading 134 loading 134 loading 134 loading 134 loading 134 loading 134 loading 134 loading 134 loading 134 loading 135 loading 134 loading 136 loading 136 loading 136 loading 136 loading 54 memory 201 memory 201 memory card installing 26 troubleshooting 265 loading 136 loading 136 loading | letterhead 68                                                                                                    | J                                                                                                    | •                                                                                                    |
| H hard disk locations 230 making copies using paper from selected tray 76 manual feeder loading 54 memory erasing 202 held jobs 70 printing from a Macintosh computer 71 230 paper jam 235 paper jam 235 installing 26 troubleshooting 265 helding icons on the home screen 21 holding faxes 112 home screen hiding icons 21 showing icons 21 showing icons 21 home screen buttons and icons description 16 hr ML menu 197 labels, paper tips 69 letterhead copying on 75 leading remarked faxes 134 labels, paper land 26 leading remarked faxes 134 leading remarked faxes 184 labels, paper land 26 leading remarked faxes 184 labels, paper land 268 leading remarked faxes 184 leading remarked faxes 184 labels, paper 183 leading remarked faxes 184 labels, paper 183 leading remarked faxes 184 labels, paper 183 leading remarked faxes 184 labels, paper 183 leading remarked faxes 184 labels, paper 183 leading remarked faxes 184 labels, paper 183 leading remarked faxes 184 labels, paper 183 leading remarked faxes 184 labels, paper 183 leading remarked faxes 184 labels, paper 183 leading remarked faxes 184 labels, paper 183 leading remarked faxed can be selected tray 76 manual feeder loading 54 menual feeder loading 54 menual feeder 185 labels and 185 labels and 185 labels | transparencies 70                                                                                                    |                                                                                                    | lock, security 26                                                                                                    |
| hard disk wiping 202 hard disk memory erasing 202 held jobs 70 printing from a Macintosh computer 71 printing from Windows 71 Help menu 199 hiding icons on the home screen 21 holding faxes 112 home screen buttons and icons description 16 HTML menu 197  hard disk locations 230 numbers 230 numbers 230 numbers 230 selected tray 76 manual feeder loading 54 memory types installed on printer 201 memory card installing 26 troubleshooting 265 Memory full, cannot print faxes 243 menus extraction 199 hiding icons 21 showing icons 21 loading 54 memory types installed on printer 201 memory card installing 26 troubleshooting 265 Memory full, cannot print faxes 243 menu settings page printing 38 menus Active NIC 136 AppleTalk 140 Confidential Print 145 Copy Settings 157 Custom Names 134 Custom Scan Sizes 134 Custom Types 133                                                                                                    |                                                                                                    |                                                                                                    | N //                                                                                                    |
| wiping 202 hard disk memory erasing 202 held jobs 70 printing from a Macintosh computer 71 printing from Windows 71 Help menu 199 hiding icons on the home screen 21 holding faxes 112 home screen hiding icons 21 showing icons 21 showing icons 21 home screen buttons and icons description 16 HTML menu 197  If restarting job, replace originals  wiping 202  numbers 230 paper jam 232 loading 54 memory types installed on printer 201 memory card installing 26 troubleshooting 265 Memory full, cannot print faxes 243 menu settings page printing 38 menus Active NIC 136 AppleTalk 140 Confidential Print 145 Copy Settings 157 Custom Names 134 Custom Names 134 Custom Types 133                                                                                                    | Н                                                                                                    | locating doors and trays 230                                                                                                    | IVI                                                                                                    |
| hard disk memory erasing 202 held jobs 70 printing from a Macintosh computer 71 printing from Windows 71 Help menu 199 hiding icons on the home screen 21 holding faxes 112 home screen hiding icons 21 showing icons 21 home screen buttons and icons description 16 HTML menu 197  If restarting job, replace originals  hard disk memory  200 paper jam 232 201 paper jam 232 202 paper jam 233 203 paper jam 233 204 paper jam 235 235 paper jam 235 241 paper jam 236 242 paper jam 236 242 paper jam 236 243 paper jam 236 244 paper jam 236 245 paper jam 237 250 paper jam 237 250 paper jam 237 250 paper jam 238 printing 38 menus Active NIC 136 AppleTalk 140 Confidential Print 145 Copy Settings 157 Custom Names 134 Custom Types 133  Ladian menus Custom Types 133                                                                                                    |                                                                                                    | •                                                                                                    |                                                                                                    |
| erasing 202 held jobs 70 printing from a Macintosh computer 71 printing from Windows 71 Help menu 199 hiding icons on the home screen 21 holding faxes 112 home screen hiding icons 21 showing icons 21 home screen buttons and icons description 16 HTML menu 197  If restarting job, replace originals  200 paper jam 232 201 paper jam 232 201 paper jam 233 types installed on printer 201 memory card installing 26 troubleshooting 265 Memory full, cannot print faxes 243 menu settings page printing 38 menus Active NIC 136 AppleTalk 140 Confidential Print 145 Copy Settings 157 Custom Names 134 Custom Scan Sizes 134 Custom Types 133                                                                                                    | hard disk                                                                                                    | locations 230                                                                                                    | making copies using paper from                                                                                                    |
| held jobs 70 printing from a Macintosh computer 71 printing from Windows 71 Help menu 199 hiding icons on the home screen 21 holding faxes 112 home screen hiding icons 21 showing icons 21 home screen buttons and icons description 16 HTML menu 197  If restarting job, replace originals  201 paper jam 232 202 paper jam 233 202 paper jam 235 235 paper jam 235 235 paper jam 235 242 paper jam 236 242 paper jam 236 242 paper jam 236 243 paper jam 236 244 paper jam 236 245 paper jam 237 246 paper jam 237 247 paper jam 237 248 paper jam 237 250 paper jam 237 250 paper jam 237 250 paper jams 238 250 paper jams 238 250 paper jams 236 250 paper jams 236 250 paper |                                                                                                    | locations 230<br>numbers 230                                                                                                    | making copies using paper from selected tray 76                                                                                                    |
| printing from a Macintosh computer 71 printing from Windows 71 Help menu 199 hiding icons on the home screen 21 holding faxes 112 home screen hiding icons 21 showing icons 21 home screen buttons and icons description 16 HTML menu 197  If restarting job, replace originals  202 paper jam 233 types installed on printer 201 memory card installing 26 troubleshooting 265 Memory full, cannot print faxes 243 menu settings page printing 38 menus Active NIC 136 AppleTalk 140 Confidential Print 145 Copy Settings 157 Custom Names 134 Custom Scan Sizes 134 Isodies manual feeder 68  Ledies manual feeder 68 Custom Types 133                                                                                                    | wiping 202                                                                                                    | locations 230<br>numbers 230<br>jams, clearing                                                                                                    | making copies using paper from selected tray 76 manual feeder                                                                                                    |
| computer 71 printing from Windows 71 Help menu 199 hiding icons on the home screen 21 holding faxes 112 home screen hiding icons 21 showing icons 21 home screen buttons and icons description 16 HTML menu 197  L  230 paper jam 235                                                                                                    | wiping 202<br>hard disk memory                                                                                                    | locations 230<br>numbers 230<br>jams, clearing<br>200 paper jam 232                                                                                                    | making copies using paper from<br>selected tray 76<br>manual feeder<br>loading 54                                                                                                    |
| printing from Windows 71  Help menu 199  hiding icons on the home screen 21  holding faxes 112  home screen  hiding icons 21  showing icons 21  home screen buttons and icons description 16  HTML menu 197  If restarting job, replace originals  235 paper jam 235  241 paper jam 236  242 paper jam 236  242 paper jam 236  243 paper jam 236  244 paper jam 236  245 paper jam 236  246 paper jam 236  247 paper jam 236  248 paper jam 236  249 paper jam 236  249 paper jam 237  250 paper jam 237  290–294 paper jams 238  Job Accounting menu 191  Memory full, cannot print faxes 243  menu settings page  printing 38  Memory full, cannot print faxes 243  menu settings page  printing 38  Active NIC 136  AppleTalk 140  Confidential Print 145  Copy Settings 157  Custom Names 134  Custom Scan Sizes 134  Custom Types 133                                                                                                    | wiping 202<br>hard disk memory<br>erasing 202                                                                                                    | locations 230 numbers 230 jams, clearing 200 paper jam 232 201 paper jam 232                                                                                                    | making copies using paper from<br>selected tray 76<br>manual feeder<br>loading 54<br>memory                                                                                                    |
| Help menu 199  hiding icons on the home screen 21  holding faxes 112  home screen  hiding icons 21  showing icons 21  showing icons 21  home screen buttons and icons description 16  HTML menu 197  If restarting job, replace originals  241 paper jam 236  242 paper jam 236  242 paper jam 236  243 paper jam 236  243 paper jam 236  250 paper jam 237  290–294 paper jams 238  Job Accounting menu 191  Memory full, cannot print faxes 243  menu settings page printing 38  menus  Active NIC 136  AppleTalk 140  Confidential Print 145  Copy Settings 157  Custom Names 134  Custom Scan Sizes 134  Custom Types 133                                                                                                    | wiping 202<br>hard disk memory<br>erasing 202<br>held jobs 70                                                                                                    | locations 230 numbers 230 jams, clearing 200 paper jam 232 201 paper jam 232 202 paper jam 233                                                                                                    | making copies using paper from<br>selected tray 76<br>manual feeder<br>loading 54<br>memory<br>types installed on printer 201                                                                                                    |
| hiding icons on the home screen 21 holding faxes 112 home screen hiding icons 21 showing icons 21 home screen buttons and icons description 16 HTML menu 197  I labels, paper I letterhead If restarting job, replace originals  242 paper jam 236 243 paper jam 236 250 paper jam 237 250 paper jam 238 250 paper jam 238 250 paper jam 238 250 paper jam 238 250 paper jam 238 250 paper jam 238 250 paper jam 238 250 paper jam 238 250 paper jam 238 250 paper jam 238 250 paper jam 238 250 paper jam 238 250 paper jam 238 250 paper jam 236 250 paper jam 236 250 paper jam 236 250 paper jam 236 250 paper jam 236 250 paper jam 236 250 paper jam 237 250 paper jam 238 250 paper jam 238 250 paper jam 238 250 paper jam 238 250 paper jam 238 250 paper jam 238 250 paper jam 238 250 paper jam 238 250 paper jam 238 250 paper jam 238 250 paper jam 238 250 paper jam 238 250 paper jam 238 250 paper jam 238 250 paper jam 238 250 paper jam 238 250 paper jam 236 250 paper jam 236 250 paper jam 237 250 paper jam 238 250 paper jam 237 250 paper jam 238 250 paper jam 237 250 paper jam 238 250 paper jam 238 250 paper jam 237 250 paper jam 238 250 paper jam 238 250 paper jam 238 250 paper jam 238 250 paper jam 238 250 paper jam 238 250 paper jam 238 250 paper jam 238 250 paper jam 238 250 paper jam 238 250 paper jam 238 250 paper jam 237 250 paper jam 238 250 paper jam 238 250 | wiping 202 hard disk memory erasing 202 held jobs 70 printing from a Macintosh                                                                                                    | locations 230 numbers 230 jams, clearing 200 paper jam 232 201 paper jam 232 202 paper jam 233 230 paper jam 235                                                                                                    | making copies using paper from selected tray 76 manual feeder loading 54 memory types installed on printer 201 memory card                                                                                                    |
| holding faxes 112 home screen hiding icons 21 showing icons 21 home screen buttons and icons description 16 HTML menu 197  I labels, paper tips 69 letterhead If restarting job, replace originals  243 paper jam 236 250 paper jam 237 menu settings page printing 38 menus Active NIC 136 AppleTalk 140 Confidential Print 145 Copy Settings 157 Custom Names 134 Custom Scan Sizes 134 Custom Types 133                                                                                                    | wiping 202 hard disk memory erasing 202 held jobs 70 printing from a Macintosh computer 71                                                                                                    | locations 230 numbers 230 jams, clearing 200 paper jam 232 201 paper jam 232 202 paper jam 233 230 paper jam 235 235 paper jam 235                                                                                                    | making copies using paper from selected tray 76 manual feeder loading 54 memory types installed on printer 201 memory card installing 26                                                                                                    |
| home screen hiding icons 21 showing icons 21 home screen buttons and icons description 16 HTML menu 197 L labels, paper tips 69 letterhead If restarting job, replace originals  250 paper jam 237 290–294 paper jams 238 printing 38 menu settings page printing 38 menus Active NIC 136 AppleTalk 140 Confidential Print 145 Copy Settings 157 Custom Names 134 Custom Scan Sizes 134 Custom Types 133                                                                                                    | wiping 202 hard disk memory erasing 202 held jobs 70 printing from a Macintosh computer 71 printing from Windows 71                                                                                                    | locations 230 numbers 230 jams, clearing 200 paper jam 232 201 paper jam 232 202 paper jam 233 230 paper jam 235 235 paper jam 235 241 paper jam 236                                                                                                    | making copies using paper from selected tray 76 manual feeder loading 54 memory types installed on printer 201 memory card installing 26 troubleshooting 265                                                                                                    |
| hiding icons 21 showing icons 21 home screen buttons and icons description 16 HTML menu 197 L labels, paper tips 69 letterhead If restarting job, replace originals  290–294 paper jams 238 printing 38 menus Active NIC 136 AppleTalk 140 Confidential Print 145 Copy Settings 157 Custom Names 134 Custom Scan Sizes 134 Custom Types 133                                                                                                    | wiping 202 hard disk memory erasing 202 held jobs 70 printing from a Macintosh computer 71 printing from Windows 71 Help menu 199 hiding icons on the home screen 21                                                                                                    | locations 230 numbers 230 jams, clearing 200 paper jam 232 201 paper jam 232 202 paper jam 233 230 paper jam 235 235 paper jam 235 241 paper jam 236 242 paper jam 236                                                                                                    | making copies using paper from selected tray 76 manual feeder loading 54 memory types installed on printer 201 memory card installing 26 troubleshooting 265 Memory full, cannot print                                                                                                    |
| showing icons 21  home screen buttons and icons description 16  HTML menu 197  L  labels, paper tips 69 letterhead  Copying on 75  If restarting job, replace originals  Job Accounting menu 191  menus  Active NIC 136  AppleTalk 140  Confidential Print 145  Copy Settings 157  Custom Names 134  Custom Scan Sizes 134  Custom Types 133                                                                                                    | wiping 202 hard disk memory erasing 202 held jobs 70 printing from a Macintosh computer 71 printing from Windows 71 Help menu 199 hiding icons on the home screen 21 holding faxes 112                                                                                                    | locations 230 numbers 230 jams, clearing 200 paper jam 232 201 paper jam 232 202 paper jam 233 230 paper jam 235 235 paper jam 235 241 paper jam 236 242 paper jam 236 243 paper jam 236                                                                                                    | making copies using paper from selected tray 76 manual feeder loading 54 memory types installed on printer 201 memory card installing 26 troubleshooting 265 Memory full, cannot print faxes 243                                                                                                    |
| home screen buttons and icons description 16  HTML menu 197  Labels, paper tips 69 Letterhead  Copying on 75 Leading manual fooder C8  Active NIC 136 AppleTalk 140 Confidential Print 145 Copy Settings 157 Custom Names 134 Custom Scan Sizes 134 Custom Types 133                                                                                                    | wiping 202 hard disk memory erasing 202 held jobs 70 printing from a Macintosh computer 71 printing from Windows 71 Help menu 199 hiding icons on the home screen 21 holding faxes 112 home screen                                                                                                    | locations 230 numbers 230 jams, clearing 200 paper jam 232 201 paper jam 232 202 paper jam 233 230 paper jam 235 235 paper jam 235 241 paper jam 236 242 paper jam 236 243 paper jam 236 250 paper jam 237                                                                                                    | making copies using paper from selected tray 76 manual feeder loading 54 memory types installed on printer 201 memory card installing 26 troubleshooting 265 Memory full, cannot print faxes 243 menu settings page                                                                                                    |
| description 16 HTML menu 197  labels, paper tips 69 letterhead  copying on 75 leading manual fooder C8  AppleTalk 140 Confidential Print 145 Copy Settings 157 Custom Names 134 Custom Scan Sizes 134 Custom Types 133                                                                                                    | wiping 202 hard disk memory erasing 202 held jobs 70 printing from a Macintosh computer 71 printing from Windows 71 Help menu 199 hiding icons on the home screen 21 holding faxes 112 home screen hiding icons 21                                                                                                    | locations 230 numbers 230 jams, clearing 200 paper jam 232 201 paper jam 232 202 paper jam 233 230 paper jam 235 235 paper jam 235 241 paper jam 236 242 paper jam 236 243 paper jam 236 243 paper jam 236 250 paper jam 237 290–294 paper jams 238                                                                                   | making copies using paper from selected tray 76 manual feeder loading 54 memory types installed on printer 201 memory card installing 26 troubleshooting 265 Memory full, cannot print faxes 243 menu settings page printing 38                                                                                                    |
| HTML menu 197  labels, paper tips 69  letterhead  Copy Settings 157  Custom Names 134  Custom Scan Sizes 134  Custom Types 133                                                                                                    | wiping 202 hard disk memory erasing 202 held jobs 70 printing from a Macintosh computer 71 printing from Windows 71 Help menu 199 hiding icons on the home screen 21 holding faxes 112 home screen hiding icons 21 showing icons 21                                                                                                    | locations 230 numbers 230 jams, clearing 200 paper jam 232 201 paper jam 232 202 paper jam 233 230 paper jam 235 235 paper jam 235 241 paper jam 236 242 paper jam 236 243 paper jam 236 243 paper jam 236 250 paper jam 237 290–294 paper jams 238                                                                                   | making copies using paper from selected tray 76 manual feeder loading 54 memory types installed on printer 201 memory card installing 26 troubleshooting 265 Memory full, cannot print faxes 243 menu settings page printing 38 menus                                                                                                    |
| tips 69 Letterhead Copy Settings 157 Custom Names 134 Custom Scan Sizes 134 Custom Types 133 Custom Types 133                                                                                                    | wiping 202 hard disk memory erasing 202 held jobs 70 printing from a Macintosh computer 71 printing from Windows 71 Help menu 199 hiding icons on the home screen 21 holding faxes 112 home screen hiding icons 21 showing icons 21 home screen buttons and icons                                                                                                   | locations 230 numbers 230 jams, clearing 200 paper jam 232 201 paper jam 232 202 paper jam 233 230 paper jam 235 235 paper jam 235 241 paper jam 236 242 paper jam 236 243 paper jam 236 243 paper jam 236 250 paper jam 237 290–294 paper jams 238                                                                                   | making copies using paper from selected tray 76 manual feeder loading 54 memory types installed on printer 201 memory card installing 26 troubleshooting 265 Memory full, cannot print faxes 243 menu settings page printing 38 menus Active NIC 136                                                                                               |
| letterhead Custom Names 134 Custom Scan Sizes 134 Custom Scan Sizes 134 Custom Types 133                                                                                                    | wiping 202 hard disk memory erasing 202 held jobs 70 printing from a Macintosh computer 71 printing from Windows 71 Help menu 199 hiding icons on the home screen 21 holding faxes 112 home screen hiding icons 21 showing icons 21 home screen buttons and icons description 16                                                                                    | locations 230 numbers 230 jams, clearing 200 paper jam 232 201 paper jam 232 202 paper jam 233 230 paper jam 235 235 paper jam 235 241 paper jam 236 242 paper jam 236 243 paper jam 236 243 paper jam 236 250 paper jam 237 290–294 paper jams 238 Job Accounting menu 191                                                           | making copies using paper from selected tray 76 manual feeder loading 54 memory types installed on printer 201 memory card installing 26 troubleshooting 265 Memory full, cannot print faxes 243 menu settings page printing 38 menus  Active NIC 136 AppleTalk 140                                                                                |
| If restarting job, replace originals  Custom Scan Sizes 134  Custom Types 133                                                                                                    | wiping 202 hard disk memory erasing 202 held jobs 70 printing from a Macintosh computer 71 printing from Windows 71 Help menu 199 hiding icons on the home screen 21 holding faxes 112 home screen hiding icons 21 showing icons 21 home screen buttons and icons description 16                                                                                    | locations 230 numbers 230 jams, clearing 200 paper jam 232 201 paper jam 232 202 paper jam 233 230 paper jam 235 235 paper jam 235 241 paper jam 236 242 paper jam 236 243 paper jam 236 250 paper jam 237 290–294 paper jams 238 Job Accounting menu 191  L labels, paper                                                            | making copies using paper from selected tray 76 manual feeder loading 54 memory types installed on printer 201 memory card installing 26 troubleshooting 265 Memory full, cannot print faxes 243 menu settings page printing 38 menus  Active NIC 136  AppleTalk 140  Confidential Print 145                                                       |
| If restarting job, replace originals Custom Types 133                                                                                                    | wiping 202 hard disk memory erasing 202 held jobs 70 printing from a Macintosh computer 71 printing from Windows 71 Help menu 199 hiding icons on the home screen 21 holding faxes 112 home screen hiding icons 21 showing icons 21 home screen buttons and icons description 16                                                                                    | locations 230 numbers 230 jams, clearing 200 paper jam 232 201 paper jam 232 202 paper jam 233 230 paper jam 235 235 paper jam 235 241 paper jam 236 242 paper jam 236 243 paper jam 236 243 paper jam 236 250 paper jam 237 290–294 paper jams 238 Job Accounting menu 191  L labels, paper tips 69                                  | making copies using paper from selected tray 76 manual feeder loading 54 memory types installed on printer 201 memory card installing 26 troubleshooting 265 Memory full, cannot print faxes 243 menu settings page printing 38 menus  Active NIC 136 AppleTalk 140 Confidential Print 145 Copy Settings 157                                       |
| Inading manual teeder 6X                                                                                                    | wiping 202 hard disk memory erasing 202 held jobs 70 printing from a Macintosh computer 71 printing from Windows 71 Help menu 199 hiding icons on the home screen 21 holding faxes 112 home screen hiding icons 21 showing icons 21 home screen buttons and icons description 16                                                                                    | locations 230 numbers 230 jams, clearing 200 paper jam 232 201 paper jam 232 202 paper jam 233 230 paper jam 235 235 paper jam 235 241 paper jam 236 242 paper jam 236 243 paper jam 236 250 paper jam 237 290–294 paper jams 238 Job Accounting menu 191  L  labels, paper tips 69 letterhead                                        | making copies using paper from selected tray 76 manual feeder loading 54 memory types installed on printer 201 memory card installing 26 troubleshooting 265 Memory full, cannot print faxes 243 menu settings page printing 38 menus Active NIC 136 AppleTalk 140 Confidential Print 145 Copy Settings 157 Custom Names 134                       |
| that have not begun to exit the                                                                                                    | wiping 202 hard disk memory erasing 202 held jobs 70 printing from a Macintosh computer 71 printing from Windows 71 Help menu 199 hiding icons on the home screen 21 holding faxes 112 home screen hiding icons 21 showing icons 21 home screen buttons and icons description 16 HTML menu 197                                                                      | locations 230 numbers 230 jams, clearing 200 paper jam 232 201 paper jam 232 202 paper jam 233 230 paper jam 235 235 paper jam 235 241 paper jam 236 242 paper jam 236 243 paper jam 236 250 paper jam 237 290–294 paper jams 238 Job Accounting menu 191  L labels, paper tips 69 letterhead copying on 75                           | making copies using paper from selected tray 76 manual feeder loading 54 memory types installed on printer 201 memory card installing 26 troubleshooting 265 Memory full, cannot print faxes 243 menu settings page printing 38 menus Active NIC 136 AppleTalk 140 Confidential Print 145 Copy Settings 157 Custom Names 134 Custom Scan Sizes 134 |
| scanner 241 loading, trays 68 diagram of 123                                                                                                    | wiping 202 hard disk memory erasing 202 held jobs 70 printing from a Macintosh computer 71 printing from Windows 71 Help menu 199 hiding icons on the home screen 21 holding faxes 112 home screen hiding icons 21 showing icons 21 home screen buttons and icons description 16 HTML menu 197  I restarting job, replace originals that have not begun to exit the | locations 230 numbers 230 jams, clearing 200 paper jam 232 201 paper jam 232 202 paper jam 233 230 paper jam 235 235 paper jam 235 241 paper jam 236 242 paper jam 236 243 paper jam 236 250 paper jam 237 290–294 paper jams 238 Job Accounting menu 191  L labels, paper tips 69 letterhead copying on 75 loading, manual feeder 68 | making copies using paper from selected tray 76 manual feeder loading 54 memory types installed on printer 201 memory card installing 26 troubleshooting 265 Memory full, cannot print faxes 243 menu settings page printing 38 menus Active NIC 136 AppleTalk 140 Confidential Print 145 Copy Settings 157 Custom Names 134 Custom Scan Sizes 134 |

| Disk Wiping 146                 | network setup page                | paper feed troubleshooting                           |
|---------------------------------|-----------------------------------|------------------------------------------------------|
| Edit Security Setups 144        | printing 38                       | message remains after jam is                         |
| E-mail Settings 170             | Networking Guide                  | cleared 266                                          |
| Fax Mode (Analog Fax Setup) 161 | where to find 227                 | paper jams                                           |
| Fax Mode (Fax Server Setup) 169 | No analog phone line connected to | avoiding 230                                         |
| Finishing 187                   | modem, fax is disabled 243        | paper jams, clearing                                 |
| Flash Drive 180                 | noise emission levels 282         | 200 paper jam 232                                    |
| FTP Settings 176                | non-volatile memory 201           | 201 paper jam 232                                    |
| General Settings 149            | erasing 202                       | 202 paper jam 233                                    |
| Help 199                        | notices 281, 282, 283, 284, 285,  | 230 paper jam 235                                    |
| HTML 197                        | 286, 287, 288, 289, 290, 291      | 235 paper jam 235                                    |
| Image 198                       |                                   | 241 paper jam 236                                    |
| IPv6 140                        | 0                                 | 242 paper jam 236                                    |
| Job Accounting 191              | options                           | 243 paper jam 236                                    |
| Miscellaneous 144               | 550-sheet tray 35                 | 250 paper jam 237                                    |
| Network [x] 136                 | 650-sheet duo drawer 35           | 290–294 paper jams 238                               |
| Network Card 138                |                                   | Paper Loading menu 132                               |
| Paper Loading 132               | flash memory card 30              | paper size                                           |
| Paper Size/Type 125             | font card 30<br>internal 25       | setting 48                                           |
| Paper Texture 128               |                                   | Paper Size/Type menu 125                             |
| Paper Weight 130                | memory card 26                    | paper sizes                                          |
| PCL Emul 195                    | memory cards 25                   | supported by the printer 61                          |
| PDF 194                         | updating in printer driver 39     | Paper Texture menu 128                               |
| PictBridge 199                  | options, touch-screen             | paper type                                           |
| PostScript 194                  | copy 82, 83, 84, 116              | setting 48                                           |
| Quality 188                     | e-mail 89, 90, 91                 | paper types                                          |
| Reports 135, 138                | fax 110, 111                      | supported by printer 63                              |
| Security Audit Log 147          | FTP 116, 117                      | where to load 63                                     |
| Set Date/Time 148               | scan 121                          | Paper Weight menu 130                                |
| Settings 185                    | scan to computer 121, 122         | paper weights                                        |
| SMTP Setup menu 143             | ordering                          | supported by printer 63                              |
| Standard Network 136            | imaging kits 207                  | PCL Emul menu 195                                    |
| Standard USB 141                | toner cartridges 207              | PDF menu 194                                         |
| Substitute Size 128             | waste toner bottle 207            | photos                                               |
| Supplies 124                    | output file type                  | copying 75                                           |
| TCP/IP 139                      | changing 88                       | PictBridge menu 199                                  |
| Universal Setup 134             |                                   | PictBridge-enabled printing                          |
| Utilities 193                   | P                                 | photos 72                                            |
| XPS 194                         | paper                             | placing separator sheets between                     |
| menus diagram 123               | characteristics 58                | copies 79                                            |
| Miscellaneous menu 144          | different sizes, copying 77       | PostScript menu 194                                  |
| mobile device                   | letterhead 60                     | power cord socket 36                                 |
| printing from 65                | preprinted forms 60               | preparing to set up the printer on                   |
| moving the printer 225, 226     | recycled 59                       | an Ethernet network 40                               |
| multipurpose feeder             | saving 80                         |                                                      |
|                                 | selecting 59                      | print job                                            |
| loading 52<br>My MFP            | storing 61                        | canceling, from computer 73 print quality            |
| setting up 23                   | unacceptable 59                   |                                                      |
| security up 23                  | Universal size setting 48         | cleaning the scanner glass 205                       |
| NI.                             | using recycled 43                 | replacing developer unit 219                         |
| N                               | <i>-</i> .                        | replacing imaging kits 211 replacing the waste toner |
| Network [x] menu 136            |                                   | bottle 208                                           |
| Network Card menu 138           |                                   | DULLIE 200                                           |

print quality troubleshooting printer fax EXT port 36 63 Unformatted disk 249 printer fax LINE port 36 80 Routine maintenance 249 blank pages 267 characters have jagged edges 267 printer hard disk 82 Replace waste toner clipped images 268 disposing of 201 bottle 208 82.xx Replace waste toner dark lines 268 encrypting 204 gray background 268 printer hard disk encryption 204 bottle 249 light colored line, white line, or printer information 82.xx Waste toner bottle incorrectly colored line 269 where to find 9 missing 249 printer IP address poor transparency quality 276 82.xx Waste toner bottle nearly print irregularities 270 finding 21 full 249 840.01 Scanner disabled by print is too dark 273 printer messages print is too light 272 290.30 Scanner Static Jam - Paper admin 250 840.02 Scanner disabled. Contact repeating defects 271 Stop 244 290-294 ADF scanning jams 250 system administrator if problem skewed print 271 solid color or black pages appear 30.xx [Color] cartridge persists. 250 on prints 274 missing 245 88.xx [Color] cartridge critically toner fog or background 30.xx Missing [color] cartridge low 217, 249 shading 274 and/or [color] imaging kit 245 88.xx [color] cartridge low 250 toner rubs off 275 31.xx Defective [color] 88.xx [color] cartridge nearly cartridge 245 low 250 toner specks 275 uneven print density 276 31.xx Defective imaging kit 245 Adjusting color 239 32.xx Replace unsupported [color] Change [paper source] to [custom print troubleshooting error reading flash drive 251 cartridge 245 string 240 held jobs do not print 252 34 Incorrect paper size, open Change [paper source] to [custom incorrect margins 269 [src] 246 string load [orientation] 240 35 Insufficient memory to support Change [paper source] to [custom incorrect or strange characters print 253 Resource Save feature 246 type name] 239 jammed pages are not 37 Insufficient memory to collate Change [paper source] to [custom reprinted 266 job 246 type name] load job prints from wrong tray 253 37 Insufficient memory, some held [orientation] 239 job prints on wrong paper 253 jobs will not be restored 246 Change [paper source] to [paper jobs do not print 251 38 Memory full 246 size] 240 Large jobs do not collate 254 39 Complex page, some data may Change [paper source] to [paper multiple-language PDF files do not not have printed 246 size] [paper type] 240 51 Defective flash detected 247 Change [paper source] to [paper print 251 paper curl 270 52 Not enough free space in flash size] [paper type] load memory for resources 247 paper frequently jams 265 [orientation] 241 print job takes longer than 53 Unformatted flash Change [paper source] to [paper expected 253 detected 247 size] load [orientation] 240 54 Network [x] software error 247 tray linking does not work 253 Close front door 241 unexpected page breaks 54 Standard network software Error reading USB hub. Remove occur 254 error 247 hub. 241 printer 56 Standard USB port Fax Station Name not set up. configurations 12 disabled 247 Contact system minimum clearances 10 57 Configuration change, some administrator. 241 models 12 held jobs were not restored 248 Fax Station Number not set up. moving 225, 226 58 Too many flash options Contact system installed 248 selecting a location 10 administrator. 241 shipping 226 58 Too many trays attached 248 If restarting job, replace originals printer control panel 14 59 Incompatible tray [x] 248 that have not begun to exit the adjusting brightness 46 61 Remove defective disk 248 scanner 241 factory defaults, restoring 228 62 Disk full 249 Insert Tray [x] 242

| to an FTP address 115               | Sleep Mode                      | tips on using 70                 |
|-------------------------------------|---------------------------------|----------------------------------|
| to an FTP, using address book 116   | adjusting 45                    | tray linking                     |
| scanning to a computer 119          | SMTP Setup menu 143             | assigning a custom paper type    |
| scanning to a flash drive 120       | Some held jobs were not         | name 56                          |
| scanning to an FTP address          | restored 245                    | tray unlinking                   |
| creating shortcuts using the        | Standard Network menu 136       | assigning a custom paper type    |
| computer 114                        | standard tray                   | name 56                          |
| using shortcut numbers 115          | loading 48                      | trays                            |
| using the address book 116          | Standard USB menu 141           | linking 56                       |
| using the touch screen 115          | statement of volatility 201     | unlinking 56                     |
| Security Audit Log menu 147         | status of supplies              | troubleshooting                  |
| security lock 26                    | checking 206                    | an application error has         |
| security lock port 36               | storing                         | occurred 263                     |
| selecting paper 59                  | paper 61                        | cannot open Embedded Web         |
| sending a fax 106                   | supplies 206                    | Server 279                       |
| sending a fax using shortcuts 107   | storing print jobs 70           | checking an unresponsive         |
| sending a fax using the touch       | subject and message information | printer 239                      |
| screen 106                          | adding to e-mail 88             | checking an unresponsive         |
| sending fax                         | Substitute Size menu 128        | scanner 257                      |
| using shortcuts 107                 | supplies                        | contacting customer support 279  |
| using the address book 107          | checking status 206             | FAQ about color printing 276     |
| sending fax at a scheduled          | checking, from printer control  | fax and e-mail functions are not |
| time 108                            | panel 206                       | set up 259                       |
| sending fax using the address       | checking, using the Embedded    | Scan to Network 263              |
| book 107                            | Web Server 206, 227             | solving basic printer            |
| Set Date/Time menu 148              | conserving 43                   | problems 239                     |
| setting the fax number or station   | storing 206                     | troubleshooting, copy            |
| number 104                          | using recycled paper 43         | copier does not respond 254      |
| setting the outgoing fax name or    | Supplies menu 124               | partial document or photo        |
| station name 104                    | supplies, ordering              | copies 256                       |
| setting the paper size 48           | imaging kits 207                | poor copy quality 255            |
| setting the paper type 48           | toner cartridges 207            | poor scanned image quality 258   |
| setting the Universal paper size 48 | waste toner bottle 207          | scanner unit does not close 255  |
| setting up e-mail alerts            | supported flash drives 66       | troubleshooting, display         |
| using the Embedded Web              |                                 | display is blank 251             |
| Server 228                          | T                               | display shows only diamonds 251  |
| setting up fax and e-mail           | TCP/IP menu 139                 | troubleshooting, fax             |
| functions 259                       | telecommunication               | caller ID is not shown 259       |
| setting up the printer              | notices 286, 287, 288, 289      | can receive but not send         |
| on an Ethernet network              | tips                            | faxes 262                        |
| (Macintosh only) 40                 | labels, paper 69                | can send but not receive         |
| on an Ethernet network (Windows     | toner cartridges                | faxes 261                        |
| only) 40                            | ordering 207                    | cannot send or receive a fax 260 |
| Settings menu 185                   | recycling 47                    | received fax has poor print      |
| shipping the printer 226            | replacing 217                   | quality 262                      |
| shortcuts, creating                 | toner darkness                  | troubleshooting, paper feed      |
| e-mail 86                           | adjusting 64                    | message remains after jam is     |
| fax destination 105, 106            | touch screen                    | cleared 266                      |
| FTP address 115                     | buttons 17                      | troubleshooting, print           |
| FTP destination 114                 | transparencies                  | error reading flash drive 251    |
| showing icons on the home           | copying on 75                   | held jobs do not print 252       |
| screen 21                           | loading 52                      | incorrect margins 269            |
|                                     | •                               |                                  |

incorrect or strange characters print 253 jammed pages are not reprinted 266 job prints from wrong tray 253 job prints on wrong paper 253 jobs do not print 251 Large jobs do not collate 254 multiple-language PDF files do not print 251 paper curl 270 paper frequently jams 265 print job takes longer than expected 253 tray linking does not work 253 unexpected page breaks occur 254 troubleshooting, print quality blank pages 267 characters have jagged edges 267 clipped images 268 dark lines 268 gray background 268 light colored line, white line, or incorrectly colored line 269 poor transparency quality 276 print irregularities 270 print is too dark 273 print is too light 272 repeating defects 271 skewed print 271 solid color or black pages appear on prints 274 toner fog or background shading 274 toner rubs off 275 toner specks 275 uneven print density 276 troubleshooting, printer options drawers 264 memory card 265 multipurpose feeder 265 option does not work 264 troubleshooting, scan cannot scan from a computer 259 partial document or photo scans 258 scan was not successful 257 scanner unit does not close 255 scanning takes too long or freezes the computer 257

#### U

understanding the home screen buttons and icons 16 **Universal Paper Size** setting 48 Universal Setup menu 134 unlinking trays 56 Unsupported camera mode, unplug camera and change mode 245 Unsupported USB device, please remove 241 Unsupported USB hub, please remove 241 updating options in printer driver 39 USB port 36 using Eco-Mode 44 using Quiet Mode 44 using recycled paper 43 using shortcuts sending fax 107 using the address book 87 sending fax 107 using the Embedded Web Server 227 using the ScanBack Utility 120 using the touch-screen buttons 17 Utilities menu 193

#### V

verify print jobs 70
printing from a Macintosh
computer 71
printing from Windows 71
viewing
reports 228
viewing a fax log 109
virtual display
checking, using Embedded Web
Server 227
volatile memory 201
erasing 202
volatility
statement of 201

#### **\**\/

waste toner bottle ordering 207 replacing 208 wiping the hard disk 202 WS-Scan about 23

### X

XPS menu 194

Free Manuals Download Website

http://myh66.com

http://usermanuals.us

http://www.somanuals.com

http://www.4manuals.cc

http://www.manual-lib.com

http://www.404manual.com

http://www.luxmanual.com

http://aubethermostatmanual.com

Golf course search by state

http://golfingnear.com

Email search by domain

http://emailbydomain.com

Auto manuals search

http://auto.somanuals.com

TV manuals search

http://tv.somanuals.com